# HP LaserJet M1319 Seri MFP

# Panduan Pengguna

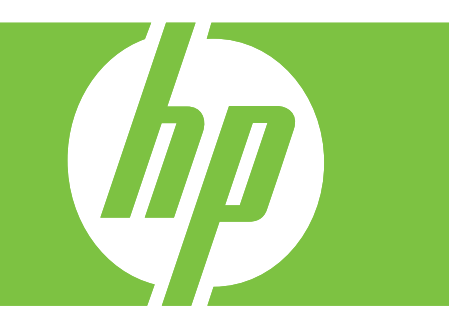

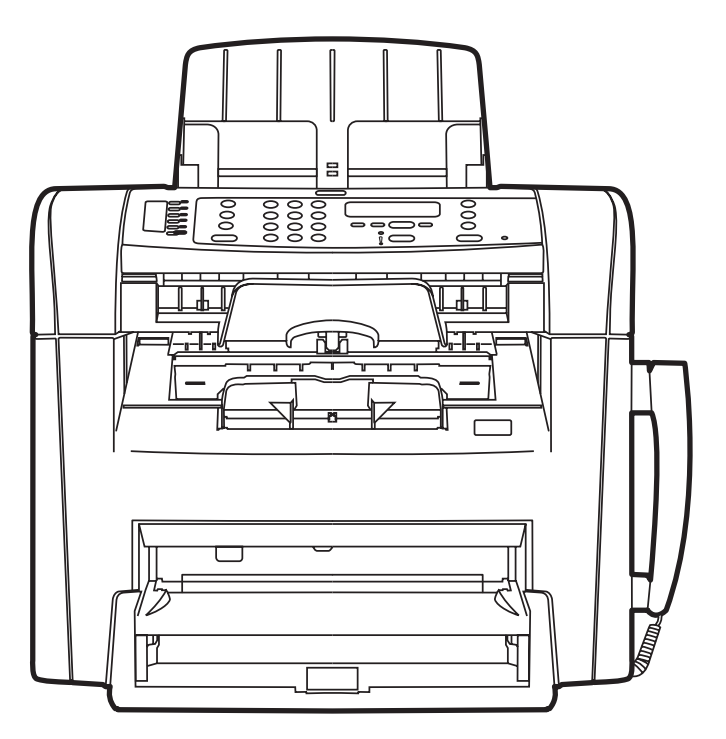

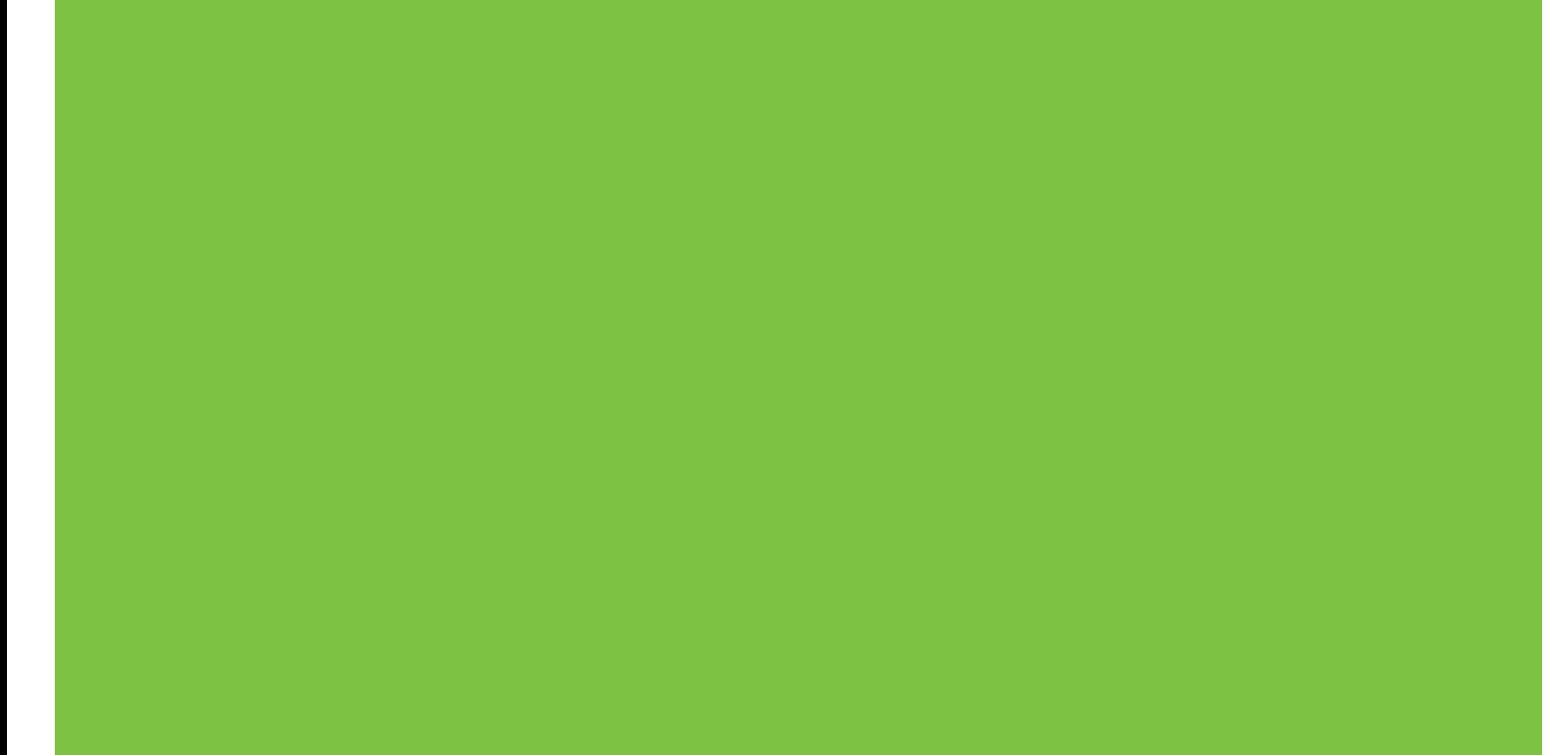

# HP LaserJet M1319 Seri MFP Panduan Pengguna

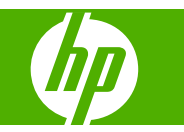

#### **Hak cipta dan Lisensi**

© 2008 Copyright Hewlett-Packard Development Company, L.P.

Dilarang melakukan reproduksi, adaptasi atau penerjemahan tanpa izin tertulis sebelumnnya, kecuali sejauh yang diperbolehkan dalam undang-undang hak cipta.

Edition 1, 7/2008

Nomor komponen: CB536-91003

Informasi yang terkandung di sini dapat berubah-ubah sewaktu-waktu.

Satu-satunya jaminan untuk produk dan layanan HP tercantum dalam keterangan jaminan yang ditegaskan dan menyertai produk serta layanan tersebut. Tidak ada bagian apa pun dari dokumen ini yang dapat ditafsirkan sebagai jaminan tambahan. HP tidak bertanggung jawab atas kesalahan atau kekurangan teknis atau editorial yang terdapat dalam dokumen ini.

#### **Pernyataan Merek Dagang**

Adobe®, Acrobat®, dan PostScript® adalah merek dagang milik Adobe Systems Incorporated.

Microsoft®, Windows®, dan Windows NT® adalah merek dagang yang terdaftar di AS milik Microsoft Corporation.

UNIX® adalah merek dagang terdaftar milik The Open Group.

# $\overline{\mathsf{lsi}}$

#### 1 Dasar-dasar produk

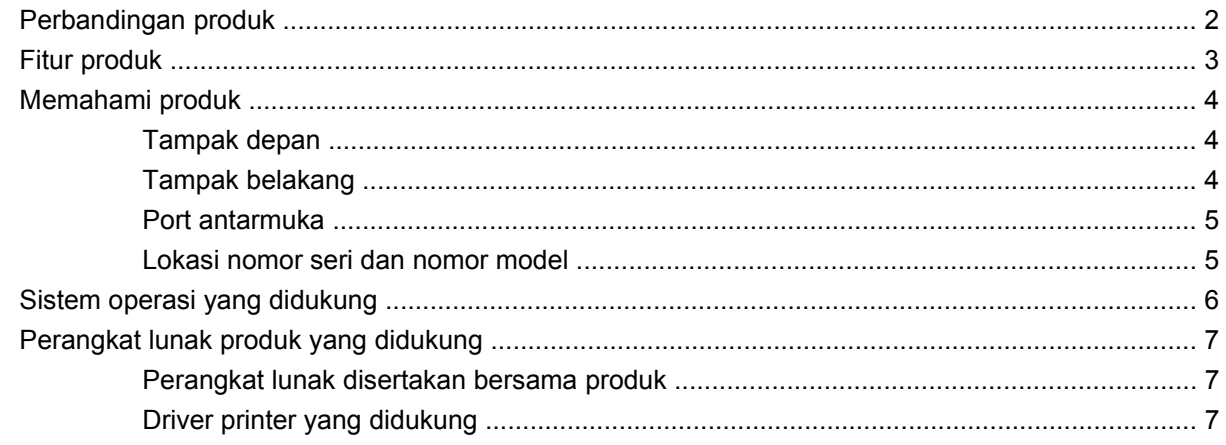

#### 2 Panel kontrol

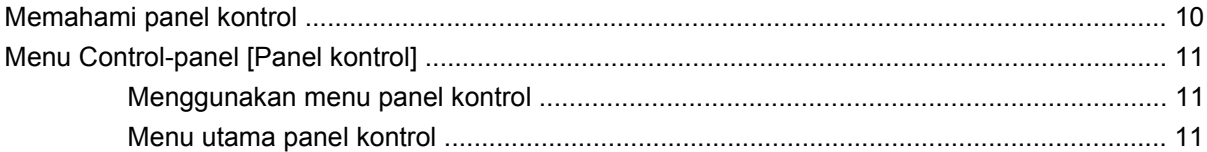

#### 3 Perangkat lunak untuk Windows

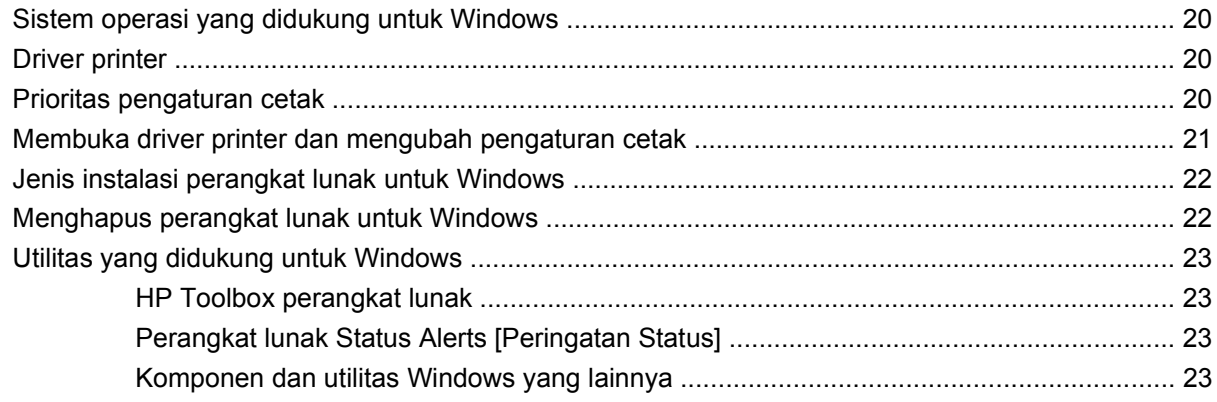

### 4 Menggunakan produk bersama Macintosh

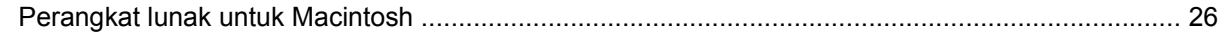

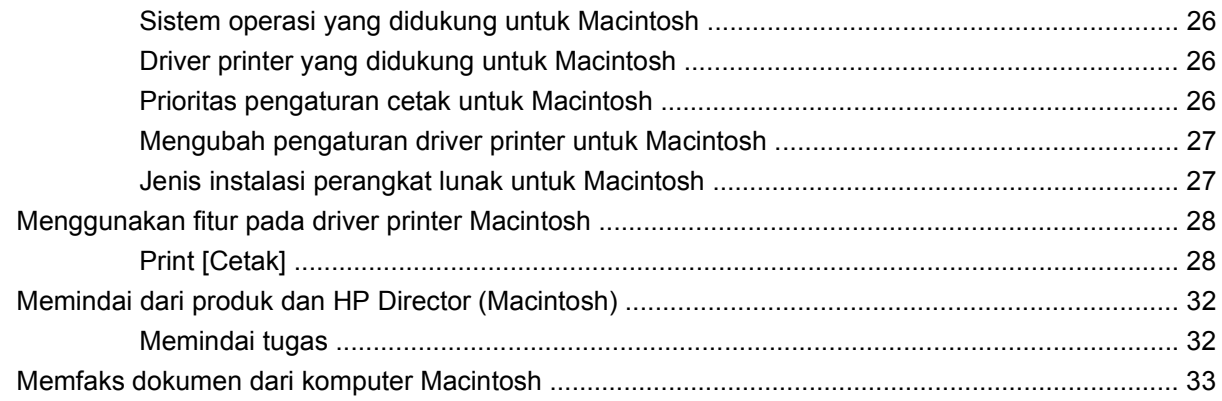

#### 5 Konektivitas

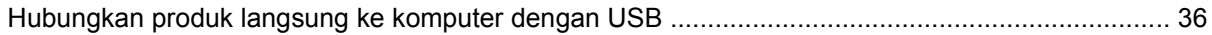

#### 6 Kertas dan media cetak

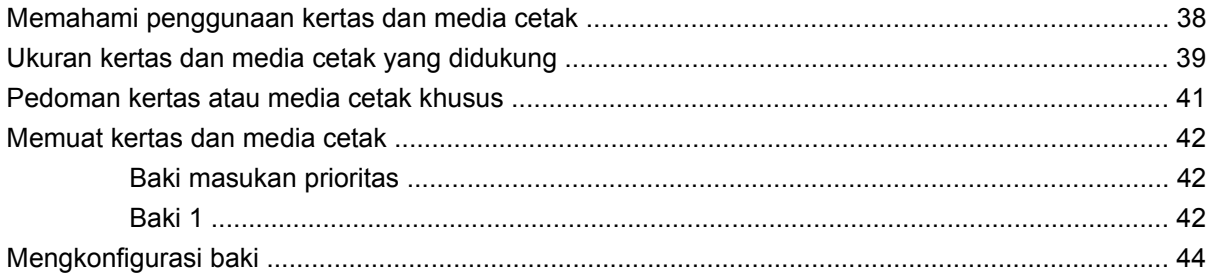

### 7 Tugas cetak

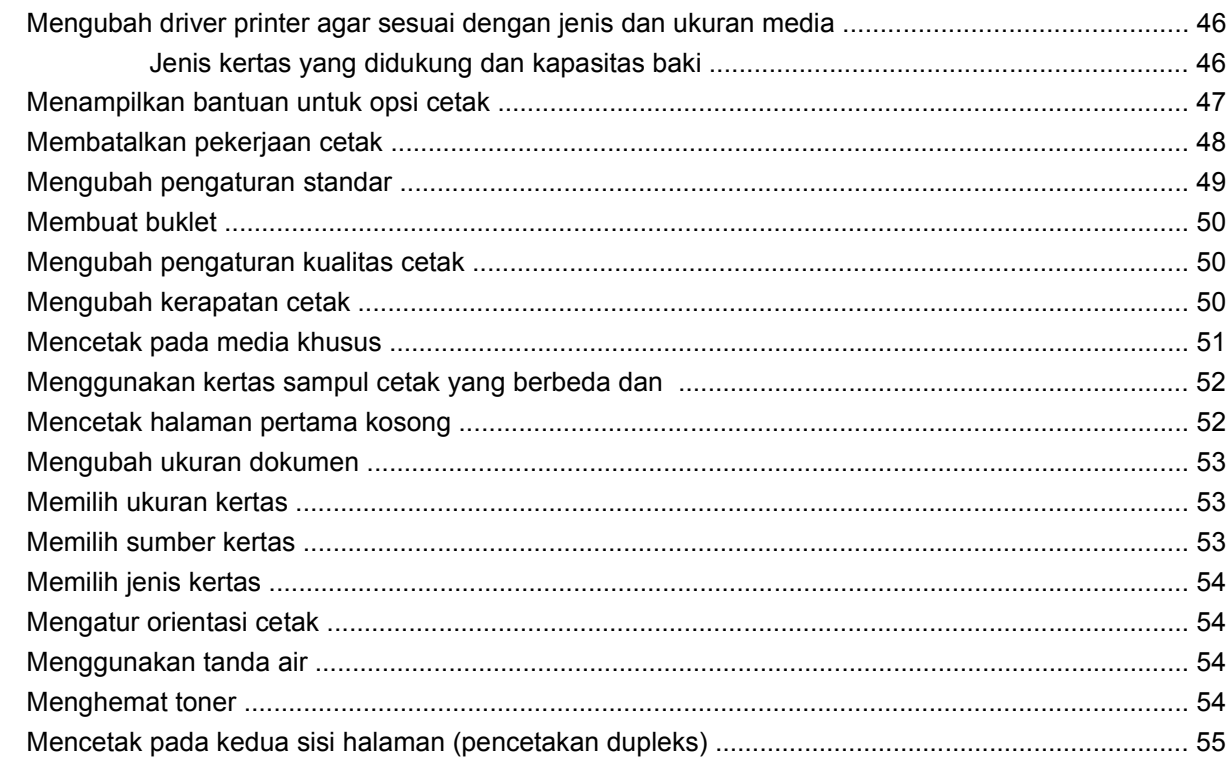

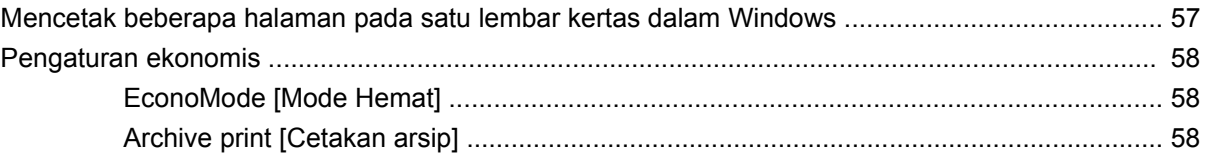

#### 8 Menyalin

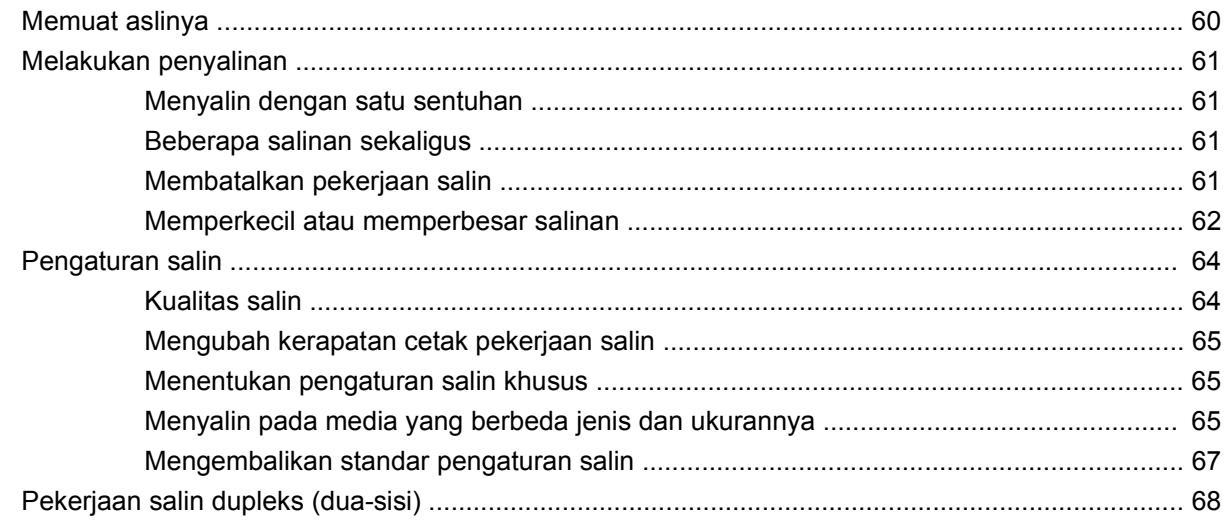

#### 9 Pemindaian

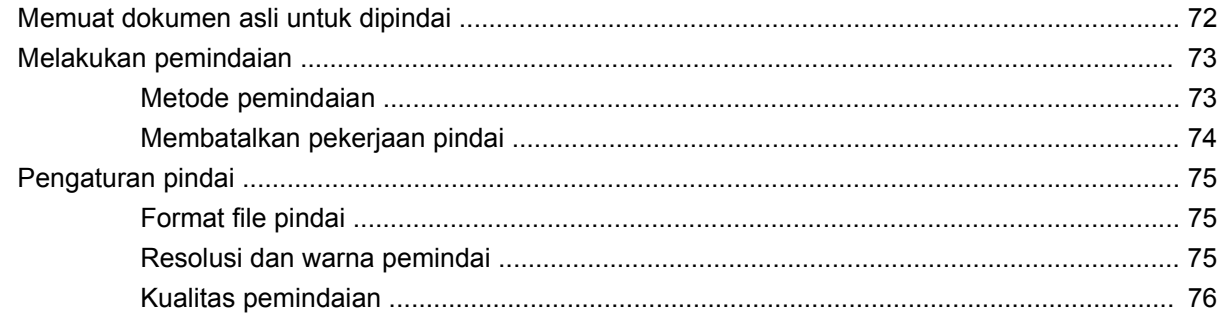

#### 10 Faks

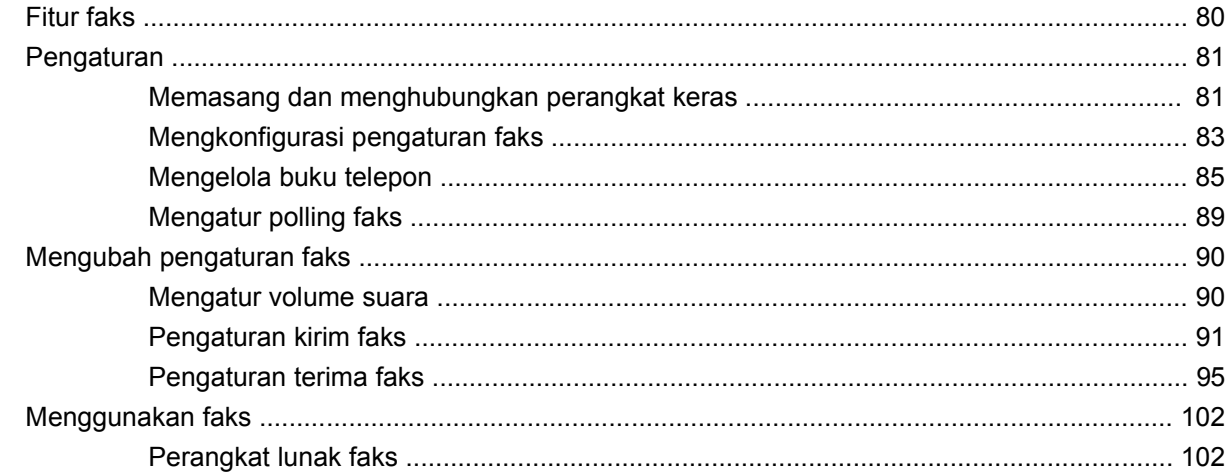

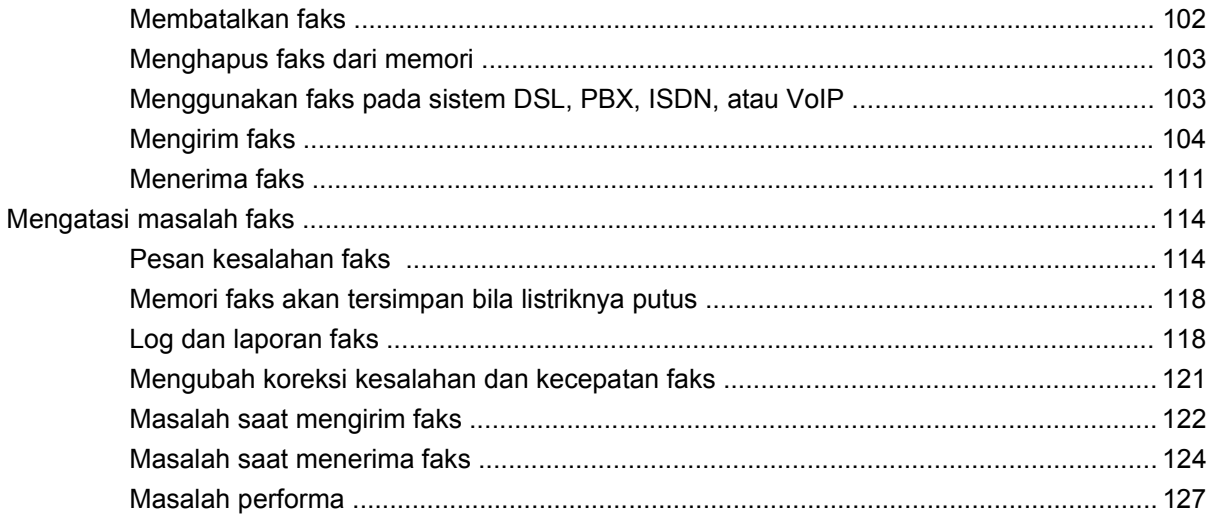

#### 11 Mengelola dan merawat produk

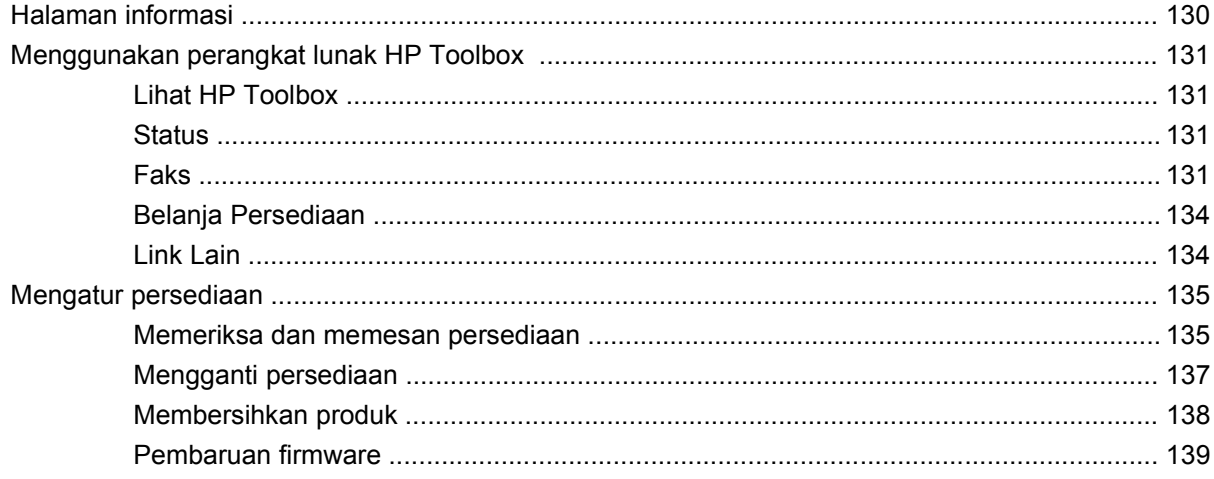

#### 12 Mengatasi masalah

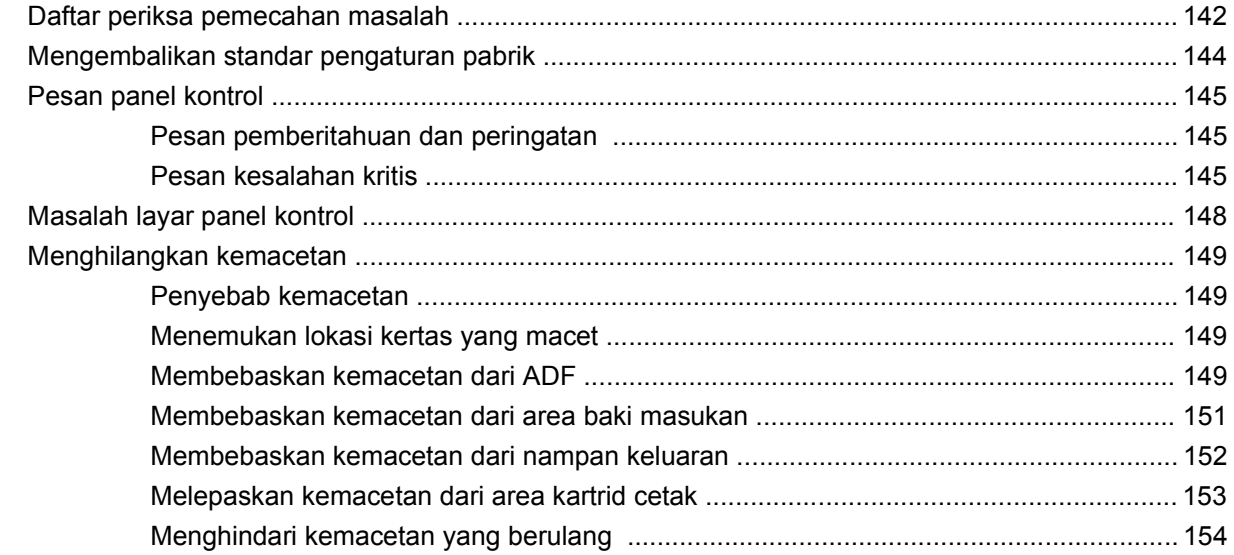

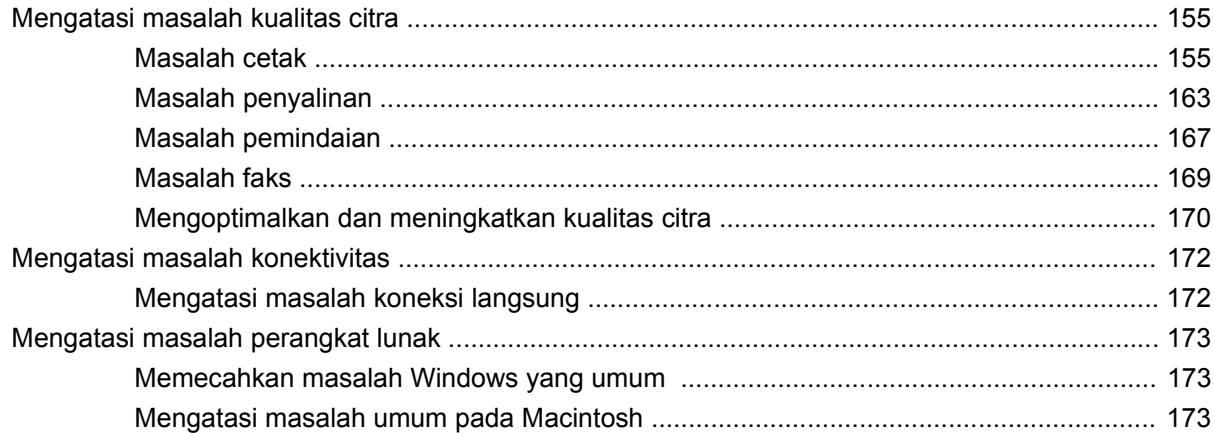

### Apendiks A Aksesori dan informasi pemesanan

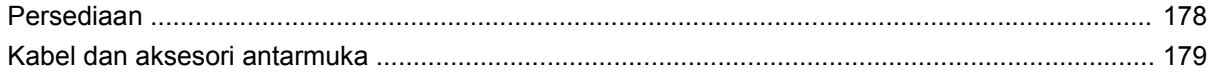

### Apendiks B Layanan dan dukungan

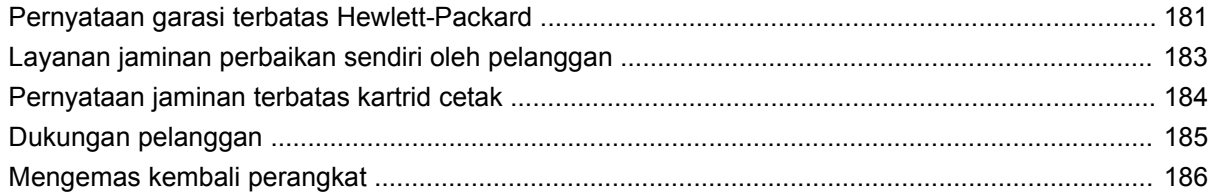

#### Apendiks C Spesifikasi

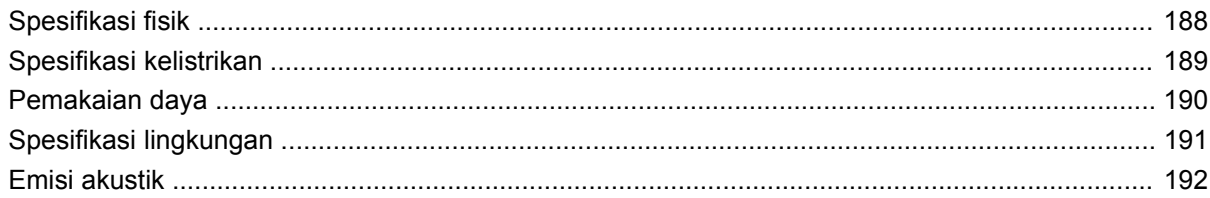

### Apendiks D Informasi mengenai peraturan

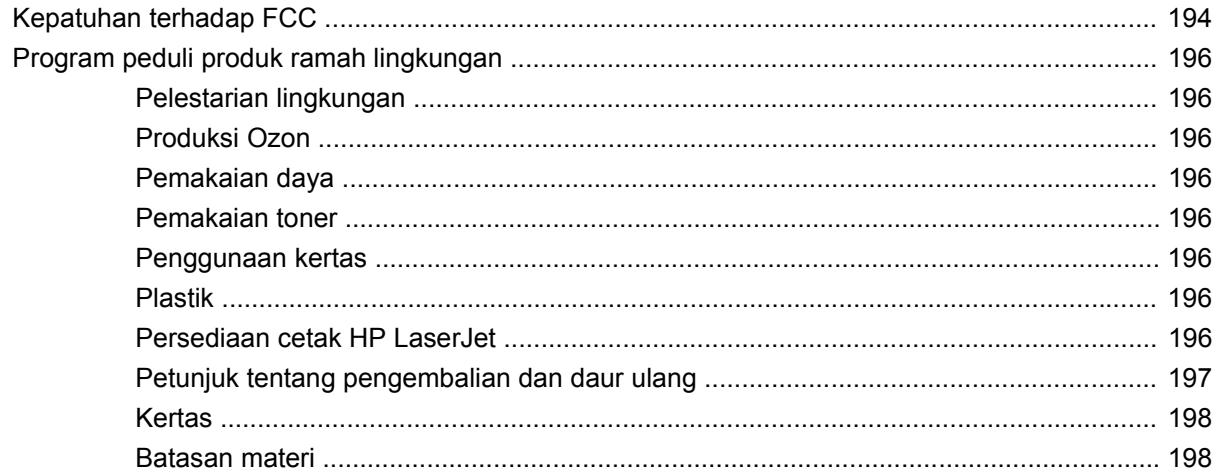

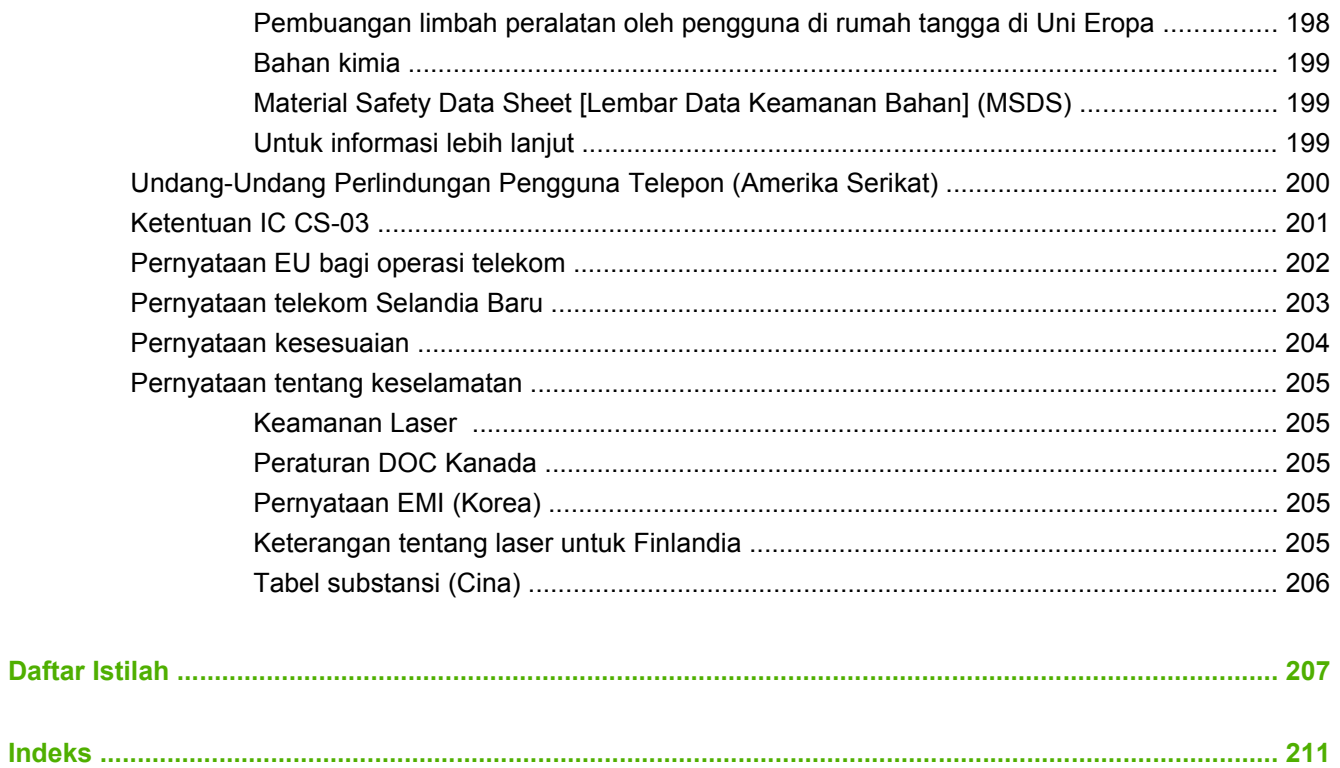

# <span id="page-10-0"></span>**1 Dasar-dasar produk**

- [Perbandingan produk](#page-11-0)
- [Fitur produk](#page-12-0)
- [Memahami produk](#page-13-0)
- [Sistem operasi yang didukung](#page-15-0)
- [Perangkat lunak produk yang didukung](#page-16-0)

## <span id="page-11-0"></span>**Perbandingan produk**

Produk tersedia dalam konfigurasi berikut.

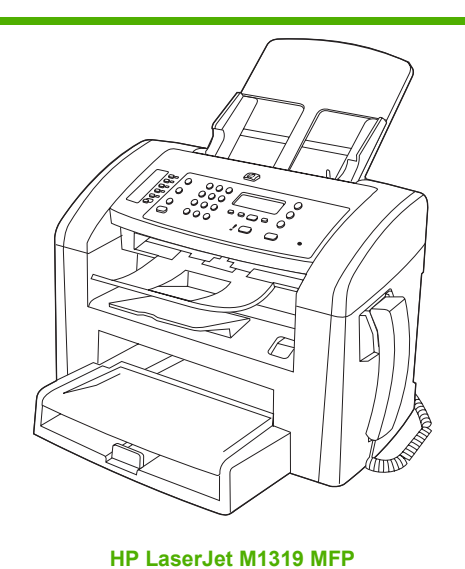

● Mencetak halaman berukuran letter dengan kecepatan hingga 19 halaman per menit (ppm) dan halaman berukuran A4

- Baki 1 menampung hingga 250 lembar media cetak atau hingga 10 amplop.
- **Baki masukan prioritas menampung hingga 10 lembar media cetak.**
- Pencetakan dua sisi (dupleks) manual, menerima faks, dan menyalin.
- Port USB 2.0 Berkecepatan Tinggi dan satu port handset telepon
- Modem faks V.34 dan memori flash penyimpanan faks 4 megabyte (MB).
- Dua port kabel telepon/faks RJ-11
- 32-MB random-access memory (RAM).

dengan kecepatan hingga 18 ppm.

- Pengumpan dokumen otomatis (ADF) 30 halaman.
- Hanset telepon terpadu.

# <span id="page-12-0"></span>**Fitur produk**

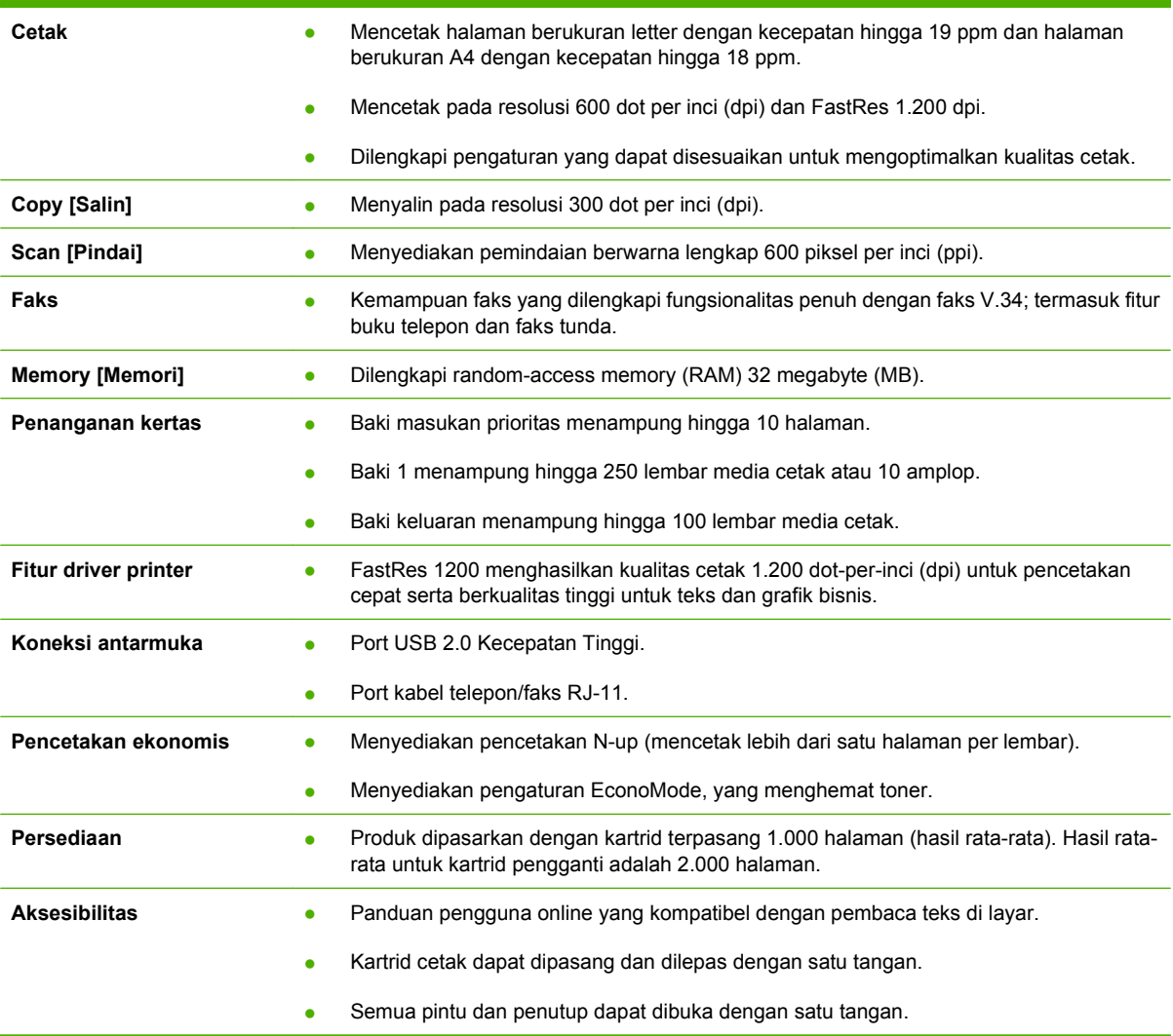

# <span id="page-13-0"></span>**Memahami produk**

## **Tampak depan**

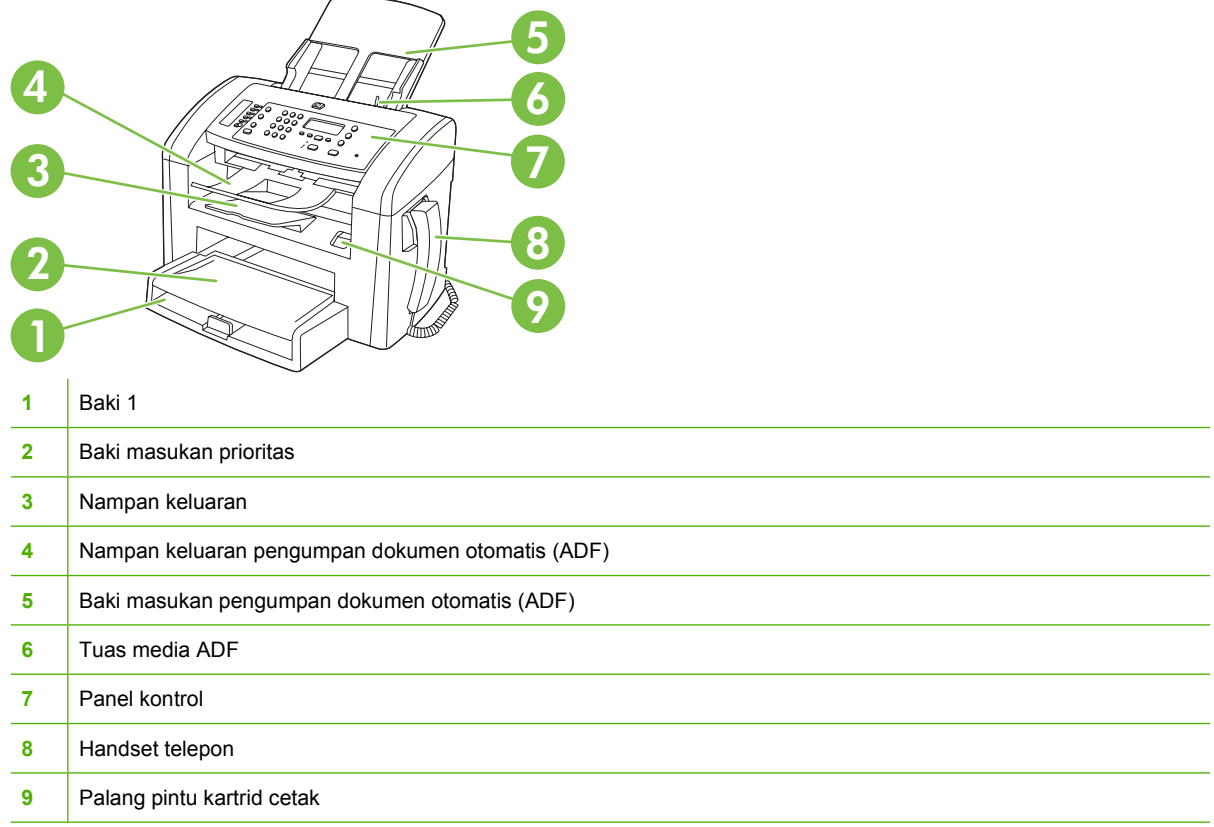

## **Tampak belakang**

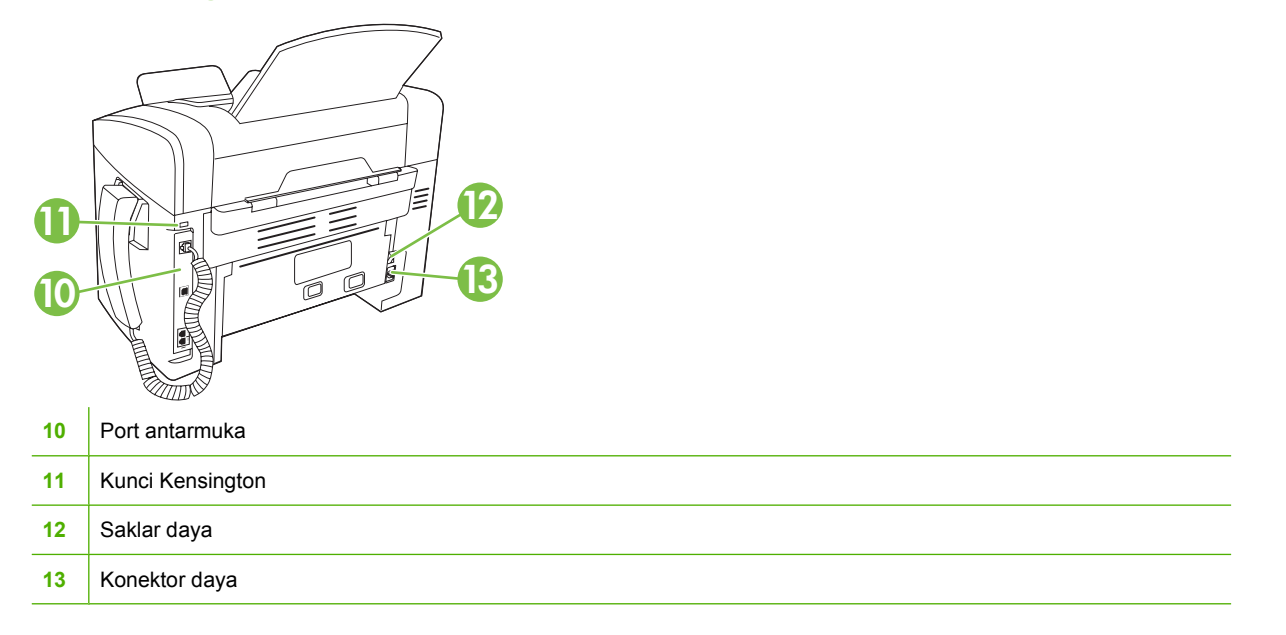

## <span id="page-14-0"></span>**Port antarmuka**

Produk memiliki port USB 2.0 Berkecepatan Tinggi, faks dan telepon, serta port handset.

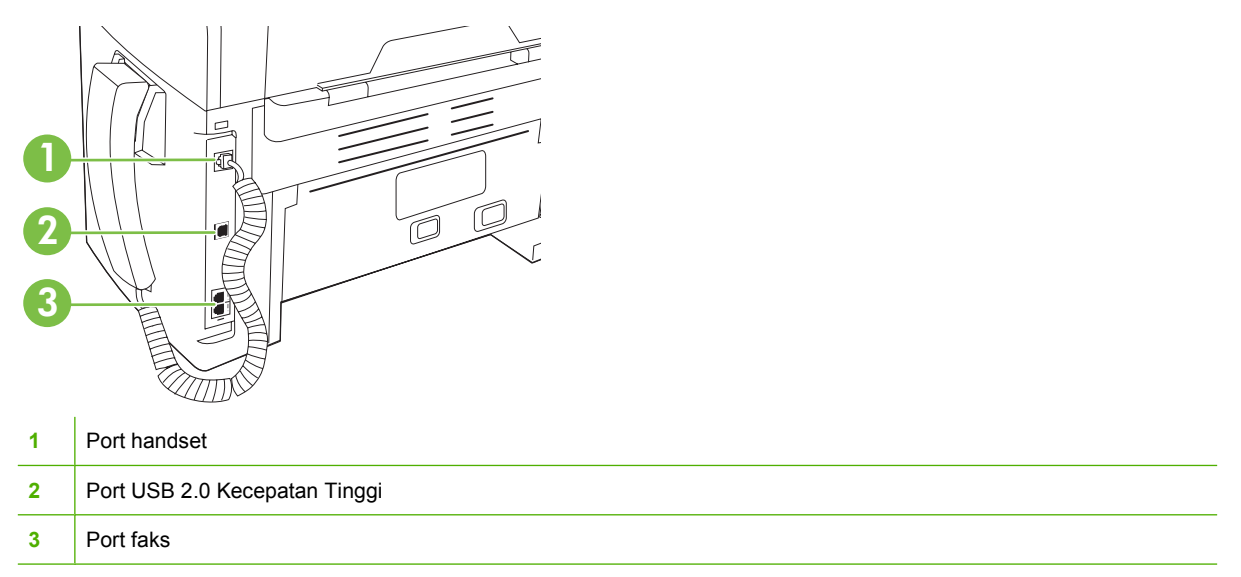

## **Lokasi nomor seri dan nomor model**

Label nomor seri dan nomor model produk berada pada bagian belakang produk.

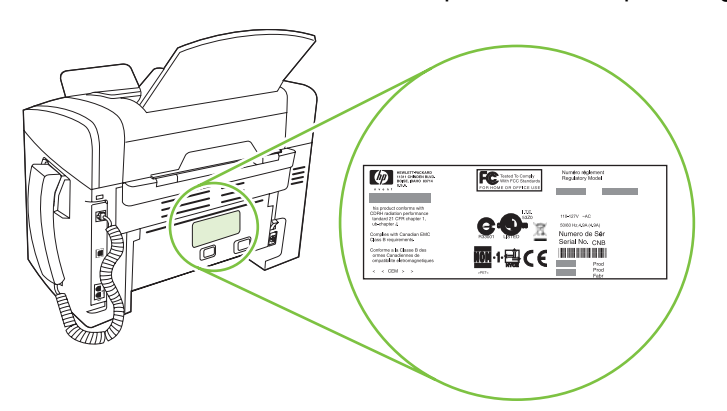

## <span id="page-15-0"></span>**Sistem operasi yang didukung**

Produk ini mendukung sistem operasi berikut:

#### **Instalasi lengkap perangkat lunak**

- Windows XP (32-bit)
- Windows Vista (32-bit)
- Mac OS X v10.3, v10.4, dan yang lebih baru

#### **Driver cetak dan pindai saja**

- Windows XP (64-bit)
- Windows Vista (64-bit)
- Windows 2000
- Windows 2003 Server (32-bit dan 64-bit)

**CATATAN:** Untuk Mac OS X v10.4 dan yang lebih baru, PPC dan Intel Core Processor Macs didukung.

# <span id="page-16-0"></span>**Perangkat lunak produk yang didukung**

## **Perangkat lunak disertakan bersama produk**

Ada sejumlah opsi untuk melakukan instalasi yang dianjurkan. Instalasi mudah akan melakukan instalasi dengan pengaturan standar. Instalasi lanjutan memungkinkan Anda meninjau perjanjian lisensi dan pengaturan standar.

#### **Instalasi mudah untuk Windows**

- Driver HP
	- Driver printer
	- Driver pindai
	- Driver faks
- Perangkat lunak HP MFP
	- Program HP LaserJet Scan
	- Program PC Fax Send [Pengiriman Faks]
	- Program HP Toolbox
	- Program hapus instalasi
- Program lain
	- Readiris OCR (tidak diinstal dengan perangkat lunak lain, harus diinstal terpisah)

#### **Instalasi lanjutan**

Instalasi lanjutan menyertakan semua fitur yang tersedia pada instalasi mudah. HP Customer Participation program [Program Partisipasi Pelanggan HP] bersifat opsional.

#### **Perangkat lunak Macintosh**

- HP Product Setup Assistant [Asisten Pengaturan Produk HP]
- HP Uninstaller [Penghapus Instalasi HP]
- Perangkat lunak HP LaserJet
	- HP Scan
	- HP Director
	- Program pindai ke e-mail

## **Driver printer yang didukung**

Produk dilengkapi dengan perangkat lunak untuk Windows dan Macintosh yang memungkinkan komputer untuk berkomunikasi dengan produk. Perangkat lunak ini disebut driver printer. Driver printer menyediakan akses ke fitur produk, seperti mencetak pada kertas berukuran khusus, mengubah ukuran dokumen, dan menyertakan tanda air.

**CATATAN:** Driver terbaru tersedia di [www.hp.com/support/ljm1319.](http://www.hp.com/support/ljm1319) Tergantung pada konfigurasi komputer yang berbasis Windows, program instalasi untuk perangkat lunak produk otomatis akan memeriksa adanya akses Internet pada komputer agar bisa mengambil driver terbaru.

# <span id="page-18-0"></span>**2 Panel kontrol**

- [Memahami panel kontrol](#page-19-0)
- [Menu Control-panel \[Panel kontrol\]](#page-20-0)

# <span id="page-19-0"></span>**Memahami panel kontrol**

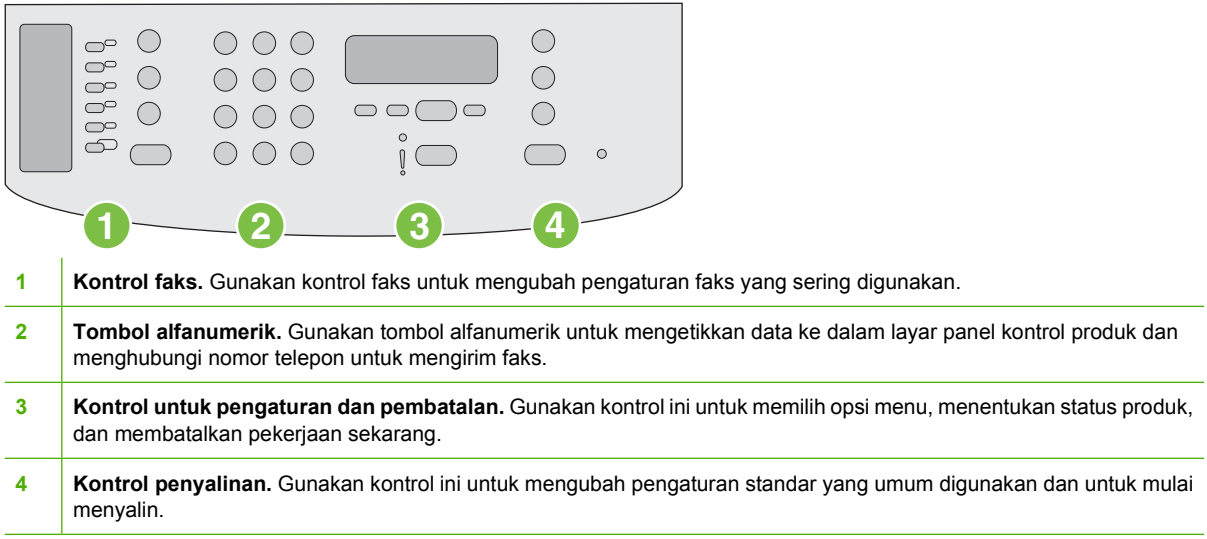

# <span id="page-20-0"></span>**Menu Control-panel [Panel kontrol]**

## **Menggunakan menu panel kontrol**

Untuk mendapatkan akses ke menu panel kontrol, gunakan langkah-langkah berikut.

- **1.** Tekan Setup [Pengaturan].
- **2.** Gunakan tombol panah untuk berpindah dalam daftar.
- Tekan OK untuk memilih opsi yang sesuai.
- Tekan Batal untuk membatalkan tindakan atau kembali ke status Siap.

#### **Menu utama panel kontrol**

Menu ini tersedia dari menu utama panel kontrol:

- Gunakan menu **Fax Job status [Status Pekerjaan Faks]** untuk menampilkan daftar semua faks yang menunggu dikirim, atau yang telah diterima namun menunggu dicetak, diteruskan, atau diupload ke komputer.
- Gunakan menu **Fax functions [Fungsi faks]** untuk mengkonfigurasi berbagai fungsi faks seperti menjadwalkan faks tertunda, membatalkan mode **Terima ke PC**, mencetak ulang faks yang dicetak sebelumnya, atau mencetak faks yang tersimpan dalam memori.
- Gunakan menu **Copy setup [Pengaturan salin]** untuk mengkonfigurasi pengaturan standar untuk penyalinan dasar seperti kontras, penyusunan, atau jumlah salinan yang akan dicetak.
- Gunakan menu **Reports [Laporan]** untuk mencetak laporan yang menyediakan informasi tentang produk.
- Gunakan menu **Fax setup [Pengaturan faks]** untuk mengkonfigurasi buku telepon faks, opsi faks keluar dan masuk, dan pengaturan dasar untuk semua faks.
- Gunakan menu **System setup [Pengaturan sistem]** untuk menetapkan pengaturan dasar untuk produk seperti bahasa, kualitas cetak, atau tingkat volume.
- Gunakan menu **Layanan** untuk mengembalikan pengaturan standar, membersihkan produk dan mengaktifkan modus khusus yang mempengaruhi hasil cetak.
- **EY CATATAN:** Untuk mencetak daftar rinci dari seluruh menu panel kontrol dan strukturnya, cetaklah peta menu. Lihat [Halaman informasi pada hal. 130](#page-139-0).

#### **Tabel 2-1 Menu Fax Job status [Status Pekerjaan Faks]**

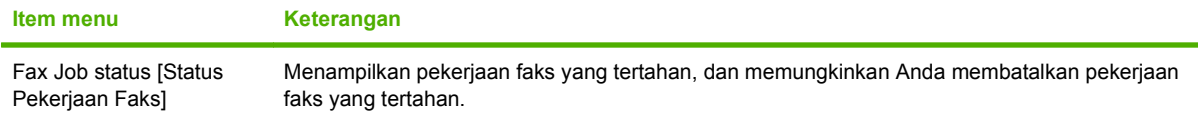

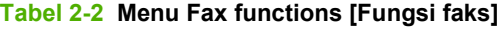

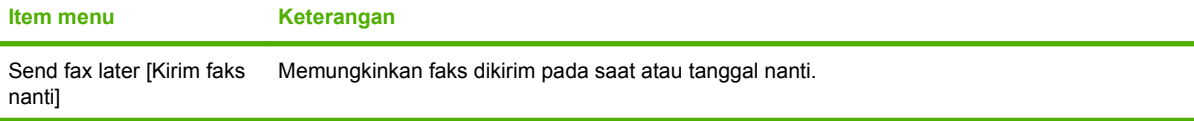

#### **Tabel 2-2 Menu Fax functions [Fungsi faks] (Lanjutan)**

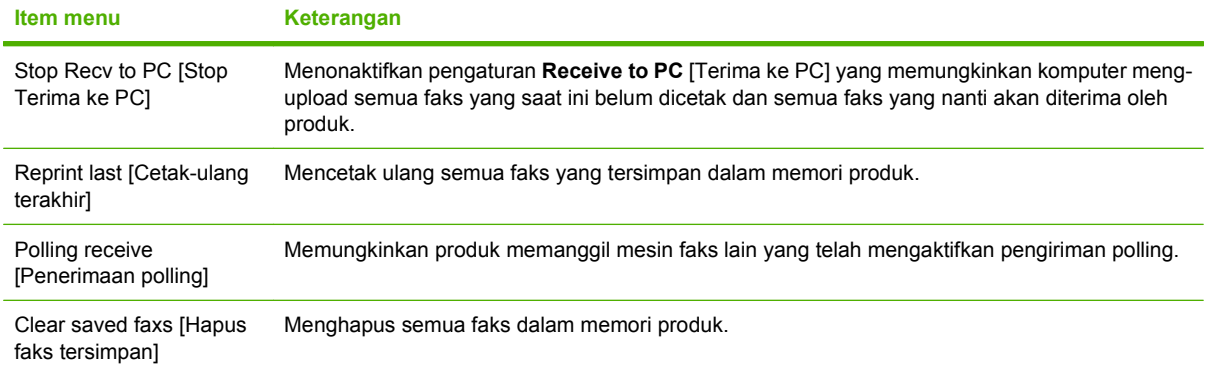

#### **Tabel 2-3 Menu Copy setup [Pengaturan salin]**

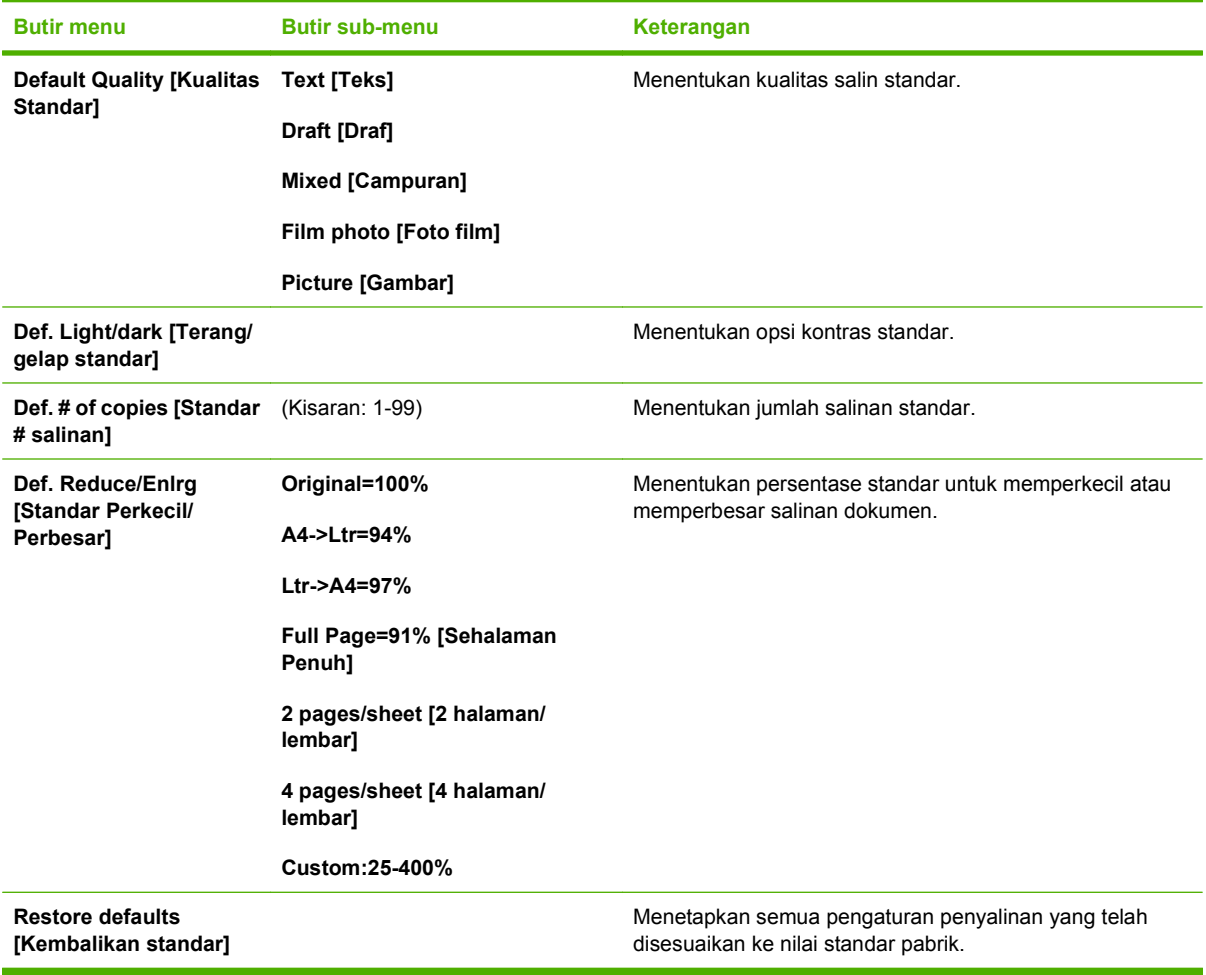

#### **Tabel 2-4 Menu Reports [Laporan]**

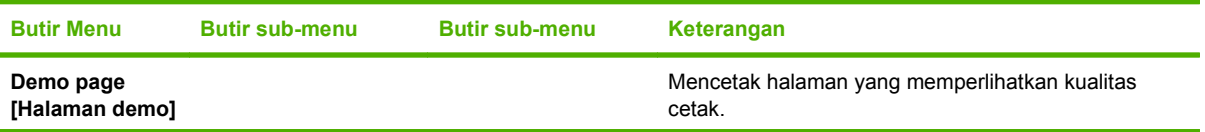

| <b>Butir Menu</b>                                | <b>Butir sub-menu</b>                                      | <b>Butir sub-menu</b>                                | Keterangan                                                                                                    |
|--------------------------------------------------|------------------------------------------------------------|------------------------------------------------------|----------------------------------------------------------------------------------------------------|
| <b>Fax Reports</b><br>[Laporan Faks]             | <b>Fax Confirmation</b><br>[Konfirmasi Faks]               | Never [Jangan]<br>Send fax only [Kirim<br>faks saja] | Menentukan apakah produk akan mencetak laporan<br>konfirmasi setelah berhasil mengirim atau menerima<br>pekerjaan.                                                                       |
|                                                  |                                                            | Receive fax [Terima<br>faks]                         |                                                                                                    |
|                                                  |                                                            | Every fax [Setiap<br>faks]                           |                                                                                                    |
|                                                  | <b>Fax Error report</b><br>[laporan Kesalahan<br>Faks]     | <b>Every error [Setiap</b><br>kesalahan]             | Menentukan apakah produk akan mencetak laporan<br>setelah gagal mengirim atau menerima pekerjaan.                                                                                        |
|                                                  |                                                            | <b>Send Error</b><br>[Kesalahan Kirim]               |                                                                                                    |
|                                                  |                                                            | <b>Receive Error</b><br>[Kesalahan Terima]           |                                                                                                    |
|                                                  |                                                            | Never [Jangan]                                       |                                                                                                    |
|                                                  | <b>Last Call report</b><br>[laporan Panggilan<br>Terakhir] |                                                      | Mencetak laporan rinci atas operasi faks terakhir, baik<br>yang dikirim atau diterima.                                                                                                   |
|                                                  | Include 1st page<br>[Sertakan halaman<br>pertama]          | On [Hidup]<br>Off [Mati]                             | Menentukan apakah produk menyertakan gambar<br>thumbnail halaman pertama faks pada laporan.                                                                                              |
|                                                  | <b>Fax Activity log [Log</b><br><b>Aktivitas Faks]</b>     | <b>Print log now [Cetak</b><br>log sekarang]         | <b>Print log now</b> [Cetak log sekarang]: Mencetak daftar 50<br>faks terakhir yang sudah dikirim dari atau diterima oleh<br>produk ini.                                                 |
|                                                  |                                                            | <b>Auto Log Print</b><br>[Cetak Log<br>Otomatis]     | Auto Log Print [Cetak Log Otomatis]: Pilih On<br>[Hidup] untuk mencetak laporan secara otomatis<br>setelah pekerjaan faks. Pilih Off [Mati] untuk<br>menonaktifkan fitur cetak otomatis. |
|                                                  | <b>PhoneBook report</b><br>[Laporan Buku<br>Telepon]       |                                                      | Mencetak daftar panggilan cepat yang telah dibuat<br>untuk produk ini.                                                                                                    |
|                                                  | <b>Block Fax list [Daftar</b><br><b>Faks Blokiran]</b>     |                                                      | Mencetak daftar nomor telepon yang diblokir agar tidak<br>dapat mengirim faks ke produk ini.                                                                                             |
|                                                  | All fax reports<br>[Semua laporan faks]                    |                                                      | Mencetak semua laporan yang menyangkut faks.                                                                                                    |
| Menu structure<br>[Struktur menu]                |                                                            |                                                      | Mencetak peta tata letak menu panel kontrol.<br>Pengaturan aktif untuk setiap menu yang tercantum.                                                                                       |
| <b>Config report</b><br>[Laporan<br>konfigurasi] |                                                            |                                                      | Mencetak daftar semua pengaturan produk.                                                                                                    |

**Tabel 2-4 Menu Reports [Laporan] (Lanjutan)**

#### **Tabel 2-5 Menu Fax setup [Pengaturan faks]**

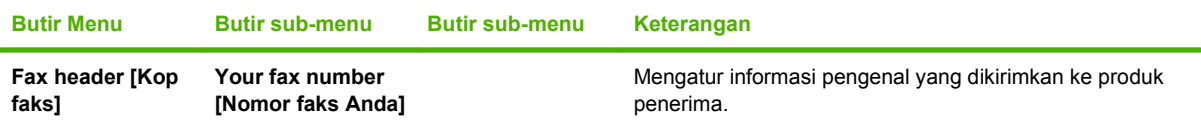

| <b>Butir Menu</b>                                        | <b>Butir sub-menu</b>                                        | <b>Butir sub-menu</b>                                                    | Keterangan                                                                                                    |
|----------------------------------------------------------|--------------------------------------------------------------|--------------------------------------------------------------------------|----------------------------------------------------------------------------------------------------|
|                                                          | Company name<br><b>[Nama</b><br>perusahaan]                  |                                                                          |                                                                                                    |
| <b>Phone Book</b><br>[Buku Telepon]                      | Individual setup<br>[Pengaturan<br>individual]               | <b>Add/Edit</b><br>[Tambah/Edit]<br>Delete [Hapus]                       | Mengedit nomor panggil cepat buku telepon faks dan entri<br>panggil-grup. Produk ini mendukung hingga 120 entri buku<br>telepon, yang dapat berupa entri individual atau grup.                                                                                                    |
|                                                          | <b>Group setup</b><br>[Pengaturan grup]                      | Add/Edit group<br>[Tambah/Edit<br>grup]                                  |                                                                                                    |
|                                                          |                                                              | Delete group<br>[Hapus grup]                                             |                                                                                                    |
|                                                          |                                                              | Del. # in group<br>[Hps. # dlm grup]                                     |                                                                                                    |
|                                                          | Delete all [Hapus<br>semual                                  |                                                                          |                                                                                                    |
| <b>Fax Send setup</b><br>[Pengaturan<br>Pengiriman Faks] | Def. Resolution<br>[Standar Resolusi]                        | Fine [Tajam]<br><b>Superfine [Super</b><br>tajam]<br><b>Photo [Foto]</b> | Mengatur resolusi untuk dokumen yang dikirim. Gambar<br>beresolusi tinggi mengandung lebih banyak dot per inci<br>(dpi), sehingga menampilkan lebih detil. Gambar beresolusi<br>rendah mengandung lebih sedikit dot per inci (dpi) sehingga<br>menampilkan kurang detil, namun ukuran file-nya lebih<br>kecil. |
|                                                          |                                                              | Standard<br>[Standar]                                                    | Mengubah pengaturan resolusi dapat mempengaruhi<br>kecepatan faks.                                                                                                    |
|                                                          | Def. light/dark<br>[Standar terang/<br>gelap]                |                                                                          | Mengatur tingkat gelap untuk faks keluar.                                                                                                    |
|                                                          | <b>Dialing Mode</b><br><b>[Mode</b><br>Pemanggilan<br>Nomor] | Tone [Nada]<br><b>Pulse [Berulang]</b>                                   | Menentukan apakah produk harus menggunakan<br>pemanggilan nomor menggunakan nada atau berulang.                                                                                                    |
|                                                          | <b>Redial if busy</b><br>[Panggil ulang jika<br>sibuk]       | On [Hidup]<br>Off [Mati]                                                 | Menentukan apakah produk akan berusaha memanggil<br>ulang jika saluran sedang sibuk.                                                                                                    |
|                                                          | Redial-no answer<br>[Pgl ulang jika<br>tiada jawaban]        | On [Hidup]<br>Off [Mati]                                                 | Menentukan apakah produk akan berusaha memanggil<br>nomor jika nomor faks penerima tidak menjawab.                                                                                                    |
|                                                          | <b>Redial Comm Err.</b><br>[Pgl-ulang Salah<br>Kom.]         | On [Hidup]<br>Off [Mati]                                                 | Menentukan apakah produk akan berusaha memanggil<br>ulang nomor faks penerima jika terjadi kesalahan<br>komunikasi.                                                                                                    |
|                                                          | <b>Dial Prefix [Panggil</b><br>Nomor Awalan]                 | On [Hidup]<br>Off [Mati]                                                 | Menetapkan nomor awalan yang harus dipanggil saat<br>mengirim faks dari produk.                                                                                                    |
|                                                          | Detect dial tone<br>[Deteksi nada<br>panggil]                | On [Hidup]<br>Off [Mati]                                                 | Menentukan apakah produk perlu memeriksa nada panggil<br>sebelum mengirim faks.                                                                                                    |

**Tabel 2-5 Menu Fax setup [Pengaturan faks] (Lanjutan)**

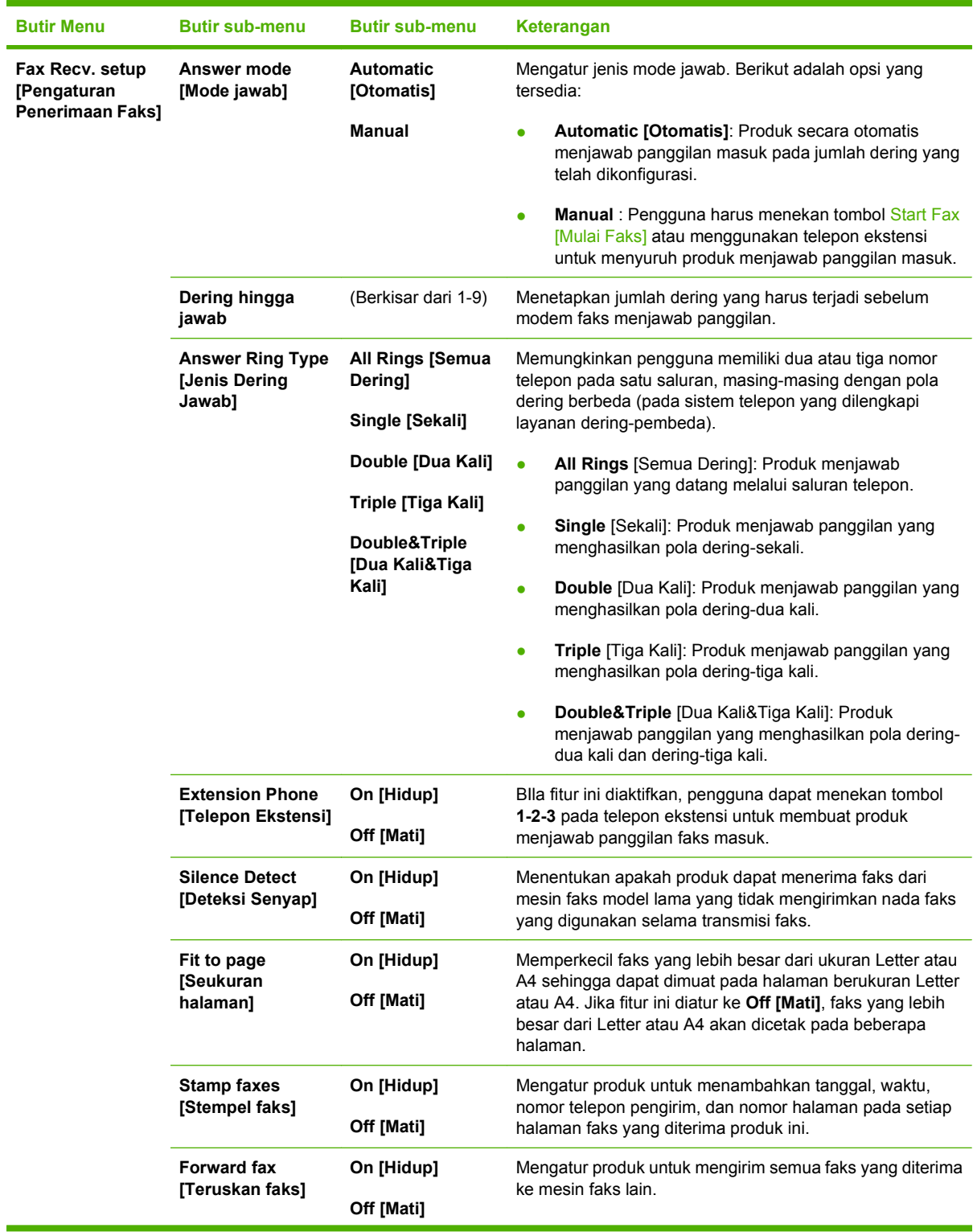

## **Tabel 2-5 Menu Fax setup [Pengaturan faks] (Lanjutan)**

| <b>Butir Menu</b>         | <b>Butir sub-menu</b>                                    | <b>Butir sub-menu</b>              | Keterangan                                                                                                    |
|---------------------------|----------------------------------------------------------|------------------------------------|----------------------------------------------------------------------------------------------------|
|                           | <b>Block faxes [Blokir</b><br>faks]                      | <b>Add entry</b><br>[Tambah entri] | Mengubah daftar faks yang diblokir. Daftar faks yang diblokir<br>dapat berisi hingga 30 nomor. Ketika produk menerima<br>panggilan dari salah satu nomor faks yang diblokir, produk<br>akan menghapus faks masuk tersebut. Ia juga akan<br>mencatat faks yang diblokir tersebut dalam log aktivitas<br>bersama informasi akuntansi pekerjaan tersebut.<br>Menentukan apakah semua faks yang telah diterima yang<br>disimpan dalam memori dapat dicetak ulang. |
|                           |                                                          | Delete entry<br>[Hapus entri]      |                                                                                                    |
|                           |                                                          | Clear all [Hapus<br>semua]         |                                                                                                    |
|                           | <b>Reprint faxes</b><br>[Cetak ulang faks]               | On [Hidup]                         |                                                                                                    |
|                           |                                                          | Off [Mati]                         |                                                                                                    |
|                           | <b>Private receive</b><br><b>[Penerimaan</b>             | On [Hidup]                         | Mengatur Private receive [Penerimaan pribadi] ke On                                                                                                    |
|                           | pribadi]                                                 | Off [Mati]                         | [Hidup] mengharuskan pengguna menetapkan kata sandi<br>dalam pengamanan produk. Setelah kata sandi dibuat, opsi<br>berikut akan ditetapkan:                                                                                                    |
|                           |                                                          |                                    | Private receive [Penerimaan pribadi] diaktifkan.<br>٠                                                                                                    |
|                           |                                                          |                                    | Semua faks lama akan dihapus dari memori.<br>$\bullet$                                                                                                    |
|                           |                                                          |                                    | Fax forwarding [Penerusan faks] atau Receive to<br>$\bullet$<br>PC [Terima ke PC] diatur ke On [Hidup] dan tidak<br>dapat diubah.                                                                                                    |
|                           |                                                          |                                    | Semua faks masuk disimpan dalam memori.<br>۰                                                                                                    |
| All faxes [Semua<br>faks1 | <b>Error correction</b><br><b>[Koreksi</b><br>kesalahan] | On [Hidup]                         | Menentukan apakah produk akan mengirim atau menerima<br>lagi bagian yang salah bila terjadi kesalahan transmisi faks.                                                                                                    |
|                           |                                                          | Off [Mati]                         |                                                                                                    |
|                           | <b>Fax Speed</b>                                         | Fast(V.34) [Cepat]                 | Menambah atau mengurangi kecepatan komunikasi faks                                                                                                    |
|                           | [Kecepatan Faks]                                         | Medium(V.17)<br>[Sedang]           | yang diperbolehkan.                                                                                                    |
|                           |                                                          | <b>Slow(V.29)</b><br>[Lambat]      |                                                                                                    |

**Tabel 2-5 Menu Fax setup [Pengaturan faks] (Lanjutan)**

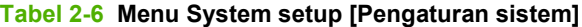

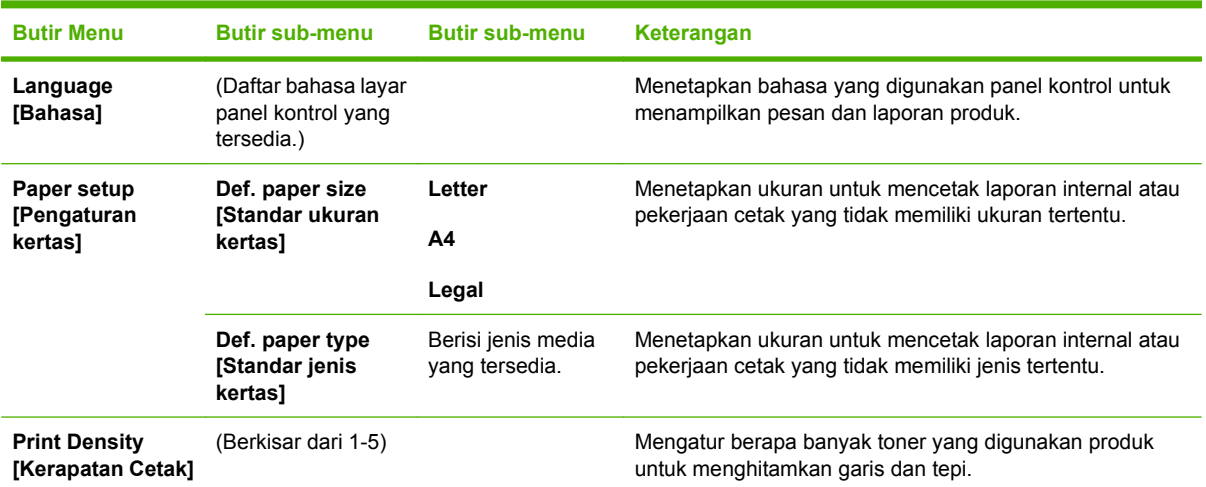

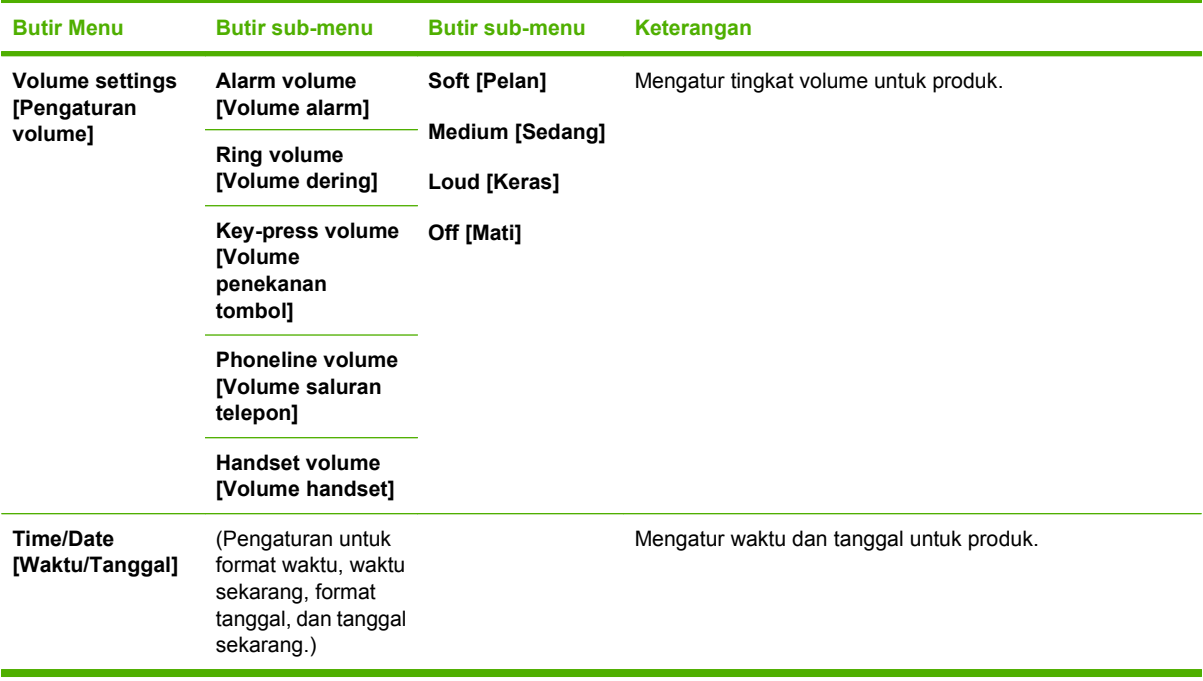

#### **Tabel 2-6 Menu System setup [Pengaturan sistem] (Lanjutan)**

#### **Tabel 2-7 Menu Layanan**

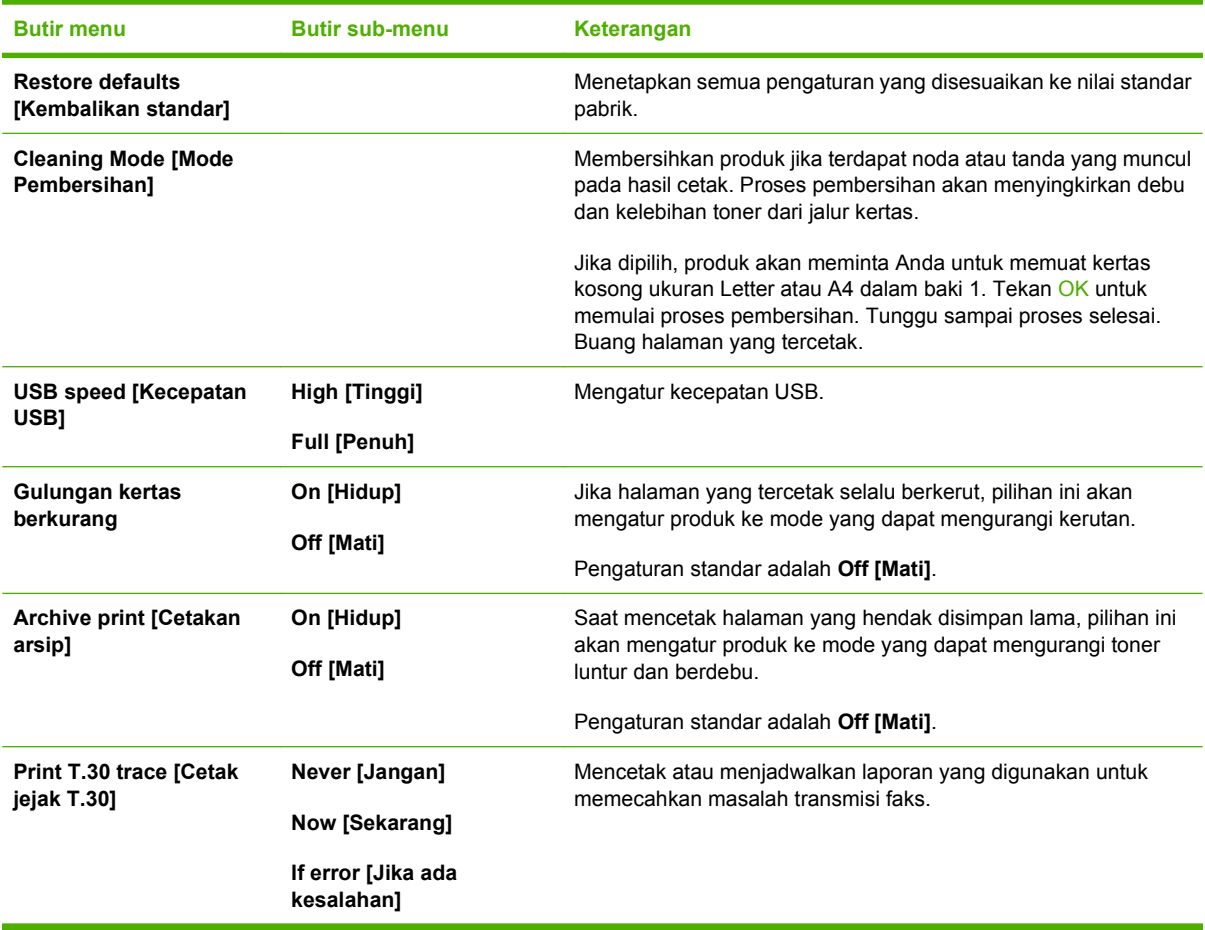

**Tabel 2-7 Menu Layanan (Lanjutan)**

| <b>Butir menu</b> | <b>Butir sub-menu</b>                  | Keterangan |
|-------------------|----------------------------------------|------------|
|                   | At end of call [Di akhir<br>panggilan] |            |

# <span id="page-28-0"></span>**3 Perangkat lunak untuk Windows**

- [Sistem operasi yang didukung untuk Windows](#page-29-0)
- [Driver printer](#page-29-0)
- [Prioritas pengaturan cetak](#page-29-0)
- [Membuka driver printer dan mengubah pengaturan cetak](#page-30-0)
- [Jenis instalasi perangkat lunak untuk Windows](#page-31-0)
- [Menghapus perangkat lunak untuk Windows](#page-31-0)
- [Utilitas yang didukung untuk Windows](#page-32-0)

## <span id="page-29-0"></span>**Sistem operasi yang didukung untuk Windows**

Produk ini mendukung sistem operasi Windows berikut:

#### **Instalasi lengkap perangkat lunak**

- Windows XP (32-bit)
- Windows Vista (32-bit)

#### **Driver cetak dan pindai saja**

- Windows XP (64-bit)
- Windows Vista (64-bit)
- Windows 2000
- Windows 2003 Server (32-bit dan 64-bit)

## **Driver printer**

Driver printer menyediakan akses ke fitur produk, seperti mencetak pada kertas berukuran khusus, mengubah ukuran dokumen, dan menyertakan tanda air.

**EX CATATAN:** Driver terbaru tersedia di [www.hp.com/support/ljm1319.](http://www.hp.com/support/ljm1319) Tergantung pada konfigurasi komputer yang berbasis Windows, program instalasi untuk perangkat lunak produk otomatis akan memeriksa adanya akses Internet pada komputer agar bisa mengambil driver terbaru.

## **Prioritas pengaturan cetak**

Perubahan pada pengaturan cetak diprioritaskan menurut tempat perubahan itu dibuat:

- **EY CATATAN:** Nama perintah dan kotak dialog mungkin berbeda-beda, tergantung pada program perangkat lunak Anda.
	- **Kotak dialog Page Setup** [Pengaturan Halaman] Klik **Page Setup** [Pengaturan Halaman] atau perintah serupa pada menu **File** program yang Anda jalankan untuk membuka kotak dialog ini. Pengaturan yang diubah di sini akan mengesampingkan pengaturan yang diubah di tempat lain.
	- **Kotak dialog Print** [Cetak]. Klik **Print** [Cetak], **Print Setup** [Pengaturan Halaman], atau perintah serupa pada menu **File** program yang Anda jalankan untuk membuka kotak dialog ini. Pengaturan yang diubah dalam kotak dialog **Print** [Cetak] prioritasnya lebih rendah dan *tidak* mengesampingkan perubahan yang dibuat dalam kotak dialog **Page Setup** [Pengaturan Halaman].
	- **Kotak dialog Printer Properties [Properti Printer] (driver printer)**: Klik **Properties** [Properti] dalam kotak dialog **Print** [Cetak] untuk membuka driver printer. Pengaturan yang diubah dalam kotak dialog **Printer Properties** [Properti Printer] tidak akan mengesampingkan pengaturan yang tersedia di mana pun dalam perangkat lunak pencetakan.
	- **Pengaturan driver printer standar**. Pengaturan driver printer standar menetapkan pengaturan yang digunakan dalam semua tugas cetak, *kecuali jika* pengaturan diubah dalam kotak dialog **Page Setup** [Pengaturan Halaman], **Print** [Cetak] atau **Printer Properties** [Properti Printer].

# <span id="page-30-0"></span>**Membuka driver printer dan mengubah pengaturan cetak**

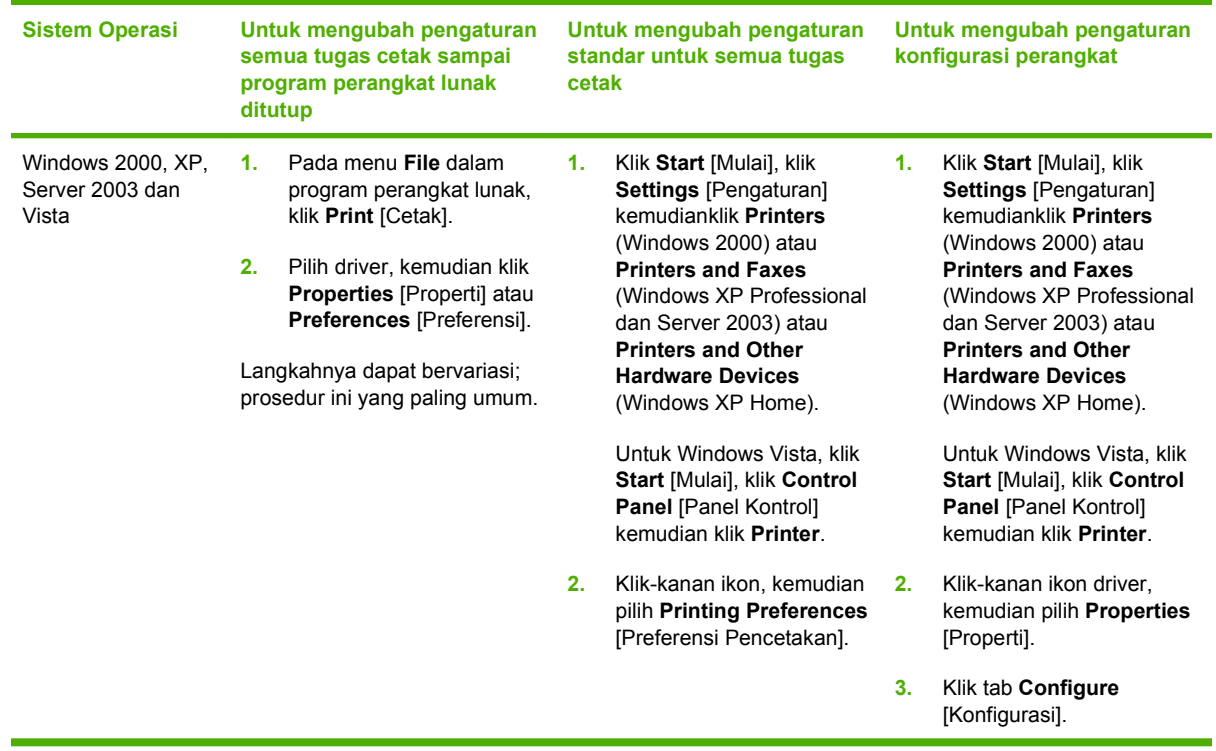

## <span id="page-31-0"></span>**Jenis instalasi perangkat lunak untuk Windows**

Tersedia jenis instalasi perangkat lunak berikut:

- **Easy** [Mudah]. Menginstal solusi perangkat lunak lengkap.
- **Advanced** [Lanjutan]. Gunakan opsi ini untuk memilih perangkat lunak dan driver yang diinstal.

## **Menghapus perangkat lunak untuk Windows**

- **1.** Klik **Start [Mulai]**, lalu klik **All Programs [Semua Program]**.
- **2.** Klik **HP**, kemudian klik **HP LaserJet M1319**.
- **3.** Klik **Uninstall** [Hapus Instalasi], kemudian ikuti petunjuk di layar untuk menghapus perangkat lunak.

# <span id="page-32-0"></span>**Utilitas yang didukung untuk Windows**

## **HP Toolbox perangkat lunak**

HP Toolbox adalah program perangkat lunak yang dapat Anda gunakan untuk tugas berikut ini:

- Memeriksa status produk.
- Mengkonfigurasi pengaturan produk.
- Mengkonfigurasi pesan pemberitahuan yang muncul.
- Menampilkan informasi pemecahan masalah.
- Menampilkan dokumentasi online.

## **Perangkat lunak Status Alerts [Peringatan Status]**

Perangkat lunak Status Alerts memberikan informasi tentang status terkini dari perangkat.

Perangkat lunak ini juga memberikan peringatan pop-up bila ada kejadian tertentu, seperti baki yang kosong atau ada masalah dengan produk. Peringatan tersebut berisi informasi mengenai pemecahan masalah.

## **Komponen dan utilitas Windows yang lainnya**

- Penginstal perangkat lunak mengotomatiskan instalasi sistem pencetakan
- Pendaftaran Web Online

# <span id="page-34-0"></span>**4 Menggunakan produk bersama Macintosh**

- [Perangkat lunak untuk Macintosh](#page-35-0)
- [Menggunakan fitur pada driver printer Macintosh](#page-37-0)
- **[Memindai dari produk dan HP Director \(Macintosh\)](#page-41-0)**
- [Memfaks dokumen dari komputer Macintosh](#page-42-0)

# <span id="page-35-0"></span>**Perangkat lunak untuk Macintosh**

## **Sistem operasi yang didukung untuk Macintosh**

Perangkat mendukung sistem operasi Macintosh yang berikut ini:

- Mac OS X v10.3, v10.4 dan yang lebih baru
- **EXATATAN:** Untuk Mac OS v10.4 dan yang lebih baru, didukung Mac dengan PPC dan Intel Core Processor.

## **Driver printer yang didukung untuk Macintosh**

HP installer menyediakan file PostScript® Printer Description (PPD), Printer Dialog Extensions (PDEs) dan HP Printer Utility untuk digunakan dengan komputer Macintosh.

PPD, yang dikombinasikan dengan driver printer Apple PostScript menyediakan akses ke fitur-fitur perangkat. Gunakan driver printer Apple PostScript yang disertakan dengan komputer.

## **Prioritas pengaturan cetak untuk Macintosh**

Perubahan pada pengaturan cetak diprioritaskan menurut tempat perubahan itu dibuat:

- **EX CATATAN:** Nama perintah dan kotak dialog mungkin berbeda-beda, tergantung pada program perangkat lunak Anda.
	- **Kotak dialog Page Setup** [Pengaturan Halaman] Klik **Page Setup** [Pengaturan Halaman] atau perintah serupa pada menu **File** program yang Anda jalankan untuk membuka kotak dialog ini. Pengaturan yang diubah di sini akan mengesampingkan pengaturan yang diubah di tempat lain.
	- **Kotak dialog Print** [Cetak]. Klik **Print** [Cetak], **Print Setup** [Pengaturan Halaman], atau perintah serupa pada menu **File** program yang Anda jalankan untuk membuka kotak dialog ini. Pengaturan yang diubah dalam kotak dialog **Print** [Cetak] prioritasnya lebih rendah dan *tidak* mengesampingkan perubahan yang dibuat dalam kotak dialog **Page Setup** [Pengaturan Halaman].
	- **Kotak dialog Printer Properties** [Properti Printer (driver printer)]: Klik **Properties** [Properti] dalam kotak dialog **Print** [Cetak] untuk membuka driver printer. Pengaturan yang diubah dalam kotak dialog **Printer Properties** [Properti Printer] tidak akan mengesampingkan pengaturan yang tersedia di mana pun dalam perangkat lunak pencetakan.
	- **Pengaturan driver printer standar**. Pengaturan driver printer standar menetapkan pengaturan yang digunakan dalam semua tugas cetak, *kecuali jika* pengaturan diubah dalam kotak dialog **Page Setup** [Pengaturan Halaman], **Print** [Cetak] atau **Printer Properties** [Properti Printer].
	- **Pengaturan panel kontrol printer**. Pengaturan yang diubah pada panel kontrol printer prioritasnya lebih rendah daripada perubahan yang dibuat di tempat lainnya.
### **Mengubah pengaturan driver printer untuk Macintosh**

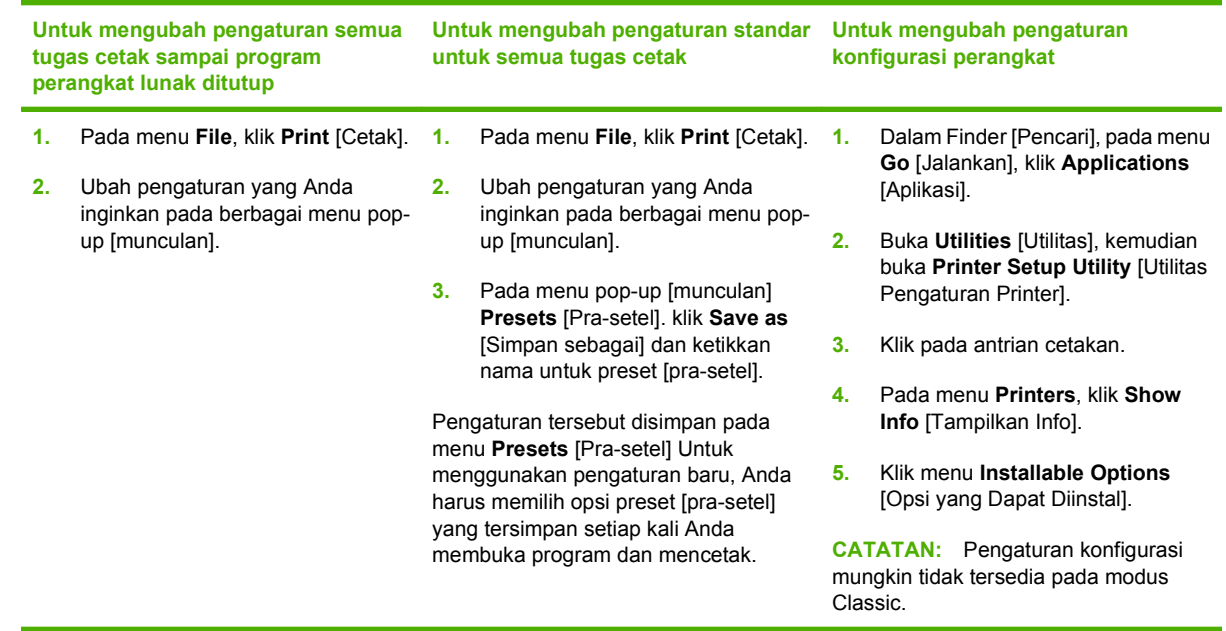

#### **Jenis instalasi perangkat lunak untuk Macintosh**

#### **Menginstal perangkat lunak Macintosh untuk koneksi langsung (USB)**

- **1.** Hubungkan kabel USB di antara port USB perangkat dan port USB Komputer. Gunakan kabel USB standar 2-meter (6,56-kaki).
- **2.** Masukkan CD perangkat ke dalam drive CD-ROM kemudian jalankan penginstal. Jika menu CD tidak dijalankan secara otomatis, klik ganda ikon CD pada desktop.
- **3.** Klik-ganda ikon **Installer** [Penginstal] dalam folder HP LaserJet Installer.
- **4.** Ikuti petunjuk pada layar komputer.

Antrian printer USB akan dibuat secara otomatis bila produk terhubung ke komputer. Walau demikian, jalur tersebut akan menggunakan PPD generik jika penginstal tidak berjalan sebelum kabel USB dihubungkan. Lakukan langkah-langkah berikut untuk mengubah PPD antrian.

- **5.** Pada hard disk komputer, buka **Applications** [Aplikasi], buka **Utilities** [Utilitas], lalu buka **Printer Setup Utility** [Utilitas Pengaturan Printer].
- **6.** Pilih antrian printer yang benar, kemudian klik **Show Info** [Tampilkan Info] untuk membuka kotak dialog **Printer Info** [Info Printer].
- **7.** Dalam menu munculan, pilih **Printer Model** [Model Printer], kemudian, dalam menu munculan di mana Anda telah memilih **Generic** [Generik], pilihlah PPD yang benar untuk perangkat.
- **8.** Cetak halaman uji dari program perangkat lunak apa pun untuk memastikan bahwa perangkat lunak tersebut terinstal dengan benar.

Jika penginstalan gagal, instal ulang perangkat lunak. Jika ini pun gagal, lihat catatan penginstalan atau file readme terbaru pada CD perangkat yang dibekalkan dalam kotak untuk bantuan.

# **Menggunakan fitur pada driver printer Macintosh**

### **Print [Cetak]**

#### **Membuat dan menggunakan prasetel pencetakan dalam Macintosh**

Gunakan prasetel pencetakan untuk menyimpan pengaturan driver printer yang sekarang aktif untuk digunakan kembali.

#### **Membuat prasetel pencetakan**

- **1.** Pada menu **File**, klik **Print** [Cetak].
- **2.** Pilih driver.
- **3.** Pilih pengaturan cetak.
- **4.** Dalam kotak **Presets** [Prasetel], klik **Save As...** [Simpan Sebagai..], lalu ketik nama untuk prasetel itu.
- **5.** Klik **OK**.

#### **Menggunakan prasetel pencetakan**

- **1.** Pada menu **File**, klik **Print** [Cetak].
- **2.** Pilih driver.
- **3.** Dalam kotak **Presets** [Prasetel], pilih prasetel pencetakan yang ingin Anda gunakan.
- **CATATAN:** Untuk menggunakan pengaturan standar driver printer, pilih **Factory Default** [Standar Pabrik].

#### **Mengubah ukuran dokumen atau mencetak pada kertas ukuran khusus**

Anda dapat menskalakan dokumen agar muat pada kertas dengan ukuran yang berbeda.

- **1.** Pada menu **File**, klik **Print** [Cetak].
- **2.** Buka menu **Paper Handling** [Penanganan Kertas].
- **3.** Di area **Destination Paper Size** [Ukuran Kertas Tujuan], pilih **Scale to fit paper size** [Skalakan sesuai ukuran kertas] kemudian pilih ukuran dari daftar buka bawah.
- **4.** Jika Anda hanya ingin menggunakan kertas yang lebih kecil daripada dokumen, pilih **Scale down only** [Hanya perkecil].

#### **Mencetak halaman sampul**

Anda dapat mencetak halaman sampul terpisah untuk dokumen Anda yang dilengkapi pesan tertentu (misalnya "Rahasia").

- **1.** Pada menu **File**, klik **Print** [Cetak].
- **2.** Pilih driver.
- **3.** Buka menu munculan **Cover Page** [Halaman Sampul], kemudian pilih, mencetak halaman sampul **Before Document** [Sebelum Dokumen] atau **After Document** [Sesudah Dokumen].
- **4.** Dalam menu munculan **Cover Page Type** [Jenis Kertas Sampul], pilih pesan yang ingin Anda cetak pada halaman sampul.
- **CATATAN:** Untuk mencetak halaman sampul kosong, pilih **Standard** [Standar] sebagai **Cover Page Type** [Jenis Halaman Sampul].

#### **Menggunakan watermark [tanda air]**

Watermark [tanda air] adalah suatu pemberitahuan, seperti "Rahasia," yang dicetak di latar belakang setiap halaman dokumen.

- **1.** Pada menu **File**, klik **Print** [Cetak].
- **2.** Buka menu **Watermarks** [Tanda Air].
- **3.** Di samping **Mode**, pilih jenis watermark [tanda air] yang akan digunakan. Pilih **Watermark** [Tanda Air] untuk mencetak pesan semi-transparan. Pilih **Overlay** [Lapisan] untuk mencetak pesan yang tidak transparan.
- **4.** Di samping **Pages** [Halaman], pilih apakah akan mencetak watermark [tanda air] pada semua halaman atau hanya pada halaman pertama.
- **5.** Di samping **Text** [Teks], pilih salah satu pesan standar atau pilih **Custom** [Khusus] dan ketik pesan baru di dalam kotak.
- **6.** Pilih opsi untuk pengaturan lainnya.

#### **Mencetak beberapa halaman pada selembar kertas dalam Macintosh**

Anda dapat mencetak lebih dari satu halaman pada selembar kertas. Fitur ini menyediakan cara yang efektif-biaya untuk mencetak halaman draft.

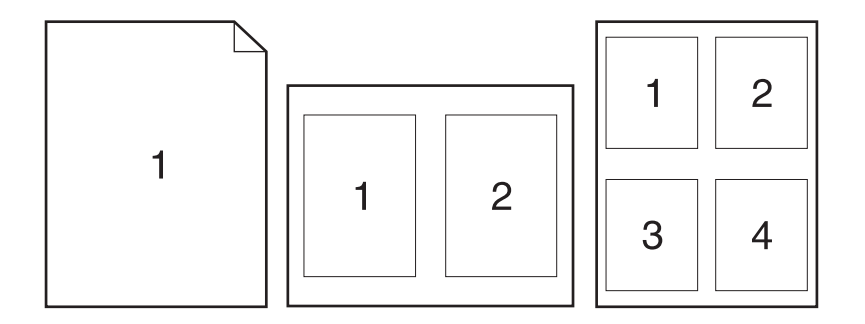

- **1.** Pada menu **File**, klik **Print** [Cetak].
- **2.** Pilih driver.
- **3.** Buka menu munculan **Layout** [Tata letak].
- **4.** Di samping **Pages per Sheet** [Halaman per Lembar], pilih jumlah halaman yang Anda ingin cetak per lembar [1, 2, 4, 6, 9, atau 16].
- **5.** Di samping **Layout Direction** [Arah Tata Letak], pilih urutan dan penempatan halaman pada lembaran.
- **6.** Di samping **Borders** [Garis Tepi], pilih jenis garis tepi untuk dicetak di sekeliling semua halaman pada lembaran.

#### **Mencetak pada kedua sisi halaman (pencetakan dupleks)**

- **1.** Pada dialog **Print [Cetak]**, pilih **Manual Duplex [Dupleks Manual]**.
- **2.** Di daerah **Manual Dupleks [Dupleks Manual]**, pilih **Print on Both Sides (Manually) [Cetak di Kedua Sisi (Secara Manual)]**.
- **3.** Cetak dokumen tersebut.
- **4.** Setelah satu sisi selesai dicetak, keluarkan sisa media dari baki masukan, dan sisihkan sampai Anda menyelesaikan pencetakan dupleks Anda.

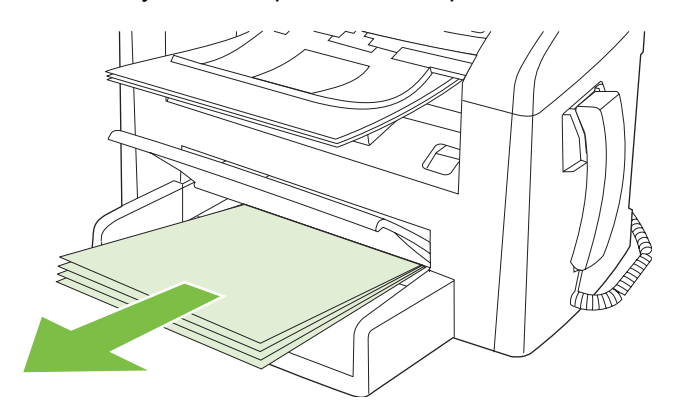

**5.** Tanpa mengubah orientasinya, keluarkan tumpukan cetakan dari nampan keluaran, lalu ratakan tumpukan.

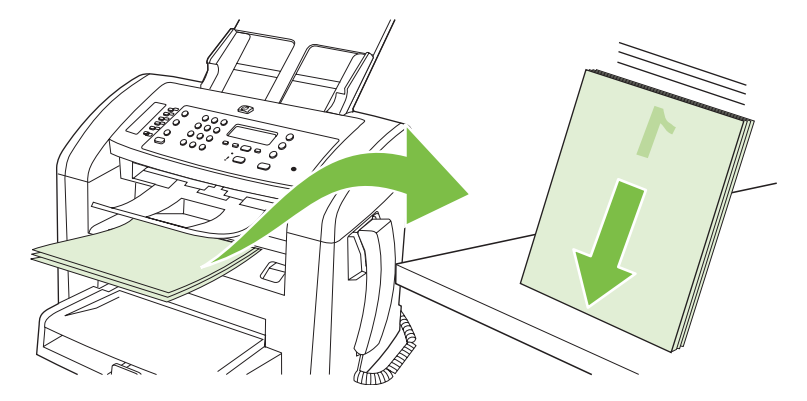

**6.** Dengan orientasi yang sama, letakkan kembali tumpukan media tersebut ke dalam baki masukan. Sisi yang telah dicetak harus menghadap ke bawah.

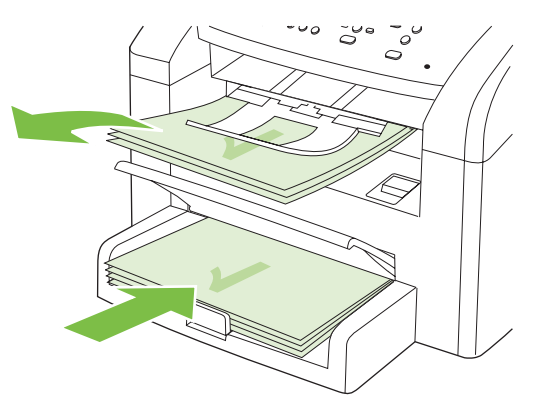

**7.** Pada panel kontrol produk, tekan OK lalu tunggu sampai sisi kedua dicetak.

# **Memindai dari produk dan HP Director (Macintosh)**

Untuk informasi lebih lanjut tentang berbagai tugas dan pengaturan yang dijelaskan dalam bab ini, lihat HP Director online Help [Bantuan online].

#### **Memindai tugas**

Untuk memindai ke program perangkat lunak, pindai sebuah objek dari program itu sendiri. Program apapun yang kompatibel TWAIN dapat memindai gambar. Jika program tersebut tidak kompatibel dengan TWAIN, simpan gambar pindaian ke file lalu pindahkan, buka, atau impor file tersebut dalam program perangkat lunak.

#### **Menggunakan pemindaian halaman demi halaman**

- **1.** Muat media asli yang akan dipindai dengan menghadap ke bawah dalam ADF.
- **2.** Klik ganda alias desktop HP Director.
- **3.** Klik HP Director, kemudian klik **Scan** [Pindai] untuk membuka kotak dialog **HP**.
- **4.** Klik **Scan**.
- **5.** Untuk memindai halaman rangkap, letakkan halaman berikutnya dan klik **Scan**. Ulangi sampai semua halaman terpindai.
- **6.** Klik **Finish** [Selesai], kemudian klik **Destinations** [Tujuan].

#### **Memindai ke file**

- **1.** Di **Destinations** [Tujuan], pilih **Save To File(s)** [Simpan ke File].
- **2.** Beri nama file tersebut, kemudian spesifikasikan lokasi tujuan.
- **3.** Klik **Save** [Simpan]. Dokumen asli akan dipindai dan disimpan.

#### **Memindai ke e-mail**

- **1.** Dalam **Destinations** [Tujuan], pilih **E-mail**.
- **2.** Sebuah e-mail kosong terbuka bersama dokumen yang telah dipindai sebagai lampiran.
- **3.** Masukkan e-mail penerima, tambahkan teks, atau lampiran lain, lalu klik **Send** [Kirim].

## **Memfaks dokumen dari komputer Macintosh**

- **1.** Dalam program perangkat lunak, pada menu **File**, pilih **Print** [Cetak].
- **2.** Klik **PDF**, kemudian pilih **Fax PDF** [Faks PDF].
- **3.** Masukkan nomor faks dalam field **To** [Ke].
- **4.** Untuk menyertakan halaman sampul faks, pilih **Use Cover Page** [Pakai Halaman Pengantar], kemudian masukkan perihal dan pesannya (opsional).
- **5.** Klik **Fax** [Faks].

# **5 Konektivitas**

● [Hubungkan produk langsung ke komputer dengan USB](#page-45-0)

# <span id="page-45-0"></span>**Hubungkan produk langsung ke komputer dengan USB**

- **Framatan:** Jangan hubungkan kabel USB dari produk ke komputer hingga penginstal meminta Anda melakukannya.
	- **1.** Masukkan CD produk ke dalam komputer Anda. Jika penginstal perangkat lunak tidak berjalan, cari file setup.exe dalam CD, kemudian klik ganda file tersebut.
	- **2.** Ikuti petunjuk penginstal.
	- **3.** Biarkan proses instalasi hingga selesai kemudian hidupkan ulang komputer.

# **6 Kertas dan media cetak**

- [Memahami penggunaan kertas dan media cetak](#page-47-0)
- [Ukuran kertas dan media cetak yang didukung](#page-48-0)
- [Pedoman kertas atau media cetak khusus](#page-50-0)
- [Memuat kertas dan media cetak](#page-51-0)
- [Mengkonfigurasi baki](#page-53-0)

### <span id="page-47-0"></span>**Memahami penggunaan kertas dan media cetak**

Produk ini mendukung berbagai jenis kertas dan media cetak lainnya sesuai dengan pedoman di dalam buku pedoman ini. Kertas atau media cetak yang tidak sesuai dengan pedoman ini dapat menimbulkan beberapa masalah berikut:

- Kualitas cetakan yang buruk
- Sering macet
- Produk menjadi lebih cepat aus, sehingga memerlukan perbaikan

Untuk hasil terbaik, gunakan hanya kertas dan media cetak merek HP yang dirancang untuk printer laser. Jangan gunakan kertas atau media cetak yang dibuat untuk printer inkjet. Hewlett-Packard Company tidak menganjurkan penggunaan media bermerek lain karena HP tidak dapat mengontrol kualitasnya.

Mungkin saja ada kertas yang telah sesuai dengan pedoman dalam buku pedoman ini, namun hasilnya tetap tidak memuaskan. Hal ini mungkin disebabkan oleh penanganan yang tidak tepat, suhu dan/atau tingkat kelembaban yang tidak cocok, atau faktor lain yang berada di luar kendali Hewlett-Packard.

**PERHATIAN:** Penggunaan kertas atau media cetak yang tidak memenuhi spesifikasi Hewlett-Packard dapat menimbulkan masalah pada produk, sehingga memerlukan perbaikan. Perbaikan ini tidak termasuk dalam jaminan atau perjanjian layanan Hewlett-Packard.

**PERHATIAN:** Untuk mencegah produk dari kerusakan, jangan gunakan media yang berisi pita koreksi, cairan koreksi, klip kertas, atau staples. Selain itu, jangan memuat foto, media asli yang kecil, atau media asli yang mudah pecah ke dalam ADF.

## <span id="page-48-0"></span>**Ukuran kertas dan media cetak yang didukung**

Produk ini mendukung beberapa ukuran kertas, dan menyesuaikan dengan berbagai media.

**EX CATATAN:** Untuk mendapatkan hasil cetak terbaik, pilih ukuran dan jenis kertas yang sesuai dalam driver printer sebelum mencetak.

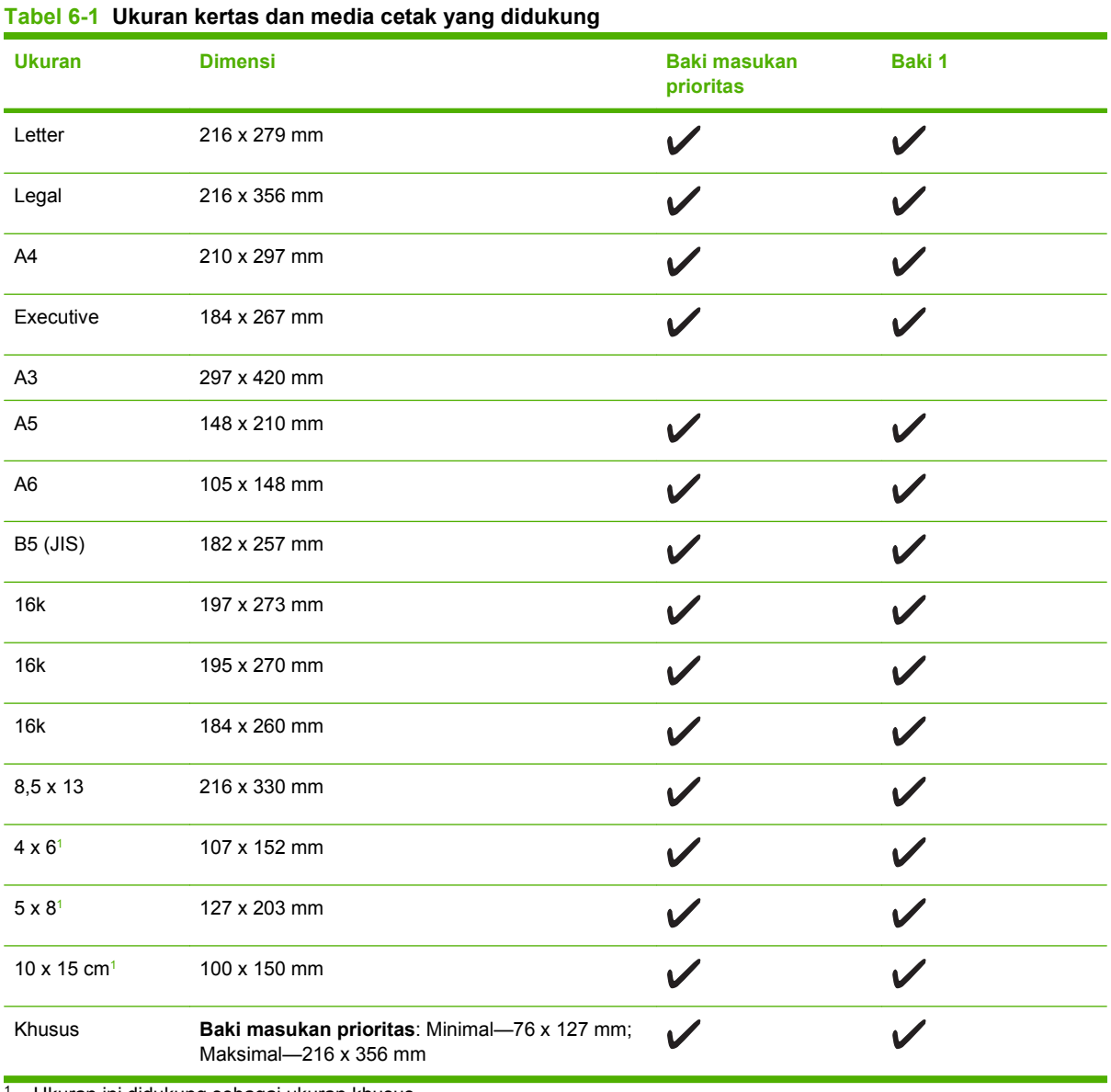

<sup>1</sup> Ukuran ini didukung sebagai ukuran khusus.

#### **Tabel 6-2 Amplop dan kartu pos yang didukung**

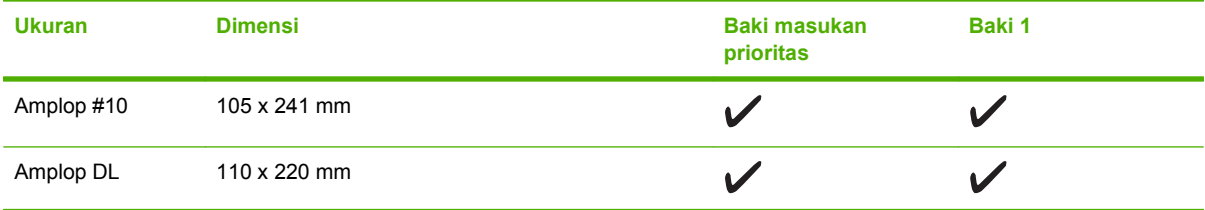

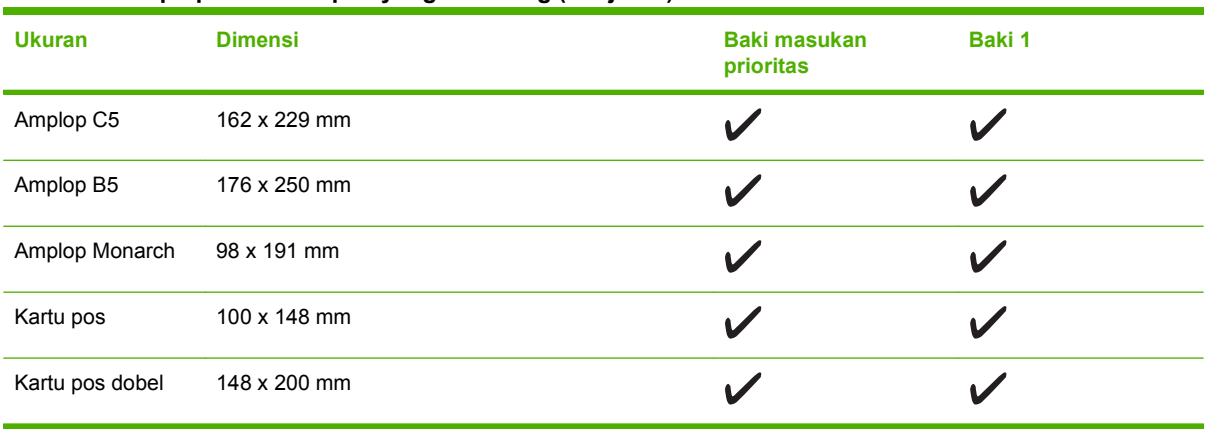

#### **Tabel 6-2 Amplop dan kartu pos yang didukung (Lanjutan)**

## <span id="page-50-0"></span>**Pedoman kertas atau media cetak khusus**

Produk ini mendukung pencetakan pada media khusus. Gunakan pedoman berikut ini untuk mendapatkan hasil yang memuaskan. Bila menggunakan kertas atau media cetak khusus, pastikan untuk mengatur jenis dan ukurannya pada driver printer Anda untuk mendapatkan hasil cetak terbaik.

**PERHATIAN:** Printer HP LaserJet menggunakan pelebur untuk melekatkan partikel toner secara tepat pada kertas. Kertas HP laser dirancang untuk menahan panas yang sangat tinggi. Menggunakan kertas inkjet yang tidak dirancang untuk teknologi ini dapat merusak printer Anda.

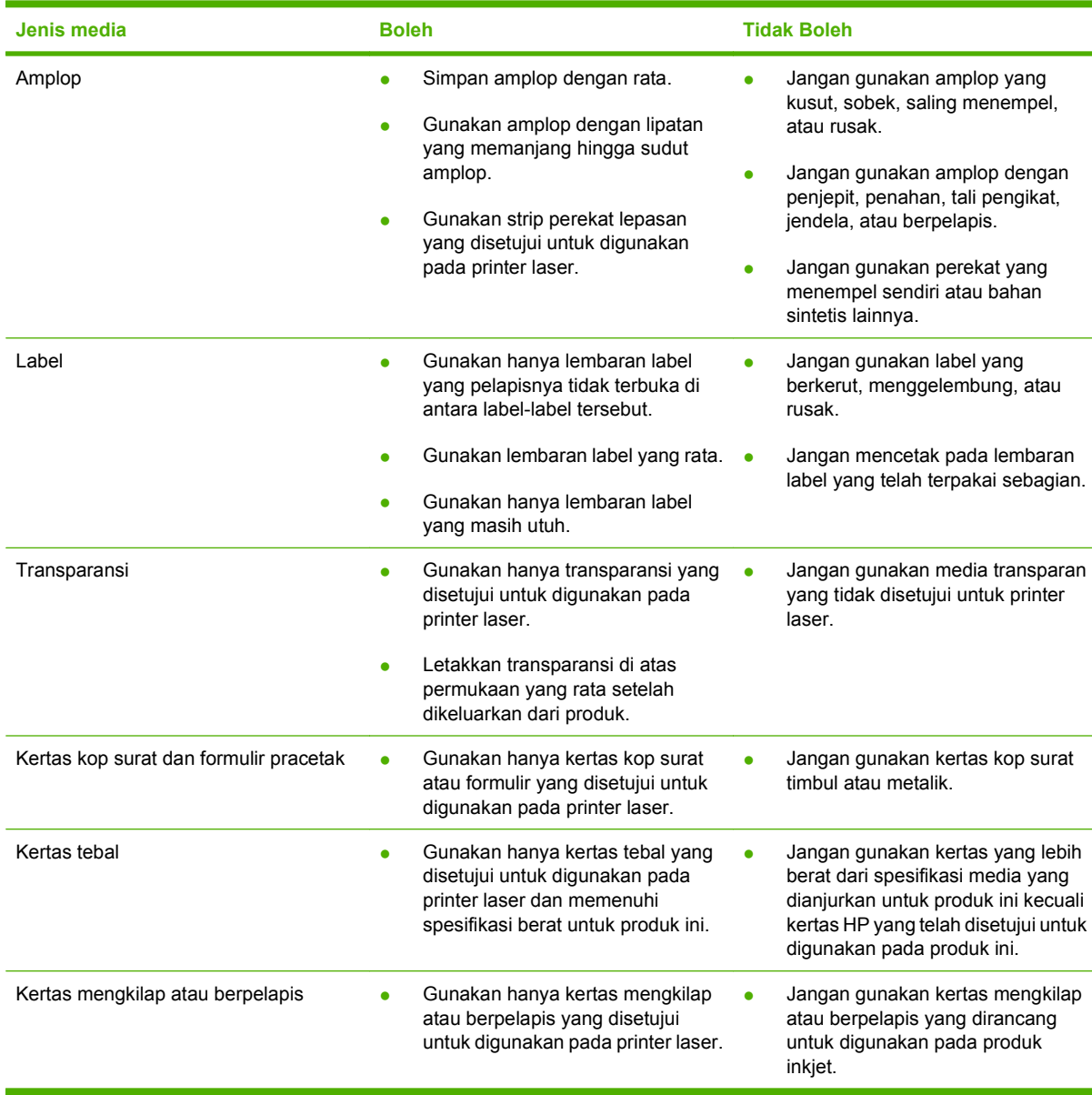

# <span id="page-51-0"></span>**Memuat kertas dan media cetak**

### **Baki masukan prioritas**

Baki masukan prioritas diakses dari bagian depan produk. Produk mencetak dari baki masukan prioritas sebelum berusaha mencetak dari baki 1.

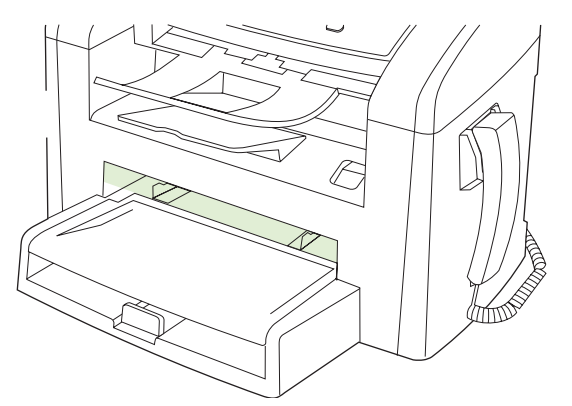

Baki masukan prioritas menampung hingga 10 lembar media 75 g/m<sup>2</sup> atau satu amplop, satu transparansi, atau satu kartu. Anda dapat menggunakan baki masukan prioritas untuk mencetak halaman pertama pada media yang berbeda, dari sisa halaman dalam dokumen tersebut.

Pemandu media menjaga agar media dimasukkan dengan benar ke dalam produk dan hasil cetak tidak miring (bergelombang pada media). Pada saat memuat media, sesuaikan agar pemandunya pas dengan lebar media yang digunakan.

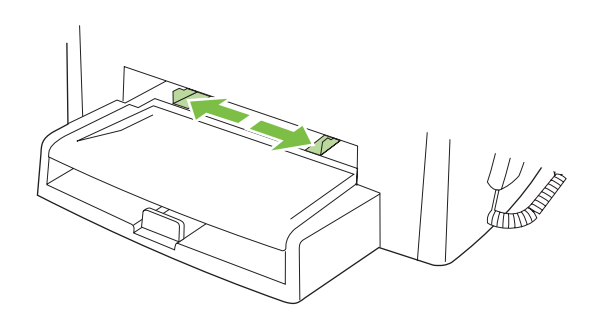

### **Baki 1**

Baki 1 menampung hingga 250 halaman kertas 75 g/m<sup>2</sup> atau kurang untuk media yang lebih tebal (25 mm atau tumpukan yang sedikit lebih rendah). Muat media dengan bagian atas dimasukkan lebih dulu dan sisi yang akan dicetak menghadap ke bawah.

Pemandu media berfungsi untuk memastikan bahwa media diumpankan dengan benar ke dalam produk dan hasil cetak tidak miring. Baki 1 dilengkapi dengan pemandu media bagian belakang dan samping. Pada saat memuat media, sesuaikan pemandunya agar pas dengan lebar dan panjang media yang digunakan.

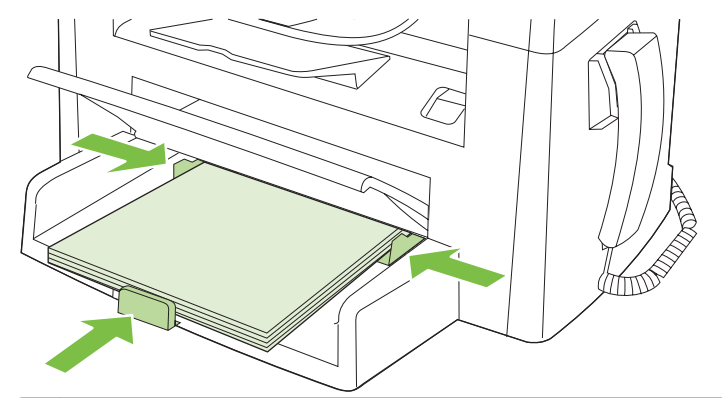

**CATATAN:** Bila Anda menambahkan media baru, pastikan Anda mengeluarkan semua media dari baki masukan dan meratakan tumpukan media baru. Jangan mengipaskan media. Ini akan mengurangi kemungkinan macet dengan mencegah beberapa lembar media masuk ke produk sekaligus.

# <span id="page-53-0"></span>**Mengkonfigurasi baki**

Untuk mengatur ukuran atau jenis kertas standar dari panel kontrol, lakukan langkah-langkah berikut.

#### **Mengkonfigurasi baki untuk pekerjaan salin**

- **1.** Pada panel kontrol produk, tekan Setup [Pengaturan].
- **2.** Gunakan tombol panah untuk memilih **System setup [Pengaturan sistem]**, kemudian tekan OK.
- **3.** Gunakan tombol panah untuk memilih **Paper setup** [Pengaturan kertas], kemudian tekan OK.
- **4.** Gunakan tombol panah untuk memilih **Def. Paper type** [Jenis kertas standar] atau **Def. paper size** [Ukuran kertas standar], kemudian tekan OK.
- **5.** Gunakan tombol panah untuk memilih jenis dan ukuran standar untuk baki, kemudian tekan OK.

**EY CATATAN:** Untuk mengkonfigurasi baki produk bagi pekerjaan cetak, gunakan driver printer.

# **7 Tugas cetak**

Bagian ini menyediakan informasi tentang tugas pencetakan secara umum.

- [Mengubah driver printer agar sesuai dengan jenis dan ukuran media](#page-55-0)
- [Menampilkan bantuan untuk opsi cetak](#page-56-0)
- [Membatalkan pekerjaan cetak](#page-57-0)
- [Mengubah pengaturan standar](#page-58-0)
- [Membuat buklet](#page-59-0)
- [Mengubah pengaturan kualitas cetak](#page-59-0)
- [Mengubah kerapatan cetak](#page-59-0)
- [Mencetak pada media khusus](#page-60-0)
- [Menggunakan kertas sampul cetak yang berbeda dan](#page-61-0)
- [Mencetak halaman pertama kosong](#page-61-0)
- [Mengubah ukuran dokumen](#page-62-0)
- [Memilih ukuran kertas](#page-62-0)
- [Memilih sumber kertas](#page-62-0)
- [Memilih jenis kertas](#page-63-0)
- [Mengatur orientasi cetak](#page-63-0)
- [Menggunakan tanda air](#page-63-0)
- **[Menghemat toner](#page-63-0)**
- [Mencetak pada kedua sisi halaman \(pencetakan dupleks\)](#page-64-0)
- [Mencetak beberapa halaman pada satu lembar kertas dalam Windows](#page-66-0)
- [Pengaturan ekonomis](#page-67-0)

### <span id="page-55-0"></span>**Mengubah driver printer agar sesuai dengan jenis dan ukuran media**

Memilih kertas menurut jenis dan ukuran akan menghasilkan kualitas cetak yang secara signifikan lebih baik pada kertas tebal, kertas mengkilap dan transparansi overhead. Menggunakan pengaturan yang salah dapat menghasilkan kualitas cetak yang tidak memuaskan. Cetaklah selalu menurut **Type** [Jenis] untuk media cetak khusus, seperti label atau transparansi. Cetaklah selalu menurut **Size** [Ukuran] untuk amplop.

- **1.** Pada menu **File** dalam program perangkat lunak, klik **Print** [Cetak].
- **2.** Pilih driver, kemudian klik **Properties** [Properti] atau **Preferences** [Preferensi].
- **3.** Klik tab **Paper/Quality** [Kertas/Kualitas].
- **4.** Dalam kotak daftar **Paper Type** [Jenis Kertas] atau **Paper Size** [Ukuran Kertas], pilih jenis atau ukuran media yang benar.
- **5.** Klik **OK**.

#### **Jenis kertas yang didukung dan kapasitas baki**

Produk ini memiliki prioritas baki berikut ini untuk memuat media cetak:

- **1.** Baki masukan prioritas
- **2.** Baki 1

Dimensi media minimal adalah 76 x 127 mm.

Dimensi media maksimal adalah 216 x 356 mm.

Untuk mendapatkan hasil cetak terbaik, ubah pengaturan ukuran dan jenis kertas pada driver printer sebelum mencetak.

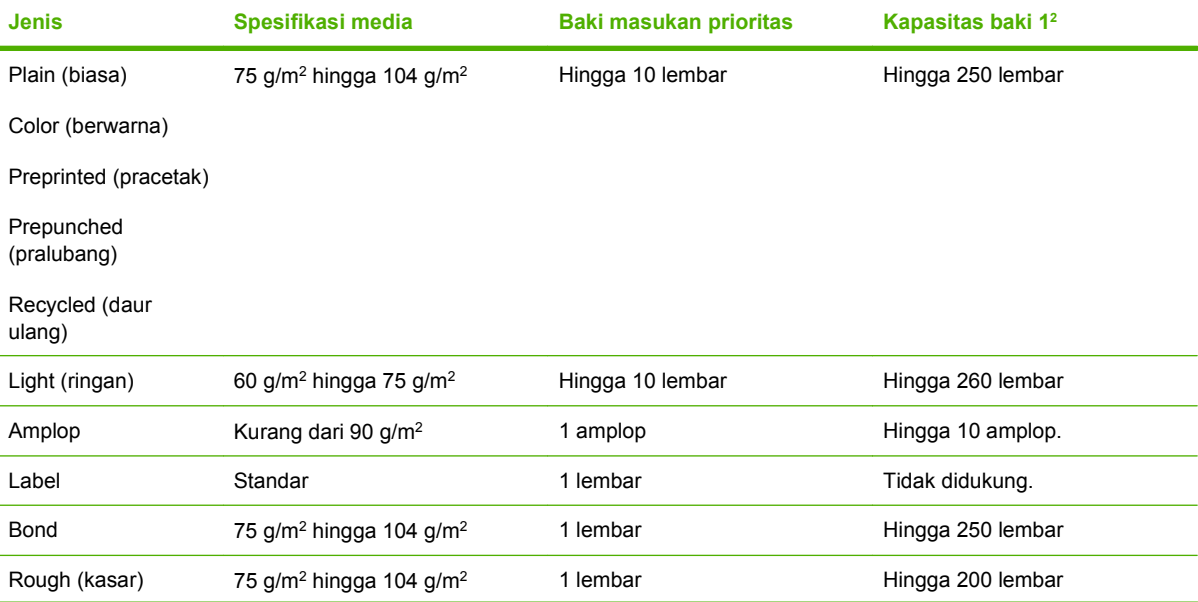

<span id="page-56-0"></span>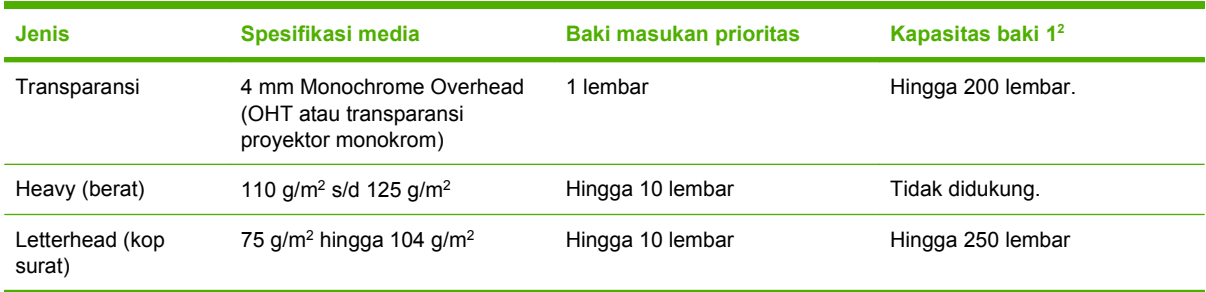

 $2$  Tinggi tumpukan maksimal untuk baki 1 adalah 25 mm (1 inci).

### **Menampilkan bantuan untuk opsi cetak**

Bantuan driver printer terpisah dari Bantuan program. Bantuan driver printer memberi penjelasan tentang tombol, kotak penanda, dan daftar buka bawah pada driver printer. Bantuan juga berisi petunjuk untuk menjalankan tugas pencetakan dasar, misalnya mencetak bolak-balik, mencetak beberapa halaman per lembar, dan mencetak halaman pertama atau sampul pada kertas berbeda.

Aktifkan layar Bantuan driver printer dengan salah satu cara berikut:

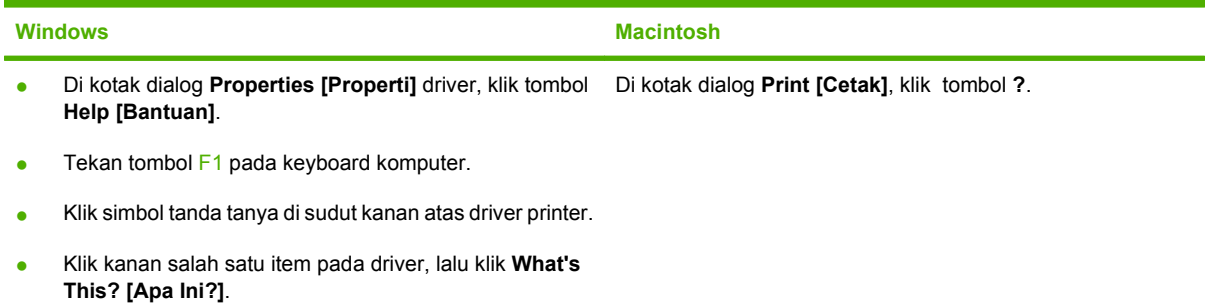

# <span id="page-57-0"></span>**Membatalkan pekerjaan cetak**

Jika pekerjaan cetak sedang dicetak, batalkan dengan menekan Batal pada panel kontrol produk.

**EX CATATAN:** Menekan Batal akan menghapus pekerjaan yang sedang diproses oleh produk. Jika lebih dari satu proses sedang dijalankan, menekan Batal akan menghapus proses yang tampak di layar panel kontrol produk.

Anda juga dapat membatalkan pekerjaan cetak dari program perangkat lunak atau antrian cetak.

Untuk menghentikan pekerjaan cetak dengan segera, keluarkan sisa media cetak dari produk. Setelah pencetakan berhenti, gunakan salah satu opsi berikut:

- **Panel kontrol perangkat:** Untuk membatalkan pekerjaan cetak, tekan lalu lepaskan Batal pada panel kontrol produk.
- **Program perangkat lunak:** Biasanya, kotak dialog akan ditampilkan sebentar pada layar komputer, yang memungkinkan Anda untuk membatalkan pekerjaan cetak tersebut.
- **Antrian cetak Windows:** Jika pekerjaan cetak menunggu dalam antrian cetak (memori komputer) atau spooler cetak, hapus pekerjaan tersebut di sana.
	- **Windows 2000:** Pindah ke kotak dialog **Printer**. Klik **Start** [Mulai], klik **Settings** [Pengaturan], lalu klik **Printers**. Klik ganda ikon produk untuk membuka jendela, pilih pekerjaan cetak, kemudian klik **Delete** [Hapus].
	- **Windows XP atau Server 2003:** Klik **Start** [Mulai], klik **Settings** [Pengaturan], kemudian klik **Printers and Faxes** [Printer dan Faks]. Klik ganda ikon produk untuk membuka jendela, klik kanan pekerjaan cetak yang ingin Anda batalkan, kemudian klik **Cancel** [Batal].
	- **Windows Vista:** Klik **Start** [Mulai], klik **Control Panel** [Panel Kontrol],kemudian pada **Hardware and Sound** [Perangkat Keras dan Suara], klik **Printer**. Klik ganda ikon produk untuk membuka jendela, klik kanan pekerjaan cetak yang ingin Anda batalkan, kemudian klik **Cancel** [Batal].
- **Antrian cetak Macintosh:** Buka antrian cetak dengan klik ganda pada produk dalam dok. Sorot pekerjaan cetak tersebut, kemudian klik **Delete** [Hapus].

## <span id="page-58-0"></span>**Mengubah pengaturan standar**

**1.** Klik **Start** [Mulai], klik **Settings** [Pengaturan] kemudianklik **Printers** (Windows 2000) atau **Printers and Faxes** (Windows XP Professional dan Server 2003) atau **Printers and Other Hardware Devices** (Windows XP Home).

Untuk Windows Vista, klik **Start** [Mulai], klik **Control Panel** [Panel Kontrol] kemudian klik **Printer**.

- **2.** Klik-kanan ikon driver, kemudian pilih **Properties** [Properti].
- **3.** Klik tab **Configure** [Konfigurasi].
- **4.** Ubah pengaturannya, kemudian klik **OK**.

### <span id="page-59-0"></span>**Membuat buklet**

Anda dapat menyalin dua halaman pada satu lembar kertas sehingga Anda dapat melipat halaman itu di tengah untuk membentuk satu buklet. Perangkat mengatur halaman-halaman dalam urutan yang benar. Misalnya, jika dokumen asli terdiri dari delapan halaman, perangkat akan mencetak halaman 1 dan 8 pada lembar yang sama.

- **1.** Pada menu **File** dalam program perangkat lunak, klik **Print** [Cetak].
- **2.** Pilih driver, kemudian klik **Properties** [Properti] atau **Preferences** [Preferensi].
- **3.** Klik tab **Finishing** [Penyelesaian].
- **4.** Pilih **Print On Both Sides** [Cetak Pada Kedua Sisi]
- **5.** Dalam kotak buka bawah untuk **Booklet Layout** [Tata Letak Buklet], pilih salah satu, **Left Edge Binding** [Penjilidan Tepi Kiri] atau **Right Edge Binding** [Penjilidan Tepi Kanan]. Pengaturan **Pages per Sheet** [Halaman per Lembar] secara otomatis berubah ke 2 halaman per lembar.
- **6.** Klik **OK**.

### **Mengubah pengaturan kualitas cetak**

- **1.** Pada menu **File** dalam program perangkat lunak, klik **Print** [Cetak].
- **2.** Pada tab **Paper/Quality** [Kertas/Kualitas], pilih pengaturan resolusi atau kualitas cetak yang Anda inginkan dari menu buka bawah **Print Quality** [Kualitas Cetak].
- **3.** Klik **OK**.

### **Mengubah kerapatan cetak**

Menambah kerapatan cetak akan mempergelap hasil cetak pada halaman.

- **1.** Pada menu **File** dalam program perangkat lunak, klik **Print** [Cetak].
- **2.** Pilih driver, kemudian klik **Properties** [Properti] atau **Preferences** [Preferensi].
- **3.** Klik tab **Device Settings** [Pengaturan Perangkat].
- **4.** Gunakan geseran **Print Density** [Kerapatan Cetak] untuk mengubah pengaturan.
- **5.** Klik **OK**.

## <span id="page-60-0"></span>**Mencetak pada media khusus**

Pastikan bahwa kertas atau media cetak yang Anda gunakan sesuai dengan spesifikasi HP. Biasanya, kertas yang lebih licin akan memberikan hasil lebih baik.

**1.** Buka baki masukan media dan keluarkan semua media.

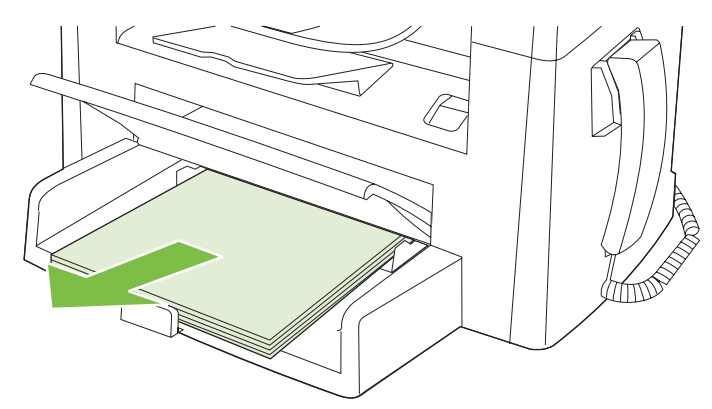

- **2.** Isikan media. Pastikan bahwa tepi atas media di depan dan sisi yang akan dicetak menghadap ke atas.
- **3.** Atur pemandu media sesuai panjang dan lebar media.

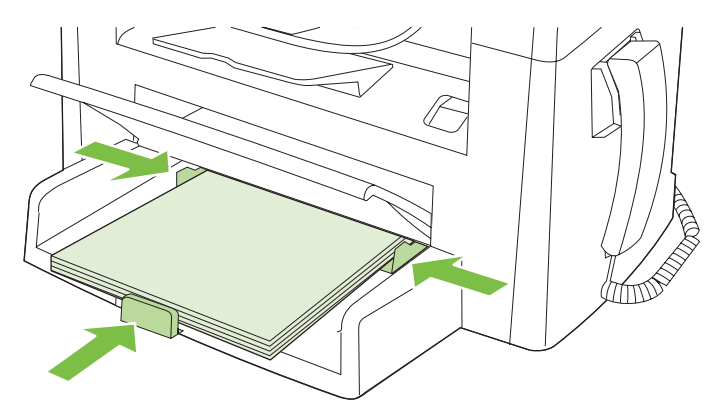

- **4.** Pada driver printer, di tab **Paper** [Kertas] atau **Paper/Quality** [Kertas/Kualitas], pilih jenis media dari daftar tarik **Paper Type** [Jenis Kertas].
- **PERHATIAN:** Pastikan menentukan jenis media yang benar dalam pengaturan produk. Produk akan menyesuaikan suhu fuser menurut pengaturan jenis media. Bila mencetak pada media khusus seperti transparansi atau label, maka penyesuaian ini akan mencegah fuser agar tidak merusak media saat melewati produk.
- **5.** Cetak dokumen tersebut.

### <span id="page-61-0"></span>**Menggunakan kertas sampul cetak yang berbeda dan**

- **1.** Pada menu **File** dalam program perangkat lunak, klik **Print** [Cetak].
- **2.** Pilih driver, kemudian klik **Properties** [Properti] atau **Preferences** [Preferensi].
- **3.** Pada tab **Paper/Quality** [Kertas/Kualitas], pilih kertas yang sesuai.
- **4.** Klik **Use different paper** [Gunakan kertas berbeda].
- **5.** Pilih halaman yang ingin Anda gunakan untuk mencetak halaman tertentu pada kertas yang berbeda.
- **6.** Untuk mencetak sampul depan atau belakang, pilih **Add Blank or Preprinted Cover** [Tambah Sampul Kosong atau Pracetak].
- **7.** Klik **OK**.
- **EX CATATAN:** Ukuran kertas harus sama untuk semua halaman pekerjaan cetakan.

### **Mencetak halaman pertama kosong**

- **1.** Pada menu **File** dalam program perangkat lunak, klik **Print** [Cetak].
- **2.** Pilih driver, kemudian klik **Properties** [Properti] atau **Preferences** [Preferensi].
- **3.** Pada tab **Paper/Quality** [Kertas/Kualitas], klik **Use different paper** [Gunakan kertas berbeda].
- **4.** Di kotak daftar, klik **Front or Back Cover** [Sampul Depan atau Belakang].
- **5.** Klik **Add Blank or Preprinted Cover** [Tambah Sampul Kosong atau Pracetak].
- **6.** Klik **OK**.

## <span id="page-62-0"></span>**Mengubah ukuran dokumen**

Gunakan opsi mengubah ukuran dokumen untuk membuat skala dokumen ke dalam persentase dari ukuran normalnya. Anda juga dapat memilih untuk mencetak dokumen pada kertas yang berbeda, dengan atau tanpa skala.

#### **Memperkecil atau memperbesar dokumen**

- **1.** Pada menu **File** dalam program perangkat lunak, klik **Print** [Cetak].
- **2.** Pilih driver, kemudian klik **Properties** [Properti] atau **Preferences** [Preferensi].
- **3.** Pada tab **Effects** [Efek], di samping **% of normal size** [% dari ukuran normal], ketikkan persentase pengecilan atau pembesaran dokumen yang Anda inginkan.

Anda juga dapat menggunakan scroll bar [bilah gulir] untuk mengatur persentasenya.

**4.** Klik **OK**.

#### **Mencetak dokumen pada ukuran kertas yang berbeda**

- **1.** Pada menu **File** dalam program perangkat lunak, klik **Print** [Cetak].
- **2.** Pilih driver, kemudian klik **Properties** [Properti] atau **Preferences** [Preferensi].
- **3.** Pada menu **Effects** [Efek], klik **Print Document On** [Cetak Dokumen Pada].
- **4.** Pilih ukuran kertas yang akan dicetak.
- **5.** Untuk mencetak dokumen ke ukuran kertas sasaran tanpa mengatur skalanya, pastikan bahwa opsi **Scale to Fit** [Skala Pengepasan] *tidak* dipilih.
- **6.** Klik **OK**.

### **Memilih ukuran kertas**

- **1.** Pada menu **File** dalam program perangkat lunak, klik **Print** [Cetak].
- **2.** Pilih driver, kemudian klik **Properties** [Properti] atau **Preferences** [Preferensi].
- **3.** Pada tab **Paper/Quality** [Kertas/Kualitas], pilih ukuran dari daftar tarik **Size is** [Ukurannya].
- **4.** Klik **OK**.

### **Memilih sumber kertas**

- **1.** Pada menu **File** dalam program perangkat lunak, klik **Print** [Cetak].
- **2.** Pilih driver, kemudian klik **Properties** [Properti] atau **Preferences** [Preferensi].
- **3.** Pada tab **Paper/Quality** [Kertas/Kualitas], pilih sumbernya dari daftar tarik **Source is** [Sumbernya].
- **4.** Klik **OK**.

# <span id="page-63-0"></span>**Memilih jenis kertas**

- **1.** Pada menu **File** dalam program perangkat lunak, klik **Print** [Cetak].
- **2.** Pilih driver, kemudian klik **Properties** [Properti] atau **Preferences** [Preferensi].
- **3.** Pada tab **Paper/Quality** [Kertas/Kualitas], pilih ukuran dari daftar tarik **Type is** [Jenisnya].
- **4.** Klik **OK**.

### **Mengatur orientasi cetak**

- **1.** Pada menu **File** dalam program perangkat lunak, klik **Print** [Cetak].
- **2.** Pilih driver, kemudian klik **Properties** [Properti] atau **Preferences** [Preferensi].
- **3.** Pada tab **Finishing** [Penyelesaian], pilih **Portrait** [Potret] atau **Landscape** [Lanskap] di bagian **Orientation** [Orientasi].
- **4.** Klik **OK**.

# **Menggunakan tanda air**

Watermark [tanda air] adalah pernyataan, seperti "Rahasia", yang dicetak di latar belakang semua halaman suatu dokumen.

- **1.** Pada menu **File** dalam program perangkat lunak, klik **Print** [Cetak].
- **2.** Pilih driver, kemudian klik **Properties** [Properti] atau **Preferences** [Preferensi].
- **3.** Dari tab **Effects** [Efek], klik daftar buka-bawah **Watermarks** [Tanda air].
- **4.** Pilih tanda air yang ingin Anda gunakan.
- **5.** Jika Anda ingin watermark [tanda air] hanya muncul pada halaman pertama dokumen, klik **First Page Only** [Hanya Halaman Pertama].
- **6.** Klik **OK**.

Untuk menghapus watermark [tanda air], klik **[none]** [tidak ada] dalam daftar buka-bawah **Watermarks** [Tanda air].

### **Menghemat toner**

- **1.** Pada menu **File** dalam program perangkat lunak, klik **Print** [Cetak].
- **2.** Pilih driver, kemudian klik **Properties** [Properti] atau **Preferences** [Preferensi].
- **3.** Pada tab **Paper/Quality** [Kertas/Kualitas], klik **EconoMode** [Mode Hemat].
- **4.** Klik **OK**.

# <span id="page-64-0"></span>**Mencetak pada kedua sisi halaman (pencetakan dupleks)**

**EX CATATAN:** Driver printer juga berisi petunjuk dan grafis untuk pencetakan dupleks manual.

- **1.** Dalam program perangkat lunak, buka propertinya (driver printer).
- **2.** Pada tab **Finishing [Pengolahan Akhir]**, klik **Print on Both Sides (Manually) [Cetak di Kedua Sisi (Secara Manual)]**.
- **CATATAN:** Jika opsi **Print on Both Sides** [Cetak pada Kedua Sisi] tampak redup atau tidak tersedia, buka propertinya (driver printer). Pada tab **Device Settings** [Pengaturan Perangkat] atau **Configure** [Konfigurasi], pilih **Allow Manual Duplexing** [Bolehkan Dupleks Manual], lalu klik **OK**. Ulangi langkah 1 dan 2.
- **3.** Cetak dokumen tersebut.
- **4.** Setelah satu sisi selesai dicetak, keluarkan sisa media dari baki masukan, dan sisihkan sampai Anda menyelesaikan pencetakan dupleks Anda.

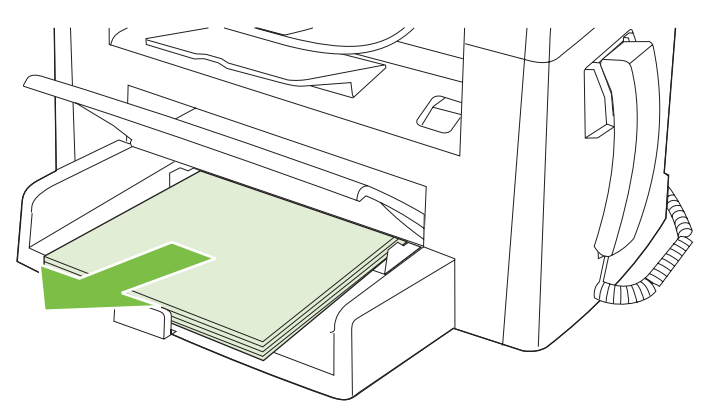

**5.** Tanpa mengubah orientasinya, keluarkan tumpukan cetakan dari nampan keluaran, lalu ratakan tumpukan.

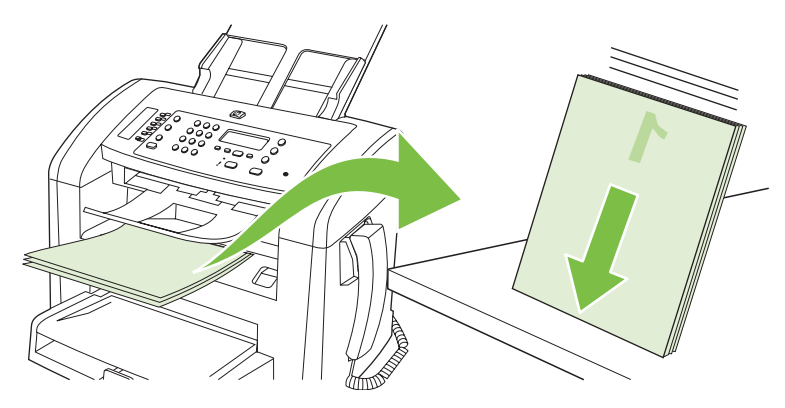

**6.** Dengan orientasi yang sama, letakkan kembali tumpukan media tersebut ke dalam baki masukan. Sisi yang telah dicetak harus menghadap ke bawah.

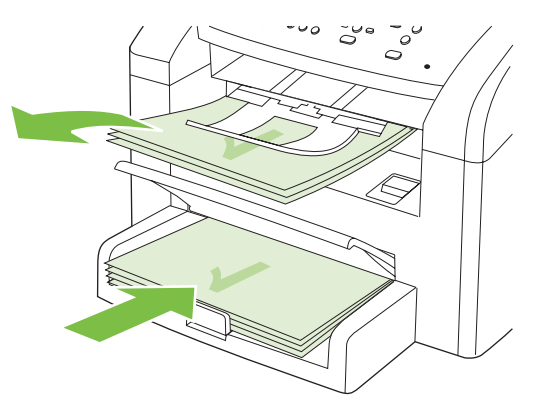

**7.** Pada panel kontrol produk, tekan OK lalu tunggu sampai sisi kedua dicetak.

### <span id="page-66-0"></span>**Mencetak beberapa halaman pada satu lembar kertas dalam Windows**

Anda dapat mencetak lebih dari satu halaman pada selembar kertas.

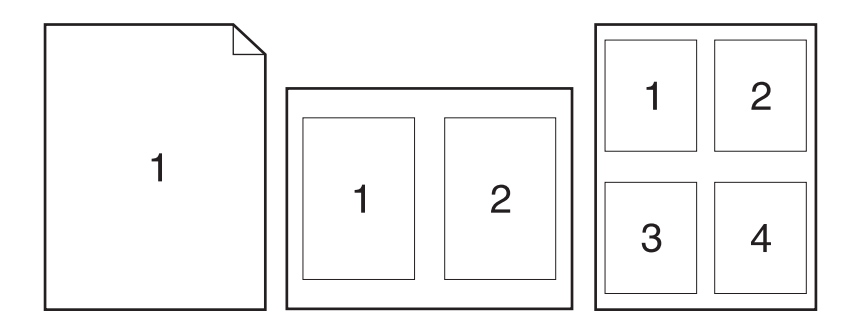

- **1.** Pada menu **File** dalam program perangkat lunak, klik **Print** [Cetak].
- **2.** Pilih driver, kemudian klik **Properties** [Properti] atau **Preferences** [Preferensi].
- **3.** Klik tombol **Finishing** [Pengolahan Akhir].
- **4.** Dalam daftar tarik **Document Options** [Opsi Dokumen], pilih jumlah halaman yang akan dicetak per lembar (1, 2, 4, 6, 9, atau 16).
- **5.** Jika jumlah halaman lebih besar dari 1, pilih opsi yang benar untuk **Print page borders** [Cetak batas halaman] dan **Page order** [Urutan halaman].
	- Jika Anda perlu mengubah orientasi halaman, klik **Portrait** atau **Landscape**.
- **6.** Klik **OK**. Produk ini telah diatur untuk mencetak jumlah halaman per lembar yang telah Anda pilih.

# <span id="page-67-0"></span>**Pengaturan ekonomis**

### **EconoMode [Mode Hemat]**

Pengaturan EconoMode [Mode Hemat] dalam driver printer produk akan menghemat toner.

### **Archive print [Cetakan arsip]**

Archive print [Cetakan arsip] memberikan hasil yang tidak mudah terkena lunturan dan debu toner. Gunakan cetakan arsip untuk membuat dokumen yang ingin Anda simpan atau arsipkan.

- **1.** Pada panel kontrol, tekan Setup [Pengaturan].
- **2.** Gunakan tombol panah untuk memilih **Layanan**, kemudian tekan OK.
- **3.** Gunakan tombol panah untuk memilih **Archive print** [Cetakan arsip], pilih **On [Hidup]** atau **Off [Mati]**, kemudian tekan OK.

# **8 Menyalin**

- [Memuat aslinya](#page-69-0)
- [Melakukan penyalinan](#page-70-0)
- [Pengaturan salin](#page-73-0)
- [Pekerjaan salin dupleks \(dua-sisi\)](#page-77-0)

# <span id="page-69-0"></span>**Memuat aslinya**

- **CATATAN:** Kapasitas ADF hingga 30 lembar media 80 g/m<sup>2</sup> atau 20 lb.
- **PERHATIAN:** Untuk mencegah produk dari kerusakan, jangan gunakan media yang berisi pita koreksi, cairan koreksi, klip kertas, atau staples. Selain itu, jangan memuat foto, media asli yang kecil, atau media asli yang mudah pecah ke dalam ADF.
	- **1.** Masukkan ujung-atas tumpukan media aslinya ke dalam baki masukan ADF, dengan tumpukan media menghadap ke bawah dan halaman pertama yang akan disalin berada di bagian bawah tumpukan tersebut.
	- **2.** Pastikan tuas media ADF diatur dengan benar untuk dokumen satu-halaman atau multi-halaman.

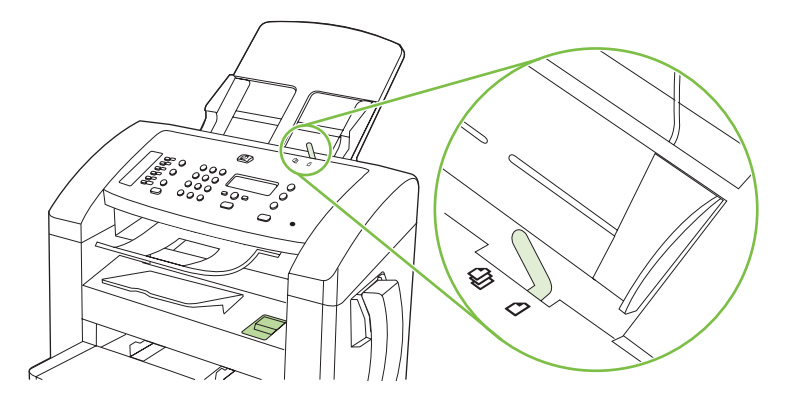

**3.** Masukkan tumpukan ke dalam ADF hingga tidak dapat masuk lebih jauh lagi.

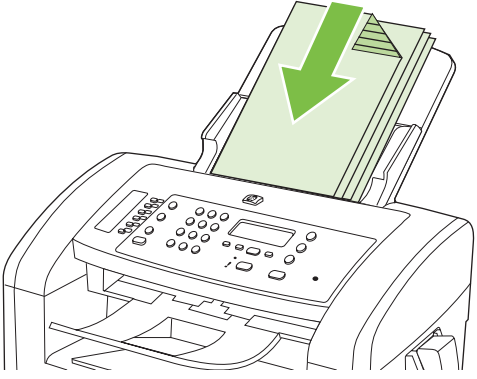

**Document loaded** [Dokumen dimuat] muncul pada layar panel kontrol.

**4.** Sesuaikan pengarah media hingga pas mengapit media.

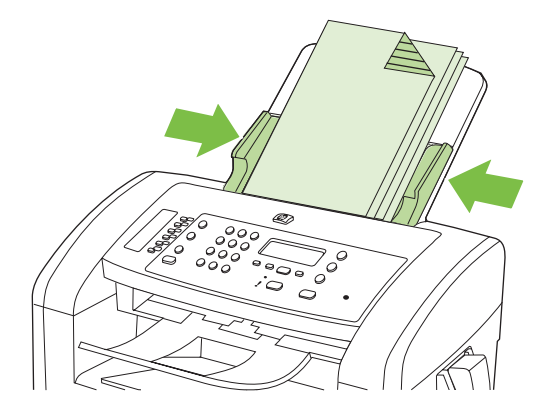

# <span id="page-70-0"></span>**Melakukan penyalinan**

#### **Menyalin dengan satu sentuhan**

- **1.** Muat dokumen ke dalam baki masukan ADF.
- **2.** Tekan Start Copy [Mulai Penyalinan] pada panel kontrol produk untuk mulai menyalin.
- **3.** Ulangi proses ini untuk setiap salinan.

#### **Beberapa salinan sekaligus**

#### **Mengubah jumlah salinan untuk pekerjaan yang sedang dilakukan**

- **1.** Pada panel kontrol produk, gunakan tombol alfanumerik untuk mengatur jumlah salinan (antara 1 dan 99) yang ingin Anda buat untuk pekerjaan yang sedang dilakukan.
- **2.** Tekan Start Copy [Mulai Penyalinan] untuk mulai menyalin pekerjaan Anda.
- **EX CATATAN:** Perubahan dalam pengaturan akan tetap aktif selama 2 menit setelah pekerjaan salin selesai. Selama itu, **Custom settings** [Pengaturan khusus] muncul pada layar panel kontrol produk.

#### **Mengubah jumlah salinan standar**

- **1.** Pada panel kontrol produk, tekan Setup [Pengaturan].
- **2.** Gunakan tombol panah untuk memilih **Copy setup [Pengaturan salin]**, kemudian tekan OK.
- **3.** Gunakan tombol panah untuk memilih **Def. # of copies** [# salinan standar], kemudian tekan OK.
- **4.** Gunakan tombol panah untuk mengatur jumlah salinan (antara 1 dan 99) yang Anda inginkan sebagai standar.
- **5.** Tekan OK untuk menyimpan pilihan Anda.

#### **Membatalkan pekerjaan salin**

Untuk membatalkan pekerjaan salin, tekan Batal pada panel kontrol produk. Jika lebih dari satu proses sedang dijalankan, menekan Batal akan menghapus proses yang tampak di layar panel kontrol produk.

#### **Memperkecil atau memperbesar salinan**

#### **Memperkecil atau memperbesar salinan untuk pekerjaan yang sedang dilakukan**

- **1.** Pada panel kontrol produk, tekan Reduce/Enlarge [Perkecil/Perbesar].
- **2.** Pilih ukuran salinan yang akan Anda perkecil atau perbesar untuk pekerjaan ini.
	- **CATATAN:** Jika Anda memilih **Custom: 25-400%** [Khusus: 25-400%], gunakan tombol panah untuk mengatur persentase.

Jika Anda memilih **2 pages/sheet** [2 halaman/lembar] atau **4 pages/sheet** [4 halaman/lembar], pilih orientasinya (potret atau lanskap).

- **3.** Tekan Start Copy [Mulai Penyalinan] untuk menyimpan pilihan tersebut dan segera memulai pekerjaan salin, atau tekan OK untuk menyimpan pilihan tanpa langsung menyalin.
- **EX CATATAN:** Perubahan dalam pengaturan akan tetap aktif selama 2 menit setelah pekerjaan salin selesai. Selama itu, **Custom settings** [Pengaturan khusus] muncul pada layar panel kontrol produk.

Anda harus mengubah ukuran media standar dalam baki masukan untuk menyesuaikan ukuran hasilnya, atau salinan Anda mungkin terpotong sebagian.

#### **Menyesuaikan ukuran salin standar**

- **EX CATATAN:** Ukuran akhir salinan standar biasanya diperkecil atau diperbesar. Jika Anda pilih pengaturan ukuran standar pabrik **Original=100%** [Asli=100%], semua salinan akan sama ukurannya dengan dokumen aslinya.
	- **1.** Tekan Setup [Pengaturan].
	- **2.** Gunakan tombol panah untuk memilih **Copy setup [Pengaturan salin]**, kemudian tekan OK.
	- **3.** Gunakan tombol panah untuk memilih **Def. Redu/Enlrg** [Perbesar/Perkecil Standar], kemudian tekan OK.
	- **4.** Gunakan tombol panah untuk memilih opsi cara Anda biasanya memperbesar atau memperkecil salinan.
	- **CATATAN:** Jika Anda memilih **Custom: 25-400%** [Khusus: 25-400%], gunakan tombol panah untuk mengatur persentase ukuran asli yang biasanya Anda gunakan untuk salinan.

Jika Anda memilih **2 pages/sheet** [2 halaman/lembar] atau **4 pages/sheet** [4 halaman/lembar], pilih orientasinya (potret atau lanskap).

**5.** Tekan OK untuk menyimpan pilihan tersebut.

Produk dapat memperkecil salinan hingga 25% dari ukuran aslinya atau memperbesarnya hingga 400% dari ukuran aslinya.

#### **Pengaturan pengecilan/pembesaran**

- **Original=100% [Asli=100%]**
- **A4 > Ltr=94%**
- **Ltr > A4=97%**
- **Full Page=91% [Halaman Penuh=91%]**
- **2 pages/sheet [2 halaman/lembar]**
- **4 pages/sheet [4 halaman/lembar]**
- **Custom: 25-400% [Khusus: 25-400%]**

**CATATAN:** Saat menggunakan pengaturan **2 pages/sheet** [2 halaman/lembar] atau **4 pages/ sheet** [4 halaman/lembar], pilih orientasi halaman (potret atau lanskap).

## **Pengaturan salin**

## **Kualitas salin**

Tersedia lima pengaturan kualitas salin: **Text** [Teks], **Draft** [Draf], **Mixed** [Campuran], **Film photo** [Foto film], dan **Picture** [Gambar].

Standar pengaturan pabrik untuk kualitas salin adalah **Text** [Teks]. Pengaturan ini terbaik untuk item yang hampir seluruhnya terdiri dari teks.

Saat menyalin foto atau grafik, Anda dapat memilih pengaturan **Film photo** [Foto film] untuk foto atau **Picture** [Gambar] bagi grafik lain untuk meningkatkan kualitas salin Anda. Gunakan pengaturan **Mixed** [Campuran] untuk dokumen yang berisi teks dan grafik.

#### **Menyesuaikan kualitas salin untuk pekerjaan yang sedang dilakukan**

- **1.** Di panel kontrol perangkat, tekan More Copy Settings [Pengaturan Salin Lain] dua kali untuk melihat pengaturan kualitas penyalinan yang sekarang.
- **2.** Gunakan tombol panah untuk melihat seluruh opsi pengaturan kualitas.
- **3.** Pilih salah satu pengaturan, lalu tekan Start Copy [Mulai Penyalinan] untuk menyimpan pilihan tersebut dan segera memulai pekerjaan salin, atau tekan OK untuk menyimpan pilihan tanpa langsung menyalin.
- **EX CATATAN:** Perubahan dalam pengaturan akan tetap aktif selama 2 menit setelah pekerjaan salin selesai. Selama itu, **Custom settings** [Pengaturan khusus] muncul pada layar panel kontrol produk.

### **Menyesuaikan kualitas salin standar**

- **1.** Pada panel kontrol produk, tekan Setup [Pengaturan].
- **2.** Gunakan tombol panah untuk memilih **Copy setup [Pengaturan salin]**, kemudian tekan OK.
- **3.** Gunakan tombol panah untuk memilih **Default quality** [Kualitas standar], kemudian tekan OK.
- **4.** Gunakan tombol panah untuk memilih kualitas salin, kemudian tekan OK untuk menyimpan pilihan tersebut.

### **Menyesuaikan pengaturan lebih terang/gelap (kontras)**

Pengaturan lebih terang/lebih gelap mempengaruhi tingkat terang atau tingkat gelap pada salinan. Gunakan prosedur berikut untuk mengubah kontras bagi pekerjaan salin yang sekarang saja.

#### **Menyesuaikan pengaturan lebih terang/gelap hanya untuk pekerjaan ini**

- **1.** Pada panel kontrol produk, tekan Lighter/Darker [Lebih Terang/Lebih Gelap] untuk melihat pengaturan kontras sekarang.
- **2.** Gunakan tombol panah untuk menyesuaikan pengaturan tersebut. Pindah slider ke kiri untuk membuat salinan lebih terang daripada aslinya, atau pindah slider ke kanan untuk membuat salinan lebih gelap daripada aslinya.
- **3.** Tekan Start Copy [Mulai Penyalinan] untuk menyimpan pilihan tersebut dan segera memulai pekerjaan salin, atau tekan OK untuk menyimpan pilihan tanpa memulai pekerjaan.

**EX CATATAN:** Perubahan dalam pengaturan akan tetap aktif selama 2 menit setelah pekerjaan salin selesai. Selama itu, **Custom settings** [Pengaturan tersuai] muncul pada layar panel kontrol produk.

#### **Menyesuaikan pengaturan lebih terang/gelap**

**E**Y CATATAN: Pengaturan standar agar lebih terang/gelap akan mempengaruhi semua pekerjaan salin.

- **1.** Pada panel kontrol produk, tekan Setup [Pengaturan].
- **2.** Gunakan tombol panah untuk memilih **Copy setup [Pengaturan salin]**, kemudian tekan OK.
- **3.** Gunakan tombol panah untuk memilih **Def. Light/dark** [Terang/Gelap Std.], kemudian tekan OK.
- **4.** Gunakan tombol panah untuk menyesuaikan pengaturan tersebut. Pindah slider ke kiri untuk membuat semua salinan lebih terang daripada aslinya, atau pindah slider ke kanan untuk membuat semua salinan lebih gelap daripada aslinya.
- **5.** Tekan OK untuk menyimpan pilihan tersebut.

## **Mengubah kerapatan cetak pekerjaan salin**

Menambah kerapatan cetak pada panel kontrol produk akan mempergelap hasil cetak pada halaman.

- **1.** Pada panel kontrol, tekan Setup [Pengaturan].
- **2.** Gunakan tombol panah untuk memilih **System setup [Pengaturan sistem]**, kemudian tekan OK.
- **3.** Gunakan tombol panah untuk memilih **Paper setup** [Pengaturan kertas], kemudian tekan OK.
- **4.** Gunakan tombol panah untuk memilih **Print Density** [Kerapatan Cetak], kemudian tekan OK.
- **5.** Gunakan tombol panah untuk menambah atau mengurangi pengaturan kerapatan, kemudian tekan OK.

## **Menentukan pengaturan salin khusus**

Ketika Anda mengubah pengaturan salin pada panel kontrol, **Custom settings** [Pengaturan khusus] akan muncul pada layar panel kontrol. Pengaturan khusus masih berpengaruh selama kurang lebih 2 menit, selanjutnya produk akan kembali ke pengaturan standar. Untuk segera kembali ke pengaturan standar, tekan Batal.

## **Mencetak atau menyalin dari tepi ke tepi**

Produk tidak dapat benar-benar mencetak tepi ke tepi. Bidang cetak maksimal adalah 203,2 x 347 mm (8 x 13,7 in), menyisakan 4 mm untuk batas tepi sekeliling halaman yang tidak dapat dicetak.

## **Menyalin pada media yang berbeda jenis dan ukurannya**

Produk telah diatur untuk menyalin pada kertas berukuran letter atau A4, tergantung pada negara/ kawasan di mana Anda membelinya. Anda dapat mengubah ukuran dan jenis media ke mana Anda menyalin untuk pekerjaan salin sekarang atau untuk semua pekerjaan salin.

#### **Pengaturan ukuran media**

- **Letter**
- **Legal**
- **A4**

#### **Pengaturan jenis media**

- **Plain [Biasa]**
- **Preprinted [Pracetak]**
- **Letterhead [Kop surat]**
- **Transparency [Transparansi]**
- **Prepunched [Berlubang]**
- **Labels [Label]**
- **Bond**
- **Recycled [Daur ulang]**
- **Color [Warna]**
- **Light [Tipis]**
- **Heavy [Tebal]**
- **Cardstock [Bahan kartu]**
- **Envelope #10 [Amplop #10]**
- **Rough [Kasar]**

#### **Mengubah pengaturan ukuran media standar**

- **1.** Pada panel kontrol produk, tekan Setup [Pengaturan].
- **2.** Gunakan tombol panah untuk memilih **System setup [Pengaturan sistem]**, kemudian tekan OK.
- **3.** Gunakan tombol panah untuk memilih **Paper setup** [Pengaturan kertas], kemudian tekan OK.
- **4.** Gunakan tombol panah untuk memilih **Def. paper size** [Ukuran kertas standar], kemudian tekan OK.
- **5.** Gunakan tombol panah untuk memilih ukuran media, kemudian tekan OK.
- **6.** Tekan OK untuk menyimpan pilihan tersebut.

## **Mengubah pengaturan jenis media standar**

- **1.** Pada panel kontrol produk, tekan Setup [Pengaturan].
- **2.** Gunakan tombol panah untuk memilih System setup [Pengaturan sistem], kemudian tekan OK.
- **3.** Gunakan tombol panah untuk memilih **Paper setup** [Pengaturan kertas], kemudian tekan OK.
- **4.** Gunakan tombol panah untuk memilih **Def. paper type** [Jenis kertas standar], kemudian tekan OK.
- **5.** Gunakan tombol panah untuk memilih jenis media, kemudian tekan OK.
- **6.** Tekan OK untuk menyimpan pilihan tersebut.

## **Mengembalikan standar pengaturan salin**

Gunakan panel kontrol untuk mengembalikan pengaturan salin ke nilai standar pengaturan pabrik.

- **1.** Pada panel kontrol produk, tekan Setup [Pengaturan].
- **2.** Gunakan tombol panah untuk memilih Copy setup [Pengaturan salin], kemudian tekan OK.
- **3.** Gunakan tombol panah untuk memilih **Restore defaults** [Kembalikan standar], kemudian tekan OK.

## **Pekerjaan salin dupleks (dua-sisi)**

## **Menyalin dokumen asli dua sisi ke dokumen satu sisi**

Salinan dari prosedur ini akan dicetak pada satu sisi, dan harus disusun dengan tangan.

**1.** Muat halaman pertama dokumen yang akan disalin dengan menghadap ke bawah ke dalam ADF.

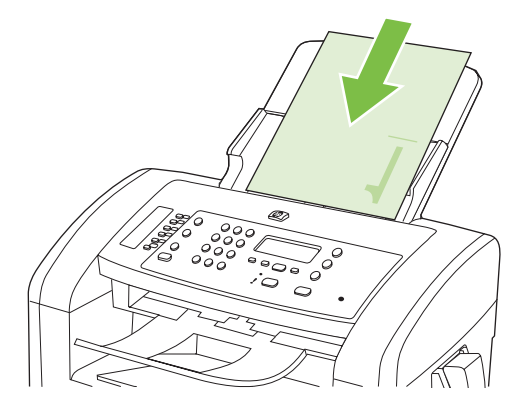

- **2.** Tekan Start Copy [Mulai Penyalinan].
- **3.** Balik aslinya, kemudian muat ulang ke dalam ADF.
- **4.** Tekan Start Copy [Mulai Penyalinan].
- **5.** Ulangi langkah 1 sampai 4 untuk setiap halaman sampai semua halaman dokumen orisinal telah disalin.

#### **Menyalin orisinal dua sisi ke dokumen dua sisi**

**1.** Muat halaman pertama dokumen yang akan disalin dengan menghadap ke bawah ke dalam ADF.

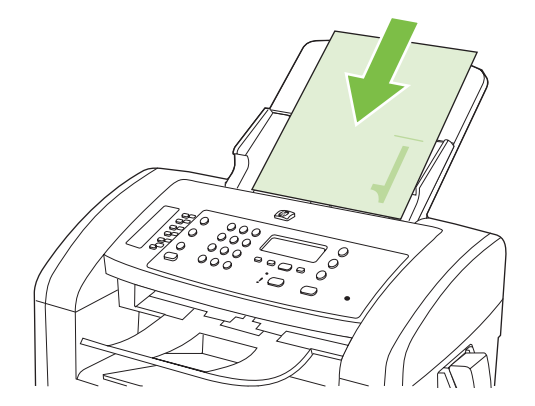

- **2.** Tekan Start Copy [Mulai Penyalinan].
- **3.** Balik aslinya, kemudian muat ulang ke dalam ADF.

**4.** Keluarkan halaman yang telah disalin dari nampan keluaran dan masukkan dengan menghadap ke bawah dalam baki masukan prioritas.

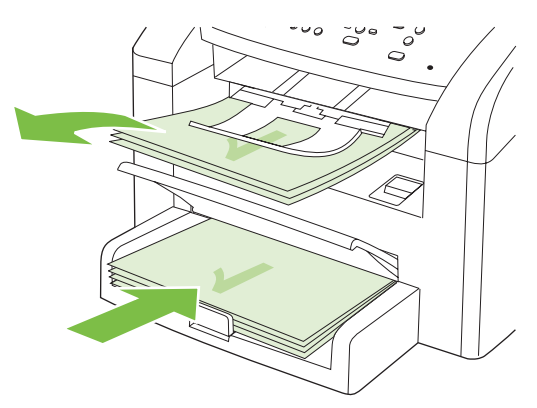

- **5.** Tekan Start Copy [Mulai Penyalinan].
- **6.** Keluarkan halaman salinan dari nampan keluaran, lalu pisahkan untuk disusun dengan tangan.
- **7.** Ulangi langkah 1 sampai 6 untuk setiap halaman orisinal, sampai semua halaman dokumen orisinal telah disalin.

# **9 Pemindaian**

- [Memuat dokumen asli untuk dipindai](#page-81-0)
- [Melakukan pemindaian](#page-82-0)
- [Pengaturan pindai](#page-84-0)

## <span id="page-81-0"></span>**Memuat dokumen asli untuk dipindai**

- **CATATAN:** Kapasitas ADF hingga 30 lembar media 80 g/m<sup>2</sup> atau 20 lb.
- **PERHATIAN:** Untuk mencegah produk dari kerusakan, jangan gunakan media yang berisi pita koreksi, cairan koreksi, klip kertas, atau staples. Selain itu, jangan memuat foto, media asli yang kecil, atau media asli yang mudah pecah ke dalam ADF.
	- **1.** Masukkan ujung-atas tumpukan media aslinya ke dalam baki masukan ADF, dengan tumpukan media menghadap ke bawah dan halaman pertama yang akan disalin berada di bagian bawah tumpukan tersebut.
	- **2.** Pastikan tuas media ADF diatur dengan benar untuk dokumen satu-halaman atau multi-halaman.

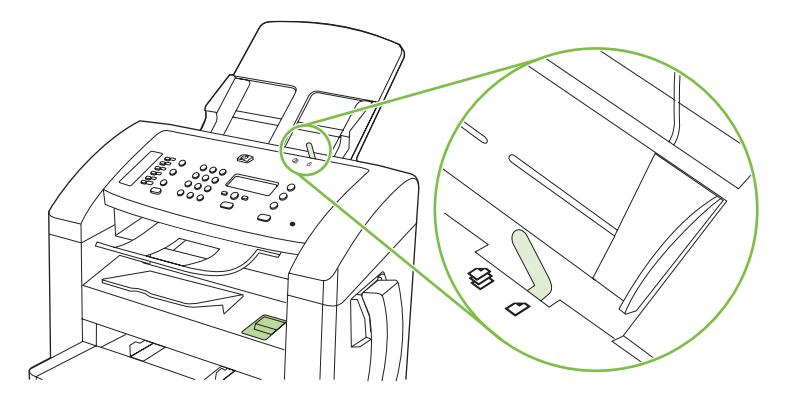

**3.** Masukkan tumpukan ke dalam ADF hingga tidak dapat masuk lebih jauh lagi.

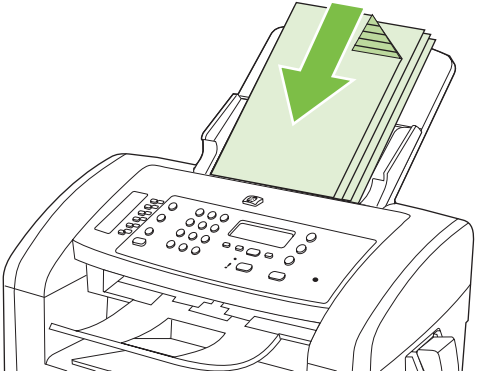

**Document loaded** [Dokumen dimuat] muncul pada layar panel kontrol.

**4.** Sesuaikan pengarah media hingga pas mengapit media.

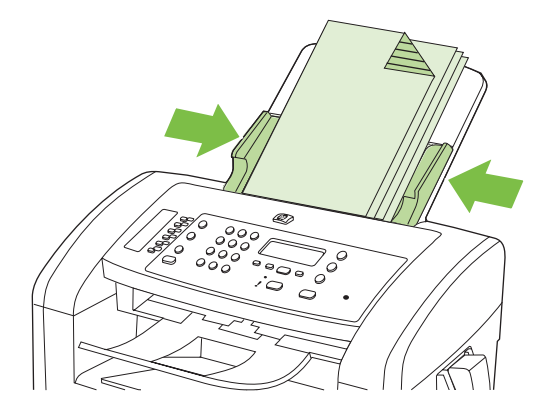

## <span id="page-82-0"></span>**Melakukan pemindaian**

## **Metode pemindaian**

Pekerjaan pindai dapat dilakukan dengan beberapa cara berikut.

- Memindai dari komputer dengan menggunakan HP LaserJet Scan (Windows)
- Memindai dengan menggunakan HP Director (Macintosh). Lihat [Memindai dari produk dan](#page-41-0) [HP Director \(Macintosh\) pada hal. 32.](#page-41-0)
- Memindai dari perangkat lunak yang mendukung dengan TWAIN atau mendukung Windows Imaging Application (WIA)
- **EX CATATAN:** Untuk mempelajari lebih jauh tentang dan penggunaan perangkat lunak pengenalan teks, instal program Readiris dari CD-ROM perangkat lunak. Perangkat lunak pengenalan teks juga dikenal sebagai perangkat lunak pengenalan karakter optik (OCR).

## **Memindai dengan menggunakan HP LaserJet Scan (Windows)**

- **1.** Dalam grup program HP, pilih **Scan to** [Pindai ke] untuk menjalankan HP LaserJet Scan.
- **2.** Pilih tujuan pemindaian.
- **3.** Klik **Scan** [Pindai].
	- **EX CATATAN:** OK akan menunjukkan tindakan yang ingin Anda lakukan.

## **Memindai dengan perangkat lunak lain**

Produk ini kompatibel dengan TWAIN dan Windows Imaging Application (WIA). Produk ini dapat digunakan bersama program berbasis Windows yang mendukung perangkat pemindaian yang kompatibel dengan TWAIN atau WIA dan bersama program berbasis Macintosh yang mendukung perangkat pemindaian yang kompatibel dengan TWAIN.

Ketika Anda menggunakan program yang kompatibel dengan TWAIN atau WIA, Anda dapat mengakses fitur pemindaian dan memindai sebuah citra langsung ke program yang sedang dibuka. Untuk informasi lebih lanjut, lihat file Help [Bantuan] atau dokumentasi yang menyertai program perangkat lunak kompatibel TWAIN atau kompatibel WIA.

#### **Memindai dari program yang kompatibel TWAIN**

Umumnya, sebuah program perangkat lunak dikatakan kompatibel dengan TWAIN jika memiliki perintah misalnya **Acquire** [Dapatkan], **File Acquire**, [Dapatkan File], **Scan** [Pindai], **Import New Object** [Impor Objek Baru], **Insert from** [Sisipkan dari], atau **Scanner** [Pemindai]. Jika Anda tidak yakin apakah program tersebut kompatibel atau Anda tidak tahu perintah apa yang dipanggilnya, lihat Help [Bantuan] program perangkat lunak atau dokumentasinya.

Bila memindai dari program yang kompatibel TWAIN, program perangkat lunak HP LaserJet Scan dapat berjalan secara otomatis. Jika program HP LaserJet Scan dijalankan, Anda dapat melakukan perubahan saat menampilkan pratinjau citra tersebut. Jika program tidak berjalan secara otomatis, citra tersebut akan segera pindah ke program yang kompatibel dengan TWAIN.

Mulai pindai dari program yang kompatibel dengan TWAIN. Lihat Help [Bantuan] program perangkat lunak atau dokumentasinya untuk informasi tentang perintah dan langkah-langkah yang digunakan.

#### **Memindai dari program yang kompatibel dengan WIA (Windows XP saja)**

WIA adalah cara lain untuk memindai citra langsung ke program perangkat lunak, misalnya Microsoft Word. WIA menggunakan perangkat lunak Microsoft untuk memindai, bukan perangkat lunak HP LaserJet Scan.

Umumnya, sebuah program perangkat lunak dikatakan kompatibel dengan WIA jika memiliki perintah misalnya **Picture/From Scanner or Camera** dalam menu Insert atau File. Jika Anda ragu apakah program yang digunakan kompatibel dengan WIA, lihat Help [Bantuan] program perangkat lunak atau dokumentasinya.

Mulai pindai dari program yang kompatibel dengan WIA. Lihat Help [Bantuan] program perangkat lunak atau dokumentasinya untuk informasi tentang perintah dan langkah-langkah yang digunakan.

#### **-Atau-**

Dalam folder Cameras and Scanner, klik ganda ikon produk. Ini akan membuka Microsoft WIA Wizard standar, yang memungkinkan Anda memindai ke file.

## **Memindai dengan perangkat lunak pengenalan karakter optik (OCR)**

Gunakan perangkat lunak OCR pihak ketiga untuk mengimpor teks yang telah dipindai ke program pengolah kata untuk diedit.

#### **Readiris**

Program Readiris OCR telah disertakan pada CD-ROM tersendiri yang disertakan bersama produk. Untuk menggunakan program Readiris, instal dari CD-ROM perangkat lunak tersebut, lalu ikuti petunjuk dalam Help [Bantuan] online.

## **Membatalkan pekerjaan pindai**

Untuk membatalkan pekerjaan pindai, gunakan salah satu prosedur berikut ini.

- Pada panel kontrol produk, tekan Batal.
- Klik tombol **Batal** dalam kotak dialog di layar.

## <span id="page-84-0"></span>**Pengaturan pindai**

## **Format file pindai**

Format file standar untuk dokumen atau foto yang dipindai tergantung pada jenis pemindaian serta objek yang akan dipindai.

- Pemindaian dokumen atau foto ke komputer akan menghasilkan file yang akan disimpan sebagai file .TIF.
- Pemindaian dokumen ke e-mail akan menghasilkan file yang akan disimpan sebagai file .PDF.
- Pemindaian foto ke e-mail akan menghasilkan file yang akan disimpan sebagai file .JPEG.

**EX CATATAN:** Jenis file lain dapat dipilih bila menggunakan program perangkat lunak pemindaian.

## **Resolusi dan warna pemindai**

Jika Anda mencetak citra yang telah dipindai, dan kualitasnya tidak seperti yang Anda harapkan, Anda mungkin telah memilih resolusi atau pengaturan warna dalam perangkat lunak pemindai yang tidak sesuai dengan kebutuhan Anda. Resolusi dan warna mempengaruhi fitur-fitur berikut pada citra yang dipindai:

- Kejernihan citra
- Tekstur gradasi (halus atau kasar)
- Waktu pindai
- Ukuran file

Resolusi pemindaian diukur dalam ppi (piksel per inci).

**CATATAN:** Tingkat ppi pemindaian tidak dapat disamakan dengan tingkat dpi pada pencetakan (dot per inci).

Warna, skala abu-abu, serta hitam dan putih menentukan jumlah warna yang dimungkinkan. Anda dapat menyesuaikan resolusi perangkat keras pemindai hingga 1.200 ppi. Perangkat lunak dapat menghasilkan resolusi yang lebih tinggi hingga 19.200 ppi. Anda dapat menetapkan warna dan skala abu-abu pada 1 bit (hitam-putih), atau pada 8 bit (256 tingkat abu-abu atau warna) hingga 24 bit (warna asli).

Tabel panduan resolusi dan warna mencantumkan daftar tip sederhana yang dapat Anda ikuti untuk memenuhi kebutuhan pemindaian Anda.

**EY CATATAN:** Pengaturan resolusi dan warna ke nilai yang tinggi dapat menghasilkan file yang besar sehingga menyita ruang disk dan memperlambat proses pemindaian. Sebelum mengatur resolusi dan warna, tentukan bagaimana Anda akan menggunakan citra yang dipindai.

### **Panduan resolusi dan warna**

Tabel berikut menjelaskan pengaturan resolusi dan warna yang disarankan untuk aneka jenis pekerjaan pindai.

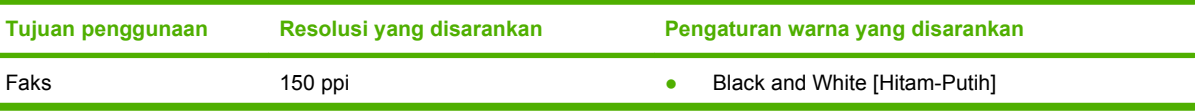

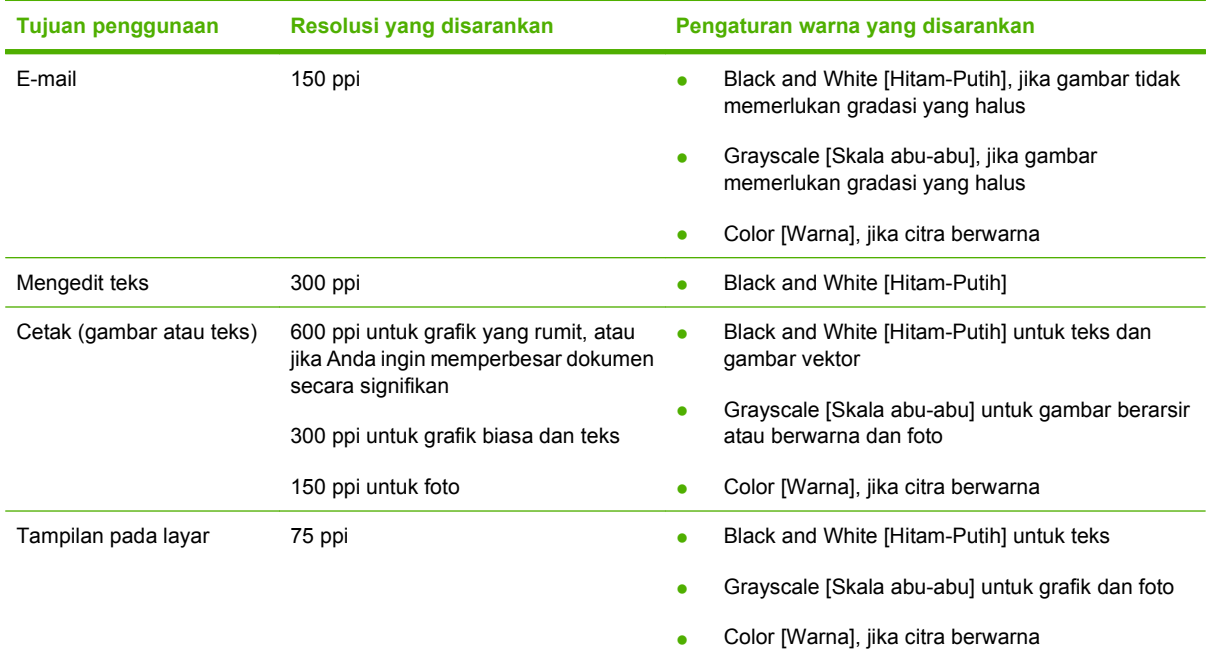

## **Color [Warna]**

Anda dapat mengatur nilai warna ke pengaturan berikut saat memindai.

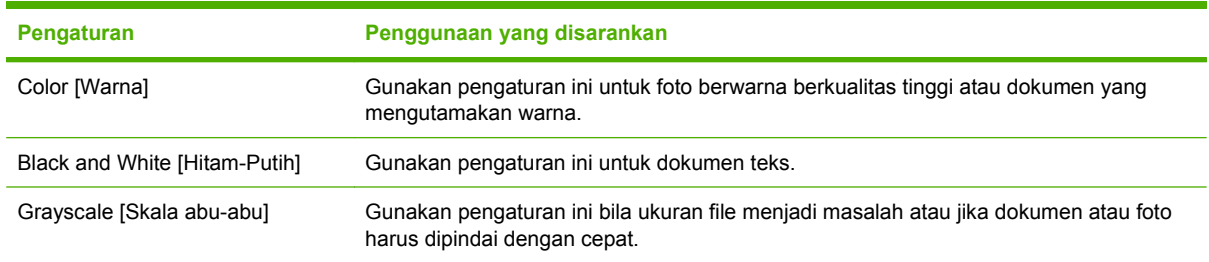

## **Kualitas pemindaian**

#### **Membersihkan strip kaca pemindai dan pelatnya**

Lama-kelamaan, noda debu dapat mengumpul pada kaca pemindai dan pelat putih, yang dapat mempengaruhi kinerjanya. Gunakan prosedur berikut untuk membersihkan kaca pemindai dan pelat putih.

- **1.** Gunakan saklar daya untuk mematikan produk, kemudian cabut stekernya dari stopkontak listrik.
- **2.** Miringkan panel kontrol ke arah depan.

**3.** Bersihkan strip kaca dan pelat putih dengan kain lembut atau spon yang telah dibasahi sedikit dengan pembersih kaca non abrasif.

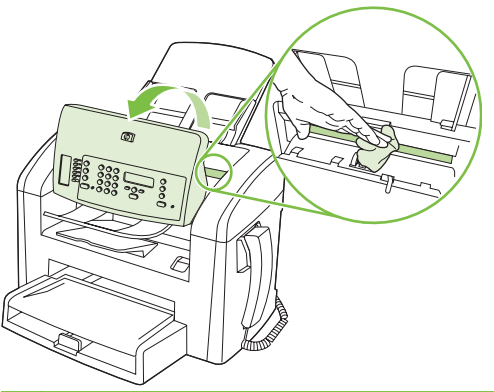

- **PERHATIAN:** Jangan gunakan ampelas, aseton, bensin, amonia, etil alkohol, atau karbon tetraklorida pada komponen produk karena dapat merusak produk. Jangan tuangkan cairan langsung di atas kaca atau pelatnya. Cairan tersebut dapat merembes dan merusak produk.
- **4.** Keringkan kaca dan pelatnya dengan chamois atau spon selulosa untuk mencegah bercak.
- **5.** Pasang steker produk kemudian gunakan saklar daya untuk menghidupkan produk.

# **10 Faks**

- [Fitur faks](#page-89-0)
- [Pengaturan](#page-90-0)
- [Mengubah pengaturan faks](#page-99-0)
- [Menggunakan faks](#page-111-0)
- [Mengatasi masalah faks](#page-123-0)

Untuk informasi tentang kontrol faks pada panel kontrol, lihat [Panel kontrol pada hal. 9.](#page-18-0)

## <span id="page-89-0"></span>**Fitur faks**

Produk ini memiliki fitur faks berikut, yang tersedia dari panel kontrol atau dari perangkat lunak produk.

- **•** Hanset telepon terpadu
- Fax Setup Wizard [Wizard Pengaturan Faks] untuk konfigurasi faks dengan mudah
- Faks analog kertas-biasa dengan pengumpan dokumen otomatis 30 halaman (ADF) dan baki keluaran dengan kapasitas kertas hingga 100 halaman
- Buku telepon 120 entri dan 10 panggilan cepat dari panel kontrol
- Panggil ulang otomatis
- Penyimpanan digital hingga 500 halaman faks
- Penerusan faks
- Pengiriman faks tunda
- Fitur dering: Mengkonfigurasi dering hingga jawab dan kompatibilitas dering yang berbeda (layanan yang diperlukan melalui perusahaan telepon setempat)
- Laporan konfirmasi faks
- Pemblokiran faks sampah
- Tersedia delapan templat halaman sampul

**EX CATATAN:** Tidak semua fitur dicantumkan. Perangkat lunak produk mungkin perlu diinstal agar sejumlah fitur dapat tersedia.

## <span id="page-90-0"></span>**Pengaturan**

## **Memasang dan menghubungkan perangkat keras**

## **Menghubungkan ke saluran telepon**

Produk ini adalah perangkat analog. HP menganjurkan penggunaan produk pada saluran telepon analog tersendiri. Untuk informasi tentang penggunaan produk bersama lingkungan telepon lain, lihat [Menggunakan faks pada sistem DSL, PBX, ISDN, atau VoIP pada hal. 103](#page-112-0).

## **Menghubungkan perangkat tambahan**

Produk dilengkapi dua port faks:

- Port "line out"  $\left(\left| \mathbb{D}\right|\right)$ , yang menghubungkan produk dengan jack telepon di dinding.
- Port "telephone" ( $\Box$ ), yang menghubungkan perangkat tambahan dengan produk.

Telepon yang digunakan bersama-sama dengan produk dapat dipasang dengan dua cara:

- Telepon ekstensi adalah telepon yang dihubungkan ke dalam saluran telepon yang sama pada lokasi lain.
- Telepon sejalur adalah telepon yang dihubungkan ke produk atau perangkat yang dihubungkan ke produk.

Hubungkan perangkat tambahan dalam urutan yang dijelaskan dalam langkah-langkah berikut. Port keluaran bagi setiap perangkat dihubungkan ke port masukan ke port berikutnya, sehingga membentuk semacam "rantai". Jika Anda tidak menghubungkan perangkat tertentu, lewati langkah yang menerangkannya dan teruskan ke perangkat berikutnya.

**EX** CATATAN: Jangan menghubungkan lebih dari tiga perangkat ke saluran telepon.

**CATATAN:** Pesan suara tidak didukung pada produk ini.

- **1.** Cabut kabel listrik untuk semua perangkat yang ingin Anda hubungkan.
- **2.** Jika produk belum terhubung ke saluran telepon, lihat panduan persiapan awal sebelum melanjutkan. Produk harus sudah terhubung ke jack telepon.
- **3.** Lepas sisipan plastik dari port "telephone" (port yang ditandai dengan ikon telepon).

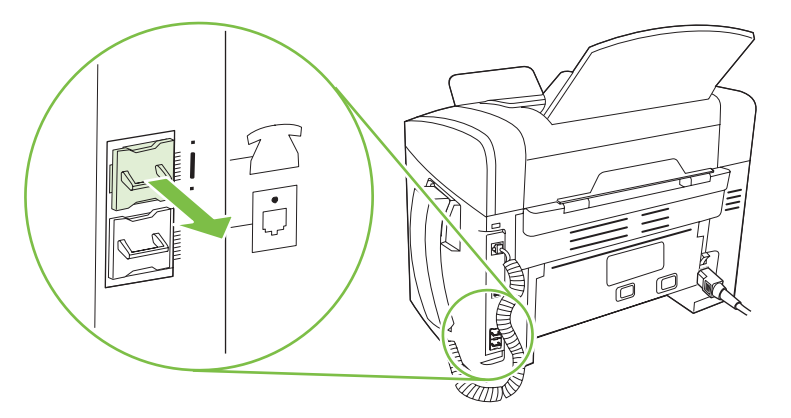

**4.** Untuk menghubungkan sebuah modem internal atau eksternal pada komputer, masukkan satu ujung kabel telepon ke port "telephone" (  $\Box$  ) pada produk. Masukkan ujung yang lain ke port "line" pada modem.

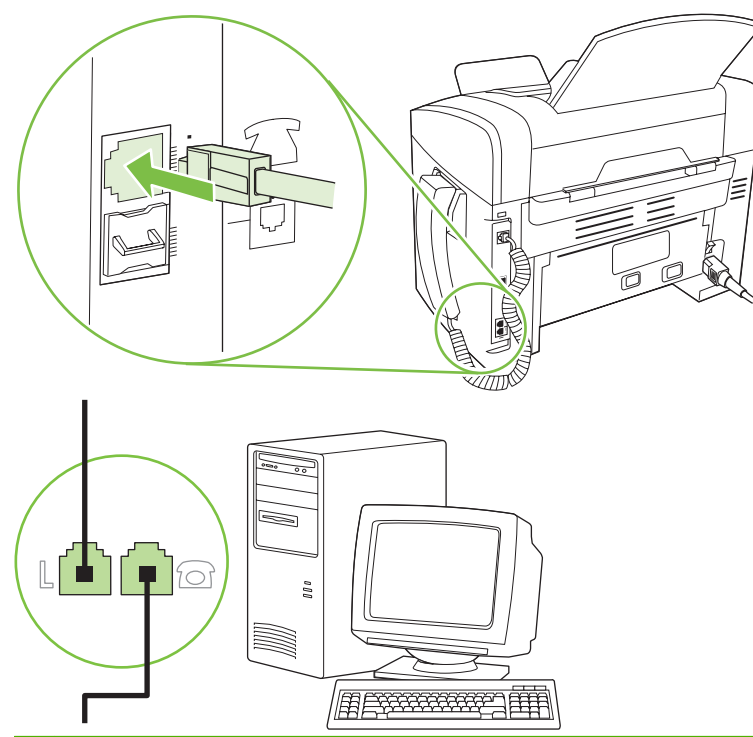

- **EX CATATAN:** Beberapa modem memiliki port "line" kedua untuk saluran khusus suara. Jika Anda memiliki dua port "line", lihat dokumentasi modem untuk memastikan Anda menghubungkan ke port "line" yang benar.
- **5.** Untuk menghubungkan kotak ID-penelepon, masukkan kabel telepon ke port "telephone" pada perangkat. Masukkan ujung yang lain dari kabel telepon tersebut ke port "line" pada kotak IDpenelepon.

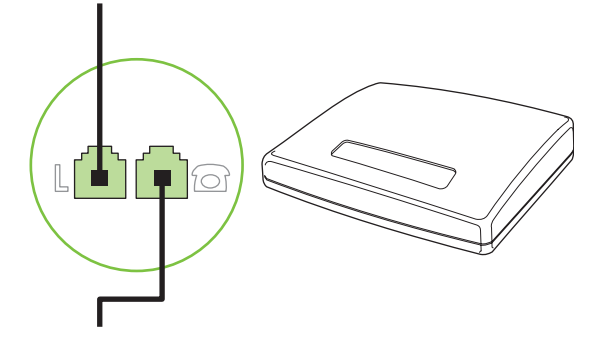

**6.** Untuk menghubungkan mesin penjawab, masukkan kabel telepon ke port "telephone" pada perangkat. Masukkan ujung yang lain dari kabel telepon tersebut ke port "line" pada mesin penjawab.

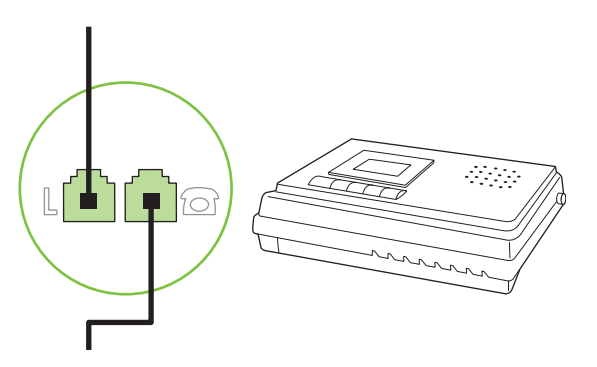

**7.** Untuk menghubungkan telepon, masukkan kabel telepon ke port "telephone" pada perangkat sebelumnya. Masukkan ujung yang lain dari kabel telepon tersebut ke port "line" pada telepon.

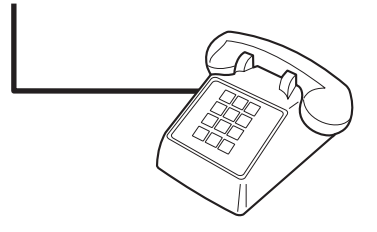

**8.** Setelah Anda selesai menghubungkan perangkat tambahan, hubungkan semua perangkat ke sumber dayanya.

#### **Memasang faks dengan mesin penjawab telepon**

- Tetapkan pengaturan dering-hingga-jawab pada perangkat, paling sedikit melebihi satu dering dari yang ditetapkan untuk mesin penjawab telepon.
- Jika mesin penjawab dihubungkan ke saluran telepon yang sama namun pada jack yang berbeda (misalnya di ruang lain), ia dapat mengganggu kemampuan penerimaan faks pada produk.

## **Mengatur faks mandiri**

- **1.** Buka kemasan dan pasanglah produk.
- **2.** Atur waktu, tanggal, dan kop faks. Lihat Mengkonfigurasi pengaturan faks pada hal. 83.
- **3.** Tetapkan pengaturan lain yang perlu dikonfigurasi bagi lingkungan produk.

## **Mengkonfigurasi pengaturan faks**

Pengaturan faks pada produk dapat ditetapkan dari panel kontrol, dari HP Toolbox, atau dari HP Director. Pada proses persiapan, HP Fax Setup Wizard Wizard Pengaturan Faks HP] dapat digunakan untuk mengkonfigurasi pengaturan tersebut.

Di Amerika Serikat dan di banyak negara/kawasan lain, mengatur waktu, tanggal, dan informasi kop faks lainnya merupakan sebuah ketentuan hukum.

## <span id="page-93-0"></span>**Menggunakan panel kontrol untuk mengatur waktu, tanggal, dan kop faks**

Untuk menggunakan panel kontrol bagi pengaturan tanggal, waktu, dan kop, lakukan langkah-langkah berikut:

- **1.** Pada panel kontrol, tekan Setup [Pengaturan].
- **2.** Gunakan tombol panah untuk memilih **System setup [Pengaturan sistem]**, kemudian tekan OK.
- **3.** Gunakan tombol panah untuk memilih **Time/Date** [Waktu/Tanggal]. Tekan OK.
- **4.** Gunakan tombol panah untuk memilih sistem 12-jam atau 24-jam, kemudian tekan OK.
- **5.** Gunakan tombol alfanumerik untuk memasukkan waktu sekarang.
- **6.** Lakukan salah satu dari berikut ini:
	- Untuk sistem 12-jam, gunakan tombol panah untuk pindah melewati empat karakter. Pilih 1 untuk a.m. atau 2 untuk p.m. Tekan OK.
	- Untuk sistem 24-jam, tekan OK.
- **7.** Gunakan tombol alfanumerik untuk memasukkan tanggal sekarang. Gunakan dua digit untuk menentukan bulan, hari, dan tahun. Tekan OK.
- **8.** Gunakan tombol panah untuk memilih **Fax setup [Pengaturan faks]**, kemudian tekan OK.
- **9.** Gunakan tombol panah untuk memilih **Fax Header** [Header Faks], kemudian tekan OK.
- **10.** Gunakan tombol alfanumerik untuk memasukkan nomor faks dan nama atau kop perusahaan Anda, kemudian tekan OK.
- **EX CATATAN:** Jumlah karakter maksimum untuk nomor faks adalah 20; gunakan hingga 25 karakter untuk nama perusahaan.

## **Gunakan HP Fax Setup Wizard [Wizard Pengaturan Faks] untuk mengatur waktu, tanggal, dan kop faks**

Jika Anda telah menyelesaikan instalasi perangkat lunak, maka Anda siap mengirim faks dari komputer Anda. Jika Anda belum menyelesaikan proses pengaturan faks pada saat Anda telah menginstal perangkat lunak, Anda dapat menyelesaikannya kapan saja dengan menggunakan Fax Setup Wizard [ Wizard Pengaturan Faks].

- **1.** Klik **Mulai**, kemudian klik **Programs**.
- **2.** Klik **HP**, klik nama produk, kemudian klik **HP Fax Setup Wizard** [Wizard Pengaturan Faks].
- **3.** Ikuti petunjuk di layar dalam HP Fax Setup Wizard [Wizard Pengaturan Faks] untuk mengatur waktu, tanggal, dan kop faks, serta beberapa pengaturan lainnya.

## **Gunakan huruf yang umum dalam kop faks**

Bila menggunakan panel kontrol untuk memasukkan nama Anda dalam kop atau memasukkan nama untuk tombol satu-sentuhan, entri panggil cepat, entri panggil-grup, tekan tombol alfanumerik (hurufangka) yang benar berulang kali hingga huruf yang Anda inginkan muncul. Kemudian, tekan tombol > untuk memilih huruf itu dan pindah ke spasi berikutnya. Tabel berikut menayangkan huruf dan angka mana yang muncul atas setiap tombol alfanumerik.

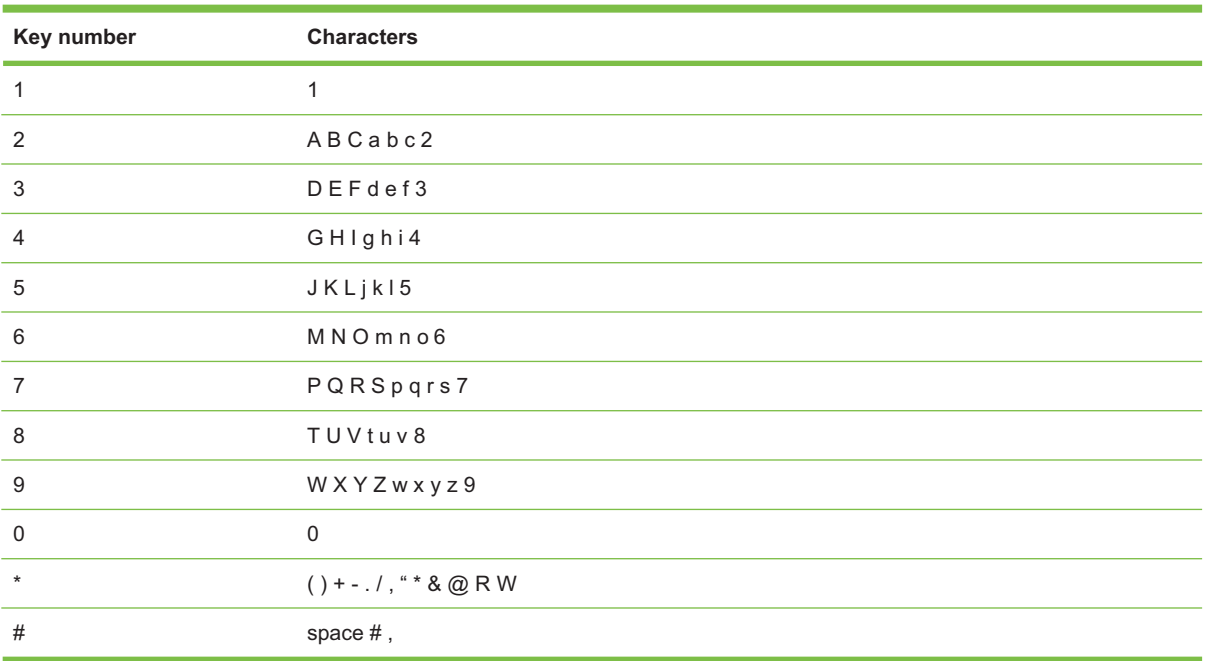

**CATATAN:** Gunakan > untuk memindah kursor pada panel kontrol dan gunakan < untuk menghapus karakter.

## **Mengelola buku telepon**

Anda dapat menyimpan nomor faks yang sering dihubungi atau sekelompok nomor faks sebagai entri panggilan cepat atau panggil-grup.

Dalam buku telepon produk, tersedia total 120 entri bagi entri panggil cepat dan entri panggil-kelompok. Misalnya, jika Anda memprogram 100 entri sebagai panggil-cepat, maka 20 sisanya dapat digunakan untuk panggil-grup.

## **Menggunakan data buku telepon dari program lain**

**EX CATATAN:** Sebelum buku telepon dari program lain dapat diimpor, Anda harus menggunakan fitur ekspor dalam program lain itu.

HP Toolbox dapat mengimpor informasi kontak dari buku telepon program perangkat lunak lain. Tabel berikut menayangkan program mana yang didukung untuk HP Toolbox.

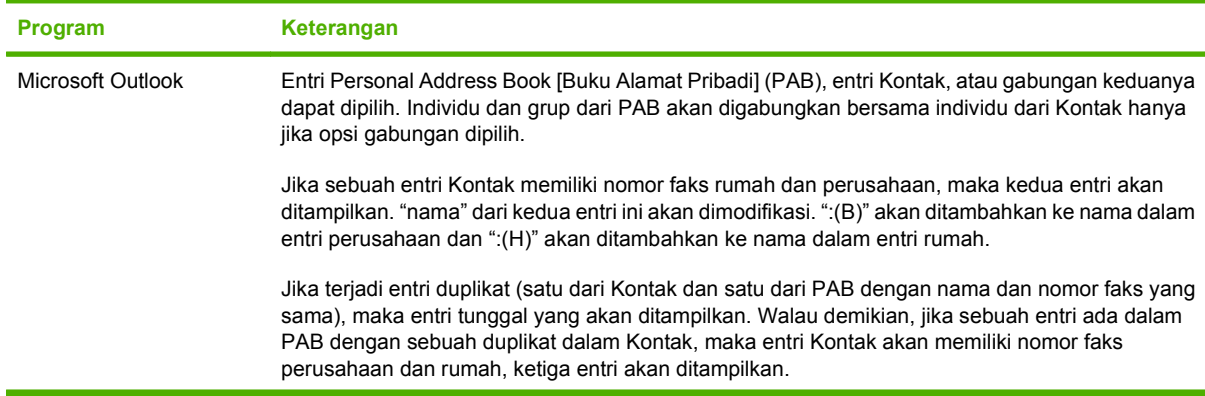

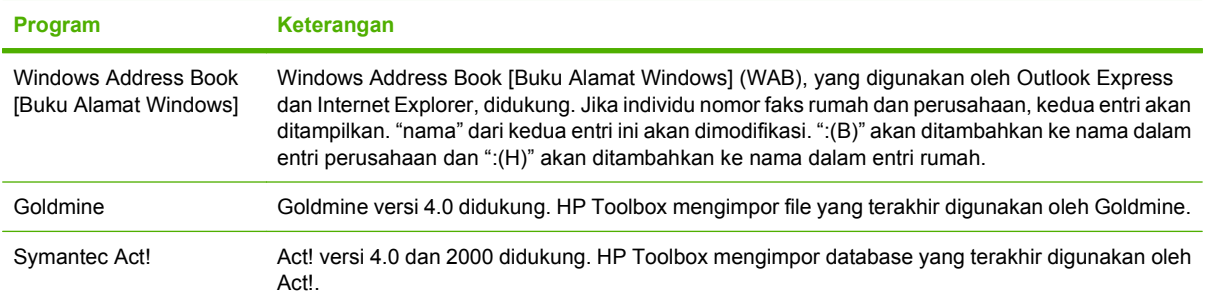

Lakukan langkah-langkah berikut untuk mengimpor buku telepon:

- **1.** Buka HP Toolbox.
- **2.** Klik **Fax** [Faks], kemudian klik **Fax Phone Book** [Buku Telepon Faks].
- **3.** Arahkan ke buku telepon program tersebut, kemudian kilk **Import** [Impor].

#### **Menghapus buku telepon**

Anda dapat menghapus semua entri panggil cepat dan panggil-grup yang telah diprogram dalam produk.

- **PERHATIAN:** Setelah entri panggil cepat dan panggil-grup dihapus, maka entri tersebut tidak dapat lagi dikembalikan.
	- **1.** Pada panel kontrol, tekan Setup [Pengaturan].
	- **2.** Gunakan tombol panah untuk memilih **Fax setup [Pengaturan faks]**, kemudian tekan OK.
	- **3.** Tekan OK untuk memilih **Phone Book [Buku Telepon]**.
	- **4.** Gunakan tombol panah untuk memilih **Delete All** [Hapus Semua], kemudian tekan OK.
	- **5.** Tekan OK untuk mengkonfirmasikan penghapusan.

## **Simbol dan opsi pemanggilan nomor khusus**

Anda dapat menyisipkan jeda ke dalam nomor faks yang sedang Anda hubungi atau program ke tombol satu-sentuhan, entri panggil cepat, atau entri panggil-grup. Jeda seringkali diperlukan saat memanggil nomor internasional atau menghubungkan ke saluran luar.

- **Menyisipkan jeda panggilan nomor**: Tekan # (Pause) [Jeda] berulang kali hingga muncul koma (**,**) pada layar panel kontrol, yang menunjukkan bahwa jeda akan terjadi pada titik tersebut dalam urutan pemanggilan nomor.
- **Menyisipkan jeda untuk nada panggil**: Tekan \* (Symbol) [Simbol] berulang kali hingga muncul **W** pada layar panel kontrol untuk membuat produk menunggu nada panggil sebelum memanggil pengingat nomor telepon tersebut.
- **Menyisipkan hook flash**: Tekan \* (Symbol) [Simbol] berulang kali hingga muncul **R** pada layar panel kontrol untuk membuat produk melakukan hook flash.

## <span id="page-96-0"></span>**Mengelola panggil nomor cepat**

#### **Membuat dan mengedit panggil nomor cepat**

Panggil cepat 1 sampai 10 juga dikaitkan dengan tombol satu-sentuhannya masing-masing pada panel kontrol. Tombol satu-sentuhan dapat digunakan untuk entri panggil cepat atau entri panggil-grup. Maksimal 50 karakter yang dapat dimasukkan untuk satu nomor faks.

**EX CATATAN:** Untuk mendapatkan akses terhadap semua panggil cepat, Anda harus menggunakan tombol Shift. Panggil cepat 6 sampai 10 tersedia dengan menekan Shift dan tombol satu-sentuhannya pada panel kontrol.

Lakukan langkah-langkah berikut untuk memprogram panggil cepat dari panel kontrol:

- **1.** Pada panel kontrol, tekan Setup [Pengaturan].
- **2.** Gunakan tombol panah untuk memilih **Fax setup [Pengaturan faks]**, kemudian tekan OK.
- **3.** Tekan OK untuk memilih **Phone Book [Buku Telepon]**.
- **4.** Tekan OK untuk memilih **Individual Setup** [Pengaturan Individual].
- **5.** Tekan OK untuk memilih **Add** [Tambah].
- **6.** Gunakan tombol alfanumerik untuk menentukan nomor entri panggil cepat yang ingin Anda kaitkan dengan nomor faks ini, kemudian tekan OK. Pemilihan nomor dari 1 sampai 10 juga mengaitkan nomor faks dengan tombol satu-sentuhannya.
- **7.** Gunakan tombol alfanumerik untuk memasukkan nomor faks. Sertakan jeda atau nomor lain yang diperlukan, misalnya kode area, kode akses untuk nomor di luar sistem PBX (biasanya 9 atau 0), awalan jarak jauh.
- **CATATAN:** Saat memasukkan nomor faks, tekan Pause [Jeda] hingga muncul koma (**,**) jika Anda ingin menyisipkan jeda dalam sekuen pemanggilan nomor, atau tekan \* hingga muncul **W** jika Anda ingin produk menunggu nada panggil.
- **8.** Tekan OK.
- **9.** Gunakan tombol alfanumerik untuk memasukkan nama bagi nomor faks. Untuk melakukannya, tekan berulang kali tombol alfanumerik untuk huruf yang Anda inginkan hingga muncul huruf tersebut. (Untuk daftar karakter, lihat [Gunakan huruf yang umum dalam kop faks pada hal. 84](#page-93-0).)
- **CATATAN:** Untuk menyisipkan tanda baca, tekan tombol bintang (\*) berulang kali hingga karakter yang Anda inginkan muncul, kemudian tekan tombol > untuk pindah ke spasi berikutnya.
- 10. Tekan OK untuk menyimpan informasi tersebut.
- **11.** Jika Anda memiliki beberapa panggilan cepat yang ingin diprogram, ulangi langkah 1 sampai 10.

#### **Menghapus panggil cepat**

- **1.** Pada panel kontrol, tekan Setup [Pengaturan].
- **2.** Gunakan tombol panah untuk memilih **Fax setup [Pengaturan faks]**, kemudian tekan OK.
- **3.** Tekan OK untuk memilih **Phone Book [Buku Telepon]**.
- **4.** Tekan OK untuk memilih **Individual setup** [Pengaturan individual].
- **5.** Gunakan tombol panah untuk memilih **Delete** [Hapus], kemudian tekan OK.
- **6.** Gunakan tombol alfanumerik untuk memasukkan nomor entri panggil cepat yang ingin Anda hapus, kemudian tekan OK.
- **7.** Tekan OK untuk mengkonfirmasikan penghapusan.

## **Mengelola entri panggil-grup**

#### **Membuat dan mengedit entri panggil-grup**

- **1.** Menetapkan entri panggil cepat untuk setiap nomor faks yang Anda inginkan dalam grup tersebut. (Untuk petunjuk, lihat [Membuat dan mengedit panggil nomor cepat pada hal. 87.](#page-96-0))
- **2.** Pada panel kontrol, tekan Setup [Pengaturan].
- **3.** Gunakan tombol panah untuk memilih **Fax setup [Pengaturan faks]**, kemudian tekan OK.
- **4.** Tekan OK untuk memilih **Phone Book [Buku Telepon]**.
- **5.** Gunakan tombol panah untuk memilih **Group setup** [Pengaturan grup], kemudian tekan OK.
- **6.** Gunakan tombol panah untuk memilih **Add/Edit grup** [Tambah/Edit grup], kemudian tekan OK.
- **7.** Gunakan tombol alfanumerik untuk memasukkan nomor entri panggil cepat yang ingin Anda kaitkan dengan grup ini, kemudian tekan OK. Pemilihan 1 sampai 10 juga mengaitkan grup tersebut dengan tombol satu-sentuhannya.
- **8.** Gunakan tombol alfanumerik untuk memasukkan nama grup, kemudian tekan OK.
- **9.** Tekan tombol satu-sentuhan, kemudian tekan lagi OK untuk mengkonfirmasikan penambahan. Ulangi langkah ini untuk setiap anggota grup, yang ingin Anda tambahkan.

#### **atau**

Pilih **Phone Book [Buku Telepon]**, kemudian pilih entri panggil cepat bagi anggota grup yang ingin Anda tambahkan. Tekan OK untuk mengkonfirmasikan penambahan. Ulangi langkah ini untuk setiap anggota grup, yang ingin Anda tambahkan.

- **10.** Bila Anda selesai, tekan OK.
- **11.** Jika Anda memiliki beberapa entri panggil-grup untuk ditetapkan, tekan OK, kemudian ulangi langkah 1 sampai 10.

#### **Menghapus entri panggil-grup**

- **1.** Pada panel kontrol, tekan Setup [Pengaturan].
- **2.** Gunakan tombol panah untuk memilih **Fax setup [Pengaturan faks]**, kemudian tekan OK.
- **3.** Tekan OK untuk memilih **Phone Book [Buku Telepon]**.
- **4.** Gunakan tombol panah untuk memilih **Group setup** [Pengaturan grup], kemudian tekan OK.
- **5.** Gunakan tombol panah untuk memilih **Delete group** [Hapus grup], kemudian tekan OK.
- **6.** Dengan menggunakan tombol alfanumerik masukkan nomor panggil-grup yang ingin Anda hapus, kemudian tekan OK.
- **7.** Tekan OK untuk mengkonfirmasikan penghapusan.

#### **Menghapus individu dari entri panggil-grup**

- **1.** Pada panel kontrol, tekan Setup [Pengaturan].
- **2.** Gunakan tombol panah untuk memilih **Fax setup [Pengaturan faks]**, kemudian tekan OK.
- **3.** Tekan OK untuk memilih **Phone Book [Buku Telepon]**.
- **4.** Gunakan tombol panah untuk memilih **Group setup**, [Pengaturan grup],kemudian tekan OK.
- **5.** Gunakan tombol panah untuk memilih **Del. # in group** [Hps # dlm grup], kemudian tekan OK.
- **6.** Gunakan tombol panah untuk memilih individu yang ingin Anda hapus dari grup tersebut.
- **7.** Tekan OK untuk mengkonfirmasikan penghapusan.
- **8.** Ulangi langkah 6 dan 7 untuk menghapus individu lain dari grup tersebut.

**atau**

Tekan Batal jika Anda selesai.

**EXATATAN:** Penghapusan entri panggil cepat juga menghapus entri itu dari entri panggil-grup yang telah memasukkan entri panggil cepat itu.

## **Mengatur polling faks**

Jika ada orang lain yang telah mengatur faksnya untuk diuji, Anda dapat meminta agar faks tersebut dikirim ke produk Anda. (Ini disebut polling mesin lain).

- **1.** Pada panel kontrol, tekan Setup [Pengaturan].
- **2.** Gunakan tombol panah untuk memilih **Fax functions [Fungsi faks]**, kemudian tekan OK.
- **3.** Gunakan tombol panah untuk memilih **Polling receive** [Penerimaan polling], kemudian tekan OK.

Produk akan menghubungi mesin faks lain dan meminta faks.

## <span id="page-99-0"></span>**Mengubah pengaturan faks**

## **Mengatur volume suara**

Mengontrol volume suara faks dari panel kontrol. Anda dapat mengubah suara berikut:

- Suara faks yang dikaitkan dengan faks masuk dan faks keluar
- Bunyi faks masuk

Standar pengaturan pabrik untuk volume dering adalah **Soft** [Pelan].

## **Mengatur volume tanda**

- **1.** Tekan Setup [Pengaturan].
- **2.** Gunakan tombol panah untuk memilih **System setup [Pengaturan sistem]**, kemudian tekan OK.
- **3.** Gunakan tombol panah untuk memilih **Volume settings** [Pengaturan volume], kemudian tekan OK.
- **4.** Gunakan tombol panah untuk memilih **Alarm volume** [Volume alarm], kemudian tekan OK.
- **5.** Gunakan tombol panah untuk memilih **Off [Mati]**, **Soft** [Pelan], **Medium** [Sedang], atau **Loud** [Keras].
- **6.** Tekan OK untuk menyimpan pilihan tersebut.

## **Mengatur volume suara faks (saluran telepon)**

Lakukan langkah-langkah berikut untuk mengubah volume suara faks.

- **1.** Tekan Setup [Pengaturan].
- **2.** Gunakan tombol panah untuk memilih **System setup [Pengaturan sistem]**, kemudian tekan OK.
- **3.** Gunakan tombol panah untuk memilih **Volume settings** [Pengaturan volume], kemudian tekan OK.
- **4.** Gunakan tombol panah untuk memilih **Phoneline volume** [Volume saluran telepon], kemudian tekan OK.
- **5.** Gunakan tombol panah untuk memilih **Off [Mati]**, **Soft** [Pelan], **Medium** [Sedang], atau **Loud** [Keras].
- **6.** Tekan OK untuk menyimpan pilihan tersebut.

## **Mengatur volume dering**

Bila produk mulai menerima panggilan, maka akan terdengar tanda berbunyi. Lama berbunyinya berdasarkan pada lama pola-dering dari perusahaan telepon setempat. Standar pengaturan pabrik untuk volume dering adalah **Soft** [Pelan].

- **1.** Tekan Setup [Pengaturan].
- **2.** Gunakan tombol panah untuk memilih **System setup [Pengaturan sistem]**, kemudian tekan OK.
- **3.** Gunakan tombol panah untuk memilih **Volume settings** [Pengaturan volume], kemudian tekan OK.
- **4.** Gunakan tombol panah untuk memilih **Ring volume** [Volume dering], kemudian tekan OK.
- **5.** Gunakan tombol panah untuk memilih **Off [Mati]**, **Soft** [Pelan], **Medium** [Sedang], atau **Loud** [Keras].
- **6.** Tekan OK untuk menyimpan pilihan tersebut.

## **Mengatur volume handset**

- **1.** Tekan Setup [Pengaturan].
- **2.** Gunakan tombol panah untuk memilih **System setup [Pengaturan sistem]**, kemudian tekan OK.
- **3.** Gunakan tombol panah untuk memilih **Volume settings** [Pengaturan volume], kemudian tekan OK.
- **4.** Gunakan tombol panah untuk memilih **Handset volume** [Volume handset], kemudian tekan OK.
- **5.** Gunakan tombol panah untuk memilih **Off [Mati]**, **Soft** [Pelan], **Medium** [Sedang], atau **Loud** [Keras].
- **6.** Tekan OK untuk menyimpan pilihan tersebut.

## **Pengaturan kirim faks**

### **Mengatur nomor awalan**

Nomor awalan adalah nomor atau sekelompok nomor yang secara otomatis ditambahkan ke awal setiap nomor faks yang Anda masukkan di panel kontrol atau dari perangkat lunak. Jumlah maksimal karakter untuk nomor awalan adalah 50.

Pengaturan standar adalah **Off [Mati]**. Anda mungkin ingin mengaktifkan pengaturan ini dan memasukkan awalannya jika, misalnya, Anda harus memanggil nomor misalnya 9 untuk menghubungi saluran telepon di luar sistem telepon perusahaan Anda. Ketika pengaturan ini aktif, Anda dapat menghubungi nomor faks tanpa nomor awalan dengan memanggil nomor secara manual. Untuk petunjuk, lihat [Memfaks dengan memanggil nomor secara manual pada hal. 106.](#page-115-0)

- **1.** Pada panel kontrol, tekan Setup [Pengaturan].
- **2.** Gunakan tombol panah untuk memilih **Fax setup [Pengaturan faks]**, kemudian tekan OK.
- **3.** Gunakan tombol panah untuk memilih **Fax Send setup [Pengaturan Pengiriman Faks]**, kemudian tekan OK.
- **4.** Gunakan tombol panah untuk memilih **Dial Prefix** [Nomor Awalan], kemudian tekan OK.
- **5.** Gunakan tombol panah untuk memilih **On [Hidup]** atau **Off [Mati]**, kemudian tekan OK.
- **6.** Jika Anda telah memilih **On [Hidup]**, gunakan tombol alfanumerik untuk memasukkan awalan, kemudian tekan OK. Anda dapat menggunakan nomor, jeda, dan simbol pemanggilan nomor.

## **Mengatur deteksi nada panggil**

Biasanya, produk mulai memanggil nomor faks dengan segera. Jika Anda menggunakan produk pada saluran yang sama dengan telepon Anda, aktifkan pengaturan deteksi nada panggil. Ini mencegah produk mengirim faks saat ada orang sedang menggunakan telepon.

Standar pengaturan pabrik untuk deteksi nada panggil adalah **On [Hidup]** untuk Perancis dan Hongaria, dan **Off [Mati]** untuk negara/kawasan lain.

- **1.** Pada panel kontrol, tekan Setup [Pengaturan].
- **2.** Gunakan tombol panah untuk memilih **Fax setup [Pengaturan faks]**, kemudian tekan OK.
- **3.** Gunakan tombol panah untuk memilih **Fax Send setup [Pengaturan Pengiriman Faks]**, kemudian tekan OK.
- **4.** Gunakan tombol panah untuk memilih **Detect dial tone** [Deteksi nada panggil], kemudian tekan OK.
- **5.** Gunakan tombol panah untuk memilih **On [Hidup]** atau **Off [Mati]**, kemudian tekan OK.

## **Mengatur panggil ulang otomatis**

Jika produk tidak mampu mengirim faks karena mesin faks penerima tidak menjawab atau sedang sibuk, produk akan berusaha menghubungi kembali berdasarkan opsi pgl-ulang-jk-sibuk, pgl-ulang-jk-tidakjawab, dan pgl-ulang-jk-salah-komunikasi. Gunakan prosedur di bagian ini untuk mengaktifkan atau menonaktifkan opsi-opsi ini.

#### **Mengatur opsi pgl-ulang-jk-sibuk**

Jika opsi ini diaktifkan, produk akan menghubungi kembali secara otomatis jika menerima tanda sibuk. Standar pengaturan pabrik untuk opsi pgl-ulang-jk-sibuk adalah **On [Hidup]**.

- **1.** Pada panel kontrol, tekan Setup [Pengaturan].
- **2.** Gunakan tombol panah untuk memilih **Fax setup [Pengaturan faks]**, kemudian tekan OK.
- **3.** Gunakan tombol panah untuk memilih **Fax Send setup [Pengaturan Pengiriman Faks]**, kemudian tekan OK.
- **4.** Gunakan tombol panah untuk memilih **Redial if busy** [Pgl-ulang jk sibuk], kemudian tekan OK.
- **5.** Gunakan tombol panah untuk memilih **On [Hidup]** atau **Off [Mati]**, kemudian tekan OK.

#### **Mengatur opsi panggil-ulang-jika-tiada-jawaban**

Jika opsi ini diaktifkan, produk akan menghubungi kembali secara otomatis jika mesin perima tidak menjawab. Standar pengaturan pabrik untuk opsi pgl-ulang-jk-tiada-jawab adalah **Off [Mati]**.

- **1.** Pada panel kontrol, tekan Setup [Pengaturan].
- **2.** Gunakan tombol panah untuk memilih **Fax setup [Pengaturan faks]**, kemudian tekan OK.
- **3.** Gunakan tombol panah untuk memilih **Fax Send setup [Pengaturan Pengiriman Faks]**, kemudian tekan OK.
- **4.** Gunakan tombol panah untuk memilih **Redial-no answer** [Pgl ulang jk tidak jawab], kemudian tekan OK.
- **5.** Gunakan tombol panah untuk memilih **On [Hidup]** atau **Off [Mati]**, kemudian tekan OK.

#### **Mengatur opsi pgl-ulang-jk-salah-komunikasi**

Jika opsi ini diaktifkan, produk akan menghubungi kembali secara otomatis jika terjadi semacam kesalahan komunikasi. Standar pengaturan pabrik untuk opsi pgl-ulang-jk-salah-komunikasi adalah **On [Hidup]**.

- **1.** Pada panel kontrol, tekan Setup [Pengaturan].
- **2.** Gunakan tombol panah untuk memilih **Fax setup [Pengaturan faks]**, kemudian tekan OK.
- **3.** Gunakan tombol panah untuk memilih **Fax Send setup [Pengaturan Pengiriman Faks]**, kemudian tekan OK.
- **4.** Gunakan tombol panah untuk memilih **Redial Comm Err.** [Pgl-ulang Salah Kom.] kemudian tekan OK.
- **5.** Gunakan tombol panah untuk memilih **On [Hidup]** atau **Off [Mati]**, kemudian tekan OK.

#### **Mengatur resolusi terang/gelap**

#### **Mengatur terang/gelap (kontras) standar**

Kontras mempengaruhi tingkat terang dan tingkat gelap pada faks keluar saat dikirim.

Pengaturan terang/gelap standar adalah kontras yang biasanya diterapkan pada item yang akan difaks. Geseran diatur ke tengah sebagai pengaturan standar.

- **1.** Pada panel kontrol, tekan Setup [Pengaturan].
- **2.** Gunakan tombol panah untuk memilih **Fax setup [Pengaturan faks]**, kemudian tekan OK.
- **3.** Gunakan tombol panah untuk memilih **Fax Send setup [Pengaturan Pengiriman Faks]**, kemudian tekan OK.
- **4.** Gunakan tombol panah untuk memilih **Def. Light/Dark** [Terang/Gelap Std.], kemudian tekan OK.
- **5.** Gunakan tombol < untuk menggerakkan geseran ke kiri agar faks lebih terang daripada aslinya, atau gunakan tombol > untuk menggerakkan geseran ke kanan agar faks lebih gelap daripada aslinya.
- **6.** Tekan OK untuk menyimpan pilihan tersebut.

#### **Mengatur resolusi**

**E CATATAN:** Menaikkan resolusi akan menaikkan ukuran faks. Faks yang lebih besar akan menambah waktu pengiriman dan dapat melebihi memori yang tersedia dalam produk.

Pengaturan resolusi standar pabrik adalah **Fine** [Tajam].

Gunakan prosedur ini untuk mengubah resolusi standar bagi semua pekerjaan faks ke salah satu pengaturan berikut:

- **Standard** [Standar]: Pengaturan ini memberikan kualitas terendah dan waktu transmisi tercepat.
- **Fine** [Tajam]: Pengaturan ini memberikan resolusi lebih tinggi daripada **Standard** [Standar] yang biasanya cocok untuk dokumen teks.
- **Superfine** [Super tajam]: Pengaturan ini paling cocok digunakan untuk dokumen yang berisi teks dan gambar. Waktu transmisi lebih lambat daripada yang **Fine** [Tajam] namun lebih cepat daripada yang **Photo** [Foto].
- **Photo** [Foto]: Pengaturan ini menghasilkan gambar terbaik, namun sangat menambah waktu transmisi.

#### **Mengatur resolusi standar**

- **1.** Pada panel kontrol, tekan Setup [Pengaturan].
- **2.** Gunakan tombol panah untuk memilih **Fax setup [Pengaturan faks]**, kemudian tekan OK.
- **3.** Gunakan tombol panah untuk memilih **Fax Send setup [Pengaturan Pengiriman Faks]**, kemudian tekan OK.
- **4.** Gunakan tombol panah untuk memilih **Def. Resolution** [Resolusi Std], kemudian tekan OK.
- **5.** Gunakan tombol panah untuk mengubah pengaturan resolusi.
- **6.** Tekan OK untuk menyimpan pilihan tersebut.

#### **Mengatur resolusi untuk pekerjaan faks sekarang**

- **1.** Pada panel kontrol, tekan Resolution [Resolusi] untuk menayangkan pengaturan resolusi yang sekarang.
- **2.** Gunakan tombol panah untuk memilih pengaturan resolusi yang sesuai.
- **3.** Tekan OK untuk menyimpan pilihan tersebut.

### **Mengatur pemanggilan-nada atau pemanggilan-pulsa**

Gunakan prosedur ini untuk mengatur produk ke mode pemanggilan-nada atau pemanggilan-pulsa. Standar pengaturan pabrik adalah **Tone** [Nada]. Jangan mengubah pengaturan ini kecuali jika Anda tahu bahwa saluran telepon tidak dapat menggunakan pemanggilan nada.

- **1.** Pada panel kontrol, tekan Setup [Pengaturan].
- **2.** Gunakan tombol panah untuk memilih **Fax setup [Pengaturan faks]**, kemudian tekan OK.
- **3.** Gunakan tombol panah untuk memilih **Fax Send setup [Pengaturan Pengiriman Faks]**, kemudian tekan OK.
- **4.** Gunakan tombol panah untuk memilih **Dialing Mode** [Mode Panggil Nomor], kemudian tekan OK.
- **5.** Gunakan tombol panah untuk memilih **Tone** [Nada] atau **Pulse** [Pulsa], kemudian tekan OK untuk menyimpan pilihan tersebut.
- **E CATATAN:** Opsi pemanggilan-pulsa tidak tersedia di semua negara/kawasan.

## <span id="page-104-0"></span>**Pengaturan terima faks**

## **Mengatur atau mengubah jumlah dering-hingga-jawab**

Bila mode jawab ditetapkan ke **Automatic [Otomatis]**, dering-hingga-jawab pada produk akan menentukan lama waktu telepon berdering sebelum produk menjawab panggilan masuk.

Jika produk terhubung ke saluran yang menerima faks dan panggilan suara (saluran bersama) dan juga menggunakan mesin penjawab, Anda mungkin perlu menyesuaikan pengaturan dering-hingga-jawab. Jumlah dering-hingga-jawab untuk produk harus lebih besar dari dering-hingga-jawab pada mesin penjawab. Ini memungkinkan mesin penjawab untuk menjawab panggilan masuk dan merekam pesan jika berupa panggilan suara. Bila mesin penjawab menjawab panggilan tersebut, produk akan mendengarkan panggilan tersebut dan secara otomatis menjawabnya jika mendeteksi nada faks.

Pengaturan standar untuk dering-hingga-jawab adalah lima untuk A.S. dan Kanada, dan dua untuk negara/kawasan lain.

#### **Menggunakan pengaturan dering-hingga-jawab.**

Gunakan tabel berikut untuk menentukan jumlah dering-hingga-jawab yang dipakai.

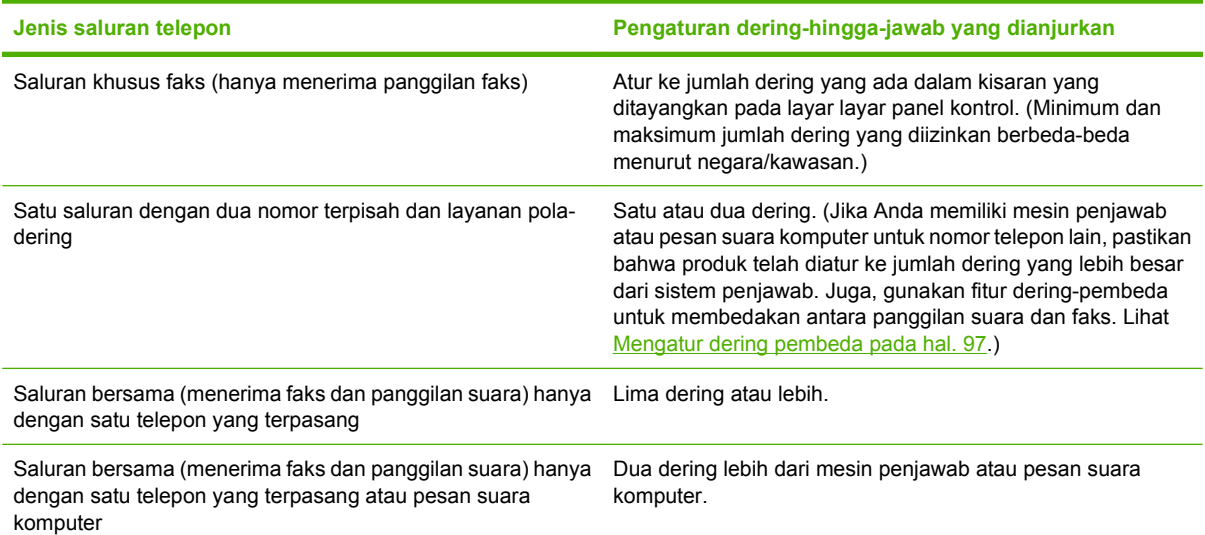

#### **Mengatur jumlah dering-hingga-jawab**

Untuk mengatur atau mengubah jumlah dering-hingga-jawab, gunakan langkah-langkah berikut:

- **1.** Pada panel kontrol, tekan Setup [Pengaturan].
- **2.** Gunakan tombol panah untuk memilih **Fax setup [Pengaturan faks]**, kemudian tekan OK.
- **3.** Gunakan tombol panah untuk memilih **Fax Recv. setup [Pengaturan Penerimaan Faks]**, kemudian tekan OK.
- **4.** Gunakan tombol panah untuk memilih **Rings to answer** [Dering hingga jawab], kemudian tekan OK.
- **5.** Gunakan tombol alfanumerik untuk memasukkan jumlah dering-hingga-jawab, kemudian tekan OK.

## **Mengatur mode jawab**

Tergantung pada situasinya, aturlah mode jawab pada produk ke **Automatic [Otomatis]** atau **Manual**. Standar pengaturan pabrik adalah **Automatic [Otomatis]**.

- **Automatic [Otomatis]:** Dalam mode jawab ini, produk akan menjawab panggilan masuk setelah jumlah dering yang ditentukan atau saat mengenali nada faks khusus. Untuk menentukan jumlah dering, lihat [Mengatur jumlah dering-hingga-jawab pada hal. 95](#page-104-0).
- **Manual:** Dalam mode jawab ini, produk tidak pernah menjawab panggilan. Anda harus menjalankan sendiri proses penerimaan faks, baik dengan menekan Start Fax [Mulai Faks] pada panel kontrol atau dengan mengangkat telepon yang terhubung ke saluran tersebut dan menghubungi nomor 1-2-3.

Untuk mengatur atau mengubah mode jawab, lakukan langkah-langkah berikut:

- **1.** Pada panel kontrol, tekan Setup [Pengaturan].
- **2.** Gunakan tombol panah untuk memilih **Fax setup [Pengaturan faks]**, kemudian tekan OK.
- **3.** Gunakan tombol panah untuk memilih **Fax Recv. setup [Pengaturan Penerimaan Faks]**, kemudian tekan OK.
- **4.** Tekan OK untuk memilih **Answer mode** [Mode jawab].
- **5.** Gunakan tombol panah untuk memilih, kemudian tekan OK.

Layar panel kontrol akan menayangkan pengaturan mode jawab yang Anda tentukan.

#### **Mengatur penerusan faks**

Anda dapat mengatur produk agar meneruskan faks masuk ke nomor faks lain. Bila ada faks yang masuk pada produk Anda, ia akan disimpan dalam memori. Produk kemudian menghubungi nomor yang Anda berikan dan mengirim faks tersebut. Jika produk tidak dapat meneruskan faks karena suatu kesalahan (misalnya, nomor sedang sibuk) dan upaya pemanggilan kembali tidak berhasil, produk akan mencetak faks tersebut.

Jika produk kehabisan memori saat menerima faks, ia akan menghentikan faks masuk dan hanya meneruskan halaman dan sebagian halaman yang telah disimpan dalam memori.

Bila menggunakan fitur penerusan-faks, produk (dan bukan komputer) seharusnya menerima faks, dan mode jawab harus diatur ke **Automatic [Otomatis]**.

- **1.** Pada panel kontrol, tekan Setup [Pengaturan].
- **2.** Gunakan tombol panah untuk memilih **Fax setup [Pengaturan faks]**, kemudian tekan OK.
- **3.** Gunakan tombol panah untuk memilih **Fax Recv. setup [Pengaturan Penerimaan Faks]**, kemudian tekan OK.
- **4.** Gunakan tombol panah untuk memilih **Forward fax** [Teruskan faks], kemudian tekan OK.
- **5.** Gunakan tombol panah untuk memilih **On [Hidup]** atau **Off [Mati]**, kemudian tekan OK.
- **6.** Jika Anda mengaktifkan fitur penerusan-faks, gunakan tombol alfanumerik untuk menentukan nomor faks tujuan, kemudian tekan OK untuk menyimpan pilihan tersebut.

## <span id="page-106-0"></span>**Mengatur dering pembeda**

Layanan pola-dering atau dering-pembeda tersedia melalui sejumlah perusahaan telepon setempat. Layanan tersebut memungkinkan Anda memiliki lebih dari satu nomor telepon pada satu saluran. Setiap nomor telepon memiliki pola dering khusus, sehingga Anda dapat menjawab panggilan suara dan produk dapat menjawab panggilan faks.

Jika Anda berlangganan layanan pola-dering pada perusahaan telepon, maka Anda harus mengatur produk untuk menjawab pola dering yang benar. Tidak semua negara/kawasan mendukung pola dering khusus. Hubungi perusahaan telepon untuk mengetahui apakah layanan ini tersedia di negara/kawasan Anda.

**EX CATATAN:** Jika Anda tidak memiliki layanan pola-dering dan Anda mengubah pengaturan poladering yang berbeda dengan standarnya, **All Rings** [Semua Dering], produk mungkin tidak dapat menerima faks.

Pengaturannya adalah sebagai berikut:

- **All Rings** [Semua Dering]: Produk menjawab panggilan yang datang melalui saluran telepon.
- **Single** [Sekali]: Produk menjawab panggilan yang menghasilkan pola dering-sekali.
- **Doble** [Dua Kali]: Produk menjawab panggilan yang menghasilkan pola dering-dua kali.
- **Triple** [Tiga Kali]: Produk menjawab panggilan yang menghasilkan pola dering-tiga kali.
- **Double&Triple** [Dua Kali&Tiga Kali]: Produk menjawab panggilan yang menghasilkan pola deringdua kali dan dering-tiga kali.

Untuk mengubah pola dering untuk menjawab panggilan, lakukan langkah-langkah berikut:

- **1.** Pada panel kontrol, tekan Setup [Pengaturan].
- **2.** Gunakan tombol panah untuk memilih **Fax setup [Pengaturan faks]**, kemudian tekan OK.
- **3.** Gunakan tombol panah untuk memilih **Fax Recv. setup [Pengaturan Penerimaan Faks]**, kemudian tekan OK.
- **4.** Gunakan tombol panah untuk memilih **Answer Ring Type** [Jenis Dering Jawab], kemudian tekan OK.
- **5.** Gunakan tombol panah untuk memilih pola dering yang Anda inginkan, kemudian tekan OK.
- **6.** Setelah instalasi produk selesai, minta seseorang mengirim faks kepada Anda untuk memeriksa apakah layanan pola-dering berfungsi dengan benar.

### **Menggunakan fitur penerimaan pribadi**

**EX CATATAN:** Fitur penerimaan pribadi tidak mempengaruhi fitur cetak ulang faks terakhir. Untuk membatasi akses ke semua faks yang telah diterima, pastikan bahwa pengaturan **Reprint faxes** [Cetak ulang faks] diatur ke **Off [Mati]**.

#### **Mengaktifkan fitur penerimaan pribadi**

Bila fitur penerimaan pribadi diaktifkan, faks yang telah diterima akan disimpan dalam memori. Diperlukan nomor identifikasi pribadi atau personal identification number (PIN) untuk mencetak faks yang tersimpan.

- **1.** Pada panel kontrol, tekan Setup [Pengaturan].
- **2.** Gunakan tombol panah untuk memilih **Fax setup [Pengaturan faks]**, kemudian tekan OK.
- **3.** Gunakan tombol panah untuk memilih **Fax Recv. setup [Pengaturan Penerimaan Faks]**, kemudian tekan OK.
- **4.** Gunakan tombol panah untuk memilih **Private Receive** [Penerimaan Pribadi], kemudian tekan OK.
- **5.** Gunakan tombol panah untuk memilih **On [Hidup]**, kemudian tekan OK.
- **6.** Gunakan tombol alfanumerik untuk memasukkan kata sandi keamanan produk, kemudian tekan OK.
- **7.** Untuk mengkonfirmasikan kata sandi keamanan produk, gunakan tombol alfanumerik untuk memasukkan kembali kata sandi keamanan produk, kemudian tekan OK.

#### **Menonaktifkan fitur penerimaan pribadi**

- **1.** Pada panel kontrol, tekan Setup [Pengaturan].
- **2.** Gunakan tombol panah untuk memilih **Fax setup [Pengaturan faks]**, kemudian tekan OK.
- **3.** Gunakan tombol alfanumerik untuk memasukkan kata sandi keamanan produk, kemudian tekan OK.
- **4.** Gunakan tombol panah untuk memilih **Fax Recv. setup [Pengaturan Penerimaan Faks]**, kemudian tekan OK.
- **5.** Gunakan tombol panah untuk memilih **Private Receive** [Penerimaan Pribadi], kemudian tekan OK.
- **6.** Gunakan tombol panah untuk memilih **Off [Mati]**, kemudian tekan OK.

Jika ada faks yang belum dicetak dalam memori faks, produk akan mencetak dan menghapusnya dari memori.

### **Mengatur komputer untuk menerima faks**

#### **EX CATATAN:** Menerima faks melalui komputer tidak didukung untuk Macintosh.

Menerima faks ke komputer hanya bisa jika telah dilakukan instalasi perangkat lunak lengkap sewaktu pengaturan produk di awal.

Untuk menerima faks ke komputer Anda, aktifkan pengaturan terima-ke-PC dalam perangkat lunak.

- **1.** Buka HP Toolbox.
- **2.** Pilih produk.
- **3.** Klik **Fax** [Faks].
- **4.** Klik **Fax Tasks** [Tugas Faks].
- **5.** Pada **Fax Receive Mode** [Mode Penerimaan Faks], pilih **Receive faxes to this computer** [Terima faks ke komputer ini].

#### **Menonaktifkan pengaturan terima-ke-PC dari panel kontrol**

Pengaturan terima-ke-PC hanya dapat diaktifkan dari satu komputer. Jika karena suatu sebab komputer tidak lagi dapat dipakai, Anda dapat menggunakan prosedur berikut untuk menonaktifkan pengaturan terima-ke-PC dari panel kontrol.

- **1.** Pada panel kontrol, tekan Setup [Pengaturan].
- **2.** Gunakan tombol panah untuk memilih **Fax functions [Fungsi faks]**, kemudian tekan OK.
- **3.** Gunakan tombol panah untuk memilih **Stop Recv to PC** [Stop Terima ke PC], kemudian tekan OK.

#### **Menggunakan autoreduksi bagi faks masuk**

Jika opsi seukuran-halaman diaktifkan, produk secara otomatis akan mengurangi faks yang panjang hingga 75% untuk mengepaskan informasi pada ukuran kertas standar (misalnya, faks dikurangi dari ukuran legal ke letter).

Jika opsi seukuran-halaman diaktifkan, faks yang panjang akan dicetak dengan ukuran penuh pada beberapa halaman. Standar pengaturan pabrik untuk autoreduksi faks masuk adalah **On [Hidup]**.

Jika Anda telah mengaktifkan opsi stempel-faks-yg-diterima, Anda juga mungkin perlu mengaktifkan autoreduksi. Ini sedikit mengurangi ukuran faks masuk, dan mencegah stempel-halaman memaksakan faks pada dua halaman.

- **EX CATATAN:** Pastikan bahwa pengaturan ukuran media standar sama dengan ukuran media yang dimuat dalam baki.
	- **1.** Pada panel kontrol, tekan Setup [Pengaturan].
	- **2.** Gunakan tombol panah untuk memilih **Fax setup [Pengaturan faks]**, kemudian tekan OK.
	- **3.** Gunakan tombol panah untuk memilih **Fax Recv. setup [Pengaturan Penerimaan Faks]**, kemudian tekan OK.
	- **4.** Gunakan tombol panah untuk memilih **Fit to page** [Seukuran halaman], kemudian tekan OK.
	- **5.** Gunakan tombol panah untuk memilih **On [Hidup]** atau **Off [Mati]**, kemudian tekan OK untuk menyimpan pilihan tersebut.

#### **Mengatur mode deteksi-senyap**

Pengaturan ini mengontrol apakah Anda dapat atau tidak dapat menerima faks dari mesin faks model lama yang tidak mengizinkan sinyal faks selama transmisi faks. Pada saat publikasi ini, mesin faks model-senyap seperti ini kini sudah sangat sedikit digunakan. Pengaturan standar adalah **Off [Mati]**. Pengaturan mode deteksi-senyap semestinya hanya diubah jika Anda kerapkali menerima faks dari seseorang yang menggunakan mesin faks model lama.

- **1.** Pada panel kontrol, tekan Setup [Pengaturan].
- **2.** Gunakan tombol panah untuk memilih **Fax setup [Pengaturan faks]**, kemudian tekan OK.
- **3.** Gunakan tombol panah untuk memilih **Fax Recv. setup [Pengaturan Penerimaan Faks]**, kemudian tekan OK.
- **4.** Gunakan tombol panah untuk memilih **Silence Detect** [Deteksi Diam-Diam], kemudian tekan OK.
- **5.** Gunakan tombol panah untuk memilih **On [Hidup]** atau **Off [Mati]**, kemudian tekan OK untuk menyimpan pilihan tersebut.

#### **Mengatur cetak-ulang faks standar**

Pengaturan cetak-ulang faks standar adalah **On [Hidup]**. Untuk mengubah pengaturan ini dari panel kontrol, lakukan langkah-langkah berikut:

- **1.** Pada panel kontrol, tekan Setup [Pengaturan].
- **2.** Gunakan tombol panah untuk memilih **Fax setup [Pengaturan faks]**, kemudian tekan OK.
- **3.** Gunakan tombol panah untuk memilih **Fax Recv. setup [Pengaturan Penerimaan Faks]**, kemudian tekan OK.
- **4.** Gunakan tombol panah untuk memilih **Reprint faxes** [Cetak-ulang faks], kemudian tekan OK.
- **5.** Gunakan tombol panah untuk memilih **On [Hidup]** atau **Off [Mati]**, kemudian tekan OK.

#### **Menstempel faks yang diterima**

Produk mencetak informasi identifikasi pengirim di bagian teratas faks yang diterima. Anda juga dapat memberi stempel dengan kop sendiri pada faks yang masuk untuk mengkonfirmasikan tanggal dan waktu faks tersebut diterima. Standar pengaturan pabrik untuk stempel-faks-yg-diterima adalah **Off [Mati]**.

**EX CATATAN:** Mengaktifkan pengaturan stempel-yang-diterima dapat meningkatkan ukuran halaman dan menyebabkan produk mencetak halaman kedua.

**CATATAN:** Opsi ini berlaku pada faks diterima yang dicetak oleh produk.

- **1.** Pada panel kontrol, tekan Setup [Pengaturan].
- **2.** Gunakan tombol panah untuk memilih **Fax setup [Pengaturan faks]**, kemudian tekan OK.
- **3.** Gunakan tombol panah untuk memilih **Fax Recv. setup [Pengaturan Penerimaan Faks]**, kemudian tekan OK.
- **4.** Gunakan tombol panah untuk memilih **Stamp faxes** [Stempel faks], kemudian tekan OK.
- **5.** Gunakan tombol panah untuk memilih **On [Hidup]** atau **Off [Mati]**, kemudian tekan OK untuk menyimpan pilihan tersebut.

## **Memblokir atau membuka blokir nomor faks**

Jika Anda tidak ingin menerima faks dari orang atau perusahaan tertentu, Anda dapat memblokir hingga 30 nomor faks melalui panel kontrol. Saat Anda memblokir sebuah nomor faks dan seseorang dari nomor itu mengirimi Anda faks, layar panel kontrol akan menunjukkan bahwa nomor itu diblokir, faks tidak dicetak, dan faks tersebut tidak disimpan dalam memori. Faks dari nomor faks yang diblokir akan muncul dalam log aktivitas faks dengan tanda "ditolak". Anda dapat membuka blokir nomor faks satu per satu atau semuanya sekaligus.

#### <span id="page-110-0"></span>**EX CATATAN:** Pengirim dari faks yang diblokir tidak diberitahu bahwa faks tersebut gagal.

Untuk mencetak daftar nomor yang telah Anda blokir atau log aktivitas faks, lihat [Mencetak laporan faks](#page-128-0) [individual pada hal. 119](#page-128-0).

Lakukan langkah-langkah berikut untuk memblokir atau membuka blokir nomor faks melalui panel kontrol:

- **1.** Pada panel kontrol, tekan Setup [Pengaturan].
- **2.** Gunakan tombol panah untuk memilih **Fax setup [Pengaturan faks]**, kemudian tekan OK.
- **3.** Gunakan tombol panah untuk memilih **Fax Recv. setup [Pengaturan Penerimaan Faks]**, kemudian tekan OK.
- **4.** Gunakan tombol panah untuk memilih **Block faxes** [Blokir faks], kemudian tekan OK.
- **5.** Untuk memblokir sebuah nomor faks, gunakan tombol panah untuk memilih **Add entry** [Tambah entri], kemudian tekan OK. Masukkan nomor faks sebagaimana tampak dalam kop (termasuk spasi), kemudian tekan OK. Masukkan nama untuk nomor yang diblokir, kemudian tekan OK.

Untuk membuka blokir sebuah nomor faks, gunakan tombol panah untuk memilih **Delete Entry** [Hapus entri], kemudian tekan OK. Gunakan tombol panah untuk memilih nomor faks yang ingin Anda hapus, kemudian tekan OK untuk mengkonfirmasikan penghapusan.

#### **atau**

Untuk membuka blokir semua nomor faks yang telah diblokir, gunakan tombol panah untuk memilih **Clear All** [Hapus semua], kemudian tekan OK. Tekan lagi OK untuk mengkonfirmasikan penghapusan.

#### **Menjadikan telepon ekstensi dapat dipakai menerima faks**

Bila pengaturan ini diaktifkan, Anda dapat memperingatkan produk untuk mengambil faks masuk dengan menekan 1-2-3 berturut-turut pada tombol angka telepon. Pengaturan standar adalah **On [Hidup]**. Nonaktifkan pengaturan ini hanya jika Anda menggunakan pemanggilan pulsa atau jika memiliki layanan dari perusahaan telepon yang juga menggunakan urutan 1-2-3. Layanan perusahaan telepon tidak berfungsi jika konflik dengan produk.

- **1.** Pada panel kontrol, tekan Setup [Pengaturan].
- **2.** Gunakan tombol panah untuk memilih **Fax setup [Pengaturan faks]**, kemudian tekan OK.
- **3.** Gunakan tombol panah untuk memilih **Fax Recv. setup [Pengaturan Penerimaan Faks]**, kemudian tekan OK.
- **4.** Gunakan tombol panah untuk memilih **Extension Phone** [Telepon Ekstensi], kemudian tekan OK.
- **5.** Gunakan tombol panah untuk memilih **On [Hidup]** atau **Off [Mati]**, kemudian tekan OK untuk menyimpan pilihan tersebut.

## **Menggunakan faks**

## **Perangkat lunak faks**

## **Program faks yang didukung**

Program faks PC yang disertakan bersama produk adalah satu-satunya program faks PC yang berfungsi dengan produk ini. Agar dapat terus menggunakan program faks PC yang sebelumnya diinstal pada komputer, program harus digunakan bersama modem yang terhubung ke komputer; ia tidak akan berfungsi melalui modem pada produk.

## **Templat halaman-sampul yang tersedia**

Sejumlah templat halaman-sampul untuk pribadi dan kantor telah tersedia dalam program perangkat lunak PC Fax Send [Pengiriman Faks].

**F** CATATAN: Templat lembar-sampul tidak dapat diubah. Walaupun bidang isian dalam templat dapat diedit, templatnya sendiri merupakan formulir yang sudah baku.

## **Mengatur sendiri lembar halaman sampul faks**

- **1.** Buka program perangkat lunak PC Fax Send [Pengiriman Faks].
- **2.** Di bagian **Fax To** [Faks Ke], masukkan nomor faks penerima, nama, dan perusahaan.
- **3.** Di bagian **Resolusi**, pilih pengaturan resolusi.
- **4.** Di bagian **Include With Fax** [Sertakan Dengan Faks], pilih **Cover Page** [Halaman Sampul].
- **5.** Tambahkan informasi selebihnya dalam kotak teks **Notes** [Catatan] dan **Subject** [Perihal].
- **6.** Dalam kotak drop-down **Cover Page Template** [Templat Halaman Sampul] pilih templat, kemudian pilih **Pages in Document Trays** [Halaman di Baki Dokumen].
- **7.** Ikuti salah satu dari langkah-langkah berikut ini:
	- Klik **Send Now** [Kirim Sekarang] untuk mengirim faks tanpa meninjau halaman sampul terlebih dahulu.
	- Klik **Preview** [Pratinjau] untuk melihat halaman sampul sebelum mengirim faks.

## **Membatalkan faks**

Gunakan petunjuk ini untuk membatalkan satu faks yang sedang menghubungi nomor atau sedang dikirimkan atau telah diterima.

## **Membatalkan faks yang sekarang**

Tekan Batal pada panel kontrol. Halaman yang belum ditransmisikan akan dibatalkan. Menekan Batal juga akan menghentikan pekerjaan panggil-grup.

## <span id="page-112-0"></span>**Membatalkan pekerjaan faks yang belum diproses**

Gunakan prosedur ini untuk membatalkan pekerjaan faks dalam situasi berikut:

- Produk menunggu untuk memanggil kembali setelah menemukan tanda sibuk, panggilan tak dijawab, atau kesalahan komunikasi.
- Faks dijadwalkan untuk dikirim pada saat mendatang.

Gunakan langkah-langkah berikut untuk membatalkan pekerjaan faks melalui menu **Fax Job Status** [Status Pekerjaan Faks]:

- **1.** Pada panel kontrol, tekan Setup [Pengaturan].
- **2.** Tekan OK untuk memilih **Fax Job status [Status Pekerjaan Faks]**.
- **3.** Gunakan tombol panah untuk menyusuri pekerjaan yang belum diproses hingga Anda mencapai pekerjaan yang ingin Anda bebaskan.
- **4.** Tekan OK untuk memilih pekerjaan yang ingin Anda batalkan.
- **5.** Tekan OK untuk mengkonfirmasikan bahwa Anda ingin membatalkan pekerjaan tersebut.

## **Menghapus faks dari memori**

Gunakan prosedur ini hanya jika Anda mempertimbangkan orang lain yang memiliki akses ke produk Anda dan mungkin berusaha mencetak ulang faks dari memori.

- **PERHATIAN:** Selain untuk membebaskan memori cetak ulang, prosedur ini juga menghapus segala faks sedang dikirim, faks tak terkirim yang sedang menunggu pemanggilan ulang, faks yang dijadwalkan untuk dikirim pada saat mendatang, dan faks yang tidak dicetak atau diteruskan.
	- **1.** Pada panel kontrol, tekan Setup [Pengaturan].
	- **2.** Gunakan tombol panah untuk memilih **Fax functions [Fungsi faks]**, kemudian tekan OK.
	- **3.** Gunakan tombol panah untuk memilih **Clear saved faxes** [Hapus faks tersimpan], kemudian tekan OK.
	- **4.** Tekan OK untuk mengkonfirmasikan penghapusan.

## **Menggunakan faks pada sistem DSL, PBX, ISDN, atau VoIP**

Produk HP dirancang khusus untuk dipakai bersama layanan telepon analog biasa. Produk tersebut tidak dirancang untuk dipakai pada saluran DSL, PBX, ISDN, atau layanan VoIP, namun mungkin dapat berfungsi dengan pengaturan dan peralatan yang benar.

**EX CATATAN:** HP menganjurkan Anda menanyakan opsi-opsi pengaturan DSL, PBX, ISDN, dan VoIP dengan penyedia layanan.

Produk HP LaserJet adalah perangkat analog yang tidak selalu kompatibel dengan semua lingkungan telepon digital (kecuali jika digunakan konverter digital-ke-analog). HP tidak menjamin bahwa produknya akan kompatibel dengan lingkungan digital atau konverter digital-ke-analog.

## **DSL**

Digital subscriber line (DSL) menggunakan teknologi digital melebihi standar kabel telepon tembaga. Produk ini tidak secara langsung kompatibel dengan sinyal digital. Walau demikian, jika konfigurasi

dilakukan sewaktu pengaturan DSL, sinyal dapat dipisahkan sehingga sebagian bandwidth digunakan untuk mengirim sinyal analog (untuk suara dan faks) sementara sisa bandwidth digunakan untuk mengirim data digital.

**EX CATATAN:** Tidak semua faks kompatibel dengan layanan DSL. HP tidak menjamin bahwa produknya akan kompatibel dengan semua layanan atau penyedia DSL.

Modem DSL memerlukan filter lintasan-tinggi. Penyedia layanan umumnya menyediakan filter lintasanrendah, bagi kabel telepon biasa.

**EX CATATAN:** Hubungi penyedia DSL untuk informasi lebih lanjut atau untuk bantuan.

## **PBX**

Produk adalah perangkat analog yang tidak kompatibel dengan semua lingkungan telepon digital. Filter atau konverter digital-ke-analog mungkin diperlukan untuk fungsi faks. JIka terjadi masalah faks dalam lingkungan PBX, Anda mungkin perlu menghubungi penyedia PBX untuk minta bantuan. HP tidak menjamin bahwa produknya akan kompatibel dengan lingkungan digital atau konverter digital-keanalog.

Hubungi penyedia PBX untuk informasi lebih lanjut atau untuk bantuan.

## **ISDN**

Hubungi penyedia ISDN untuk informasi lebih lanjut atau untuk bantuan.

## **VoIP**

Layanan voice over internet protocol (VoIP) seringkali tidak kompatibel dengan mesin faks kecuali jika penyedia jasa secara eksplisit menyatakan mendukung layanan faks lewat IP.

Jika produk mengalami masalah dalam memfungsikan faks pada jaringan VoIP, periksa apakah semua kabel dan pengaturannya sudah benar. Menurunkan pengaturan kecepatan-faks barangkali dapat membuat produk mampu mengirim faks lewat jaringan VoIP.

Jika masalah faks berlanjut, hubungi penyedia VoIP.

## **Mengirim faks**

## **Memfaks dari pengumpan dokumen otomatis (ADF)**

- **E** CATATAN: Kapasitas ADF hingga 30 lembar media 80 g/m<sup>2</sup> atau 20 lb.
- **PERHATIAN:** Untuk mencegah produk dari kerusakan, jangan gunakan media yang berisi pita koreksi, cairan koreksi, klip kertas, atau staples. Selain itu, jangan memuat foto, media asli yang kecil, atau media asli yang mudah pecah ke dalam ADF.
	- **1.** Masukkan ujung-atas tumpukan media aslinya ke dalam baki masukan ADF, dengan tumpukan media menghadap ke bawah dan halaman pertama yang akan disalin berada di bagian bawah tumpukan tersebut.

**2.** Pastikan tuas media ADF diatur dengan benar untuk dokumen satu-halaman atau multi-halaman.

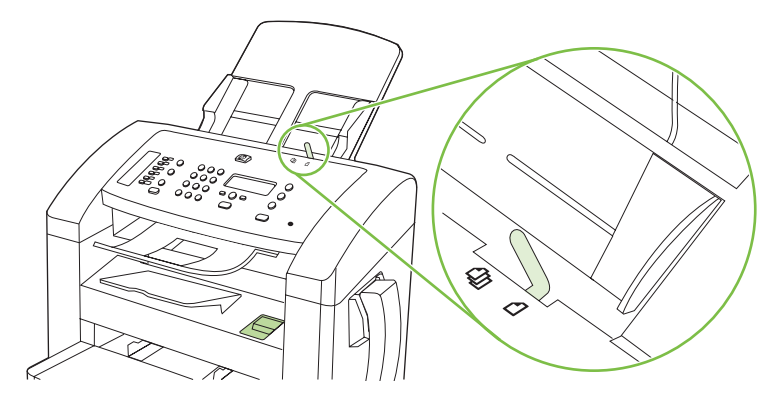

**3.** Geserlah tumpukan ke dalam ADF sehingga tidak dapat masuk lebih jauh lagi.

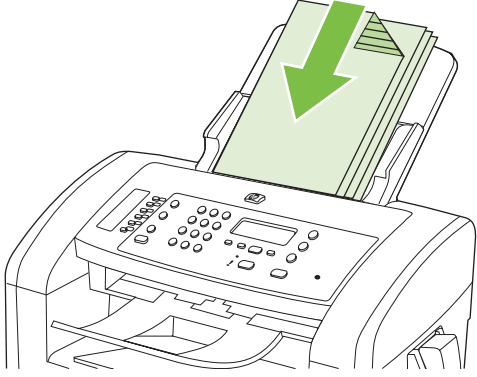

**Document loaded** [Dokumen dimuat] muncul pada layar panel kontrol.

**4.** Atur pembatas media hingga pas menyentuh media.

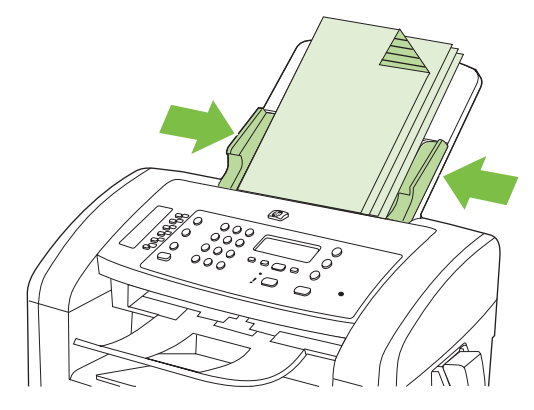

**5.** Gunakan tombol alfanumerik pada panel kontrol untuk menghubungi nomor.

## **atau**

Jika nomor faks yang Anda hubungi telah ditetapkan untuk tombol satu-sentuhan, tekan tombol tersebut.

## **atau**

<span id="page-115-0"></span>Jika nomor faks yang Anda hubungi memiliki entri panggil cepat atau entri panggil-grup, tekan Phone Book [Buku Telepon], gunakan tombol alfanumerik untuk memasukkan entri panggil cepat atau entri panggil-grup, kemudian tekan OK.

**6.** Pada panel kontrol, tekan Start Fax [Mulai Faks]. Produk mulai memfaks pekerjaan tersebut.

## **Memfaks dengan memanggil nomor secara manual**

Biasanya, produk akan menghubungi nomor setelah Anda menekan Start Fax [Mulai Faks]. Kadang, Anda mungkin ingin agar produk menghubungi setiap nomor saat Anda menekannya. Misalnya, jika Anda membebankan biaya panggilan faks ke sebuah kartu panggil, Anda mungkin perlu menghubungi nomor faks tersebut, menunggu nada terima dari perusahaan telepon, kemudian menghubungi nomor kartu panggil tersebut. Bila memanggil nomor internasional, Anda mungkin perlu memanggil sebagian nomor kemudian mendengarkan nada panggil sebelum melanjutkan memanggil nomor.

#### **Memanggil nomor secara manual dari handset**

- **1.** Muat dokumen ke dalam ADF.
- **2.** Telepon penerimanya lewat handset.
- **3.** Bila penerima sudah siap, tekan Start Fax [Mulai Faks] pada panel kontrol produk.

#### **Mengirim faks ke sebuah grup secara manual (faks khusus)**

Gunakan petunjuk berikut untuk mengirim faks ke sebuah grup penerima yang belum diberikan entri panggil-grup:

- **1.** Muat dokumen ke dalam baki masukan pengumpan dokumen otomatis (ADF).
- **2.** Gunakan tombol alfanumerik.

**atau**

Jika nomor faks yang Anda hubungi telah diberikan entri panggil cepat, tekan Phone Book [Buku Telepon], gunakan tombol alfanumerik untuk memasukkan entri panggil cepat, kemudian tekan OK.

- **3.** Tekan OK.
- **4.** Untuk melanjutkan pemanggilan nomor, ulangi langkah 2 dan 3.

**atau**

Jika Anda selesai memanggil nomor, pindah ke langkah berikutnya.

- **5.** Tekan Start Fax [Mulai Faks].
- **6.** Jika Anda memiliki beberapa halaman untuk dipindai, tekan 1 untuk memilih **Yes [Ya]**, kemudian ulangi langkah 5 untuk setiap halaman pekerjaan faks tersebut.

**atau**

Jika Anda selesai, tekan 2 untuk memilih **No [Tidak]**.

Produk akan mengirim faks ke setiap nomor faks. Jika sebuah nomor dalam grup tersebut sedang sibuk atau tidak menjawab, produk akan menghubungi kembali berdasarkan pada pengaturan panggil ulang. Jika semua upaya pemanggilan ulang gagal, produk akan memperbarui log aktivitas faks dengan menambahkan kesalahan tersebut, kemudian meneruskan ke nomor berikutnya dalam grup tersebut.

#### **Panggil ulang secara manual**

- **1.** Muat dokumen ke dalam baki masukan pengumpan dokumen otomatis (ADF).
- **2.** Pada panel kontrol, tekan Redial [Panggil ulang].
- **3.** Tekan Start Fax [Mulai Faks].
- **4.** Jika Anda memiliki beberapa halaman untuk dipindai, tekan 1 untuk memilih **Yes [Ya]**, kemudian ulangi langkah 3 untuk setiap halaman pekerjaan faks tersebut.

**atau**

Jika Anda selesai, tekan 2 untuk memilih **No [Tidak]**.

Produk akan mengirim faks ke nomor yang telah dipanggilnya kembali. Jika nomor tersebut sedang sibuk atau tidak menjawab, produk akan memanggil ulang nomor tersebut berdasarkan pada pengaturan panggil ulang. Jika semua upaya panggil ulang gagal, produk akan memperbarui log aktivitas faks dengan menambahkan kesalahan tersebut.

## **Menggunakan entri panggil cepat dan entri panggil-grup**

#### **Mengirim faks dengan panggil cepat**

- **1.** Muat dokumen ke dalam baki masukan pengumpan dokumen otomatis (ADF).
- **2.** Tekan tombol satu-sentuhan untuk panggil cepat tersebut.

#### **atau**

Tekan Phone Book [Buku Telepon], gunakan tombol alfanumerik untuk memasukkan entri panggil cepat, kemudian tekan OK.

- **3.** Tekan Start Fax [Mulai Faks].
- **4.** Jika Anda memiliki beberapa halaman untuk dipindai, tekan 1 untuk memilih **Yes [Ya]**, kemudian ulangi langkah 3 untuk setiap halaman pekerjaan faks tersebut.

**atau**

Jika Anda selesai, tekan 2 untuk memilih **No [Tidak]**.

Bila halaman terakhir faks telah dikeluarkan dari produk, Anda dapat mulai mengirim faks, menyalin, atau memindai yang lain.

Anda dapat menetapkan sebuah panggil cepat ke nomor yang biasa Anda gunakan. Lihat [Membuat](#page-96-0) [dan mengedit panggil nomor cepat pada hal. 87.](#page-96-0) Jika Anda memfungsikan buku telepon elektronik, Anda mungkin dapat menggunakannya untuk memilih penerima. Buku telepon elektronik dibuat dengan menggunakan program perangkat lunak pihak ketiga.

#### **Mengirim faks dengan entri panggil cepat**

- **1.** Muat dokumen ke dalam baki masukan pengumpan dokumen otomatis (ADF).
- **2.** Tekan tombol satu-sentuhan untuk grup tersebut.

**atau**

Tekan Phone Book [Buku Telepon], gunakan tombol alfanumerik untuk memasukkan entri panggilgrup, kemudian tekan OK.

- **3.** Tekan Start Fax [Mulai Faks].
- **4.** Jika Anda memiliki beberapa halaman untuk dipindai, tekan 1 untuk memilih **Yes [Ya]**, kemudian ulangi langkah 3 untuk setiap halaman pekerjaan faks tersebut.

**atau**

Jika Anda selesai, tekan 2 untuk memilih **No [Tidak]**.

Produk akan memindai dokumen ke memori dan mengirim faks ke setiap nomor yang ditentukan. Jika nomor dalam grup tersebut sedang sibuk atau tidak menjawab, produk akan memanggil ulang nomor tersebut berdasarkan pada pengaturan panggil ulang. Jika semua upaya pemanggilan ulang gagal, produk akan memperbarui log aktivitas faks dengan kesalahan tersebut, dan meneruskan ke nomor berikutnya dalam grup tersebut.

## **Mengirim faks dari perangkat lunak**

Bagian ini berisi petunjuk dasar untuk mengirim faks dengan menggunakan perangkat lunak yang disertakan bersama produk. Semua topik yang menyangkut perangkat lunak lain dibahas dalam Bantuan perangkat lunak, yang dapat dibuka dari menu **Help** [Bantuan] pada perangkat lunak tersebut.

Anda dapat memfaks dokumen elektronik dari komputer jika Anda memenuhi syarat berikut:

- Produk terhubung langsung ke komputer.
- Perangkat lunak produk telah diinstal pada komputer.
- Sistem operasi komputer adalah Microsoft Windows XP, Windows Vista, Mac OS X v10.3, atau Mac OS X v10.4.

#### **Mengirim faks dari perangkat lunak (Windows XP atau Vista)**

Prosedur mengirim faks berbeda-beda sesuai spesifikasi Anda. Langkah-langkah paling umum adalah sebagaimana berikut.

- **1.** Klik **Mulai**, klik **Programs** [Program] (atau **All Programs** [Semua Program] dalam Windows XP), kemudian klik **Hewlett-Packard**.
- **2.** Klik nama produk, kemudian klik **Send fax** [Kirim faks]. Perangkat lunak faks muncul.
- **3.** Masukkan nomor faks dari satu atau beberapa penerima.
- **4.** Muat dokumen ke dalam baki masukan pengumpan dokumen otomatis (ADF).
- **5.** Sertakan halaman sampul. (Langkah ini opsional.)
- **6.** Klik **Send Now** [Kirim Sekarang].

#### **Mengirim faks dari perangkat lunak (Mac OS X v10.3)**

- **1.** Muat dokumen ke dalam baki masukan pengumpan dokumen otomatis (ADF).
- **2.** Buka HP Director dan klik **Fax**. Perangkat lunak faks muncul.
- **3.** Pilih **Fax** dari dialog **Print** [Cetak].
- **4.** Masukkan nomor faks dari satu atau beberapa penerima.
- **5.** Sertakan halaman sampul (langkah ini opsional).
- **6.** Klik **Faks**.

## **Mengirim faks dari perangkat lunak (Mac OS X v10.4)**

Dengan Mac OS X v10.4, Anda dapat memilih antara dua cara mengirim faks dari perangkat lunak produk.

Untuk mengirim faks melalui HP Director, lakukan langkah-langkah berikut:

- **1.** Muat dokumen ke dalam baki masukan pengumpan dokumen otomatis (ADF).
- **2.** Buka HP Director dengan mengklik ikon dalam dok, kemudian klik **Fax**. Dialog cetak Apple akan muncul.
- **3.** Pilih **Fax PDF** dari menu pop-up **PDF**.
- **4.** Masukkan nomor faks dari satu atau beberapa penerima pada **Ke**.
- **5.** Pilih produk pada **Modem**.
- **6.** Klik **Faks**.

Untuk mengirim faks dengan cara mencetak ke driver faks, lakukan langkah-langkah berikut:

- **1.** Buka dokumen yang ingin Anda faks.
- **2.** Klik **File** kemudian klik **Print** [Cetak].
- **3.** Pilih **Fax PDF** dari menu pop-up **PDF**.
- **4.** Masukkan nomor faks dari satu atau beberapa penerima pada **Ke**.
- **5.** Pilih produk pada **Modem**.
- **6.** Klik **Fax** [Faks].

**Mengirim faks dari program perangkat lunak pihak ketiga, misalnya Microsoft Word (semua sistem operasi)**

- **1.** Buka dokumen dalam program pihak ketiga.
- **2.** Klik menu **File**, kemudian klik **Print** [Cetak].
- **3.** Pilih driver cetak faks dari daftar drop-down driver printer tersebut. Perangkat lunak faks muncul.
- **4.** Lakukan salah satu prosedur berikut:
	- **Windows**
		- **a.** Masukkan nomor faks dari satu atau beberapa penerima.
		- **b.** Sertakan halaman sampul. (Langkah ini opsional.)
- **c.** Sertakan halaman yang dimuat pada produk. (Langkah ini opsional.)
- **d.** Klik **Send Now** [Kirim Sekarang].
- **Macintosh**
	- **a. Mac OS X v10.3:** Pilih **Fax** dari dialog **Print** [Cetak].

**-atau-**

**Mac OS X v10.4:** Pilih **Fax PDF** dari menu pop-up **PDF**.

- **b.** Masukkan nomor faks dari satu atau beberapa penerima.
- **c. Mac OS X v10.3:** Sertakan halaman sampul (langkah ini opsional).

**-atau-**

**Mac OS X v10.4:** Pilih produk pada **Modem**.

**d.** Klik **Fax** [Faks].

## **Mengirim faks dengan memanggil nomor dari telepon sejalur**

Kadang, Anda mungkin ingin memanggil nomor faks dari telepon yang terhubung ke saluran yang sama dengan produk. Misalnya, jika Anda mengirim faks ke orang yang perangkatnya dalam mode penerimaan manual, Anda dapat mengawali faks dengan menelepon dulu orang itu agar ia tahu ada faks akan masuk.

Ë **CATATAN:** Telepon harus sudah terhubung ke port "telephone" ( $\Box$ ) pada produk.

- **1.** Muat dokumen ke dalam baki masukan pengumpan dokumen otomatis (ADF).
- **2.** Angkat handset telepon yang terhubung ke saluran yang sama dengan produk. Hubungi nomor faks dengan menggunakan tombol angka pada telepon.
- **3.** Bila penerima menjawabnya, perintahkan orang tersebut menjalankan mesin faksnya.
- **4.** Bila Anda mendengar nada faks, tekan Start Fax [Mulai Faks], tunggu hingga **Connecting** [Menghubungkan] muncul pada layar panel kontrol, kemudian tutup telepon.

## **Mengirim faks yang tertunda**

Gunakan panel kontrol pada produk untuk menjadwalkan faks yang akan dikirim secara otomatis nanti ke satu atau beberapa orang. Bila prosedur ini selesai, produk akan memindai dokumen ke dalam memori kemudian kembali ke status Ready [Siap].

**CATATAN:** Jika produk tidak dapat mengirim faks pada waktu yang telah dijadwalkan, informasi itu akan ditandai pada laporan kesalahan faks (jika opsi itu diaktifkan) atau direkam dalam log aktivitas faks. Pengiriman mungkin tidak dijalankan karena panggilan pengiriman-faks tidak dijawab, atau karena sinyal sibuk menghentikan upaya pemanggilan ulang.

Jika faks telah dijadwalkan untuk dikirim nanti namun ia perlu diperbarui, kirimkan informasi tambahan sebagai pekerjaan lain. Semua faks yang telah dijadwalkan untuk dikirim ke nomor faks yang sama pada saat yang sama akan dikirim sebagai faks terpisah.

- **1.** Muat dokumen ke dalam baki masukan pengumpan dokumen otomatis (ADF).
- **2.** Pada panel kontrol, tekan Setup [Pengaturan].
- **3.** Gunakan tombol panah hingga muncul **Fax functions [Fungsi faks]**, kemudian tekan OK.
- **4.** Gunakan tombol panah hingga muncul **Send fax later** [Kirim faks nanti], kemudian tekan OK.
- **5.** Gunakan tombol alfanumerik untuk memasukkan waktu.
- **6.** Jika produk telah diatur ke mode waktu 12-jam, gunakan tombol panah untuk memindah kursor melewati karakter keempat untuk mengatur ke A.M. atau P.M. Pilih **1** untuk A.M. atau pilih **2** untuk P.M., kemudian tekan OK.

**atau**

Jika produk telah diatur ke mode waktu 24-jam, tekan OK.

**7.** Gunakan tombol alfanumerik untuk memasukkan tanggal, kemudian tekan OK.

**atau**

Terima tanggal standar dengan menekan OK.

**8.** Masukkan nomor faks, masukkan panggil cepat, atau tekan tombol satu-sentuhan.

**EX CATATAN:** Fitur ini tidak mendukung grup yang tidak ditentukan (khusus).

**9.** Tekan OK atau Start Fax [Mulai Faks]. Produk akan memindai dokumen ke dalam memori dan mengirimnya pada waktu yang telah ditentukan.

## **Gunakan kode akses, kartu kredit, atau kartu panggil**

Untuk menggunakan kode akses, kartu kredit, atau kartu panggil, panggil nomor secara manual untuk memungkinkan jeda dan memanggil kode. Lihat [Memfaks dengan memanggil nomor secara manual](#page-115-0) [pada hal. 106.](#page-115-0)

#### **Mengirim faks internasional**

Untuk mengirim faks ke tujuan internasional, panggil nomor secara manual untuk memungkinkan jeda dan kode panggilan internasional. Lihat [Memfaks dengan memanggil nomor secara manual](#page-115-0) [pada hal. 106.](#page-115-0)

## **Menerima faks**

Ketika produk menerima transmisi faks, ia akan mencetak faks tersebut (kecuali jika fitur penerimaan pribadi diaktifkan) dan juga menyimpannya secara otomatis ke memori flash.

## **Mencetak faks yang tersimpan (bila fitur penerimaan pribadi diaktifkan)**

Untuk mencetak faks yang tersimpan, Anda harus memasukkan PIN penerimaan pribadi. Bila produk telah mencetak faks yang tersimpan, faks tersebut akan dihapus dari memori.

- **1.** Pada panel kontrol, tekan Setup [Pengaturan].
- **2.** Gunakan tombol panah untuk memilih **Fax setup [Pengaturan faks]**, kemudian tekan OK.
- **3.** Gunakan tombol alfanumerik untuk memasukkan PIN keamanan produk, kemudian tekan OK.
- **4.** Gunakan tombol panah untuk memilih **Fax Recv. setup [Pengaturan Penerimaan Faks]**, kemudian tekan OK.
- **5.** Gunakan tombol panah untuk memilih **Private receive** [Penerimaan pribadi], kemudian tekan OK.
- **6.** Gunakan tombol panah untuk memilih **Print faxes** [Cetak faks], kemudian tekan OK.

## **Mencetak ulang faks**

Jika Anda ingin mencetak ulang faks karena kartrid cetak sedang kosong atau jika faks telah dicetak pada jenis media yang salah, Anda dapat mencoba untuk mencetaknya kembali. Jumlah memori yang tersedia menentukan jumlah faks sesungguhnya yang tersimpan untuk dicetak ulang. Faks yang terbaru akan dicetak lebih dulu; faks yang paling lama dalam tempat penyimpanan akan dicetak terakhir.

Faks ini akan disimpan terus menerus. Mencetaknya kembali tidak akan menghapusnya dari memori. Untuk membersihkan faks dari memori, lihat [Menghapus faks dari memori pada hal. 103](#page-112-0).

- **1.** Pada panel kontrol, tekan Setup [Pengaturan].
- **2.** Gunakan tombol panah untuk memilih **Fax functions [Fungsi faks]**, kemudian tekan OK.
- **3.** Gunakan tombol panah untuk memilih **Reprint last** [Cetak-ulang terakhir], kemudian tekan OK. Produk mulai mencetak ulang faks yang baru saja dicetak.
- **EY CATATAN:** Untuk menghentikan pencetakan sewaktu-waktu, tekan Batal.
- **PERHATIAN:** Jika pengaturan **Reprint faxes** [Cetak ulang faks] ditetapkan ke **Off [Mati]**, faks yang salah cetak atau buram tidak dapat dicetak ulang.

#### **Menerima faks saat handset berdering**

- **1.** Jawab telepon tersebut.
- **2.** Jika Anda mendengar nada faks, tunggu produk mengambil faks tersebut.
- **3.** Setelah salurannya diam, tutup handset.

## **Menerima faks saat nada faks terdengar pada saluran telepon**

Jika Anda memiliki saluran telepon yang menerima panggilan faks dan telepon, dan Anda mendengar nada faks saat menjawab telepon, Anda dapat memulai proses penerimaan dengan salah satu cara berikut:

- Jika Anda berada dekat produk, tekan Start Fax [Mulai Faks] pada panel kontrol.
- Jika tidak, tekan 1-2-3 secara berurutan pada tombol angka telepon, dengarkan suara transmisi faks, kemudian tutup.

**CATATAN:** Agar metode kedua dapat berfungsi, pengaturan telepon ekstensi harus diatur ke **Yes [Ya]**. Lihat [Menjadikan telepon ekstensi dapat dipakai menerima faks pada hal. 101](#page-110-0) untuk memeriksa atau mengubah pengaturan.

## **Menampilkan faks yang dikirimkan ke komputer Anda**

Agar dapat menampilkan faks yang dikirimkan ke komputer, produk harus dikonfigurasi untuk menerima faks ke komputer. Lihat [Mengatur komputer untuk menerima faks pada hal. 98](#page-107-0).

- **1.** Buka HP Toolbox.
- **2.** Pilih produk.
- **3.** Klik **Fax** [Faks].
- **4.** Klik **Fax Receive Log** [Log Penerimaan Faks].
- **5.** Di kolom **Fax Image** [Citra Faks], klik link "view" dari faks yang ingin Anda lihat.
- **CATATAN:** Menerima faks melalui komputer tidak didukung untuk Macintosh.

## <span id="page-123-0"></span>**Mengatasi masalah faks**

## **Pesan kesalahan faks**

Pesan-pesan pemberitahuan dan peringatan dan muncul sementara dan mungkin meminta pengguna untuk mengkonfirmasi pesan dengan menekan OK untuk melanjutkan atau dengan menekan Cancel [Batal] untuk membatalkan pekerjaan. Dengan peringatan tertentu, suatu tugas mungkin tidak lengkap atau mempengaruhi kualitas cetak. Jika pesan pemberitahuan atau pesan peringatan berkaitan dengan pencetakan dan fitur lanjut-otomatis diaktifkan, produk akan melanjutkan kembali tugas cetak setelah peringatan muncul selama 10 detik tanpa adanya konfirmasi.

## **Tabel pesan pemberitahuan dan peringatan**

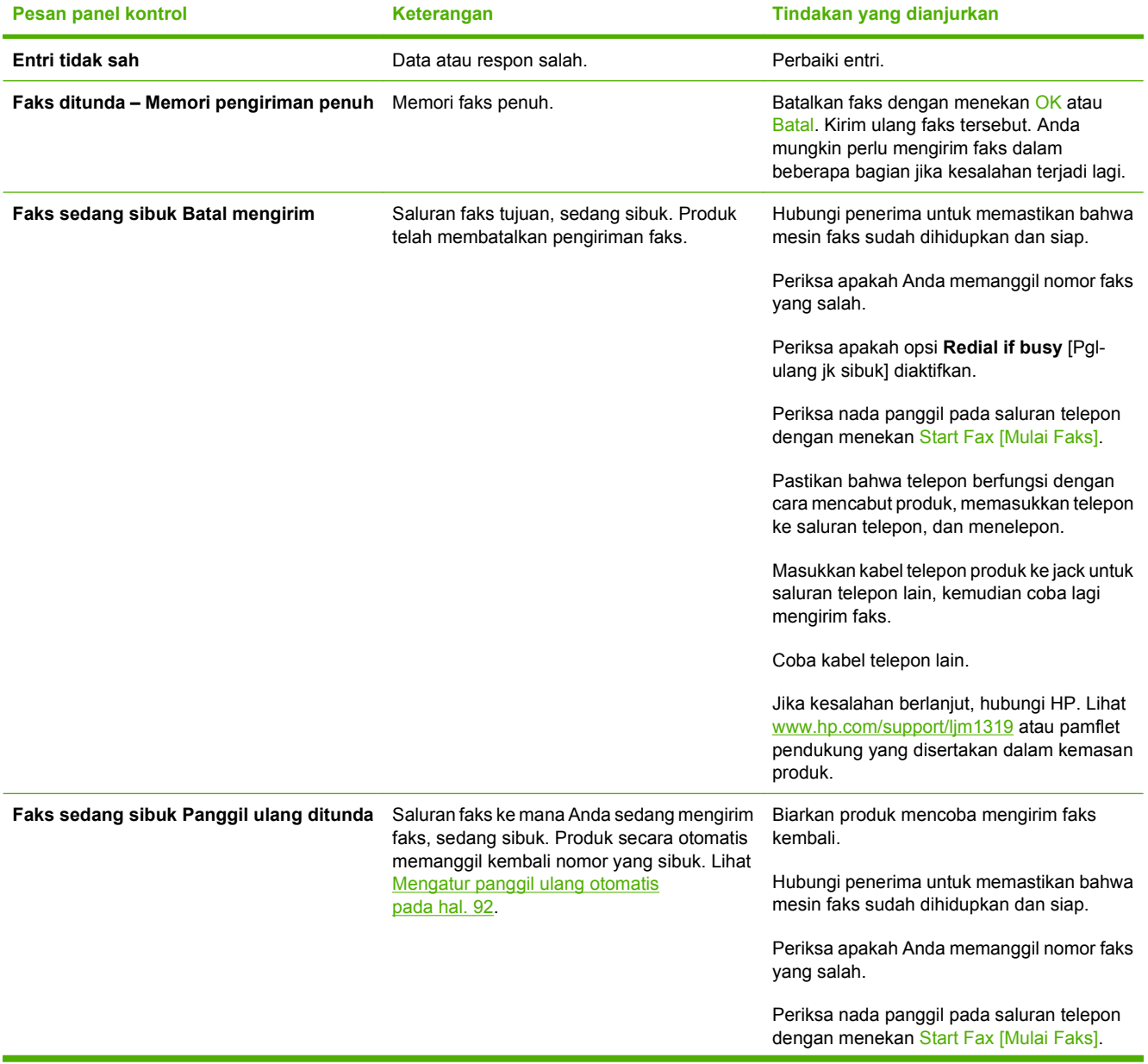

#### **Tabel 10-1 Pesan pemberitahuan dan peringatan**

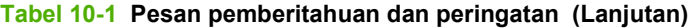

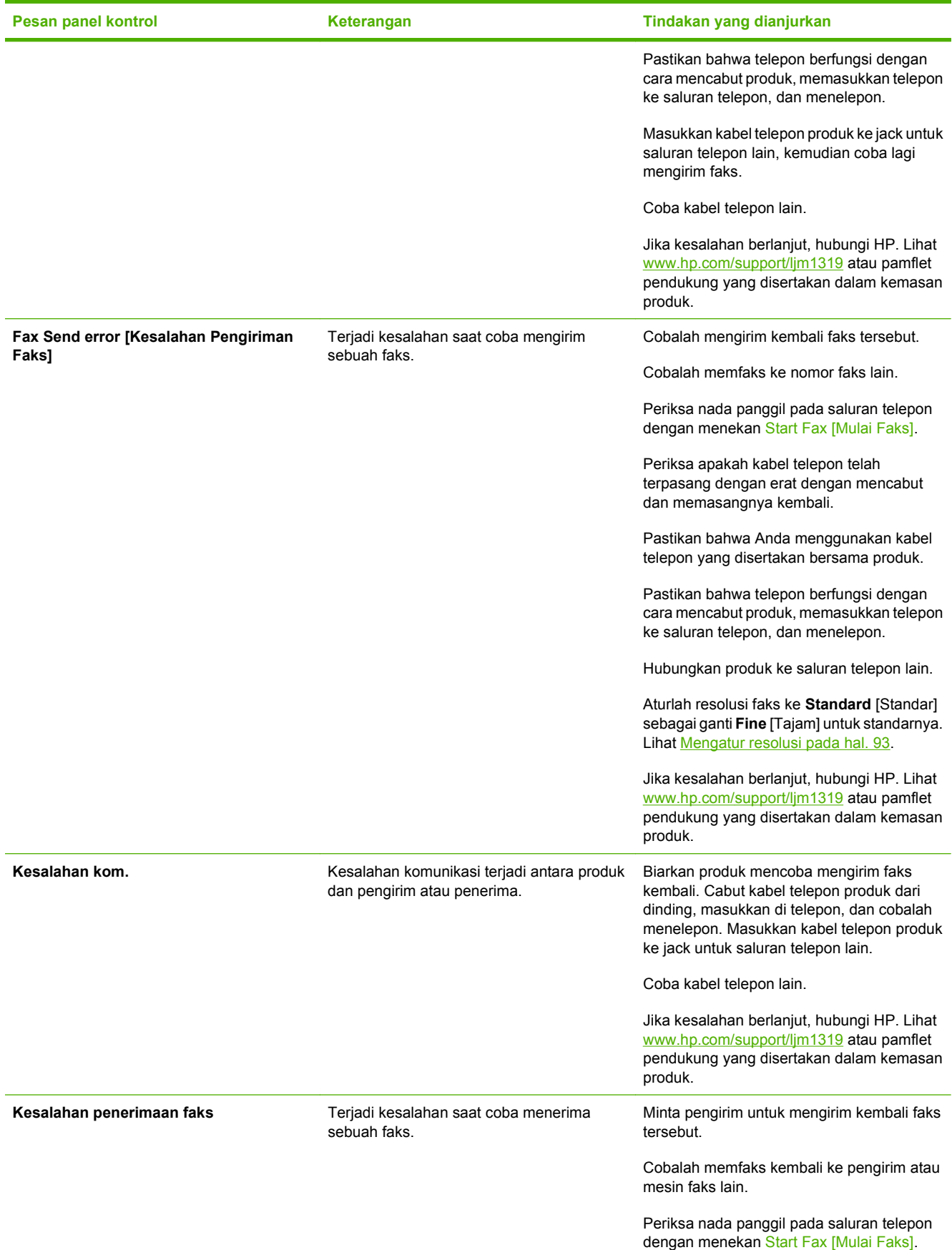

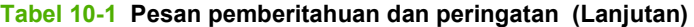

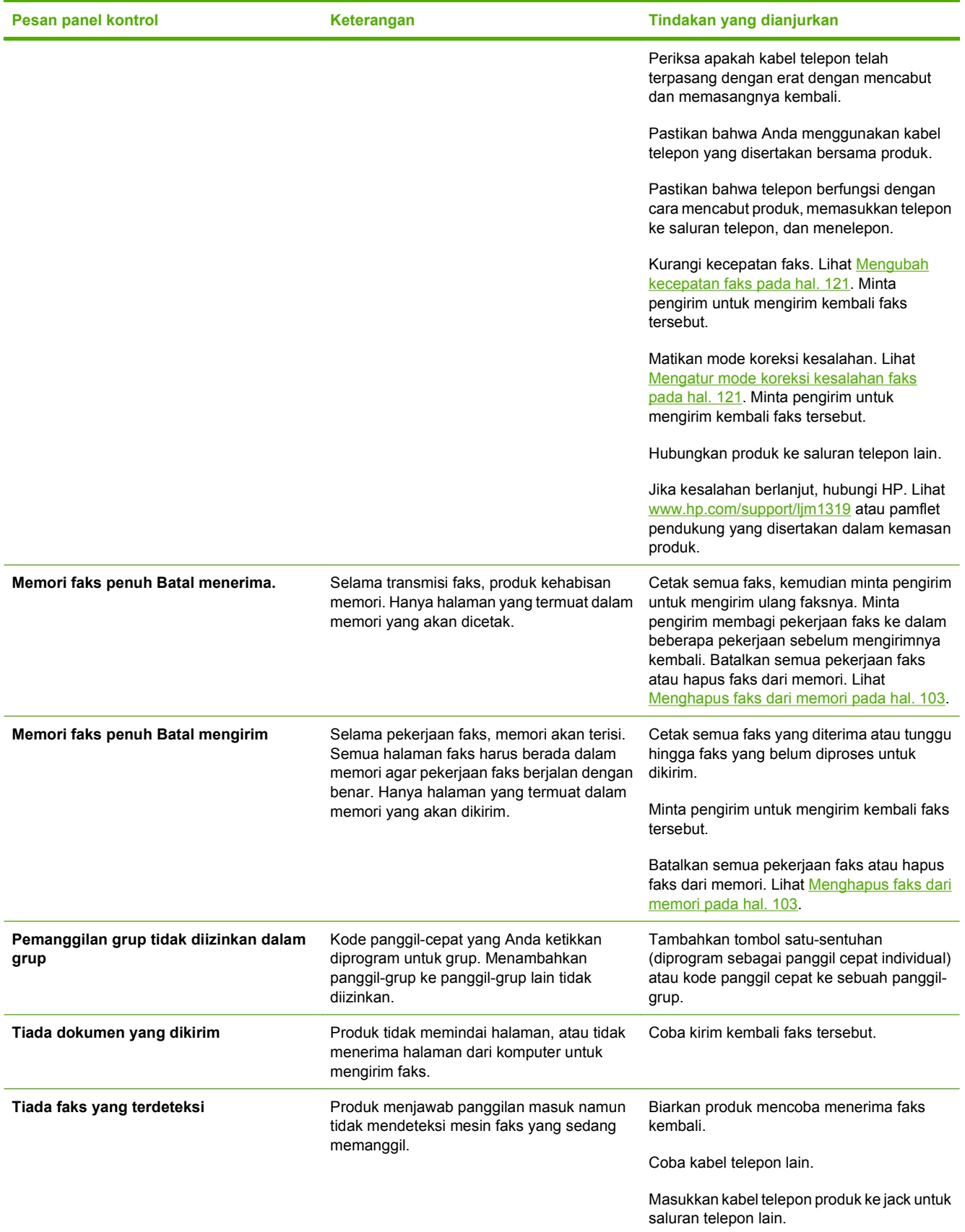

## **Tabel 10-1 Pesan pemberitahuan dan peringatan (Lanjutan)**

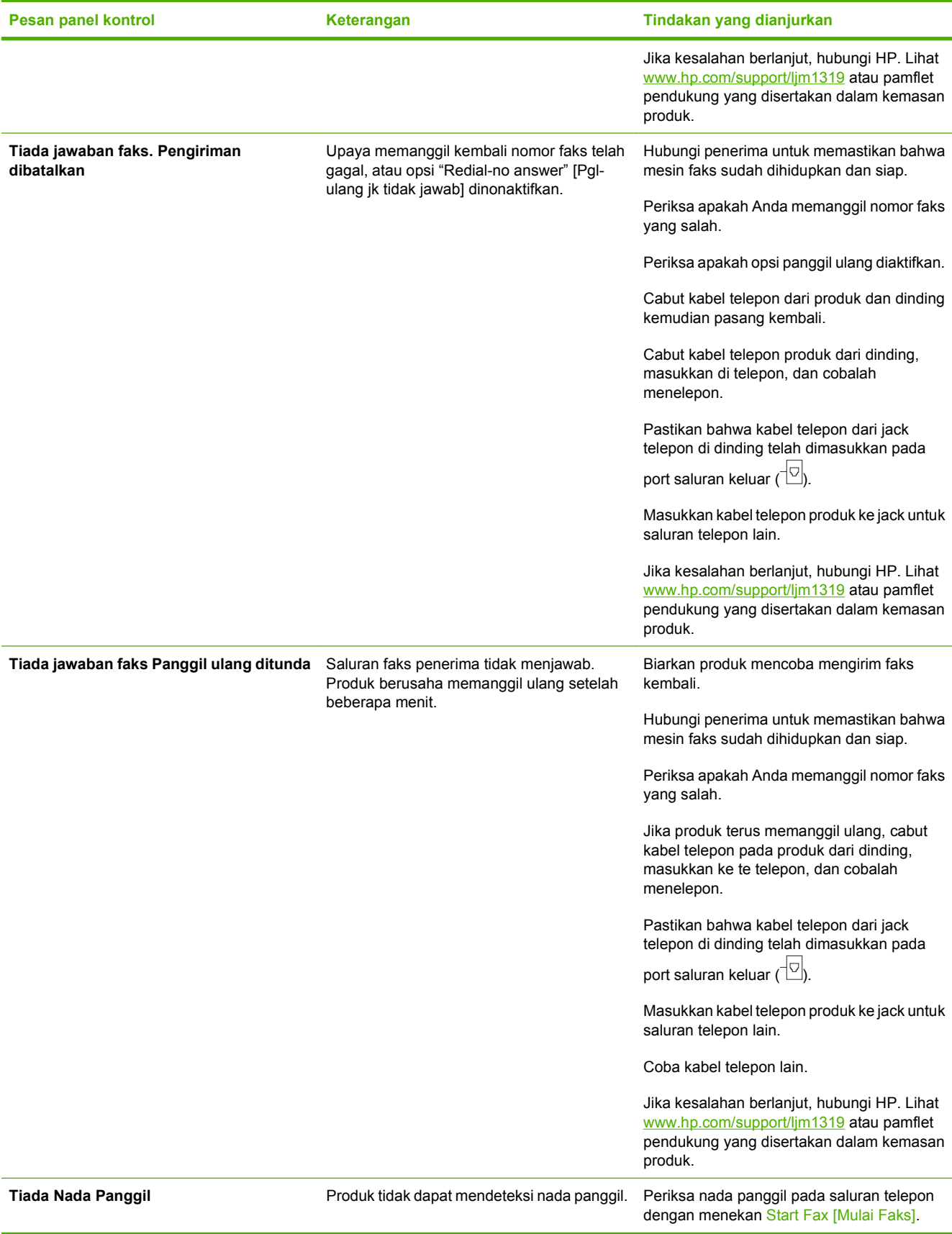

<span id="page-127-0"></span>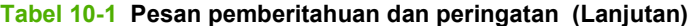

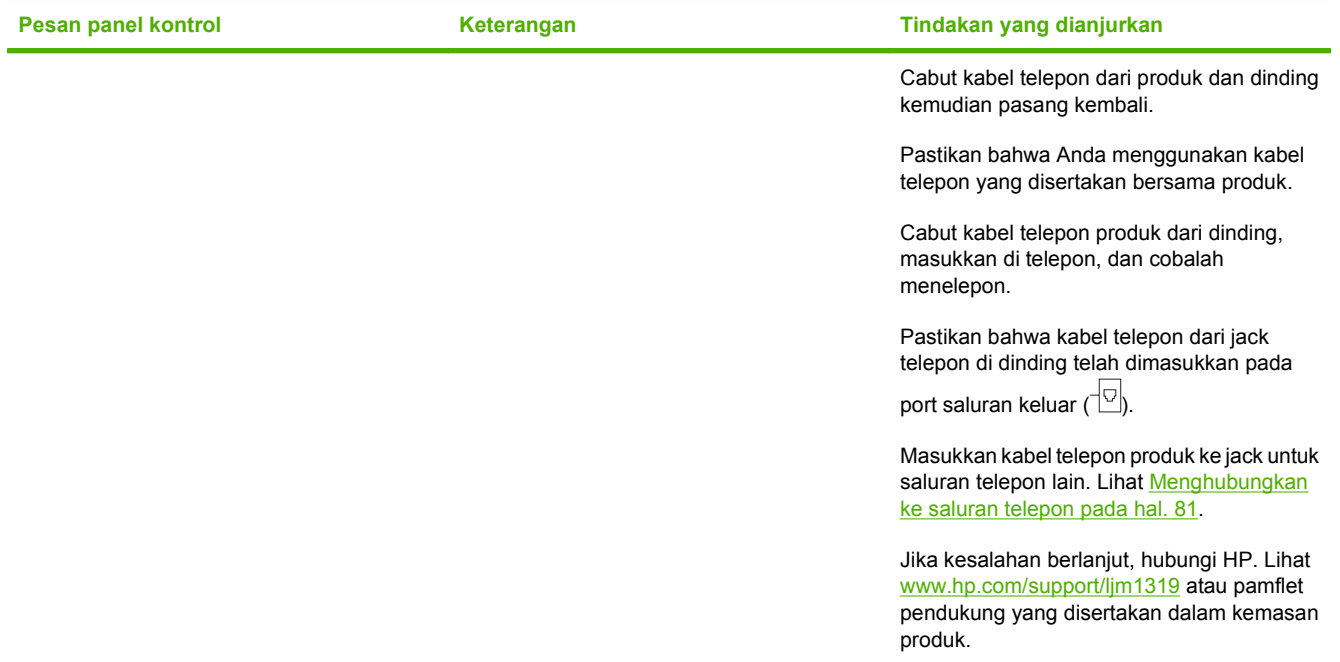

## **Memori faks akan tersimpan bila listriknya putus**

Memori flash HP LaserJet M1319 MFP menjaga agar data tidak hilang bila listrik mati. Perangkat faks lain menyimpan halaman faks dalam RAM biasa atau RAM jangka-pendek. RAM biasa akan segera kehilangan data bila listriknya mati, sedangkan RAM jangka-pendek akan kehilangan data dalam 60 menit setelah listriknya mati. Memori flash dapat menyimpan datanya selama bertahun-tahun tanpa menggunakan listrik.

## **Log dan laporan faks**

Gunakan petunjuk berikut untuk mencetak log dan laporan faks:

## **Mencetak semua laporan faks**

Gunakan prosedur ini untuk untuk mencetak semua laporan berikut sekaligus:

- Log aktivitas faks
- Laporan buku telepon
- Laporan konfigurasi
- Daftar blokir-faks
- **1.** Pada panel kontrol, tekan Setup [Pengaturan].
- **2.** Gunakan tombol panah untuk memilih **Reports [Laporan]**, kemudian tekan OK.
- **3.** Gunakan tombol panah untuk memilih **Fax Reports [Laporan Faks]**, kemudian tekan OK.
- **4.** Gunakan tombol panah untuk memilih **All fax reports** [Semua laporan faks], kemudian tekan OK. Produk keluar dari pengaturan menu dan mencetak laporan.

## <span id="page-128-0"></span>**Mencetak laporan faks individual**

Gunakan panel kontrol untuk mencetak log dan laporan faks berikut:

- **Laporan panggilan terakhir:** Memberikan informasi tentang faks terakhir yang dikirim dari atau diterima pada produk.
- **Log aktivitas faks:** Memberikan riwayat kronologis dari 40 faks terakhir yang diterima, dikirim, atau dihapus, serta kesalahan yang terjadi.
- **Laporan buku telepon:** Menampilkan daftar nomor faks yang diberikan pada entri buku telepon, termasuk entri panggil cepat dan entri panggil-grup.
- **Daftar blokir-faks:** Menampilkan daftar nomor faks yang diblokir agar tidak dapat mengirim faks ke produk.
- **1.** Pada panel kontrol, tekan Setup [Pengaturan].
- **2.** Gunakan tombol panah untuk memilih **Reports [Laporan]**, kemudian tekan OK.
- **3.** Gunakan tombol panah untuk memilih **Fax Reports [Laporan Faks]**, kemudian tekan OK.
- **4.** Gunakan tombol panah untuk memilih laporan yang akan dicetak, kemudian tekan OK. Produk keluar dari pengaturan menu dan mencetak laporan.
- **EX CATATAN:** Jika Anda memilih **Fax Activity log** [Log Aktivitas Faks] dan menekan OK, tekan lagi OK untuk memilih **Print log now** [Cetak log sekarang]. Produk keluar dari pengaturan menu dan mencetak log.

## **Mengatur log aktivitas faks agar dicetak secara otomatis**

Anda dapat memutuskan apakah Anda ingin agar log faks dicetak secara otomatis setiap 40 entri. Standar pengaturan pabrik adalah **On [Hidup]**. Gunakan langkah-langkah berikut untuk mengatur agar log aktivitas faks dicetak secara otomatis:

- **1.** Pada panel kontrol, tekan Setup [Pengaturan].
- **2.** Gunakan tombol panah untuk memilih **Reports [Laporan]**, kemudian tekan OK.
- **3.** Gunakan tombol panah untuk memilih **Fax Reports [Laporan Faks]**, kemudian tekan OK.
- **4.** Gunakan tombol panah untuk memilih **Fax Activity log** [Log Aktivitas Faks], kemudian tekan OK.
- **5.** Gunakan tombol panah untuk memilih **Auto Log Print** [Cetak Log Otomatis], kemudian tekan OK.
- **6.** Gunakan tombol panah untuk memilih **On [Hidup]** atau OK, kemudian tekan untuk mengkonfirmasikan pilihan tersebut.

## **Mengatur laporan kesalahan faks**

Laporan kesalahan faks adalah laporan singkat yang menunjukkan kesalahan pekerjaan faks yang dialami produk. Laporan dapat diatur agar dicetak setelah kejadian berikut:

- Setiap kesalahan faks (standar pengaturan pabrik)
- Kesalahan kirim faks
- Kesalahan terima faks
- Never [Jangan]

**CATATAN:** Jika Anda memilih **Never** [Jangan], Anda tidak akan memiliki petunjuk apakah faks gagal dikirim kecuali jika Anda mencetak log aktivitas faks.

- **1.** Pada panel kontrol, tekan Setup [Pengaturan].
- **2.** Gunakan tombol panah untuk memilih **Reports [Laporan]**, kemudian tekan OK.
- **3.** Gunakan tombol panah untuk memilih **Fax Reports [Laporan Faks]**, kemudian tekan OK.
- **4.** Gunakan tombol panah untuk memilih **Fax Error report** [Laporan Kesalahan Faks], kemudian tekan OK.
- **5.** Gunakan tombol panah untuk memilih opsi kapan Anda ingin laporan kesalahan faks akan dicetak.
- **6.** Tekan OK untuk menyimpan pilihan tersebut.

#### **Mengatur laporan konfirmasi faks**

Laporan konfirmasi adalah laporan singkat yang menunjukkan pekerjaan faks yang berhasil dikirim atau diterima produk. Ia dapat diatur agar dicetak setelah kejadian berikut:

- Setiap pekerjaan faks
- **Kirim faks**
- Terima faks
- Jangan (standar pengaturan pabrik)
- **1.** Pada panel kontrol, tekan Setup [Pengaturan].
- **2.** Gunakan tombol panah untuk memilih **Reports [Laporan]**, kemudian tekan OK.
- **3.** Gunakan tombol panah untuk memilih **Fax Reports [Laporan Faks]**, kemudian tekan OK.
- **4.** Gunakan tombol panah untuk memilih **Fax Confirmation** [Konfirmasi Faks], kemudian tekan OK.
- **5.** Gunakan tombol panah untuk memilih opsi kapan Anda ingin laporan kesalahan faks akan dicetak.
- **6.** Tekan OK untuk menyimpan pilihan tersebut.

## <span id="page-130-0"></span>**Menyertakan halaman pertama setiap faks pada laporan konfirmasi faks, kesalahan faks, dan panggilan terakhir**

Jika opsi ini diaktifkan dan citra halaman masih ada dalam memori produk, laporan konfigurasi faks, kesalahan faks, dan panggilan terakhir akan menyertaka gambar mini atau thumbnail (reduksi 50%) dari halaman pertama dari faks yang terakhir dikirim atau diterima. Standar pengaturan pabrik untuk opsi ini adalah **On [Hidup]**.

- **1.** Pada panel kontrol, tekan Setup [Pengaturan].
- **2.** Gunakan tombol panah untuk memilih **Reports [Laporan]**, kemudian tekan OK.
- **3.** Gunakan tombol panah untuk memilih **Fax Reports [Laporan Faks]**, kemudian tekan OK.
- **4.** Gunakan tombol panah untuk memilih **Include 1st page** [Sertakan halaman pertama], kemudian tekan OK.
- **5.** Gunakan tombol panah untuk memilih **On [Hidup]** atau OK, kemudian tekan untuk mengkonfirmasikan pilihan tersebut.

## **Mengubah koreksi kesalahan dan kecepatan faks**

## **Mengatur mode koreksi kesalahan faks**

Biasanya, produk akan memantau sinyal pada produk saat mengirim atau menerima faks. Jika produk mendeteksi kesalahan sewaktu transmisi dan pengaturan koreksi kesalahan **On [Hidup]**, produk dapat meminta bagian faks tersebut dikirim ulang. Standar pengaturan pabrik untuk koreksi kesalahan adalah **On [Hidup]**.

Anda harus menonaktifkan koreksi kesalahan hanya jika Anda mengalami kesulitan mengirim atau menerima faks, dan Anda bermaksud menerima kesalahan dalam transmisi tersebut. Menonaktifkan pengaturan tersebut dapat berguna bila Anda berusaha mengirim faks ke luar negeri atau menerima dari luar negeri, atau jika Anda menggunakan koneksi telepon satelit.

- **1.** Pada panel kontrol, tekan Setup [Pengaturan].
- **2.** Gunakan tombol panah untuk memilih **Fax setup [Pengaturan faks]**, kemudian tekan OK.
- **3.** Gunakan tombol panah untuk memilih **All faxes** [Semua faks], kemudian tekan OK.
- **4.** Gunakan tombol panah untuk memilih **Error correction** [Koreksi kesalahan], kemudian tekan OK.
- **5.** Gunakan tombol panah untuk memilih **On [Hidup]** atau **Off [Mati]**, kemudian tekan OK untuk menyimpan pilihan tersebut.

#### **Mengubah kecepatan faks**

Pengaturan kecepatan faks adalah protokol modem yang digunakan produk untuk mengirim faks. Ini merupakan standar internasional bagi modem dupleks-penuh yang mengirim dan menerima data lintas saluran telepon hingga 33.600 bit per detik (bps - bits per second). Standar pengaturan pabrik untuk pengaturan kecepatan faks adalah **High (V.34)** [Tinggi (V.34)].

Anda perlu mengubah pengaturan hanya jika Anda mengalami kesulitan mengirim faks ke atau menerima faks dari perangkat tertentu. Mengurangi kecepatan faks tersebut dapat berguna bila Anda berusaha mengirim faks ke luar negeri atau menerima faks dari luar negeri, atau jika Anda menggunakan koneksi telepon satelit.

- **1.** Pada panel kontrol, tekan Setup [Pengaturan].
- **2.** Gunakan tombol panah untuk memilih **Fax setup [Pengaturan faks]**, kemudian tekan OK.
- **3.** Gunakan tombol panah untuk memilih **All faxes** [Semua faks], kemudian tekan OK.
- **4.** Gunakan tombol panah untuk memilih **Fax Speed** [Kecepatan Faks], kemudian tekan OK.
- **5.** Gunakan tombol panah untuk memilih pengaturan kecepatan, kemudian tekan OK.

## **Masalah saat mengirim faks**

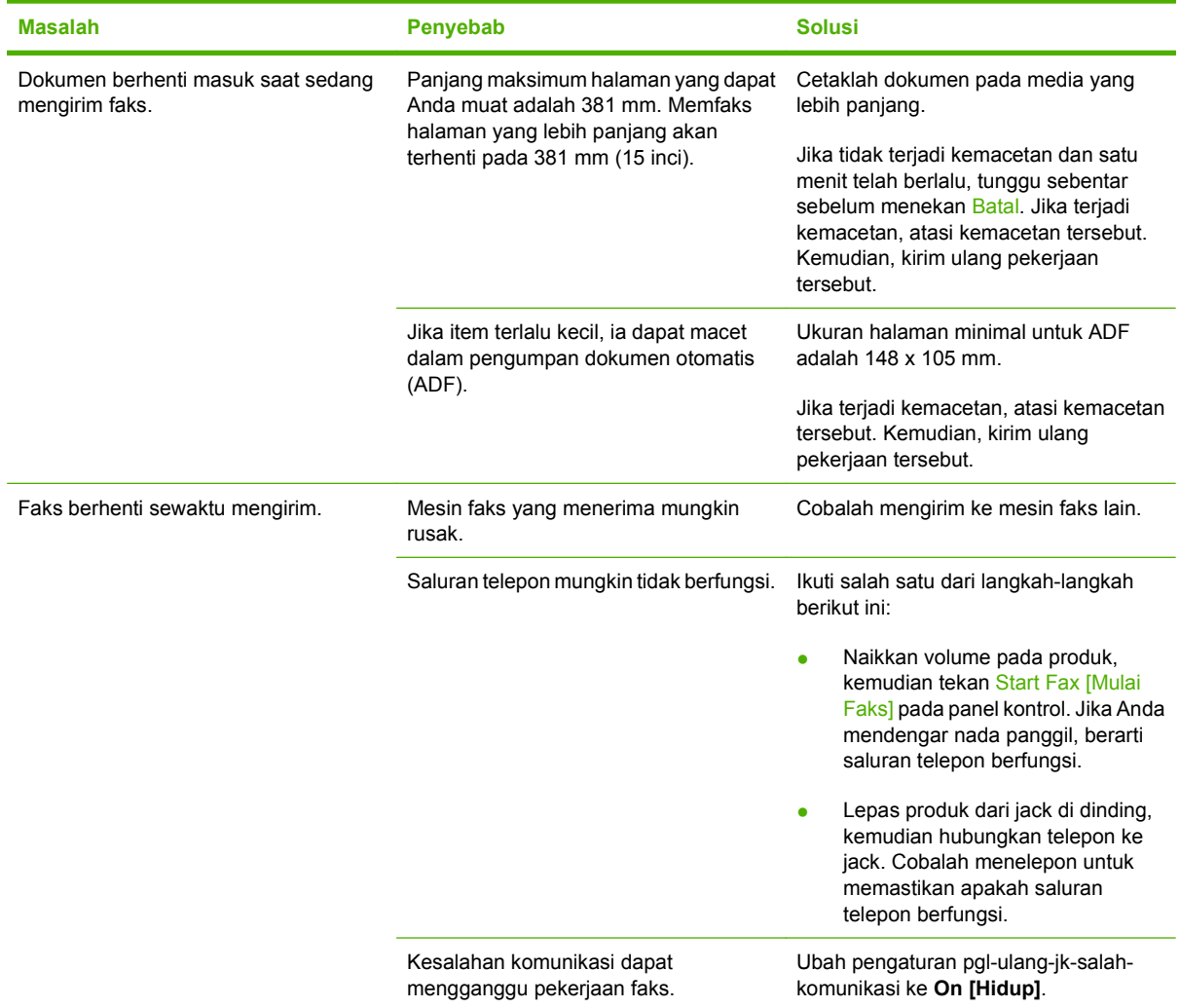

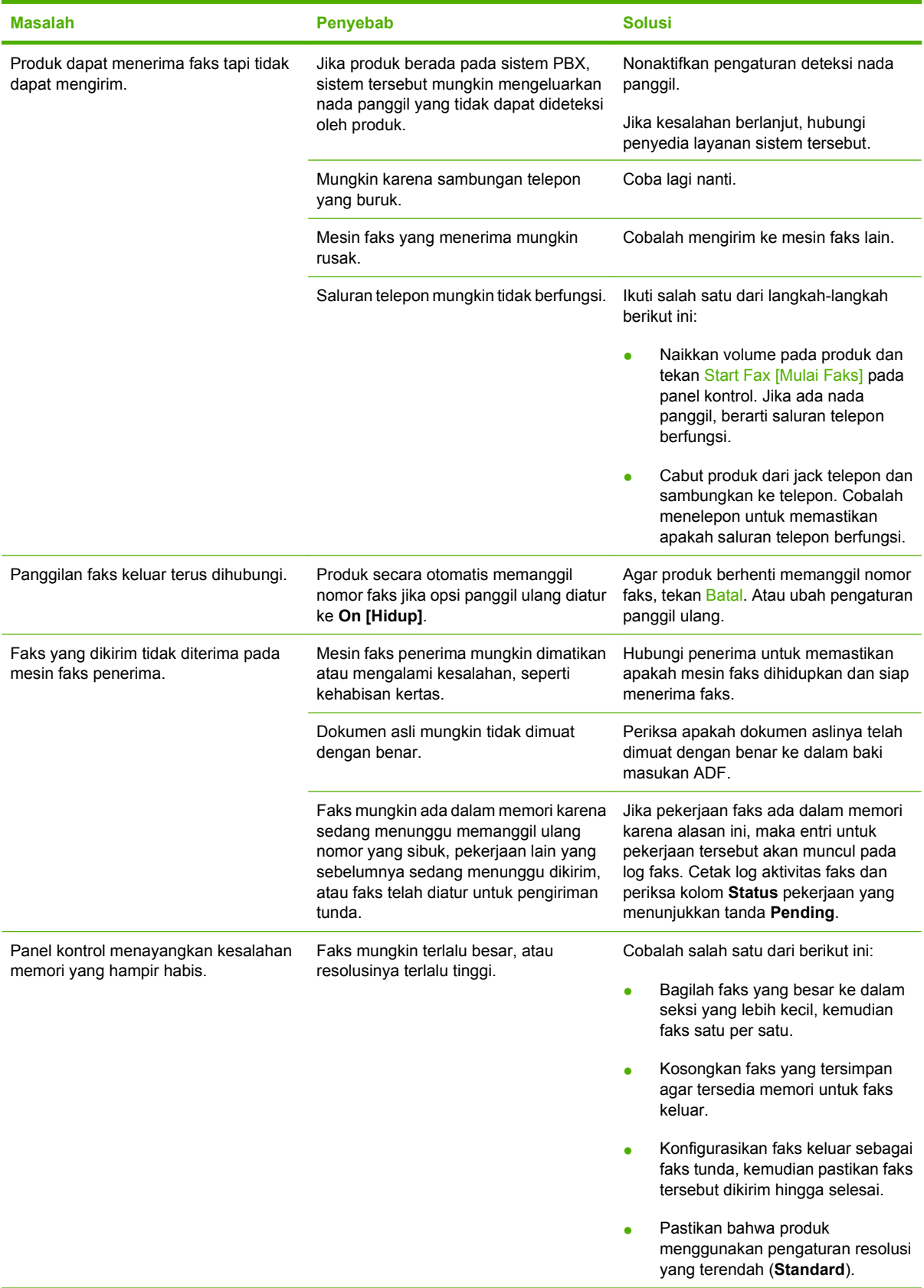

## **Masalah saat menerima faks**

Gunakan tabel dalam bagian ini untuk mengatasi masalah yang mungkin terjadi saat menerima faks.

**CATATAN:** Gunakan kabel faks yang disertakan bersama produk untuk memastikan bahwa produk berfungsi dengan benar.

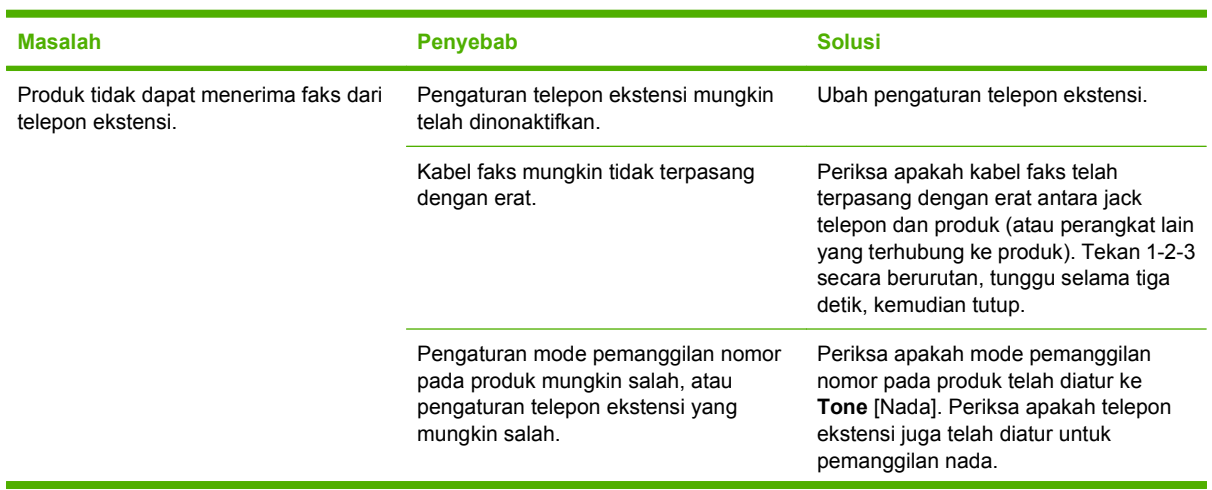

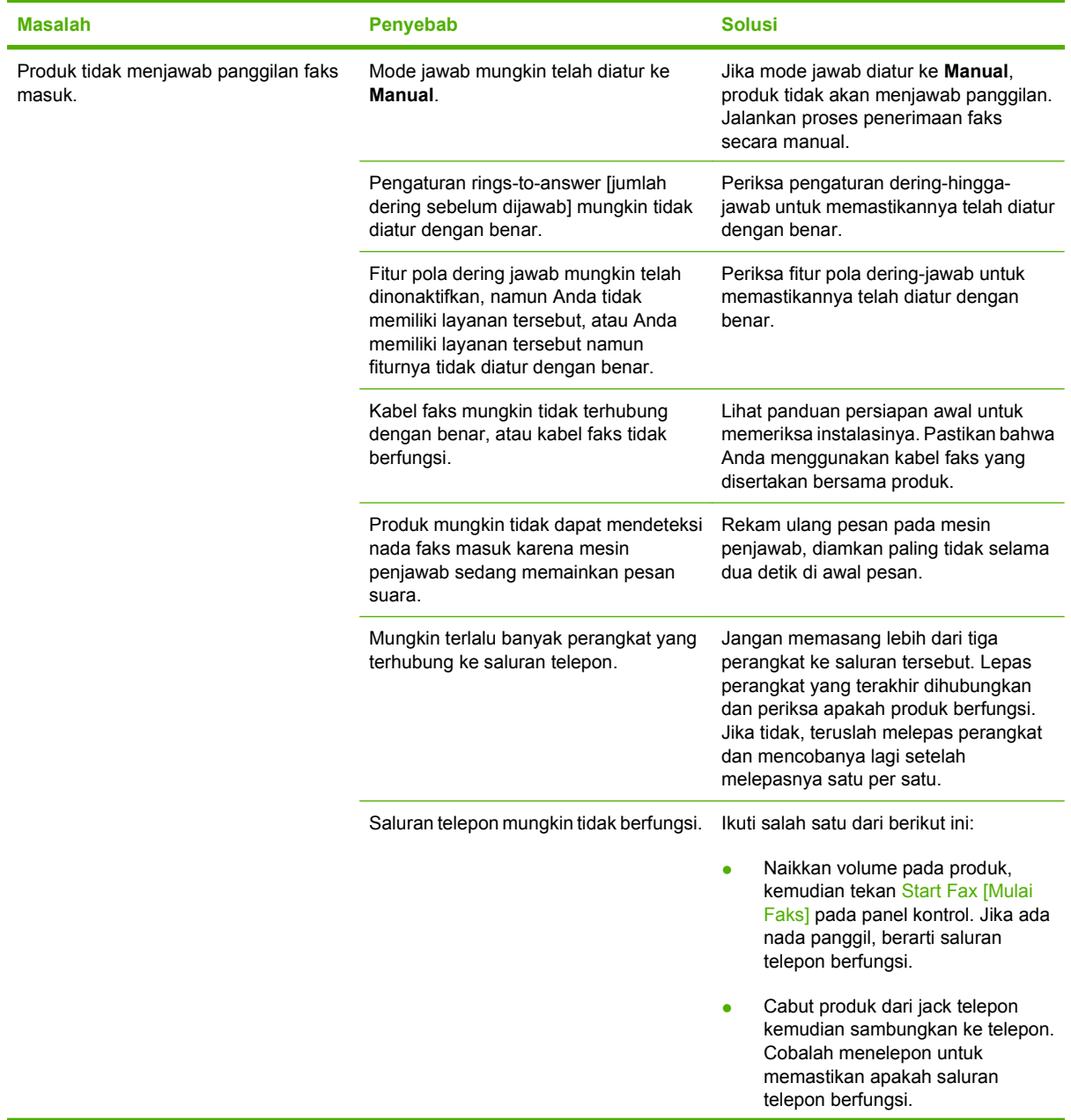

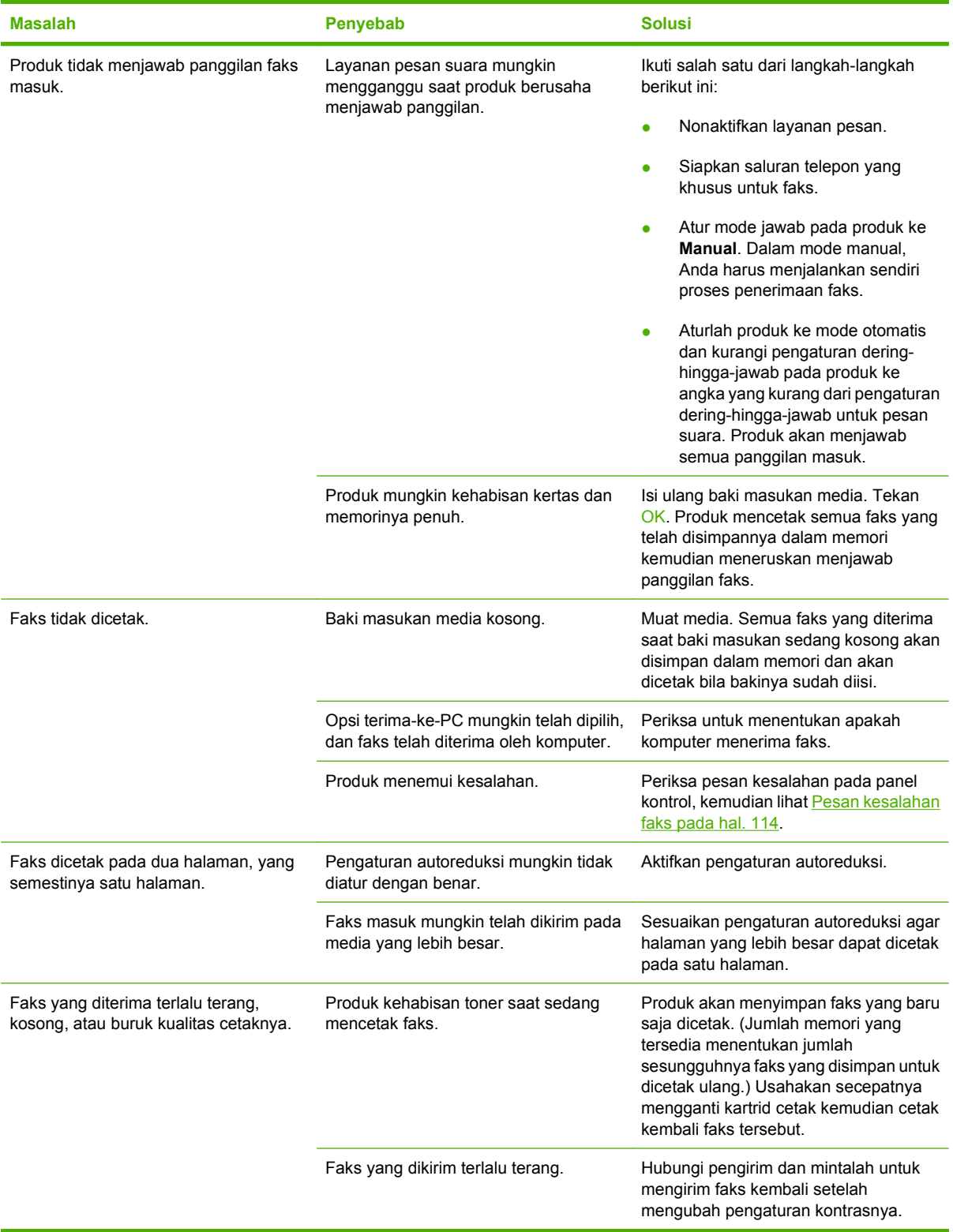

## **Masalah performa**

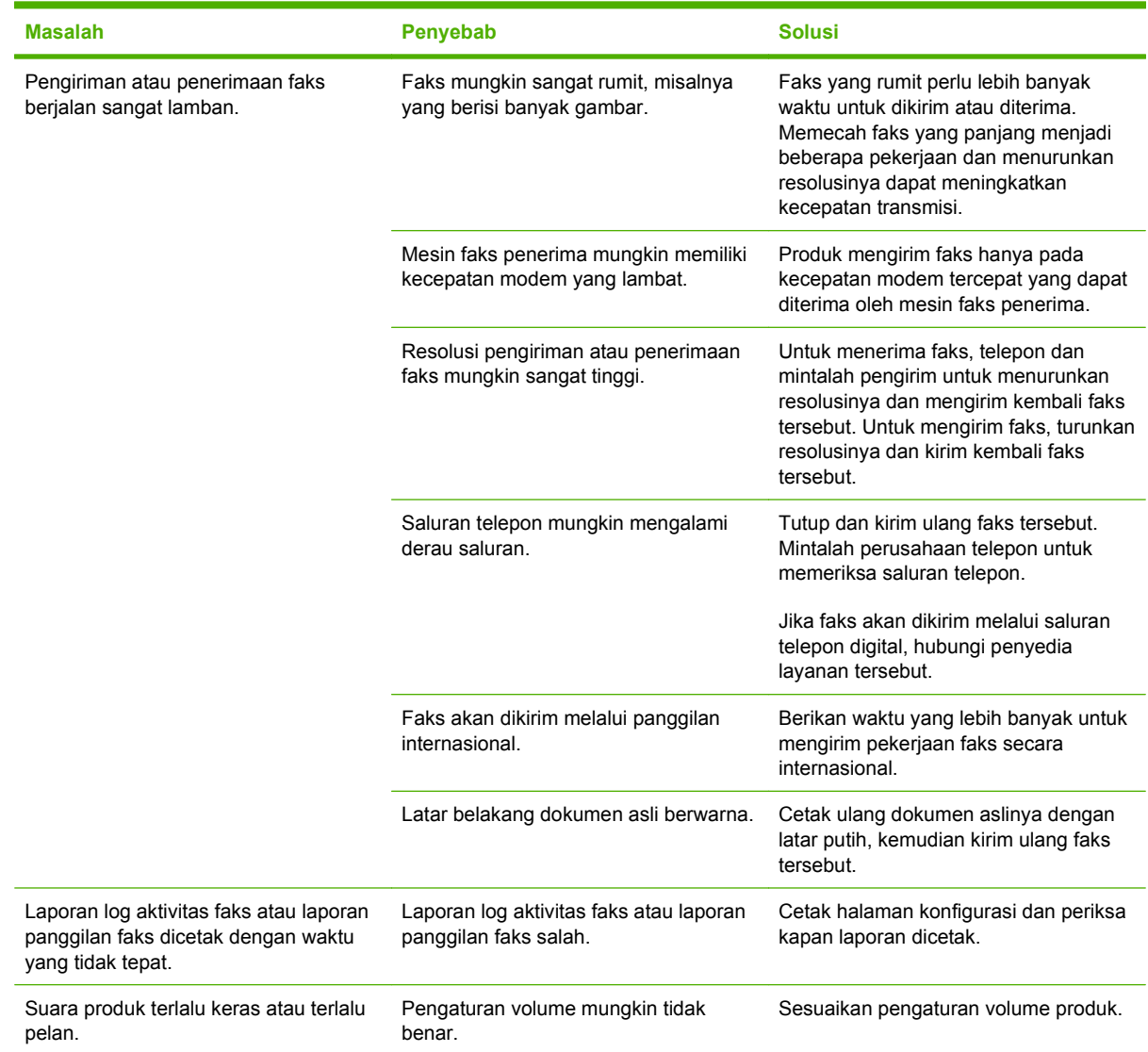

# **11 Mengelola dan merawat produk**

- [Halaman informasi](#page-139-0)
- [Menggunakan perangkat lunak HP Toolbox](#page-140-0)
- [Mengatur persediaan](#page-144-0)

## <span id="page-139-0"></span>**Halaman informasi**

Halaman informasi terdapat dalam memori produk. Halaman ini membantu Anda mendiagnosis dan mengatasi masalah pada produk.

**CATATAN:** Jika bahasa produk tidak ditetapkan dengan benar selama instalasi, Anda dapat mengatur bahasa secara manual sehingga halaman informasi dapat dicetak dengan salah satu bahasa yang didukung. Ubah bahasa dengan menu **System setup [Pengaturan sistem]** pada panel kontrol. Lihat [Panel kontrol pada hal. 9](#page-18-0).

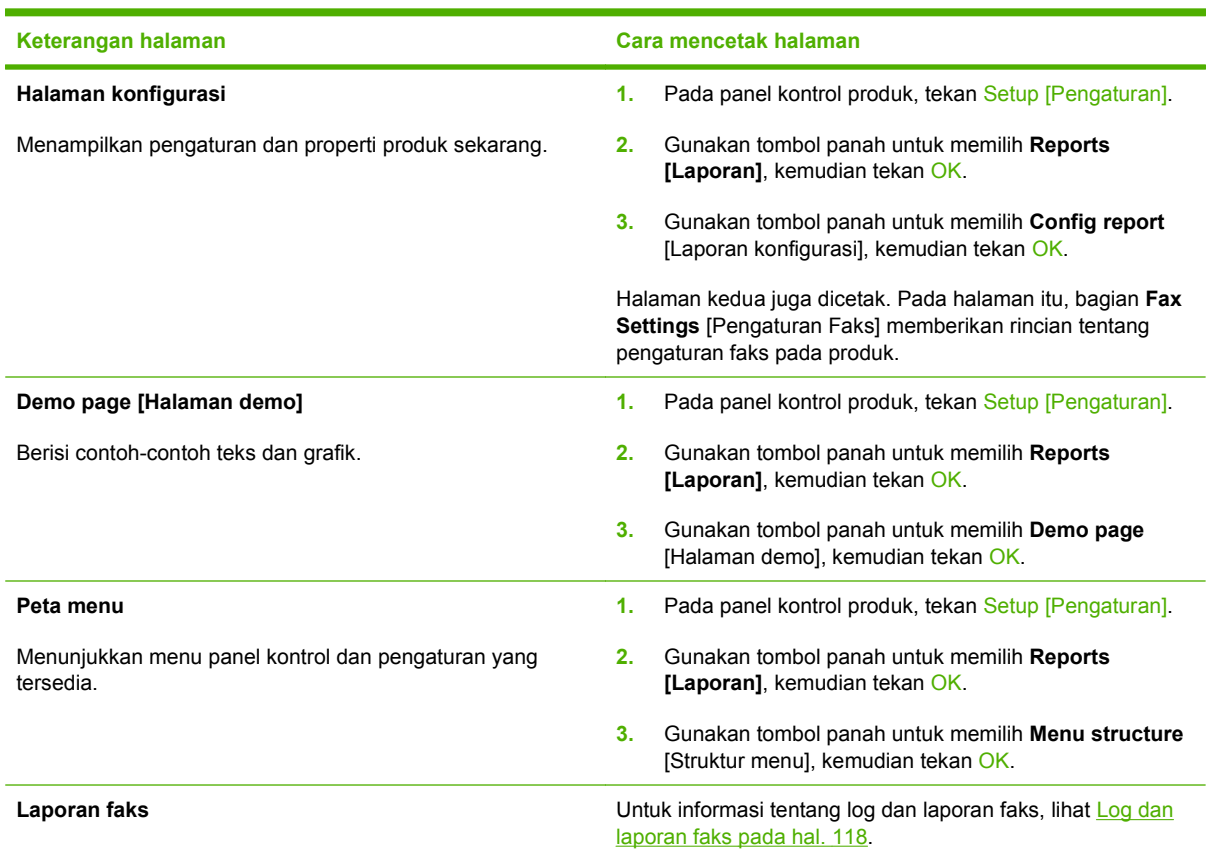

## <span id="page-140-0"></span>**Menggunakan perangkat lunak HP Toolbox**

Lakukan instalasi perangkat lunak secara lengkap agar dapat menggunakan HP Toolbox.

HP Toolbox adalah program perangkat lunak yang dapat Anda gunakan untuk tugas berikut ini:

- $\bullet$  Memeriksa status produk.
- Mengkonfigurasi pengaturan produk.
- Mengkonfigurasi pesan pemberitahuan yang muncul.
- Menampilkan informasi pemecahan masalah.
- Menampilkan dokumentasi online.

## **Lihat HP Toolbox**

Buka HP Toolbox dengan salah satu cara ini:

- Dalam baki sistem Windows, klik ganda ikon produk ( $\Box$ ).
- Pada menu **Start** [Mulai] di Windows, klik **Programs** [Program] (atau **All Programs** [Semua program] di Windows XP), klik **HP**, klik **HP LaserJet M1319**, kemudian klik **HP Toolbox**.

Perangkat lunak HP Toolbox berisi seksi berikut untuk setiap produk dalam jendela Devices [Perangkat]:

- **Status**
- **Faks**

Selain seksi-seksi ini, setiap halaman berisi elemen berikut:

- **Shop for Supplies** [Belanja Persediaan].
- **Other links** [Link lain].

## **Status**

Folder **Status** memuat sejumlah link ke beberapa halaman utama berikut ini:

● **Device Status** [Status Perangkat]. Menampilkan informasi status produk. Halaman ini menunjukkan kondisi produk, seperti kemacetan atau baki kosong. Setelah Anda menyelesaikan masalah produk, klik **Refresh status** [Perbarui status] untuk memperbarui status produk.

## **Faks**

Gunakan tabHP Toolbox **Fax** untuk melakukan pekerjaan faks dari komputer Anda. Tab **Fax** berisi link ke halaman utama berikut:

- Fax Tasks [Tugas Faks]. Melakukan tugas seperti mengirim faks atau menghapus memori faks, atau mengatur mode penerimaan faks.
- **Fax Phone Book** [Buku Telepon Faks]. Menambah, mengedit, atau menghapus entri dalam buku telepon all-in-one.
- **Fax Send Log** [Log Pengiriman Faks]. Menampilkan semua faks baru yang telah dikirim dari allin-one.
- **Fax Receive Log** [Log Penerimaan Faks]. Menampilkan semua faks baru yang telah diterima oleh all-in-one.
- **Fax Data Properties** [Properti Data Faks]. Mengelola tempat yang digunakan untuk menyimpan faks pada komputer. Pengaturan ini hanya berlaku jika Anda telah memilih untuk mengirim atau menerima faks secara remote dari komputer.

## **Tugas faks**

Tersedia tiga opsi berikut saat menerima faks:

- Print the fax [Cetak faks]. Anda juga dapat memilih opsi agar pesan muncul pada komputer Anda untuk memberitahu bila faks telah dicetak.
- Receive the fax on your computer [Terima faks di komputer Anda]. Anda juga dapat memilih opsi agar pesan muncul pada komputer Anda untuk memberitahu bila faks telah tiba. Jika mesin faks telah terhubung ke beberapa komputer sekaligus, maka hanya satu komputer yang dapat dipilih untuk menerima faks.
- Forward the fax to another fax machine [Teruskan faks ke mesin faks lain].

## **Buku telepon faks**

Gunakan buku telepon HP Toolbox Fax untuk menambah atau menghapus individu atau grup pada daftar panggilan cepat Anda, mengimpor buku telepon dari beragam sumber, dan memperbarui serta memelihara daftar kontak Anda.

- Untuk menambah kontak individual ke daftar panggilan cepat, pilih kotak cek di sebelah nomor panggil cepat yang ingin Anda tentukan. Ketikkan nama kontak dalam jendela **Contact name** [Nama kontak]. Ketikkan nomor faks dalam jendela **Fax number** [Nomor faks]. Klik **Add/Edit** [Tambah/Edit].
- Untuk menambah satu grup kontak ke daftar panggilan cepat, pilih kotak cek di sebelah nomor panggil cepat yang ingin Anda tentukan. Klik **New/Edit Group** [Baru/Edit Grup]. Klik ganda nama kontak dari daftar di sebelah kiri untuk memindahnya ke daftar grup di sebelah kanan, atau pilih nama di sebelah kiri kemudian klik panah yang sesuai untuk memindahnya ke daftar grup di sebelah kanan. Anda juga dapat menggunakan kedua metode untuk memindah nama dari kanan ke kiri. Bila Anda telah membuat sebuah grup, ketikkan nama dalam jendela **Group name** [Nama grup], kemudian klik **OK**.
- Untuk mengedit entri panggil cepat individual yang ada, klik di mana saja pada baris yang berisi nama kontak tersebut untuk memilihnya, ketikkan perubahannya, kemudian klik **Add/Edit** [Tambah/Edit]. Anda juga dapat mengubahnya secara langsung dalam daftar direktori buku telepon dengan mengklik entri tersebut dan mengetikkan perubahan Anda. Pastikan bahwa Anda tidak memberi tanda cek dalam kolom **Select** [Pilih].
- Untuk mengedit entri panggil cepat grup yang ada, klik di mana saja pada baris yang berisi nama grup tersebut untuk memilihnya, kemudian klik **New/Edit Group** [Baru/Edit Grup]. Buat perubahan yang diperlukan, kemudian klik **OK**. Anda dapat mengubah nama grup secara langsung dalam daftar direktori buku telepon dengan mengklik entri tersebut dan mengetikkan perubahannya. Pastikan bahwa Anda tidak memberi tanda cek dalam kolom **Select** [Pilih].
- Untuk menghapus entri dari daftar panggilan cepat, pilih item tersebut, kemudian klik **Delete** [Hapus].

**CATATAN:** Anda harus mengklik **Apply** [Terapkan] sebelum perubahan yang Anda buat diberlakukan.

- Untuk memindah entri panggil cepat, Anda dapat memilih entri tersebut kemudian klik **Move** [Pindah], atau Anda dapat memilih **Move** [Pindah] kemudian masukkan entri dalam kotak dialog. Pilih **Next empty row** [Baris kosong berikut] atau tentukan nomor baris ke mana Anda ingin memindah entri tersebut.
- **EX CATATAN:** Jika Anda menentukan baris yang sudah ditempati, entri baru tersebut akan menimpa entri yang Anda.
- Untuk mengimpor kontak dari buku telepon yang ada dalam Lotus Notes, Outlook, atau Outlook Express, klik **Import Phone Book** [Impor Buku Telepon]. Pilih program perangkat lunak yang sesuai, arahkan ke file yang sesuai, kemudian klik **OK**. Anda juga dapat memilih entri individual dari buku telepon sebagai ganti mengimpor seluruh buku telepon.
- Untuk memilih semua entri dalam daftar panggilan cepat Anda, klik judul kolom **Select** [Pilih].

Selain digit angka, karakter berikut juga valid untuk nomor faks:

- $\overline{ }$
- $\lambda$
- $\overline{+}$
- -
- \*
- $#$
- R
- W
- .
- 
- $\bullet$  ,
- <spasi>

**EY CATATAN:** Anda harus mengklik **Apply** [Terapkan] sebelum perubahan yang Anda buat diberlakukan.

## **Log pengiriman faks**

Daftar log pengiriman HP Toolbox Fax mencantumkan semua faks yang baru dikirim dan informasi mengenainya, termasuk tanggal dan waktu terkirim, nomor pekerjaan, nomor faks, jumlah halaman, dan hasilnya.

Bila Anda mengirim faks dari komputer yang terhubung ke all-in-one, faks tersebut akan berisi link **View** [Lihat]. Mengklik link ini akan membuka halaman baru berisi informasi tentang faks.

Klik judul kolom dalam Fax send log [Log pengiriman faks] untuk mengurutkan ulang informasi dalam kolom itu dalam urutan menaik atau menurun.

Kolom Results [Hasil] memberikan status faks tersebut. Jika upaya faks tidak berhasil, kolom ini akan memberikan keterangan mengapa faks tidak terkirim.

**CATATAN:** Anda harus mengklik **Apply** [Terapkan] sebelum perubahan yang Anda buat diberlakukan.

## **Log penerimaan faks**

Log penerimaan HP Toolbox Fax memberikan daftar semua faks yang baru diterima dan informasinya termasuk tanggal dan waktu diterima, nomor pekerjaan, nomor faks, jumlah halaman, hasil, dan kutipan citra faks.

Bila Anda menerima faks pada komputer yang terhubung ke all-in-one, faks tersebut akan berisi link **View** [Lihat]. Mengklik link ini akan membuka halaman baru berisi informasi tentang faks.

Klik judul kolom dalam Fax receive log [Log penerimaan faks] untuk mengurutkan ulang informasi dalam kolom itu dalam urutan menaik atau menurun.

Kolom Results [Hasil] memberikan status faks tersebut. Jika upaya faks tidak berhasil, kolom ini akan memberikan keterangan mengapa faks belum diterima.

**CATATAN:** Anda harus mengklik **Apply** [Terapkan] sebelum perubahan yang Anda buat diberlakukan.

## **Belanja Persediaan**

Tombol ini, di atas setiap halaman, menghubungkan ke situs Web tempat Anda bisa memesan persediaan pengganti. Anda harus punya akses Internet untuk menggunakan fitur ini.

## **Link Lain**

Bagian ini berisi link yang menghubungkan Anda ke Internet. Anda harus memiliki akses Internet untuk dapat menggunakan link ini. Jika Anda menggunakan koneksi dial-up dan tidak sedang terhubung saat pertama kali Anda membuka HP Toolbox, Anda harus konek sebelum mengunjungi situs Web ini. Melakukan koneksi mungkin mengharuskan Anda menutup HP Toolbox dan membukanya lagi.

- **HP Instant Support**. Menghubungkan ke situs Web HP Instant Support.
- **Product Support** [Dukungan Produk]. Menghubungkan ke situs dukungan untuk produk di mana Anda dapat mencari bantuan mengenai masalah yang spesifik.
- **Shop for Supplies** [Belanja Persediaan]. Memesan persediaan melalui situs Web HP.
- **Product Registration** [Registrasi Produk]. Menghubungkan ke situs Web registrasi produk HP.
## **Mengatur persediaan**

### **Memeriksa dan memesan persediaan**

Anda dapat memeriksa status persediaan dengan menggunakan panel kontrol produk, mencetak halaman status persediaan, atau melihat HP Toolbox. Hewlett-Packard menyarankan Anda memesan kartrid cetak pengganti bila muncul pesan Low [Hampir habis] untuk kartrid cetak. Gunakan kartrid cetak HP baru yang asli agar dapat melihat informasi jenis persediaan berikut:

- Jumlah sisa masa pakai kartrid
- Perkiraan jumlah sisa halaman
- Jumlah halaman tercetak
- Informasi tentang persediaan lainnya
- **F** CATATAN: Anda dapat mengatur HP Toolbox untuk memberitahu Anda bila persediaan hampir habis.

#### **Periksa status persediaan dengan menggunakan panel kontrol**

Periksa dari panel kontrol produk, yang akan memberitahu bila kartrid cetak hampir habis atau kosong. Panel kontrol juga akan memberitahu bila kartrid cetak non-HP dipasang terlebih dahulu.

Jika tingkat persediaan rendah, Anda dapat memesan persediaan melalui agen resmi HP terdekat, melalui telepon, atau secara online. Untuk nomor komponen, lihat [Aksesori dan informasi pemesanan](#page-186-0) [pada hal. 177.](#page-186-0) Kunjungi [www.hp.com/go/ljsupplies](http://www.hp.com/go/ljsupplies) untuk memesan secara online.

#### **Menyimpan persediaan**

Ikuti panduan ini untuk menyimpan kartrid cetak:

- Jangan keluarkan kartrid cetak dari kemasannya hingga Anda siap menggunakannya.
- **PERHATIAN:** Untuk mencegah kerusakan, jangan biarkan kartrid cetak terkena cahaya lebih dari beberapa menit.
- Lihat [Spesifikasi lingkungan pada hal. 191](#page-200-0) untuk suhu operasional dan penyimpanan.
- Simpan persediaan dalam posisi horizontal.
- Simpan persediaan di tempat gelap, kering, jauh dari sumber panas dan magnetik.

#### **Kebijakan HP tentang persediaan non-HP**

Hewlett-Packard Company tidak menyarankan penggunaan persediaan non-HP, baru maupun produksi ulang. Karena kartrid tersebut bukan produk HP, maka HP tidak dapat menyesuaikan rancangannya atau mengendalikan kualitasnya. Servis atau perbaikan yang diperlukan akibat penggunaan persediaan non-HP *tidak* akan dilindungi garansi produk.

#### **Hotline pemalsuan HP**

Teleponlah HP fraud hotline jika produk atau HP Toolbox menunjukkan kartrid cetak itu bukan kartrid cetak HP dan Anda mengira itu asli. HP akan membantu menentukan apakah produk tersebut asli atau bukan dan mengambil langkah-langkah untuk mengatasi masalah tersebut.

Kartrid cetak tersebut mungkin bukan kartrid asli HP jika Anda memperhatikan masalah berikut:

- Anda mengalami banyak sekali masalah dengan kartrid cetak.
- Kartrid cetak tidak kelihatan seperti biasanya (misalnya, tab tarik atau kotaknya berbeda).

*Di Amerika Serikat*, hubungi saluran bebas pulsa: 1-877-219-3183.

*Di luar Amerika Serikat*, Anda dapat menelepon dengan biaya dibebankan ke nomor yang dituju. Hubungi nomor operator dan minta membebankan tagihan ke nomor telepon ini: 1-770-263-4745. Jika Anda tidak berbahasa Inggris, staf perwakilan di HP fraud hotline yang berbahasa sama dengan Anda akan membantu. Atau, jika tidak ada orang yang berbahasa sama dengan Anda, saluran juru bahasa akan menghubungi kurang lebih satu menit sejak mulai menelepon. Saluran juru bahasa adalah layanan yang akan menerjemahkan percakapan Anda dan staf perwakilan HP fraud hotline.

#### **Mendaur ulang persediaan**

Untuk memasang kartrid cetak HP, ikuti petunjuk yang terdapat dalam kotak kemasannya, atau lihat panduan persiapan awal.

Untuk mendaur ulang persediaan, masukkan persediaan bekas ke dalam kotak persediaan yang baru. Gunakan label pengembalian terlampir untuk mengirimkan persediaan tersebut ke HP untuk didaur ulang. Untuk informasi lengkap, lihat petunjuk daur ulang yang disertakan pada masing-masing item persediaan HP yang baru. Lihat [Persediaan cetak HP LaserJet pada hal. 196](#page-205-0) untuk informasi lebih lanjut tentang program daur ulang HP.

#### **Meratakan ulang toner**

Jika muncul area yang pudar atau tidak jelas pada halaman yang dicetak, Anda mungkin dapat meningkatkan kualitas cetak secara berkala dengan meratakan ulang toner.

- **1.** Keluarkan kartrid cetak dari printer.
- **2.** Untuk meratakan ulang toner, kocok perlahan kartrid maju-mundur.
- △ **PERHATIAN:** Jika pakaian Anda terkena toner, bersihkan dengan lap kering kemudian cuci dalam air dingin. *Air panas akan menyebabkan toner tersebut merembes ke dalam kain.*
- **3.** Masukkan kembali kartrid cetak ke dalam printer, kemudian tutup pintu kartrid. Jika hasil cetak masih kurang jelas atau tidak dapat diterima, pasang kartrid cetak yang baru.

## <span id="page-146-0"></span>**Mengganti persediaan**

### **Kartrid cetak**

**1.** Buka pintu kartrid cetak.

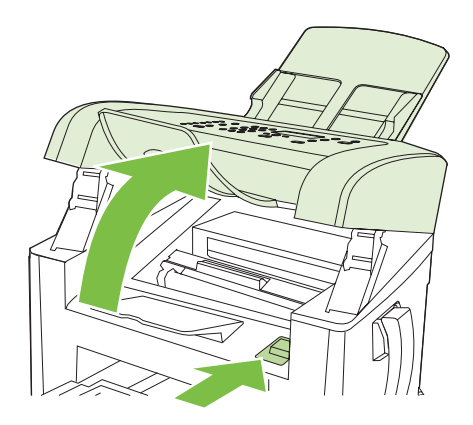

**2.** Pegang kartrid cetak kemudian tarik lurus kartrid tersebut untuk mengeluarkannya. Lihat informasi daur ulang di dalam kotak kartrid cetak.

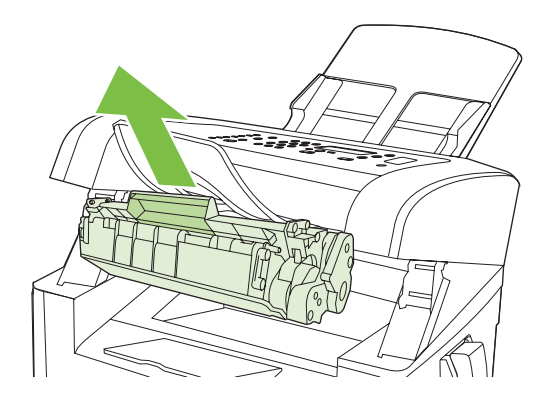

**3.** Keluarkan kartrid cetak baru dari kemasannya, kocok kartrid, lepas penutup warna jingga, kemudian tarik lurus tab jingga untuk melepas pita segelnya.

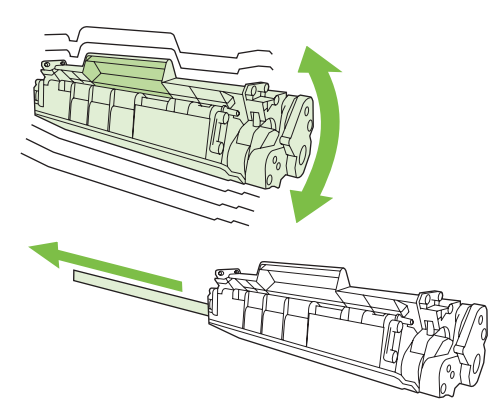

<span id="page-147-0"></span>**4.** Masukkan kartrid ke dalam produk hingga terpasang *erat* di tempatnya.

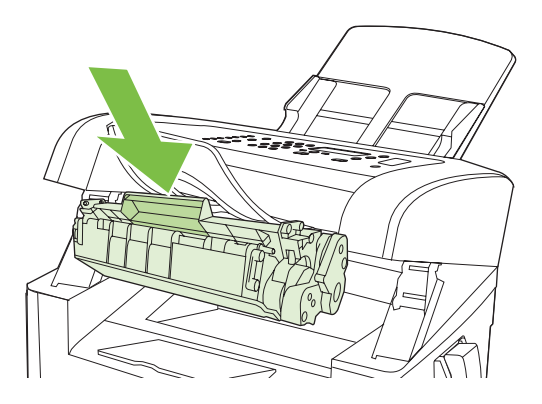

**5.** Tutup pintu kartrid cetak.

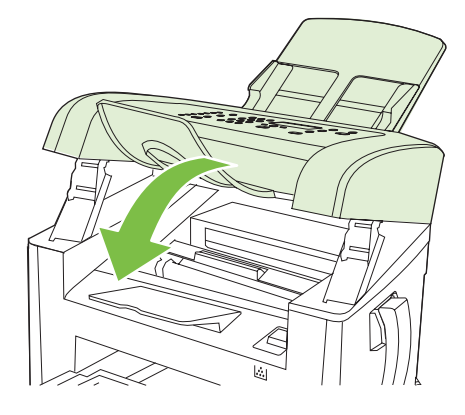

**PERHATIAN:** Jika pakaian terkena toner, bersihkan dengan lap kering kemudian cuci dalam air dingin. *Air panas akan menyebabkan toner tersebut merembes ke dalam kain*.

## **Membersihkan produk**

#### **Membersihkan jalur kertas**

Selama proses pencetakan, kertas, toner, dan partikel debu dapat menumpuk di dalam produk. Lamakelamaan, tumpukan ini dapat menyebabkan masalah kualitas cetak seperti noda atau corengan toner. Produk ini dilengkapi mode pembersihan yang dapat memperbaiki dan mencegah timbulnya masalah ini.

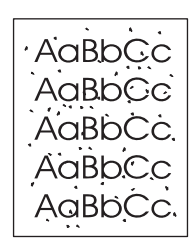

Noda **Corengan** 

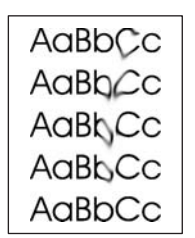

- **1.** Tekan Setup [Pengaturan].
- **2.** Gunakan tombol panah untuk menemukan menu **Layanan**, kemudian tekan OK.
- **3.** Gunakan tombol panah untuk menemukan menu **Cleaning mode** [Mode pembersihan], kemudian tekan OK.
- **4.** Masukkan kertas ukuran letter atau A4 jika diminta.
- **5.** Tekan kembali OK untuk mengkonfirmasi dan memulai proses pembersihan.

Halaman akan diumpankan ke dalam produk secara perlahan. Buang halaman tersebut setelah proses selesai.

#### **Membersihkan bagian luar**

Gunakan kain lembut dan tidak berserat yang dibasahi untuk menyeka debu, kotoran, dan noda pada bagian luar produk.

### **Pembaruan firmware**

Petunjuk Pembaruan firmware dan instalasi bagi produk ini tersedia di [www.hp.com/support/ljm1319.](http://www.hp.com/support/ljm1319) Klik **Downloads and drivers** [Download dan driver], klik sistem operasi, kemudian pilih download firmware untuk produk.

# **12 Mengatasi masalah**

- [Daftar periksa pemecahan masalah](#page-151-0)
- [Mengembalikan standar pengaturan pabrik](#page-153-0)
- [Pesan panel kontrol](#page-154-0)
- [Masalah layar panel kontrol](#page-157-0)
- [Menghilangkan kemacetan](#page-158-0)
- [Mengatasi masalah kualitas citra](#page-164-0)
- [Mengatasi masalah konektivitas](#page-181-0)
- [Mengatasi masalah perangkat lunak](#page-182-0)

## <span id="page-151-0"></span>**Daftar periksa pemecahan masalah**

Ikuti langkah-langkah berikut ini untuk mengatasi masalah pada produk.

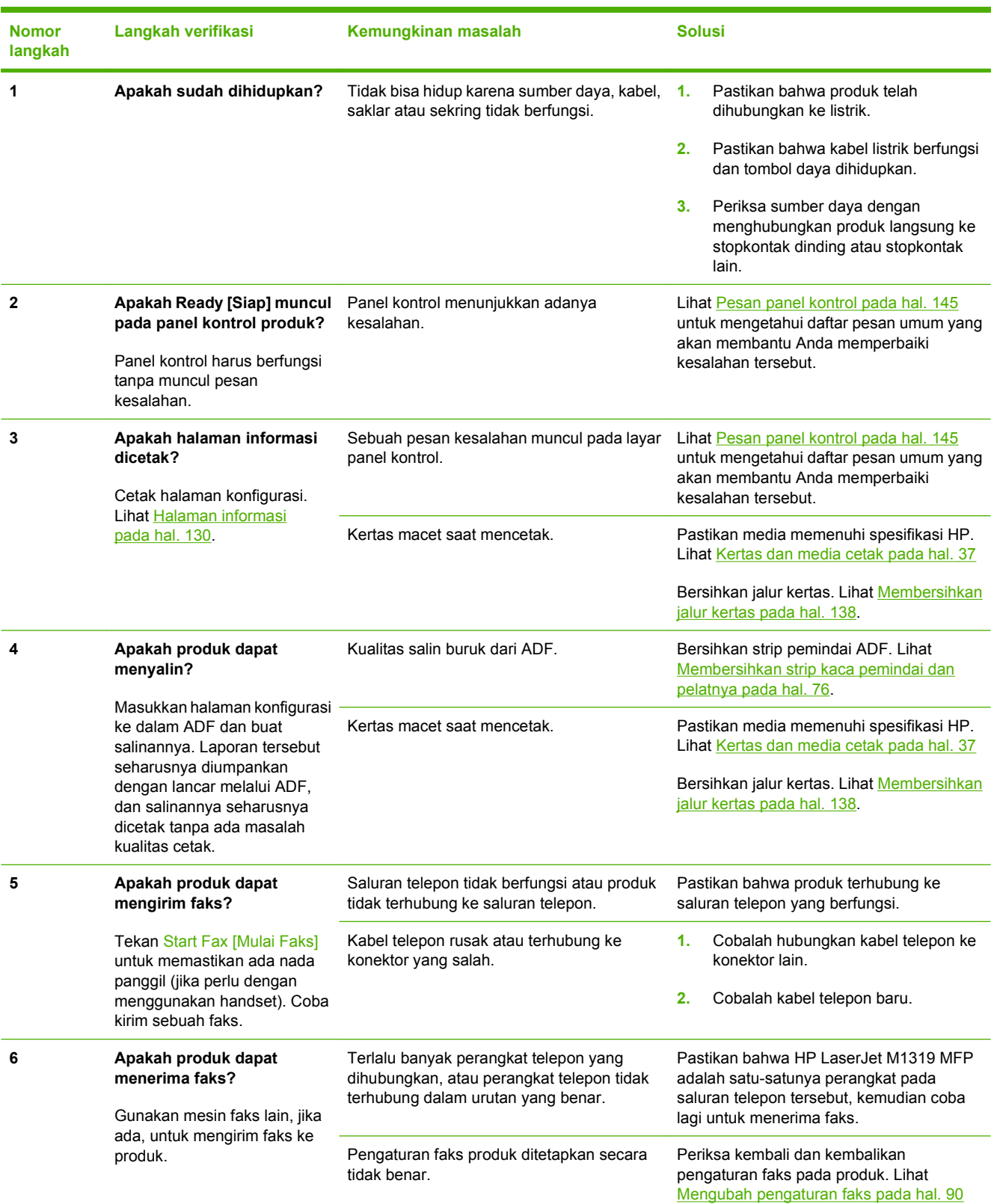

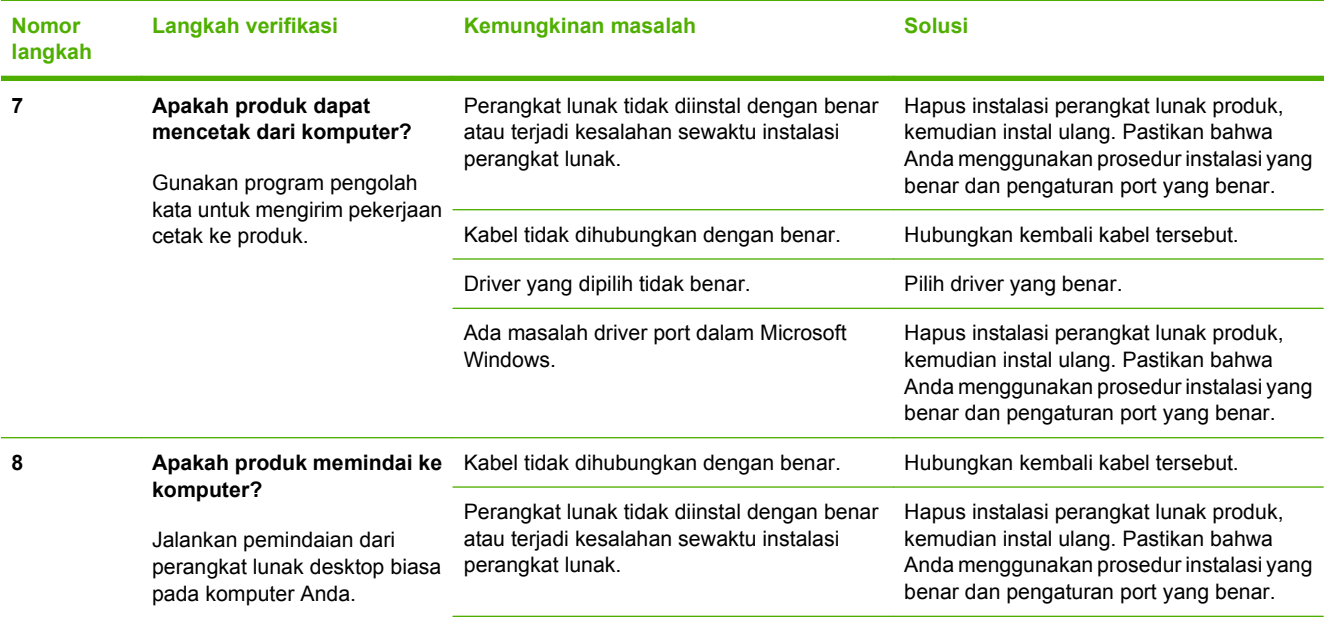

Jika kesalahan terus berlanjut, matikan produk, lalu hidupkan kembali.

## <span id="page-153-0"></span>**Mengembalikan standar pengaturan pabrik**

Mengembalikan semua Standar pengaturan pabrik akan mengembalikan semua pengaturan ke standar pabrik, dan juga menghapus nama header faks, nomor telepon, panggil cepat, dan semua faks yang telah disimpan dalam memori produk.

- **PERHATIAN:** Prosedur ini juga menghapus semua nomor faks dan nama yang dihubungkan dengan tombol satu sentuhan dan kode panggilan cepat, serta menghapus semua halaman yang tersimpan dalam memori. Prosedurnya kemudian secara otomatis menghidupkan ulang produk tersebut.
	- **1.** Pada panel kontrol produk, tekan Setup [Pengaturan].
	- **2.** Gunakan tombol panah untuk memilih **Layanan**, kemudian tekan OK.
	- **3.** Gunakan tombol panah untuk memilih **Restore defaults** [Kembalikan standar], kemudian tekan OK.

Produk akan dihidupkan ulang secara otomatis.

## <span id="page-154-0"></span>**Pesan panel kontrol**

Sebagian besar pesan pada panel kontrol bertujuan untuk membantu pengguna melalui pengoperasian normal. Pesan pada panel kontrol menunjukkan status pengoperasian saat itu, termasuk jumlah halaman di baris kedua pada layar, bila sesuai. Bila produk sedang menerima data cetak atau perintah pemindaian, pesan panel kontrol akan menunjukkan status ini. Selain itu, pesan pemberitahuan, pesan peringatan, dan pesan kesalahan penting akan menunjukkan situasi yang mungkin memerlukan tindakan.

### **Pesan pemberitahuan dan peringatan**

Pesan-pesan pemberitahuan dan peringatan akan muncul sebentar dan mungkin meminta pengguna untuk mengkonfirmasi pesan dengan menekan OK untuk melanjutkan atau dengan menekan Batal untuk membatalkan pekerjaan. Pada peringatan tertentu, pekerjaan mungkin tidak dapat diselesaikan atau berpengaruh pada kualitas cetak. Jika pesan pemberitahuan atau pesan peringatan berkaitan dengan pencetakan dan fitur lanjut-otomatis diaktifkan, produk akan melanjutkan kembali pekerjaan cetak setelah peringatan muncul selama 10 detik tanpa memberitahukan.

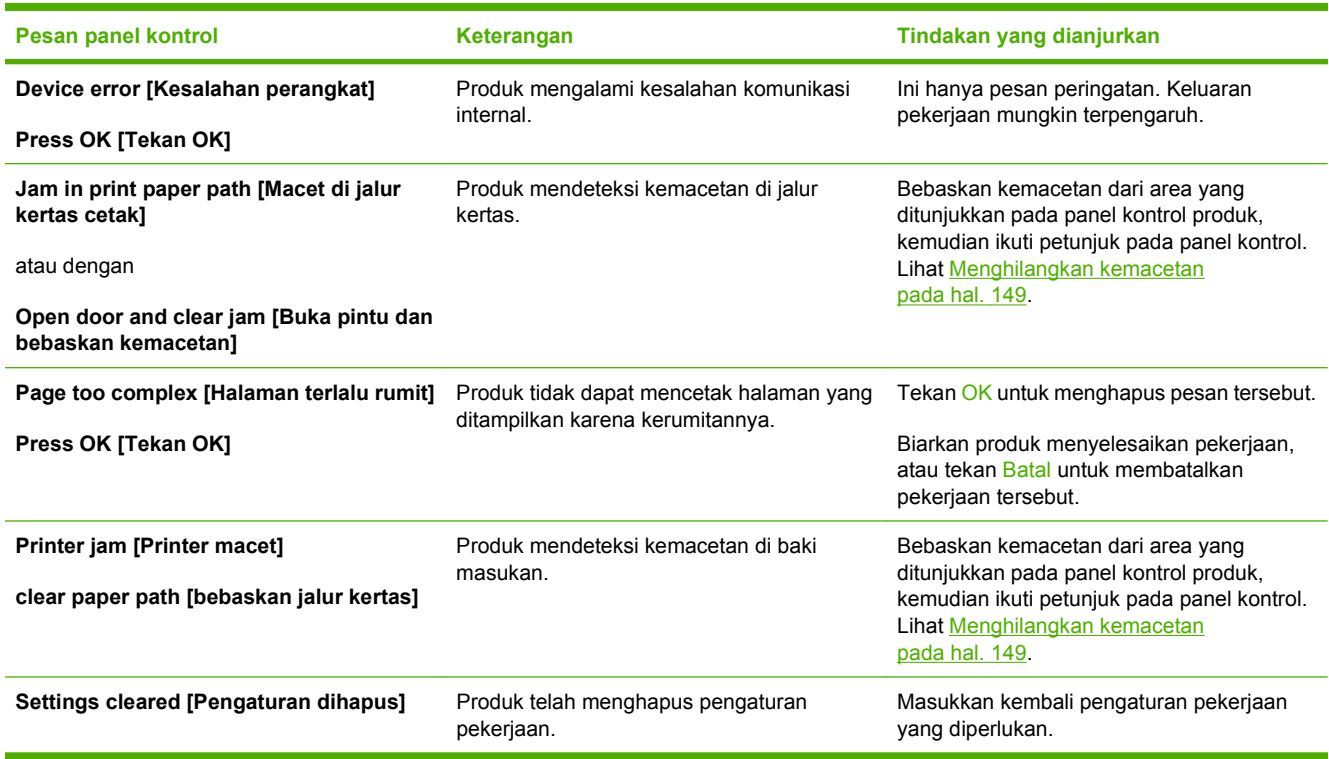

#### **Tabel pesan pemberitahuan dan peringatan**

## **Pesan kesalahan kritis**

Pesan kesalahan kritis menunjukkan adanya kegagalan operasi. Matikan, kemudian hidupkan lagi untuk memperbaiki masalah. Jika kesalahan kritis terus berlanjut, produk mungkin perlu diservis.

## **Tabel pesan kesalahan kritis**

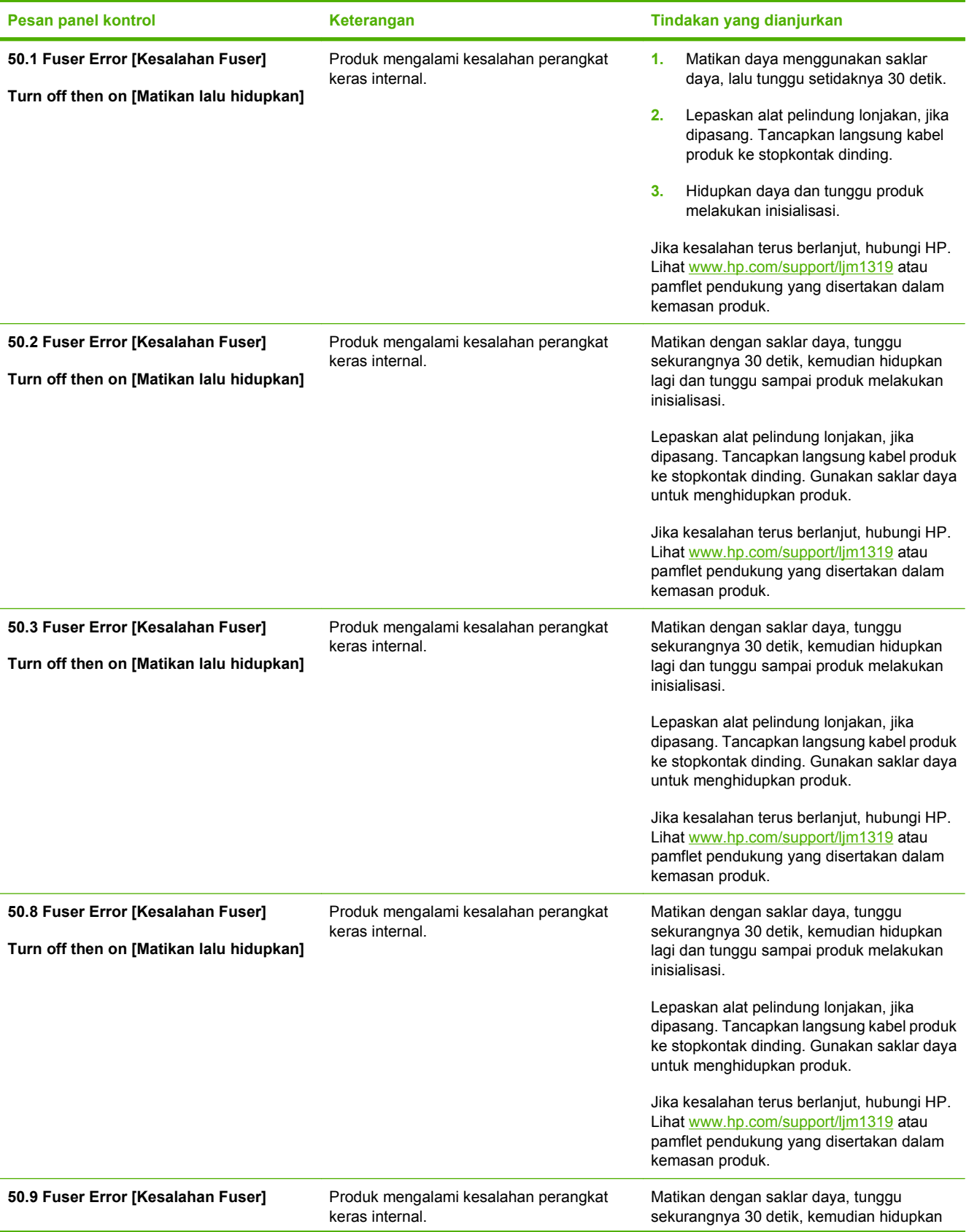

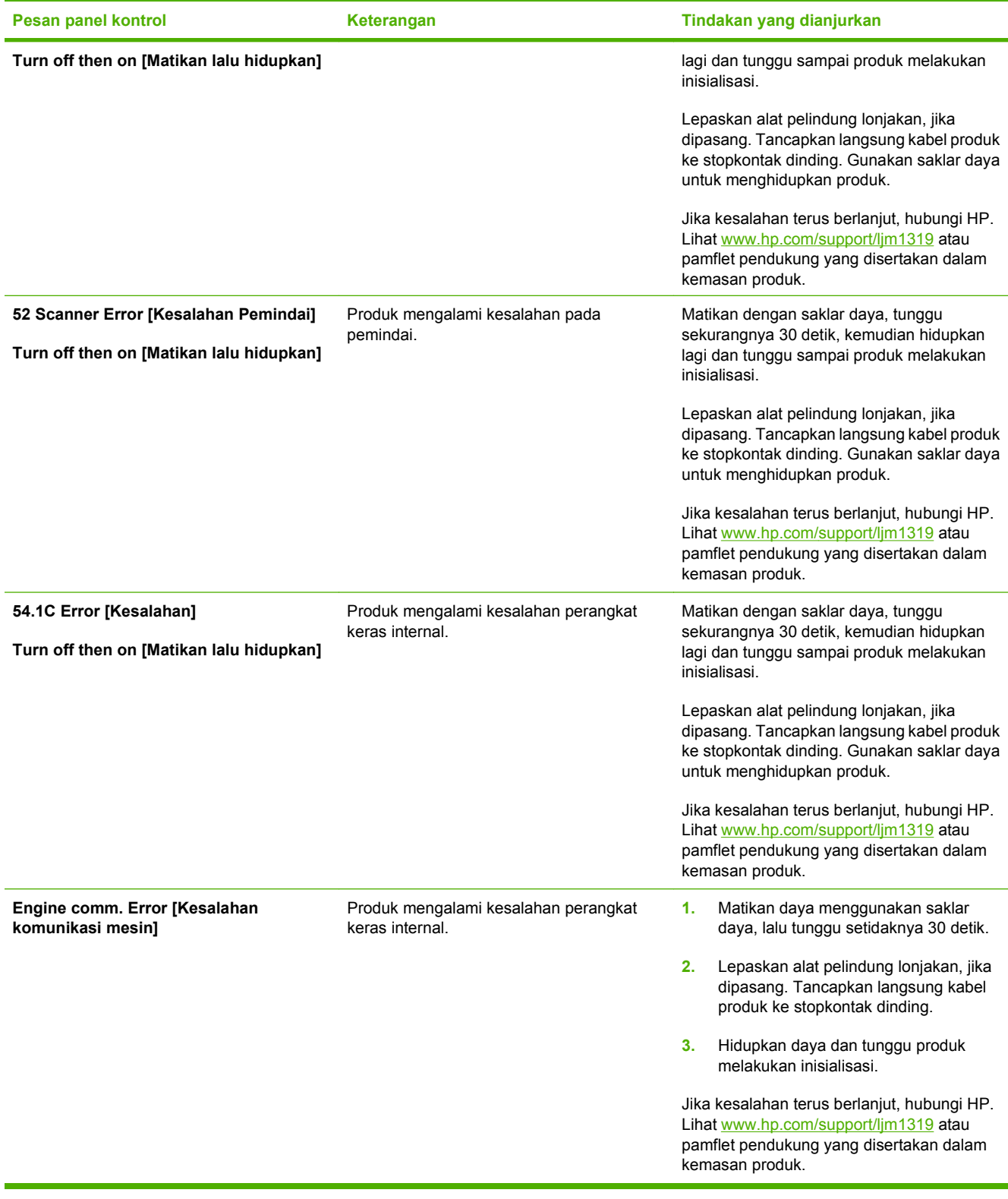

## <span id="page-157-0"></span>**Masalah layar panel kontrol**

**PERHATIAN:** Listrik statis dapat menyebabkan munculnya garis atau titik hitam yang tidak diinginkan pada layar panel kontrol produk. Jangan sentuh layar panel kontrol produk jika terdapat kemungkinan bahwa Anda telah mengumpulkan arus listrik statis (misalnya, dengan berjalan di karpet pada lingkungan berkelembaban rendah).

Garis atau titik yang tidak diinginkan mungkin muncul pada layar panel kontrol produk, atau layar mungkin menjadi kosong jika produk terpapar arus listrik atau medan magnet. Untuk mengatasi masalah ini, lakukan prosedur berikut:

- **1.** Matikan produk.
- **2.** Jauhkan produk dari arus listrik atau medan magnet.
- **3.** Hidupkan kembali produk.

## <span id="page-158-0"></span>**Menghilangkan kemacetan**

### **Penyebab kemacetan**

Terkadang, kertas atau media cetak lainnya dapat menjadi macet sewaktu pekerjaan cetak berlangsung. Beberapa penyebab termasuk kejadian berikut:

- Baki masukan dimuat tidak sebagaimana mestinya atau berlebihan, atau pengarah media tidak diatur dengan benar.
- Media ditambahkan ke atau dikeluarkan dari baki masukan sewaktu pekerjaan cetak berlangsung atau baki masukan dikeluarkan dari produk sewaktu pekerjaan cetak berlangsung.
- Pintu kartrid terbuka sewaktu pekerjaan cetak berlangsung.
- Terlalu banyak lembaran yang mengumpul dalam area keluaran, atau lembaran menghalangi area keluaran.
- Media cetak yang digunakan tidak sesuai dengan spesifikasi HP. Lihat [Kertas dan media cetak](#page-46-0) [pada hal. 37.](#page-46-0)
- Media telah rusak atau ada benda asing yang menempel padanya, seperti staples atau klip kertas.
- Lingkungan tempat penyimpanan media cetak terlalu lembab atau kering. Lihat [Kertas dan media](#page-46-0) [cetak pada hal. 37.](#page-46-0)

### **Menemukan lokasi kertas yang macet**

Kemacetan dapat terjadi di lokasi berikut ini:

- Dalam pengumpan dokumen otomatis (ADF)
- Dalam bagian pengisian
- Dalam bagian pengeluaran
- Di dalam produk

Cari dan keluarkan kertas yang macet menggunakan petunjuk pada halaman berikut ini. Jika lokasi kemacetan tidak diketahui dengan pasti, pertama-tama periksa di bagian dalam produk.

Toner yang lepas mungkin masih berada dalam produk setelah macet. Masalah ini biasanya dapat teratasi dengan sendirinya setelah mencetak beberapa lembar.

## **Membebaskan kemacetan dari ADF**

Kadang, media menjadi macet sewaktu melakukan pekerjaan faks, penyalinan, atau pemindaian.

- **PERHATIAN:** Untuk mencegah produk dari kerusakan, jangan gunakan media yang berisi pita koreksi, cairan koreksi, klip kertas, atau staples. Selain itu, jangan memuat foto, media asli yang kecil, atau media asli yang mudah pecah ke dalam ADF.
	- **1.** Buka tutup ADF.

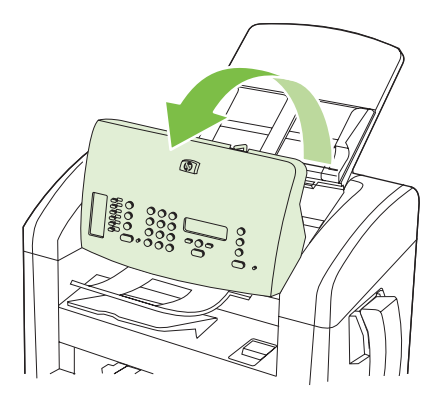

**2.** Dengan hati-hati keluarkan media yang macet. Dengan perlahan cobalah untuk mengangkat kertas tanpa membuatnya sobek.

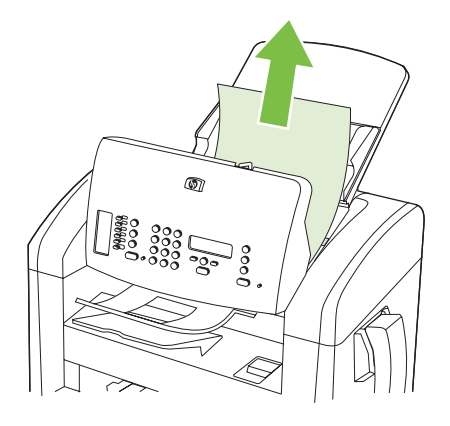

**3.** Rapatkan tutup ADF.

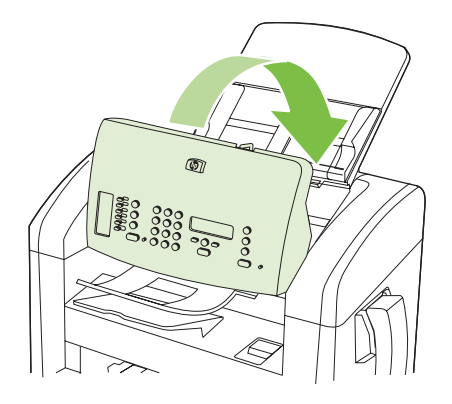

## **Membebaskan kemacetan dari area baki masukan**

**PERHATIAN:** Jangan gunakan benda tajam, seperti pinset atau tang runcing untuk melepas kemacetan. Kerusakan yang disebabkan oleh benda tajam tidak dilindungi oleh garansi.

Saat melepas media yang macet, tarik lurus media tersebut dari produk. Menarik keluar media yang macet dari produk pada sudut tertentu dapat merusak produk.

- **EX CATATAN:** Tergantung di mana macetnya, sebagian dari langkah ini mungkin tidak perlu.
	- **1.** Buka pintu kartrid cetak.

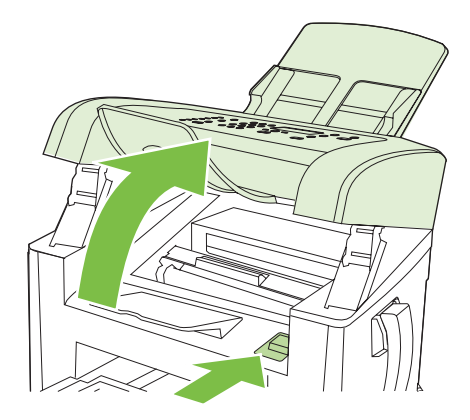

- **2.** Lakukan salah satu dari berikut:
	- Jika medianya terlihat, gunakan kedua tangan untuk memegang sisi media yang paling tampak (termasuk bagian tengah), dan tarik keluar dengan hati-hati dari produk.
	- Jika tidak ada media yang terlihat, keluarkan kartrid cetak, dan putar pemandu media bagian atas. Tarik keluar media dengan hati-hati dari produk.

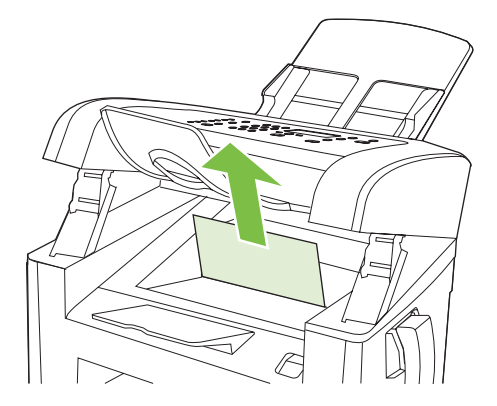

**3.** Tutup pintu kartrid cetak.

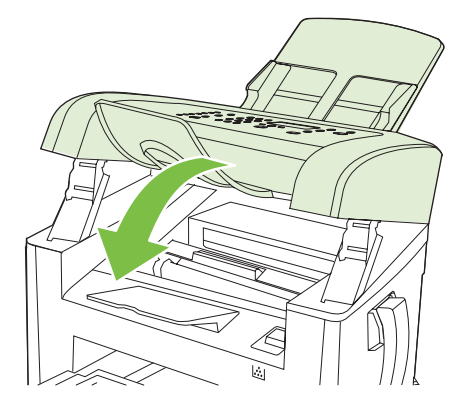

**4.** Buka baki 1.

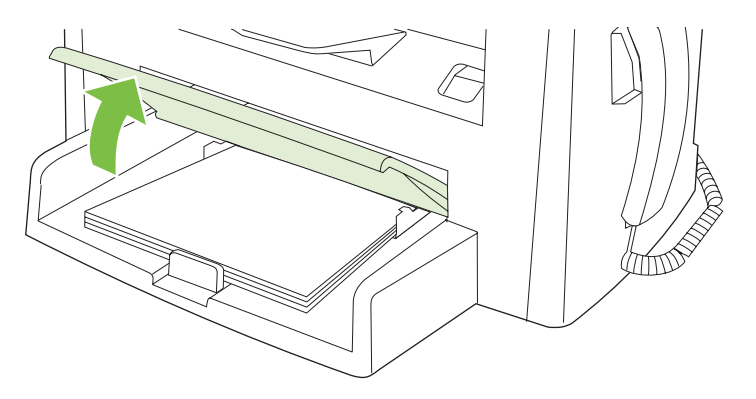

**5.** Dengan kedua tangan, pegang sisi media yang paling terlihat (termasuk bagian tengah), dan tarik keluar dengan hati-hati dari produk.

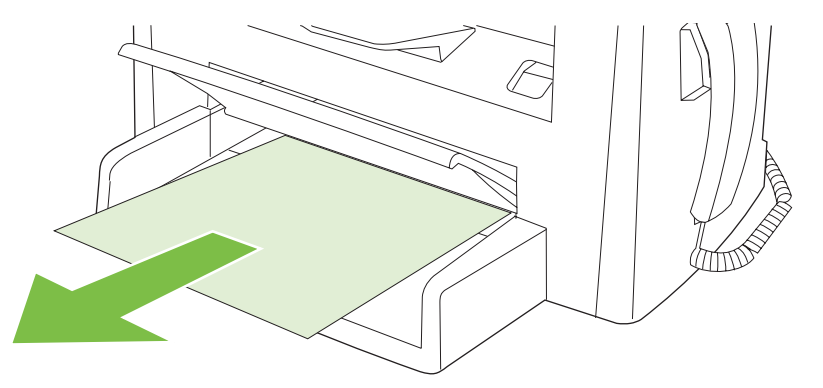

**6.** Tutup baki 2.

## **Membebaskan kemacetan dari nampan keluaran**

**PERHATIAN:** Jangan gunakan benda tajam, seperti pinset atau tang runcing untuk mengeluarkan yang macet. Kerusakan yang disebabkan oleh benda tajam tidak dilindungi oleh garansi.

Dengan kedua tangan, pegang sisi media yang macet, yang paling terlihat (termasuk bagian tengah), dan tarik keluar dengan hati-hati dari produk.

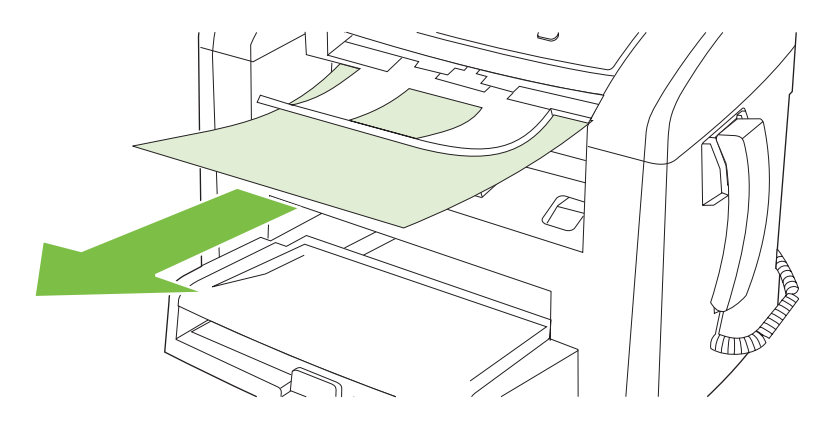

## **Melepaskan kemacetan dari area kartrid cetak**

**PERHATIAN:** Jangan gunakan benda tajam, seperti pinset atau tang runcing untuk melepas kemacetan. Kerusakan yang disebabkan oleh benda tajam tidak dilindungi oleh garansi.

Saat melepas media yang macet, tarik lurus media tersebut dari produk. Menarik keluar media yang macet dari produk pada sudut tertentu dapat merusak produk.

**1.** Buka pintu kartrid cetak, dan lepaskan kartrid cetak.

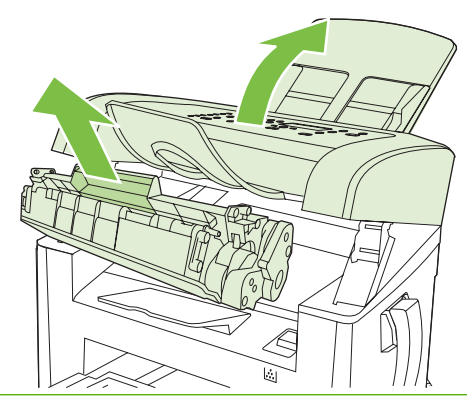

- **PERHATIAN:** Untuk mencegah kerusakan pada kartrid cetak, jauhkan kartrid dari cahaya langsung.
- **2.** Dengan kedua tangan, pegang sisi media yang paling terlihat (termasuk bagian tengah), dan tarik keluar dengan hati-hati dari produk.

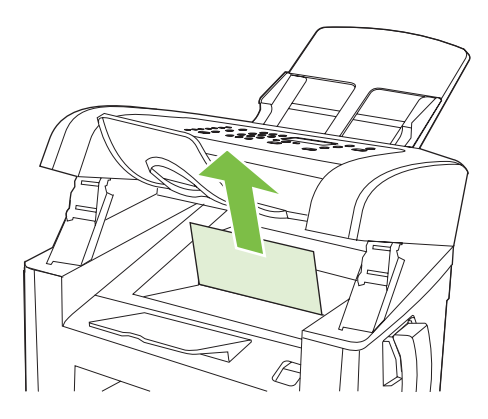

**3.** Pasang kembali kartrid cetak, kemudian tutup pintu kartrid cetak.

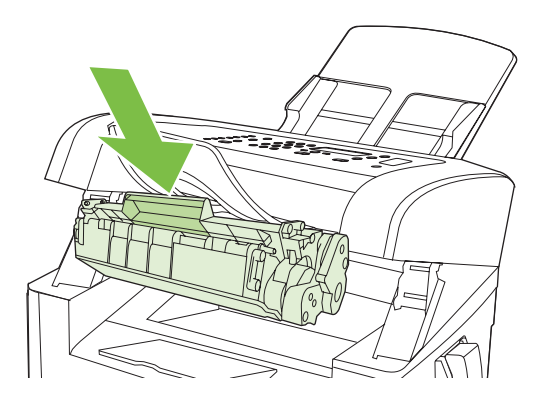

## **Menghindari kemacetan yang berulang**

- Pastikan bahwa baki masukan tidak terlalu penuh. Kapasitas baki masukan berbeda-beda tergantung pada jenis media cetak yang Anda gunakan.
- Pastikan bahwa pengarah media telah disesuaikan dengan benar.
- Periksa apakah baki masukan telah dipasang dengan erat.
- Jangan menambahkan media cetak ke dalam baki masukan saat produk sedang mencetak.
- Gunakan jenis dan ukuran media yang diisarankan oleh HP saja. Lihat [Kertas dan media cetak](#page-46-0) [pada hal. 37](#page-46-0) untuk informasi lebih lanjut tentang jenis media cetak.
- Jangan mengipaskan media sebelum memuatnya ke dalam baki. Untuk melonggarkan rim, pegang erat dengan kedua tangan dan bengkokkan media dengan memutar tangan Anda dalam arah berlawanan.
- Jangan biarkan media cetak menumpuk dalam nampan keluaran. Jenis media cetak dan jumlah toner yang digunakan mempengaruhi kapasitas nampan keluaran.
- Periksa koneksi daya. Pastikan kabel listrik telah dihubungkan dengan erat pada produk dan kotak suplai daya. Hubungkan kabel listrik ke stopkontak dinding yang telah dibumikan.
- Pastikan tuas media ADF diatur dengan benar untuk dokumen satu-halaman atau multi-halaman.
- Untuk mencegah produk dari kerusakan, jangan gunakan media yang berisi pita koreksi, cairan koreksi, klip kertas, atau staples. Selain itu, jangan memuat foto, media asli yang kecil, atau media asli yang mudah pecah ke dalam ADF.

## <span id="page-164-0"></span>**Mengatasi masalah kualitas citra**

## **Masalah cetak**

#### **Masalah kualitas cetak**

Terkadang, Anda dapat mengalami masalah dengan kualitas cetak. Informasi di bagian berikut ini akan membantu Anda mengenali dan mengatasi masalah ini.

**EX CATATAN:** Jika Anda mengalami masalah dalam menyalin, lihat [Masalah penyalinan](#page-172-0) [pada hal. 163.](#page-172-0)

#### **Masalah umum kualitas cetak**

Contoh berikut menerangkan kertas ukuran letter dengan sisi pendek dimasukkan lebih dulu ke dalam produk. Contoh ini mengilustrasikan masalah yang akan mempengaruhi semua halaman yang Anda cetak. Topik berikut memuat daftar penyebab umum dan solusi untuk masing-masing contoh.

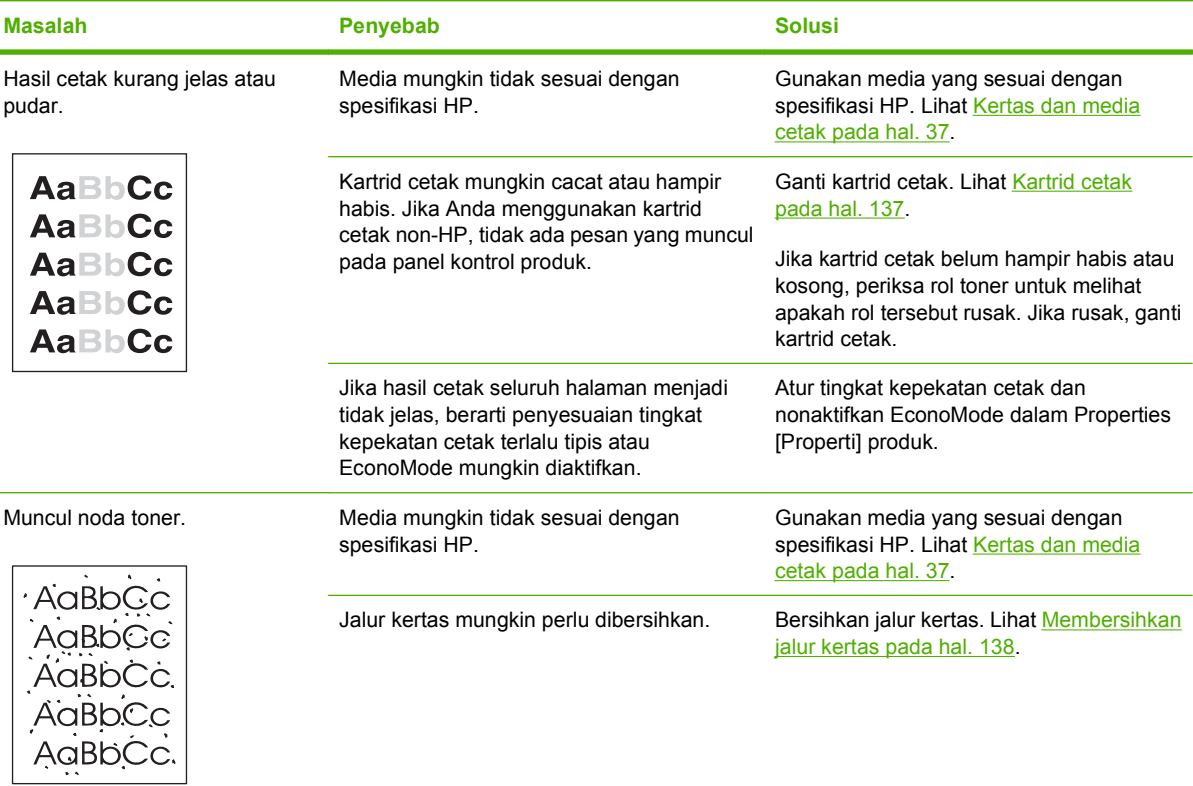

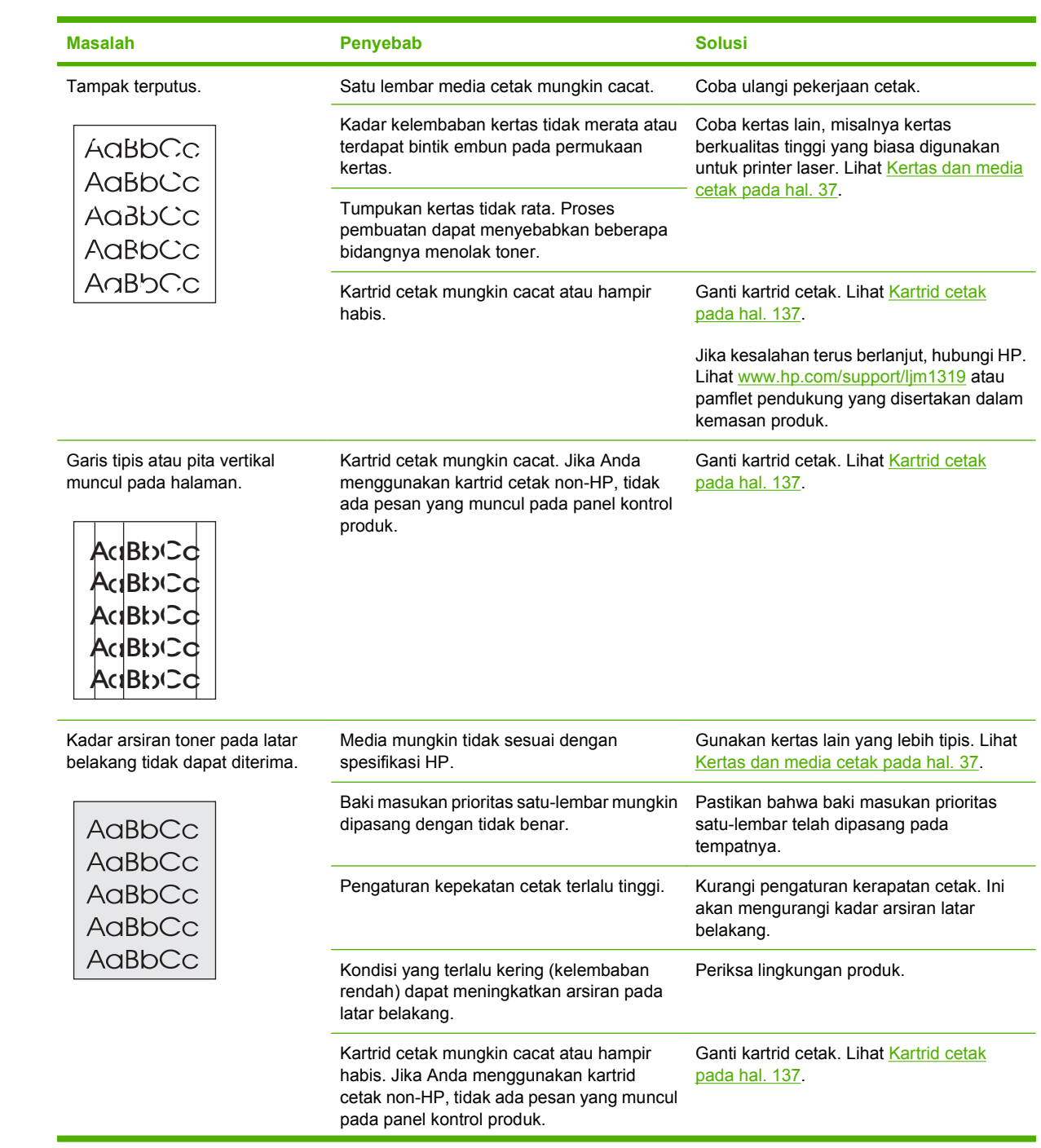

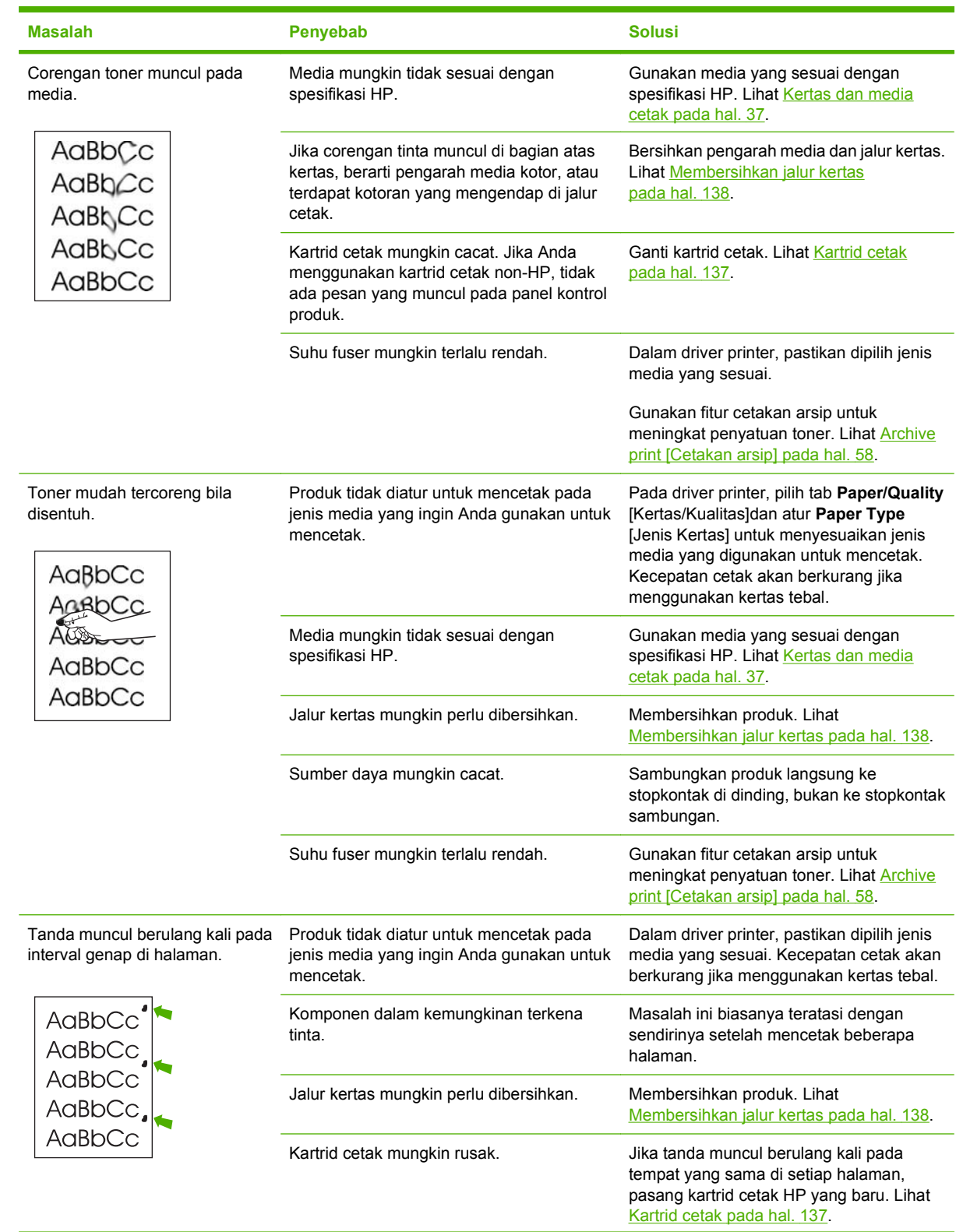

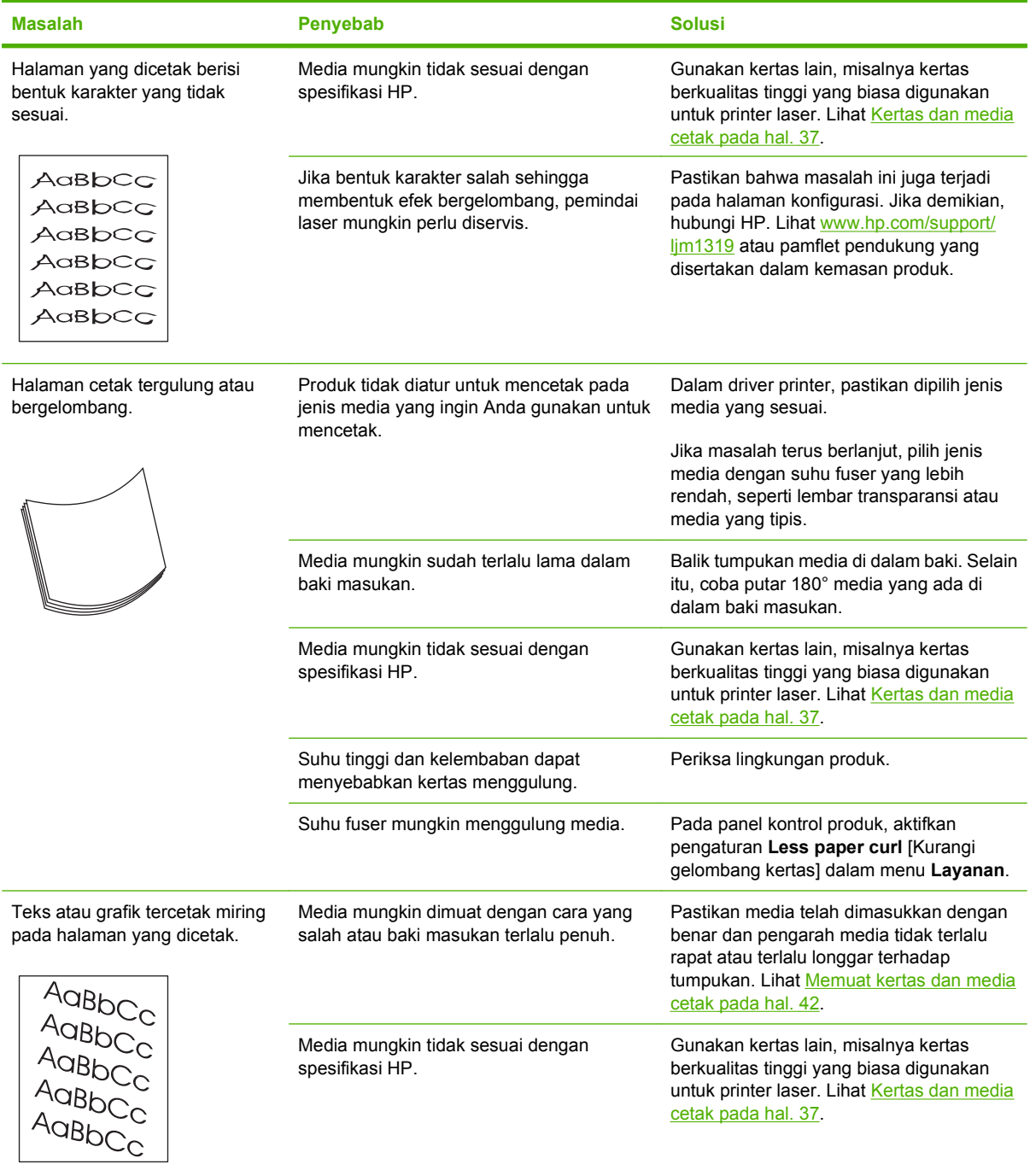

<span id="page-168-0"></span>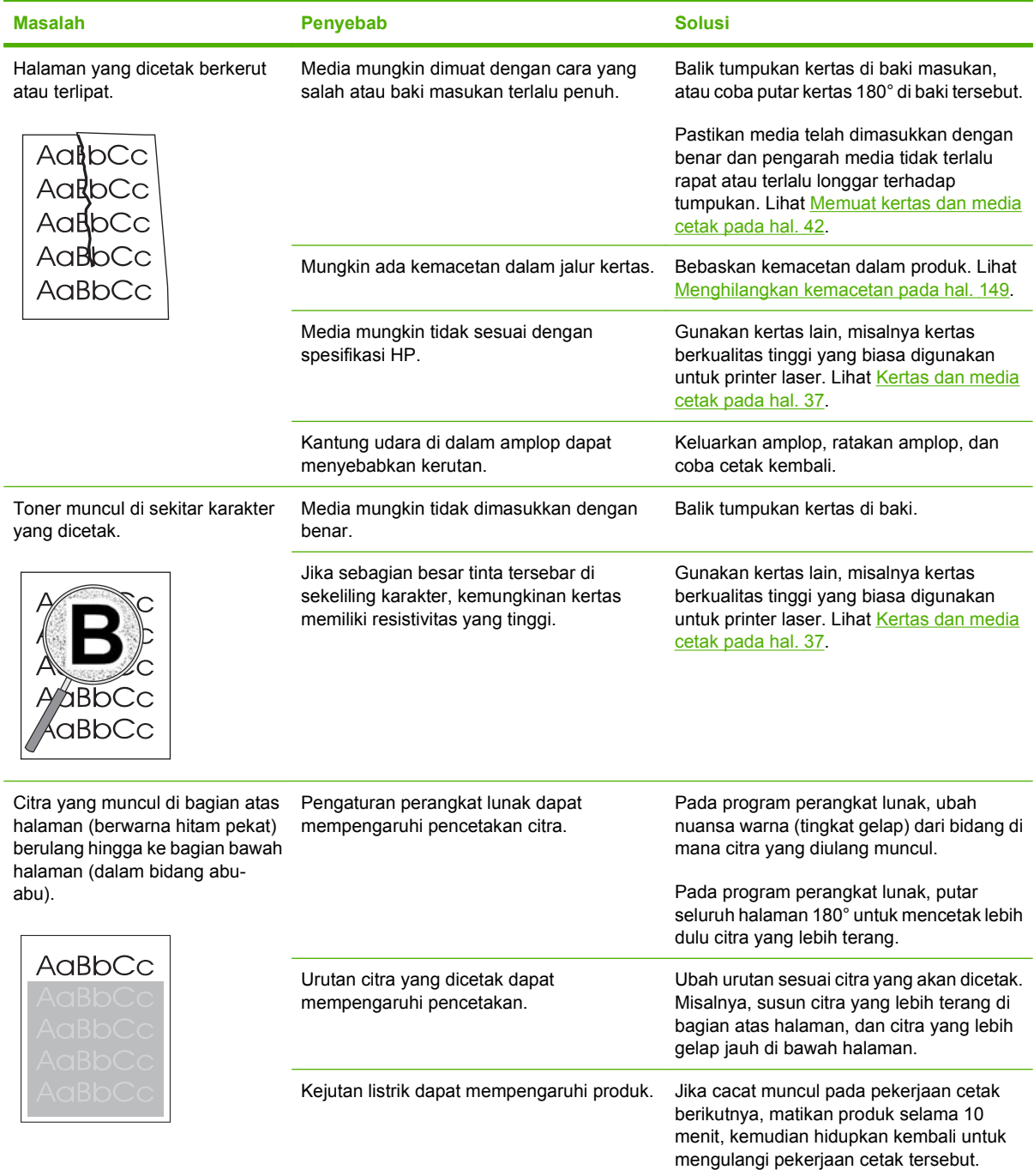

## **Masalah penanganan media**

Gunakan informasi di bagian ini bila produk mengalami masalah penanganan media.

#### **Panduan media cetak**

- Untuk hasil terbaik, pastikan kertas berkualitas baik, bebas dari terpotong, sayatan, sobek, noda, partikel yang lepas, debu, kerutan, celah, staples, dan ujung yang tergulung atau tertekuk.
- Untuk hasil cetak terbaik, gunakan jenis kertas yang licin. Umumnya, media yang lebih licin akan memberikan hasil yang lebih baik.
- Jika Anda tidak mengetahui jenis kertas yang Anda masukkan (misalnya kertas bond atau daur ulang), periksa label di kotak kemasan kertas.
- Jangan gunakan media yang dirancang untuk printer inkjet saja. Gunakan jenis media yang dirancang untuk printer laser.
- Jangan gunakan kertas kop surat yang dicetak dengan tinta bersuhu rendah, misalnya yang digunakan dalam berbagai jenis termografi.
- Jangan gunakan kertas kop surat dengan huruf timbul atau embos.
- Produk menggunakan panas dan tekanan untuk menyatukan tinta pada kertas. Pastikan kertas berwarna atau lembar pracetak menggunakan tinta yang kompatibel dengan suhu penyatuan (200 °C atau 392 °F selama 0,1 detik).
- △ **PERHATIAN:** Jika petunjuk ini tidak diperhatikan dapat menyebabkan macet atau kerusakan pada produk.

#### **Mengatasi masalah-media cetak**

Berikut adalah masalah pada kertas yang menyebabkan penyimpangan kualitas cetak, kemacetan, bahkan kerusakan pada produk.

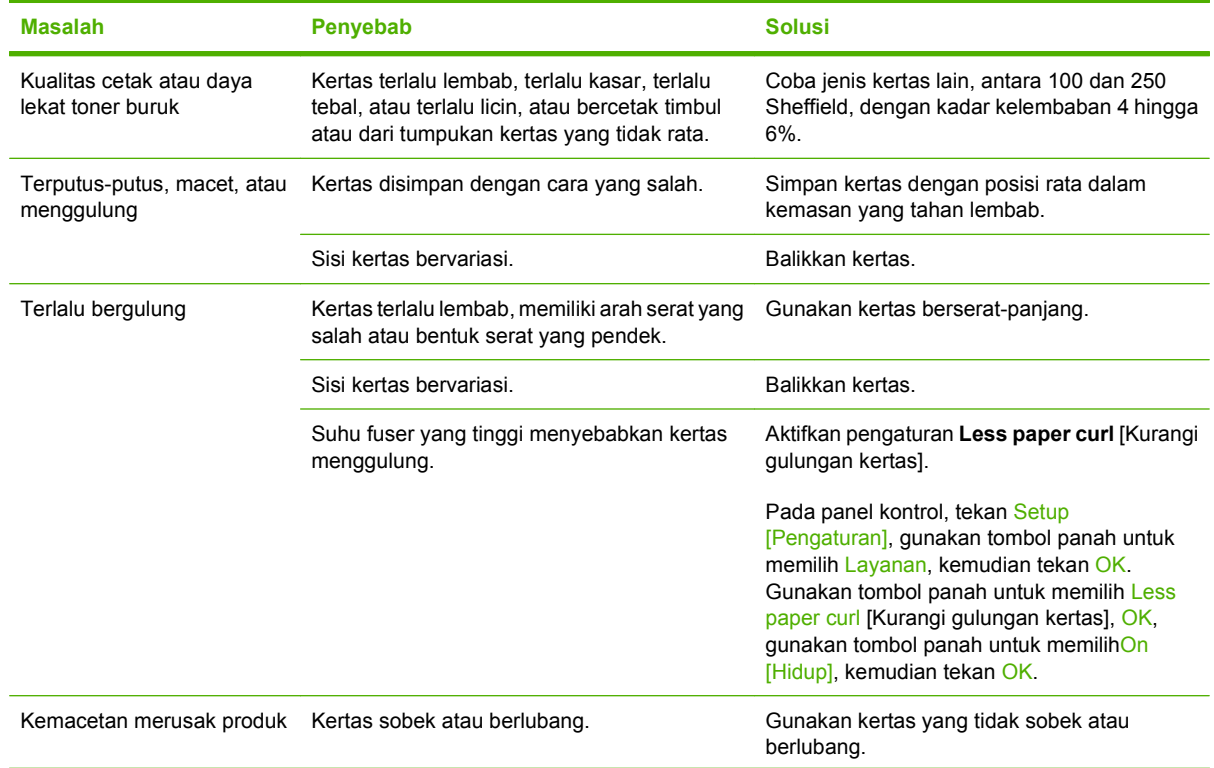

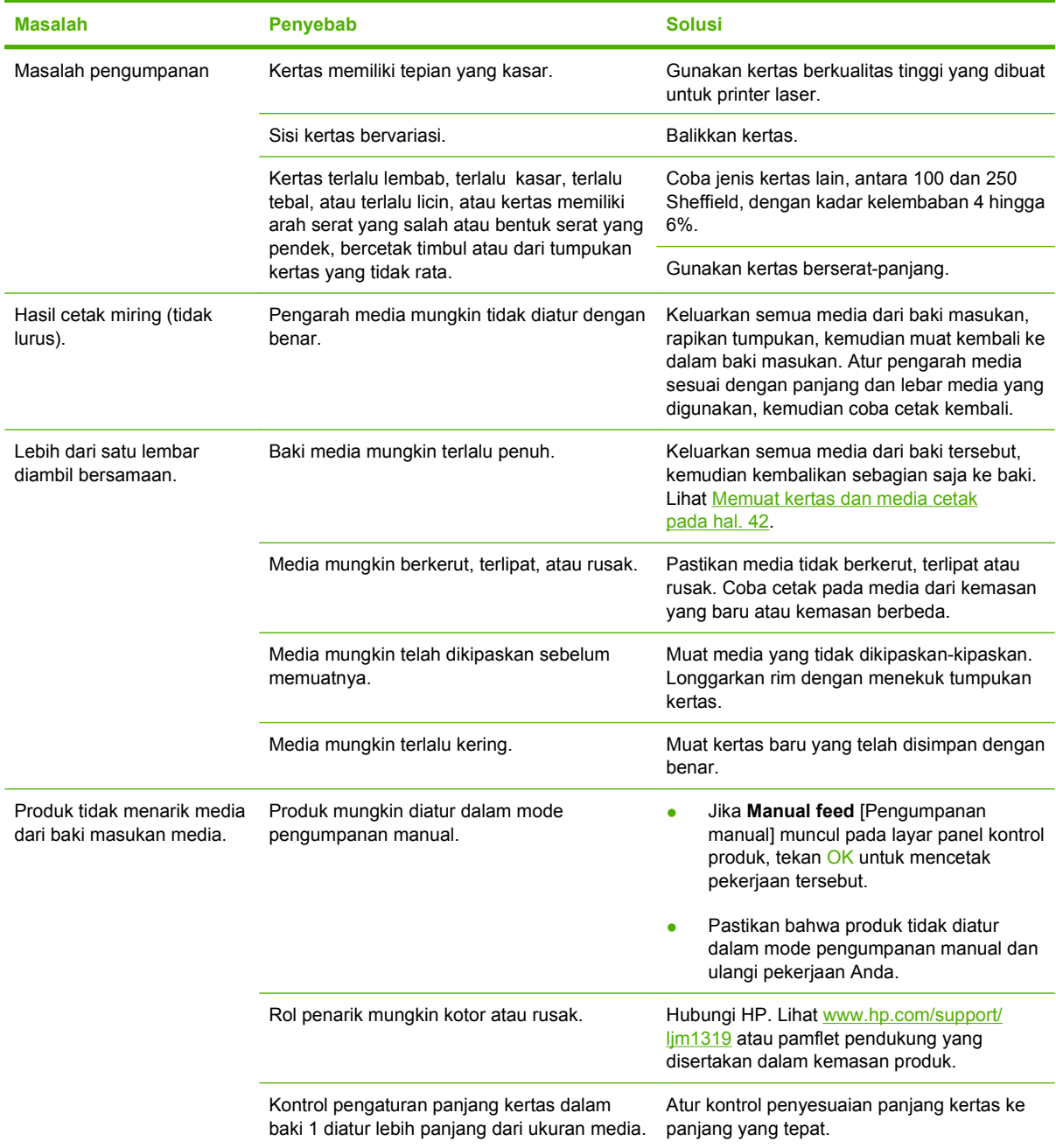

### **Masalah kinerja**

Coba tips di bagian ini jika halaman keluar dari produk, namun tidak tercetak apapun, atau bila produk tidak mencetak halaman sama sekali.

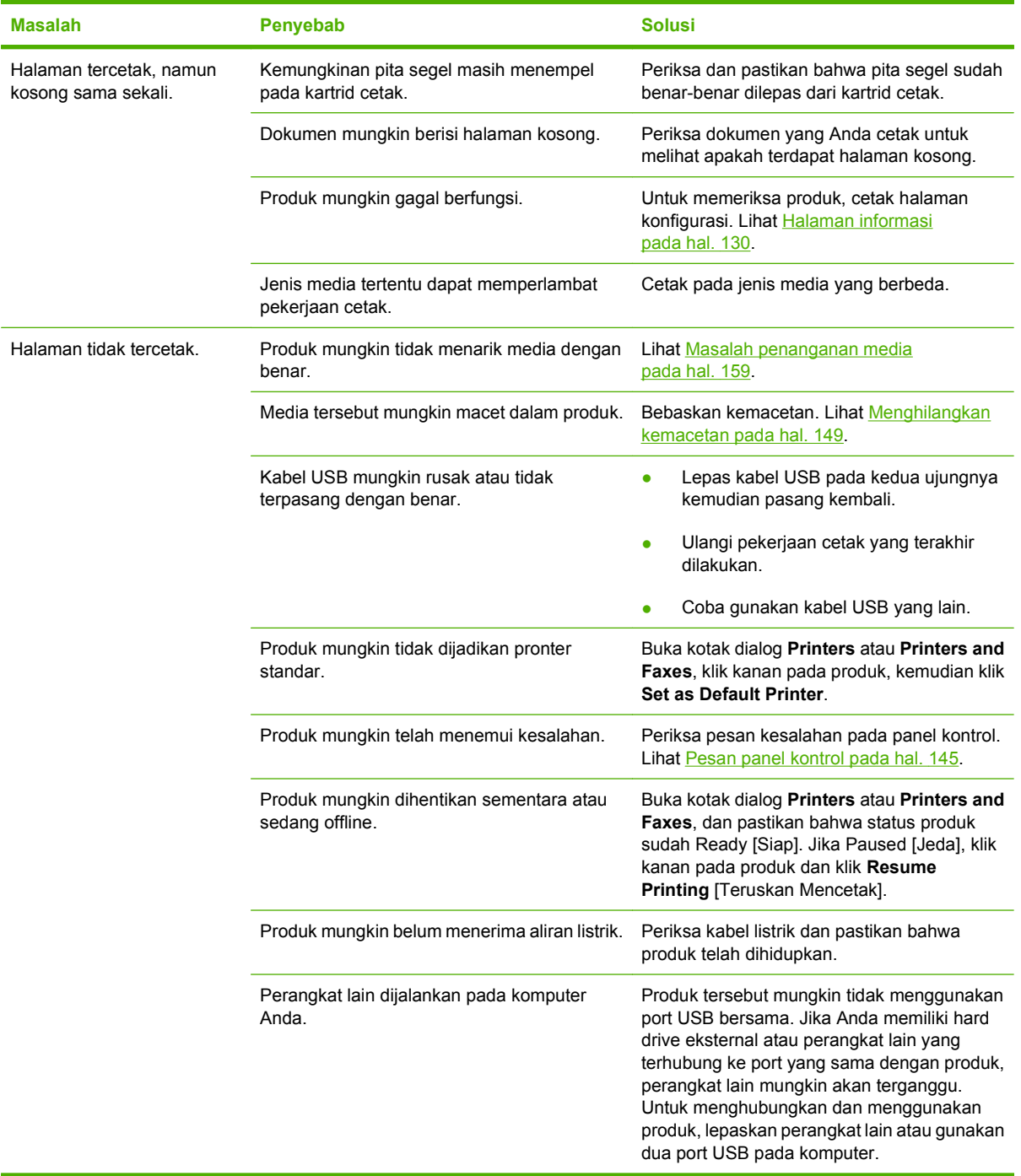

## <span id="page-172-0"></span>**Masalah penyalinan**

#### **Mencegah masalah salin**

Berikut adalah beberapa langkah sederhana yang dapat Anda lakukan untuk memperbaiki kualitas salin:

- **•** Gunakan dokumen asli yang berkualitas.
- Muat media dengan benar. Jika media dimuat dengan cara tidak benar, media dapat miring, menyebabkan citra tidak jelas dan masalah pada program OCR. Lihat [Memuat kertas dan media](#page-51-0) [cetak pada hal. 42](#page-51-0) untuk petunjuk.
- Gunakan atau buat lembar pembawa (carrier sheet) untuk melindungi dokumen asli.
- **EXATATAN:** Pastikan bahwa media memenuhi spesifikasi HP. Jika media memenuhi spesifikasi HP, adanya masalah pengumpanan menunjukkan bahwa rol penarik atau dinding pemisah sudah aus. Hubungi HP. Lihat [www.hp.com/support/ljm1319](http://www.hp.com/support/ljm1319) atau pamflet pendukung yang disertakan dalam kemasan produk.

#### **Masalah citra**

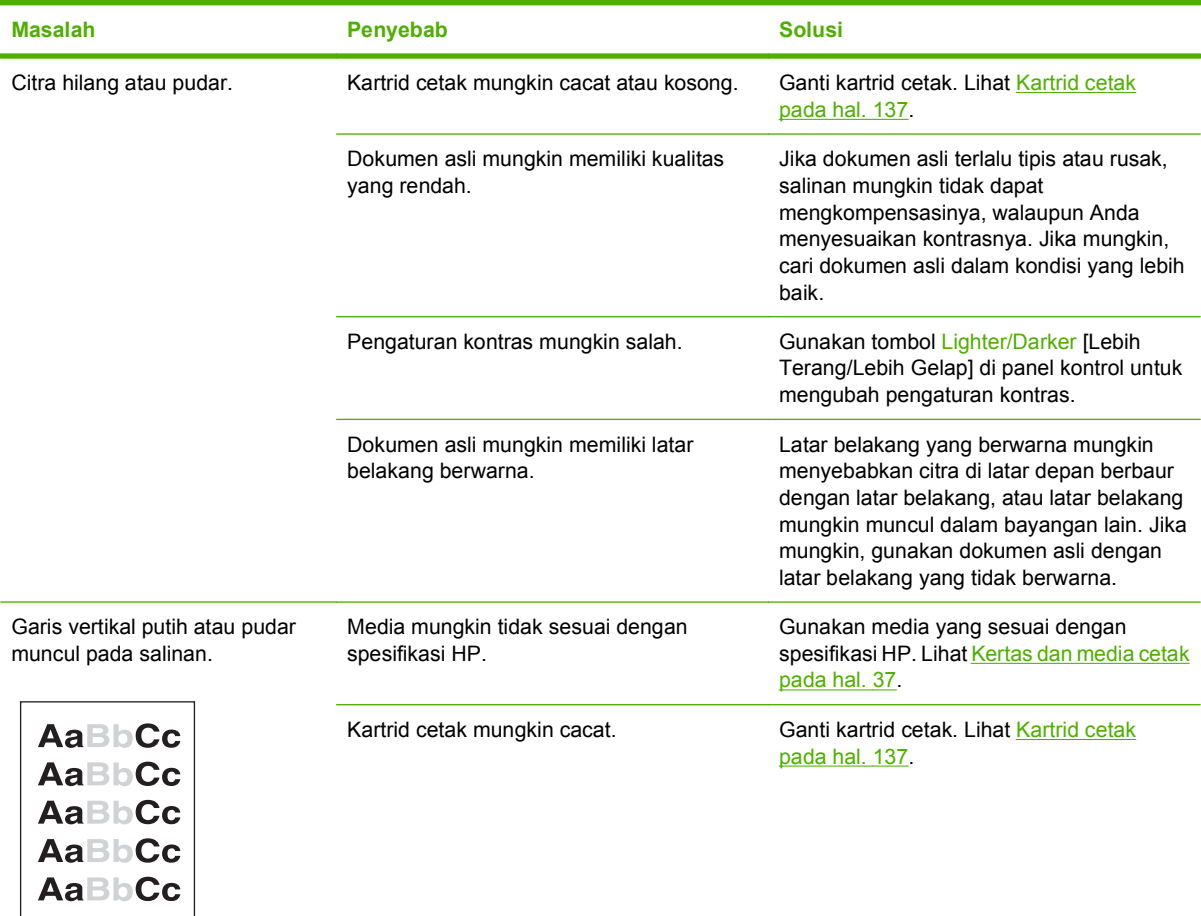

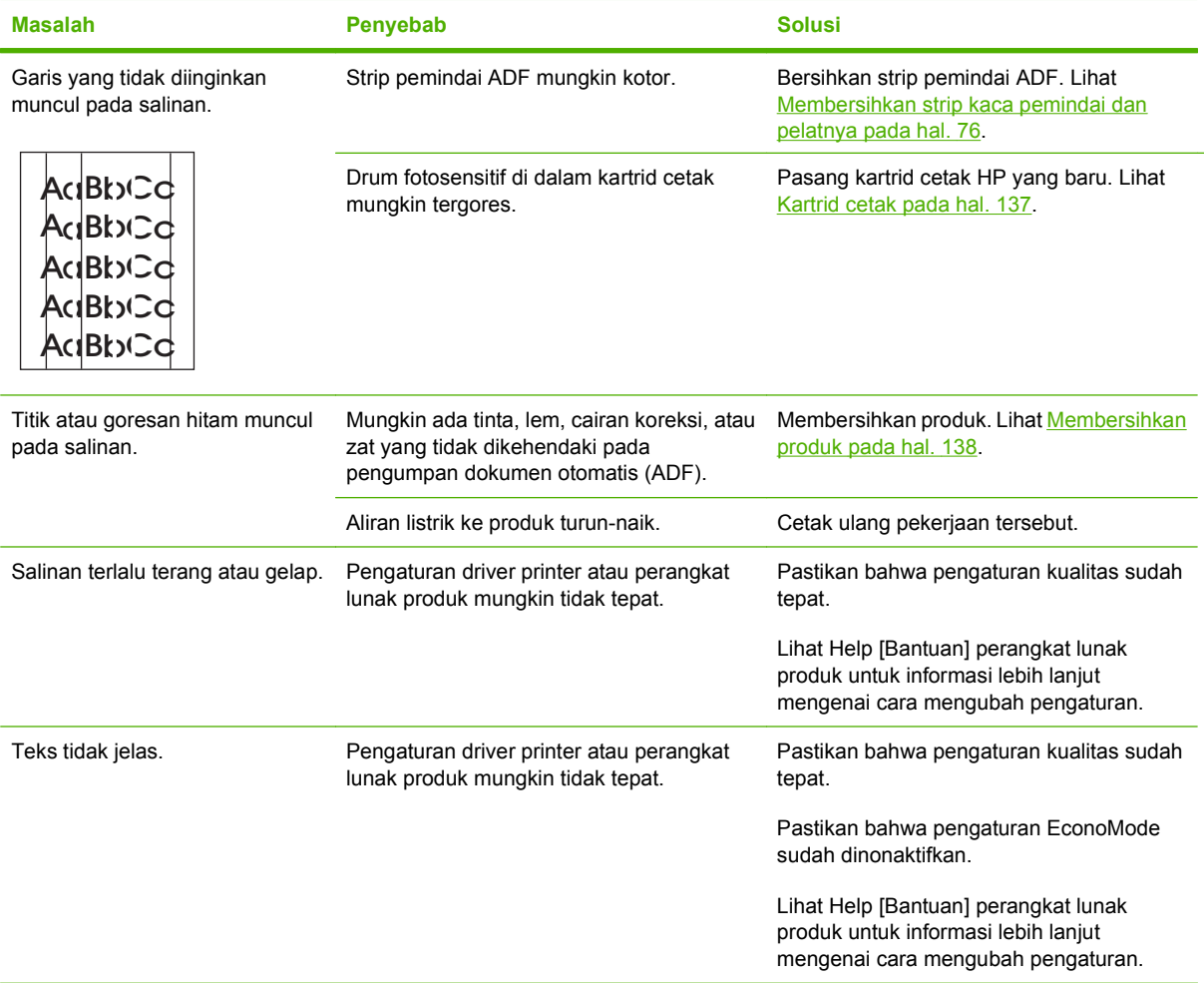

## **Masalah penanganan media**

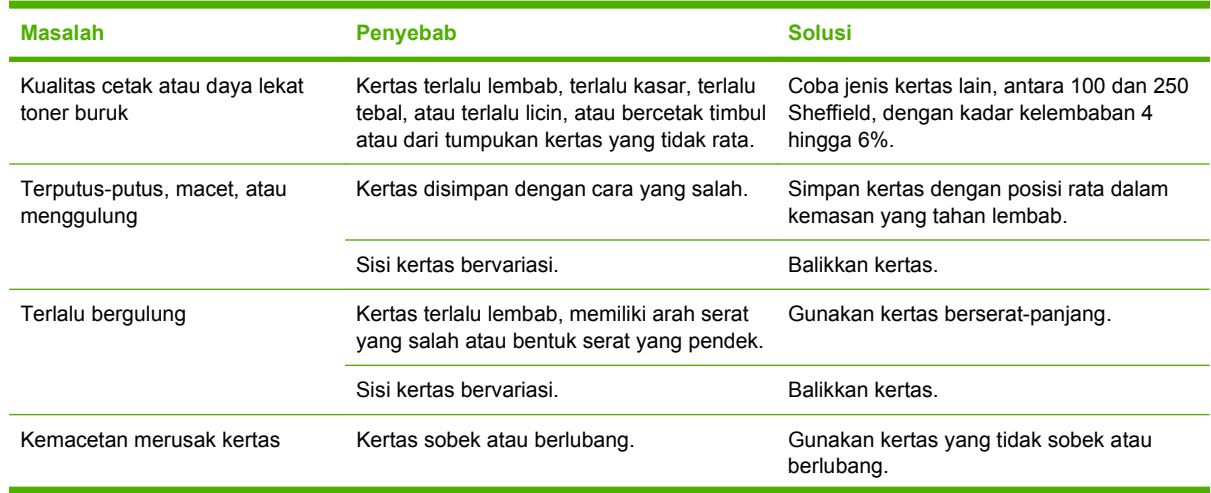

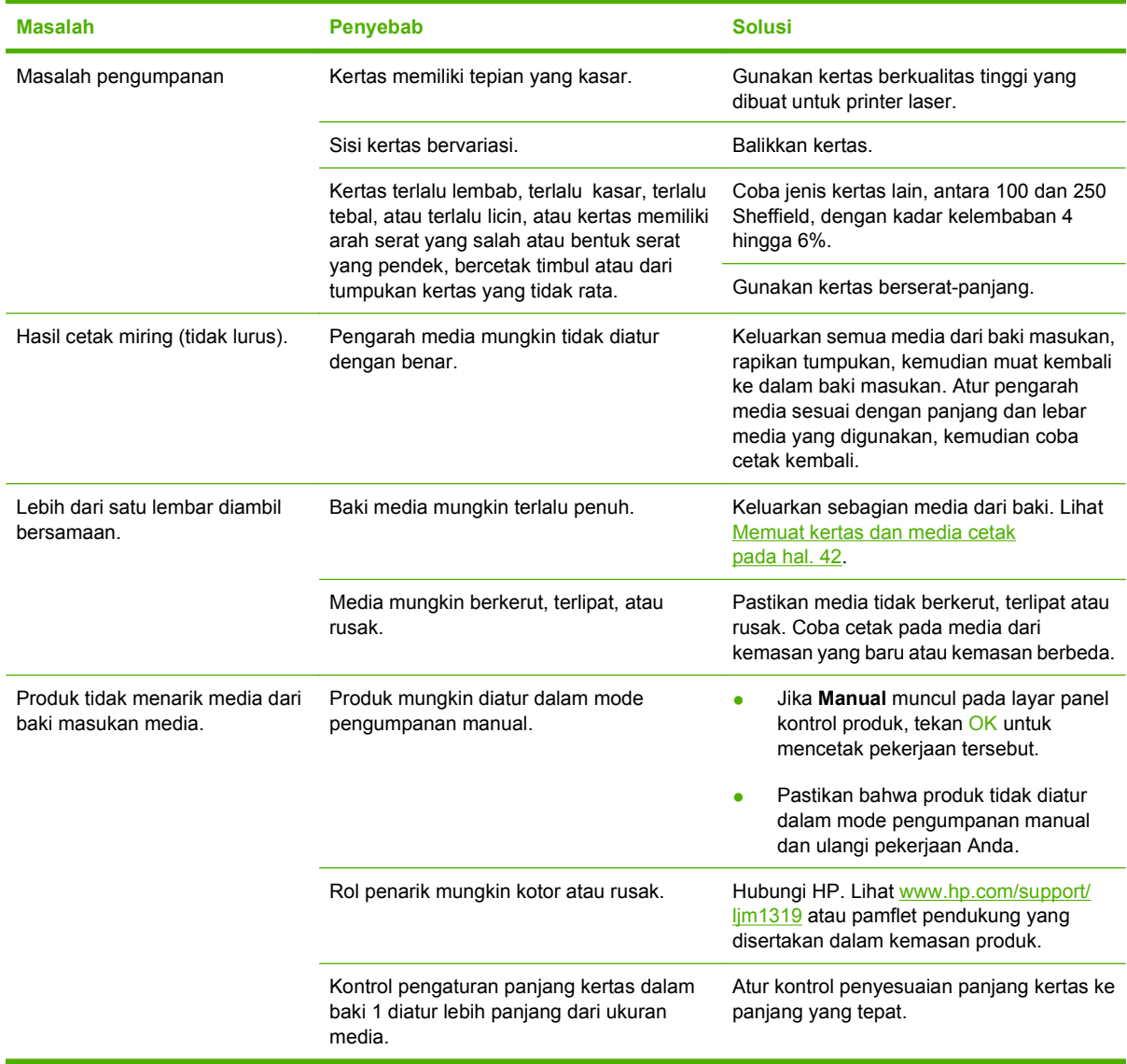

## **Masalah kinerja**

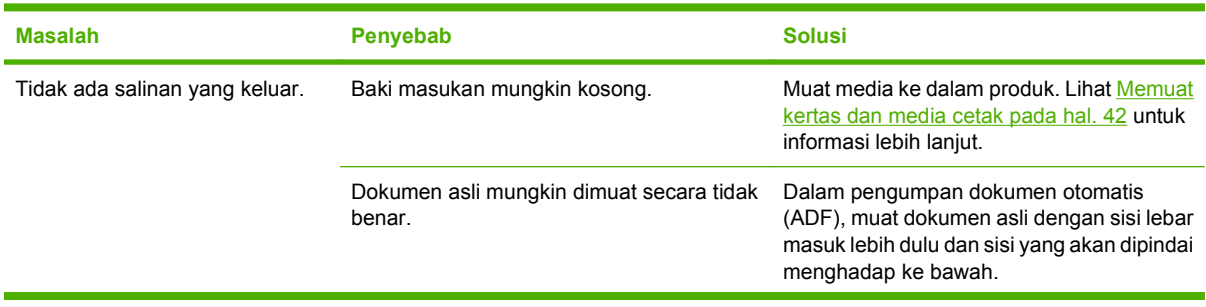

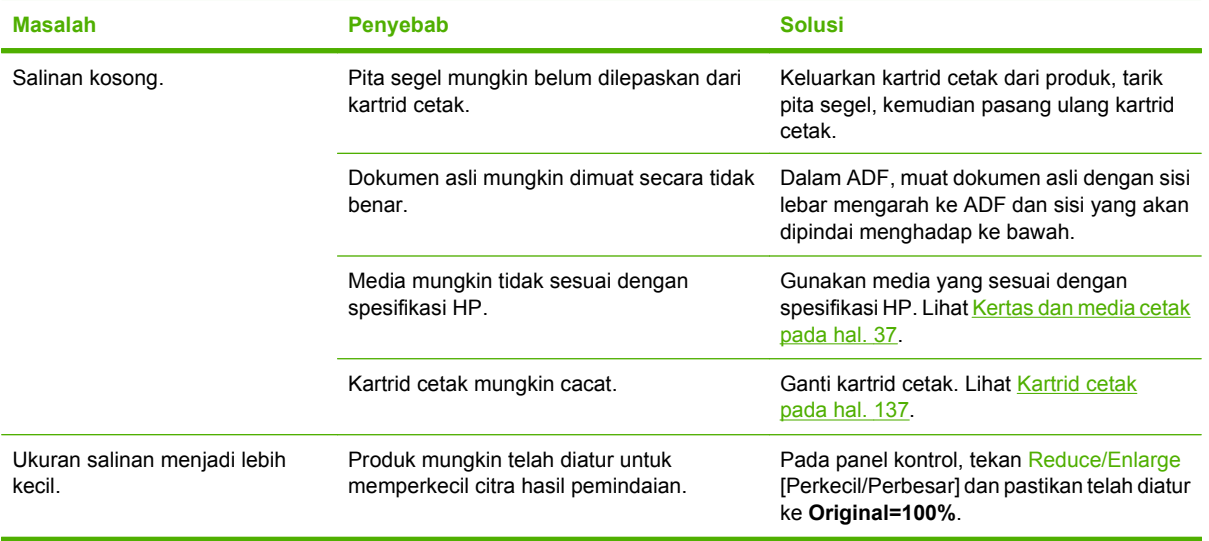

## **Masalah pemindaian**

## **Mengatasi masalah citra yang dipindai**

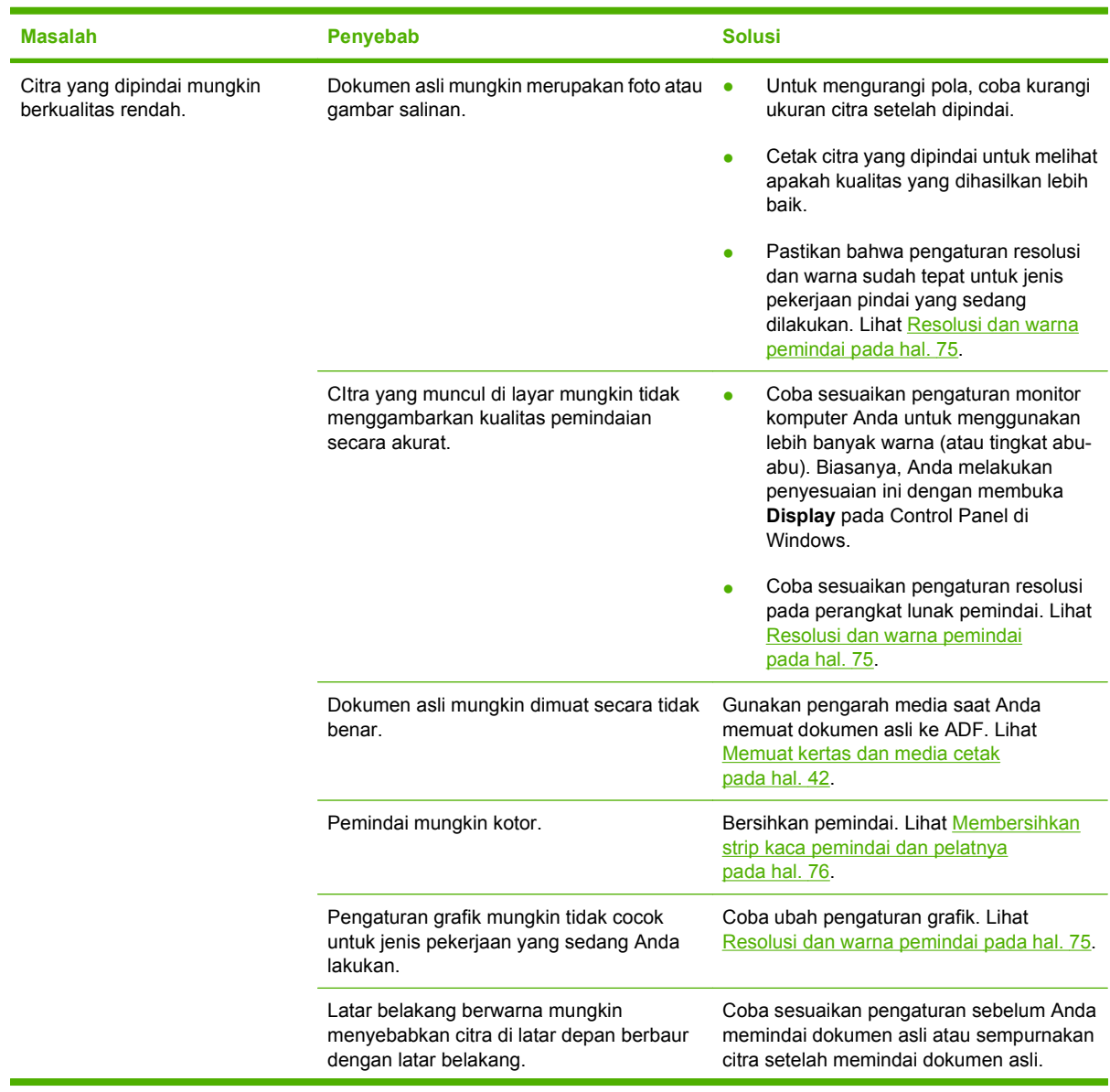

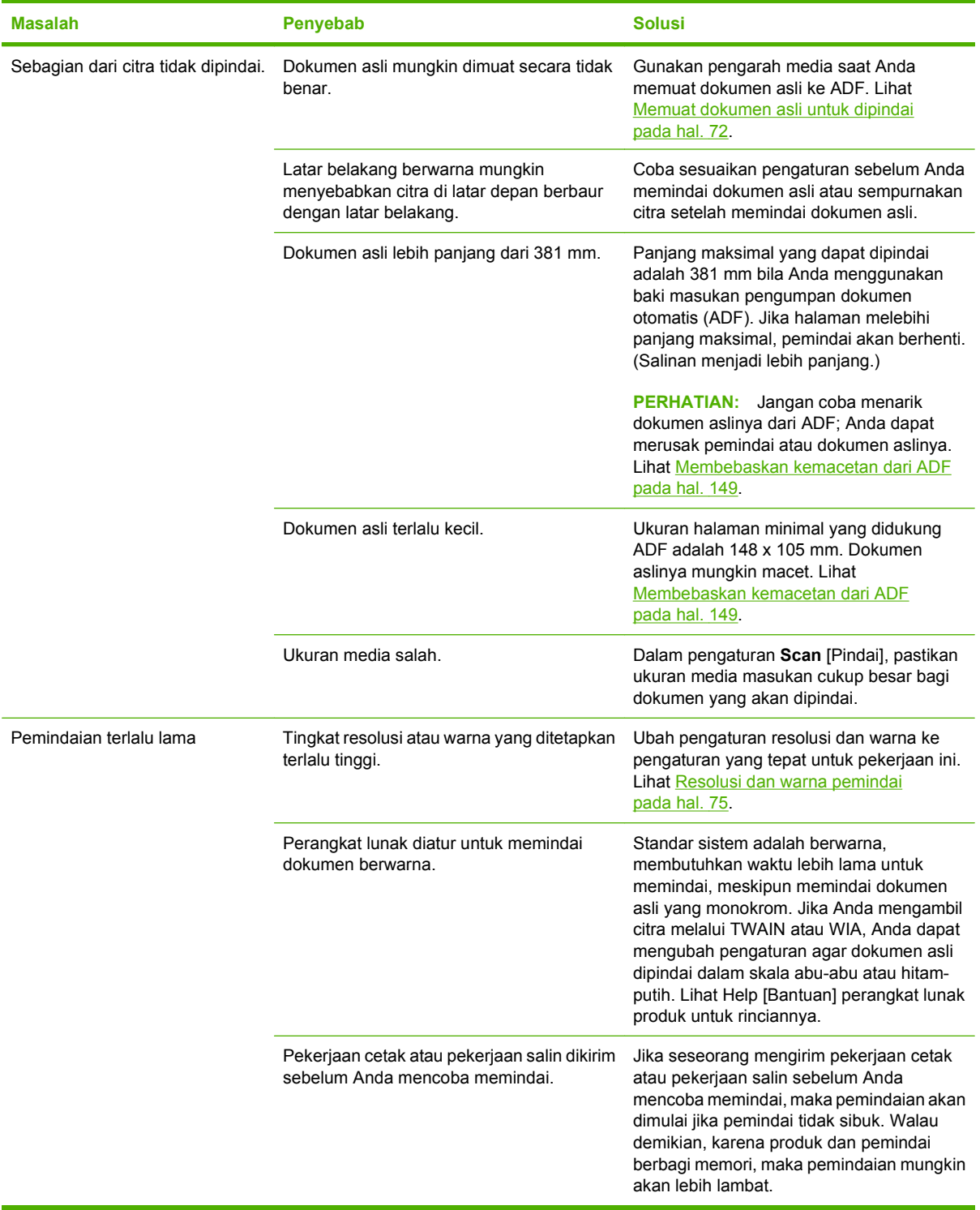

#### **Masalah kualitas pindai**

#### **Mencegah masalah kualitas pindai**

Berikut adalah beberapa langkah sederhana yang dapat Anda lakukan untuk meningkatkan kualitas salin dan pindai.

- Gunakan dokumen asli yang berkualitas.
- Muat media dengan benar. Jika salah memuat media, hasilnya akan miring, sehingga menyebabkan citra tidak jelas. Lihat [Memuat kertas dan media cetak pada hal. 42](#page-51-0) untuk petunjuk.
- Sesuaikan pengaturan perangkat lunak menurut keperluan Anda memindai halaman. Lihat [Resolusi dan warna pemindai pada hal. 75](#page-84-0) untuk informasi lebih lanjut.
- Jika produk Anda seringkali mengumpan lebih dari satu halaman sekaligus, pad pemisah mungkin perlu diganti. Hubungi HP. Lihat [www.hp.com/support/ljm1319](http://www.hp.com/support/ljm1319) atau pamflet pendukung yang disertakan dalam kemasan produk.
- Gunakan atau buat lembar pembawa (carrier sheet) untuk melindungi dokumen asli.

#### **Menyelesaikan masalah kualitas pindai**

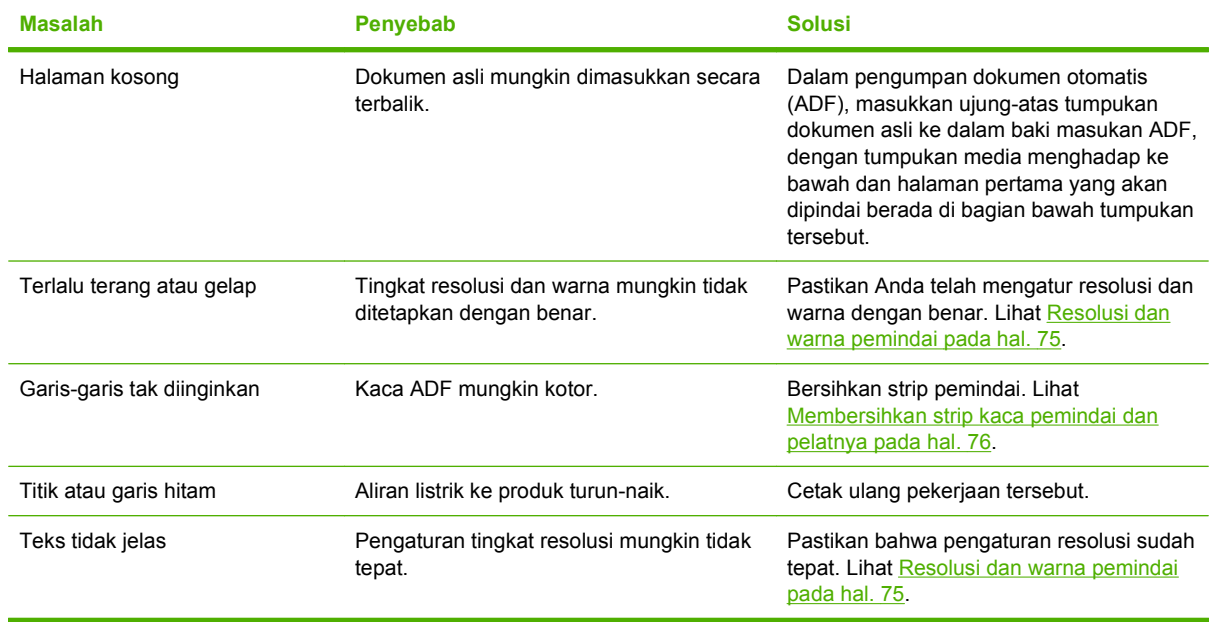

### **Masalah faks**

Untuk mengatasi masalah faks, lihat [Mengatasi masalah faks pada hal. 114.](#page-123-0)

## **Mengoptimalkan dan meningkatkan kualitas citra**

#### **Daftar periksa kualitas cetak**

Masalah kualitas cetak pada umumnya dapat diatasi dengan menggunakan daftar periksa berikut:

- **1.** Pastikan kertas atau media cetak yang Anda gunakan sesuai dengan spesifikasi. Lihat [Kertas dan](#page-46-0) [media cetak pada hal. 37.](#page-46-0) Biasanya, kertas yang lebih licin akan memberikan hasil lebih baik.
- **2.** Jika Anda menggunakan media cetak khusus misalnya label, transparansi, kertas mengkilat, atau kop surat, pastikan Anda mencetak berdasarkan jenisnya. Lihat [Memilih jenis kertas](#page-63-0) [pada hal. 54.](#page-63-0)
- **3.** Cetak halaman konfigurasi dan halaman status persediaan pada panel kontrol produk. Lihat [Halaman informasi pada hal. 130.](#page-139-0)
	- Periksa halaman status persediaan untuk mengetahui apakah persediaan hampir habis atau kosong. Informasi ini tidak tersedia untuk kartrid cetak non-HP.
	- Jika halaman ini tidak tercetak dengan benar, berarti masalah disebabkan oleh perangkat keras. Hubungi HP. Lihat [www.hp.com/support/ljm1319](http://www.hp.com/support/ljm1319) atau pamflet pendukung yang disertakan dalam kemasan produk.
- **4.** Coba cetak dari program aplikasi yang berbeda. Jika halaman tercetak dengan benar, berarti masalah disebabkan oleh program yang digunakan untuk mencetak.
- **5.** Hidupkan ulang komputer dan produk kemudian coba cetak lagi. Jika masalah tidak teratasi, lihat [Masalah umum kualitas cetak pada hal. 155](#page-164-0).

#### **Mengelola dan mengkonfigurasi driver printer**

Pengaturan kualitas cetak akan mempengaruhi tingkat terang atau gelap hasil cetak pada halaman dan gaya grafik yang dicetak. Anda juga dapat menggunakan pengaturan kualitas cetak untuk mengoptimalkan kualitas cetak pada jenis media tertentu.

Anda dapat mengubah pengaturan dalam properti produk untuk menyesuaikan jenis pekerjaan yang sedang Anda cetak. Pengaturan berikut tersedia, tergantung driver printer yang digunakan:

- **600 dpi**
- **Custom [Disesuaikan]:** Pengaturan ini menghasilkan resolusi sama seperti pada pengaturan standar, namun Anda dapat mengubah pola skala.

#### **CATATAN:** Mengubah resolusi dapat mempengaruhi format teks Anda.

#### **Mengubah sementara pengaturan kualitas cetak**

Untuk mengubah pengaturan kualitas cetak hanya untuk program perangkat lunak yang ada sekarang, buka properti melalui menu **Print Setup [Pengaturan Cetak]** dalam program yang sedang Anda gunakan untuk mencetak.

#### **Untuk mengubah pengaturan kualitas cetak bagi semua pekerjaan cetak berikutnya**

**EX CATATAN:** Untuk petunjuk Macintosh, lihat [Mengubah pengaturan driver printer untuk Macintosh](#page-36-0) [pada hal. 27](#page-36-0).
Untuk Windows 2000:

- **1.** Dalam baki sistem Windows, klik **Start**, pilih **Settings**, kemudian klik **Printers**.
- **2.** Klik kanan ikon produk.
- **3.** Klik **Properties**, atau **Printing Preferences**.
- **4.** Ubah pengaturan, dan klik **OK**.

Untuk Windows XP:

- **1.** Dalam baki sistem Windows, klik **Start**, pilih **Control Panel**, kemudian klik **Printers and Faxes**.
- **2.** Klik kanan ikon produk.
- **3.** Klik **Properties**, atau klik **Printing Preferences**.
- **4.** Ubah pengaturan, dan klik **OK**.

Untuk Windows Vista:

- **1.** Dalam baki sistem Windows, klik **Start**, klik **Control Panel**, kemudian pada **Hardware and Sound**, klik **Printer**.
- **2.** Klik kanan ikon produk.
- **3.** Klik **Properties**, atau klik **Printing Preferences**.
- **4.** Ubah pengaturan, dan klik **OK**.

# **Mengatasi masalah konektivitas**

# **Mengatasi masalah koneksi langsung**

Jika produk mengalami masalah koneksi saat terhubung langsung ke komputer, lakukan langkahlangkah berikut:

- **1.** Pastikan panjang kabel USB tidak lebih dari 2 meter (6 kaki).
- **2.** Pastikan bahwa kedua ujung kabel USB telah terhubung.
- **3.** Pastikan bahwa kabel tersebut adalah kabel USB 2.0 Kecepatan Tinggi yang telah disertifikasi.
- **4.** Jika kesalahan terus berlanjut, gunakan kabel USB yang lain.

# **Mengatasi masalah perangkat lunak**

## **Memecahkan masalah Windows yang umum**

#### **Pesan kesalahan:**

**"General Protection FaultException OE" [Proteksi Umum KesalahanKecuali OE]**

#### **"Spool32"**

**"Illegal Operation" [Operasi Ilegal]**

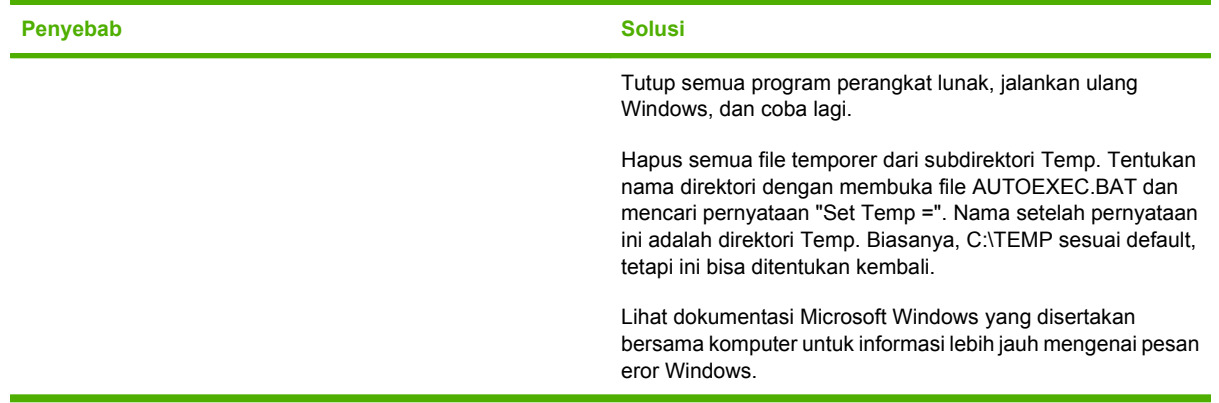

## **Mengatasi masalah umum pada Macintosh**

#### **Tabel 12-1 Masalah pada Mac OS X v10.3 dan Mac OS X v10.4, dan yang lebih baru**

#### **Driver printer tidak tercantum dalam Print Setup Utility.**

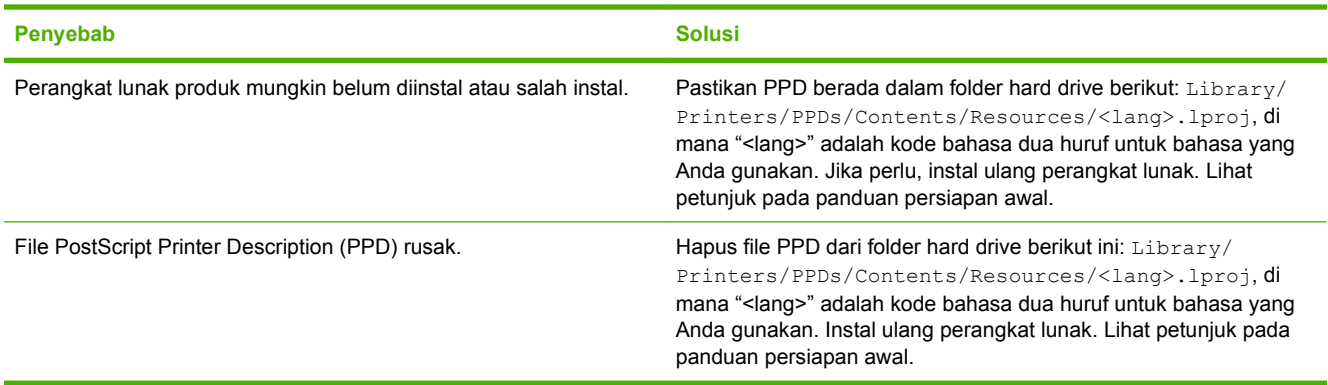

#### **Nama produk tidak muncul dalam kotak daftar printer di Printer Setup Utility [Utilitas Pengaturan Printer].**

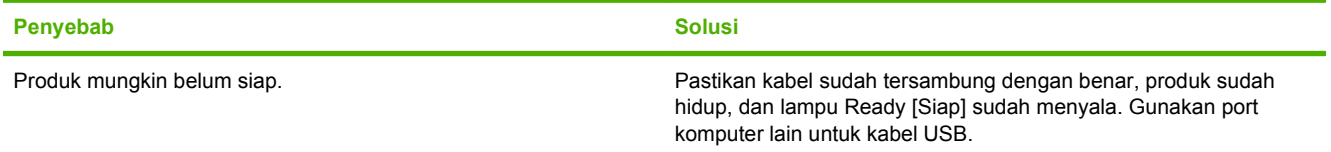

#### **Tabel 12-1 Masalah pada Mac OS X v10.3 dan Mac OS X v10.4, dan yang lebih baru (Lanjutan)**

**Nama produk tidak muncul dalam kotak daftar printer di Printer Setup Utility [Utilitas Pengaturan Printer].**

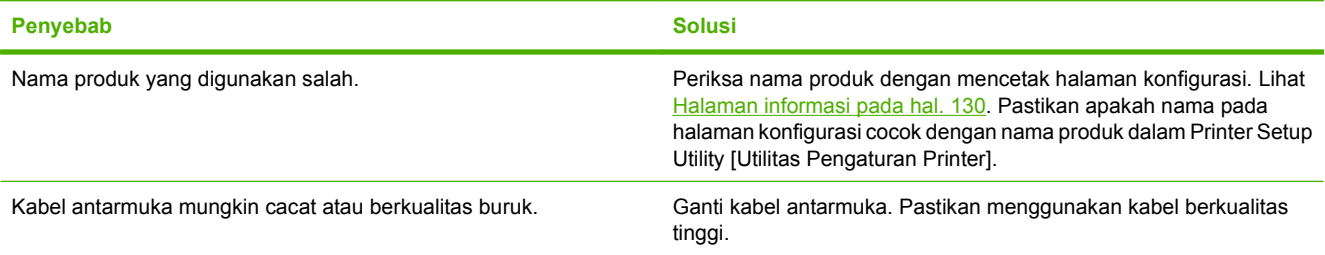

#### **Pekerjaan cetak tidak dikirim ke produk yang Anda inginkan.**

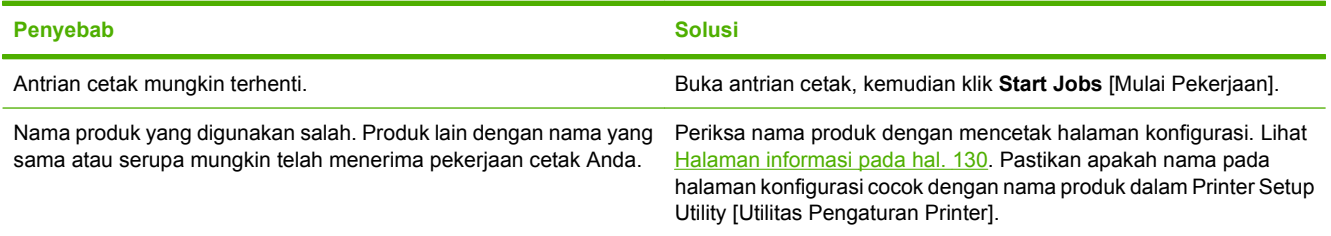

#### **File encapsulated PostScript (EPS) tidak dicetak dengan font yang benar.**

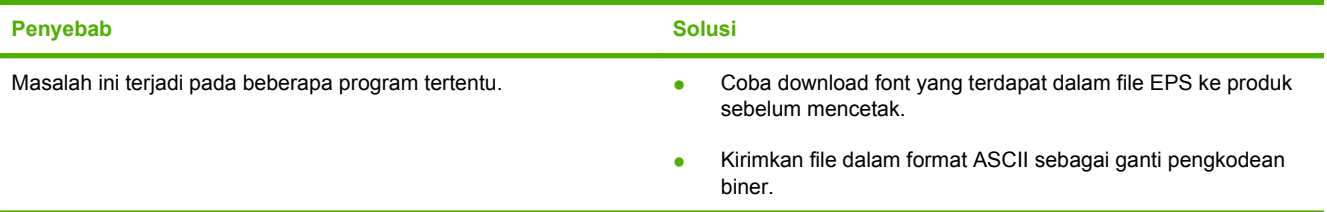

#### **Anda tidak dapat mencetak dari kartu USB pihak ketiga.**

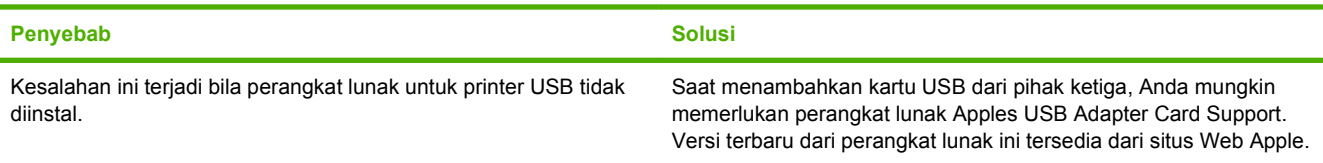

#### **Jika dihubungkan dengan kabel USB, produk tidak muncul di Macintosh Printer Setup Utility setelah driver dipilih.**

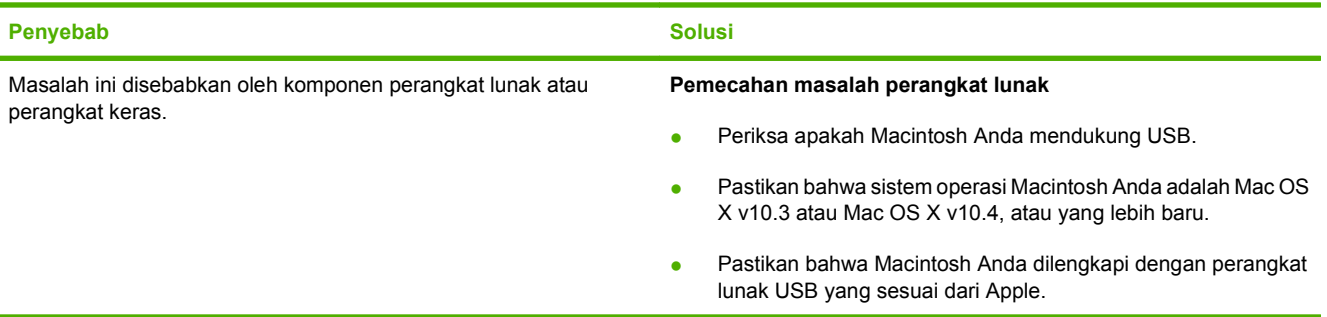

### **Tabel 12-1 Masalah pada Mac OS X v10.3 dan Mac OS X v10.4, dan yang lebih baru (Lanjutan)**

**Jika dihubungkan dengan kabel USB, produk tidak muncul di Macintosh Printer Setup Utility setelah driver dipilih.**

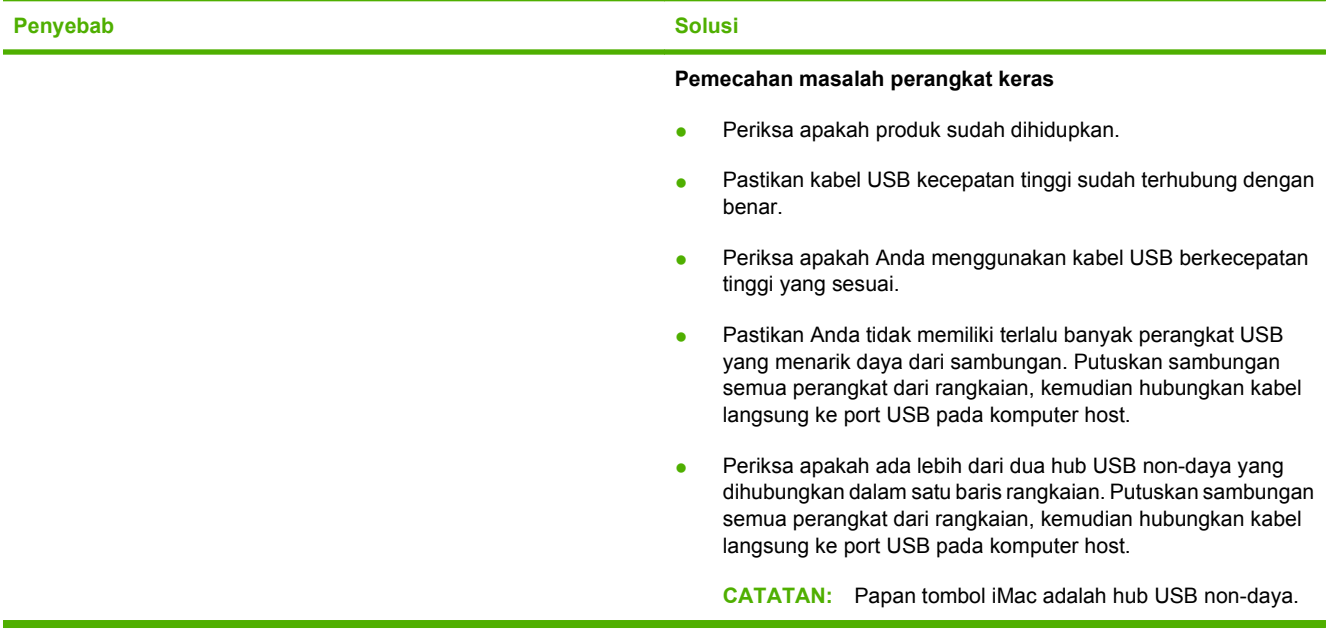

# **A Aksesori dan informasi pemesanan**

- **Untuk memesan persediaan di A.S., kunjungilah [www.hp.com/sbso/product/supplies](http://www.hp.com/sbso/product/supplies).**
- Untuk memesan persediaan di seluruh dunia, kunjungilah [www.hp.com/ghp/buyonline.html](http://www.hp.com/ghp/buyonline.html).
- **Untuk memesan persediaan di Kanada, kunjungilah [www.hp.ca/catalog/supplies](http://www.hp.ca/catalog/supplies).**
- **Untuk memesan persediaan di Eropa, kunjungi [www.hp.com/go/ljsupplies.](http://www.hp.com/go/ljsupplies)**
- Untuk memesan persediaan di Asia-Pasifik, kunjungilah [www.hp.com/paper/.](http://www.hp.com/paper/)
- Untuk memesan aksesori, kunjungilah [www.hp.com/go/accessories](http://www.hp.com/go/accessories).

# **Persediaan**

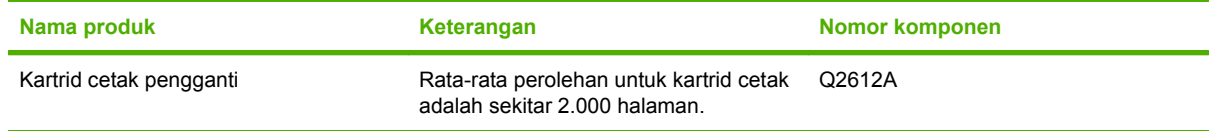

# **Kabel dan aksesori antarmuka**

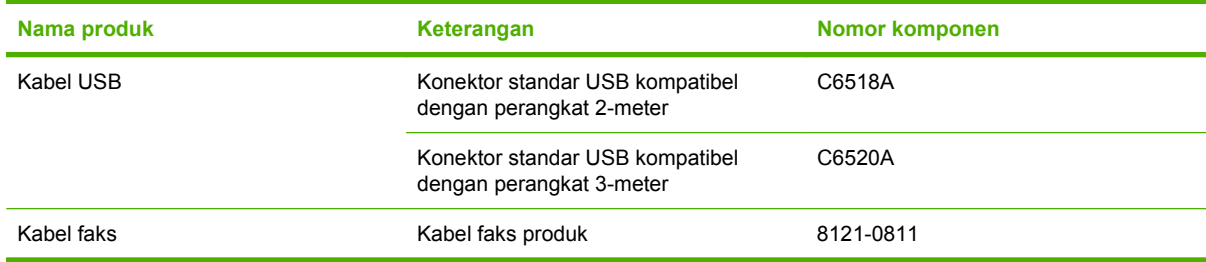

# **B Layanan dan dukungan**

# **Pernyataan garasi terbatas Hewlett-Packard**

PRODUK HP JANGKA WAKTU JAMINAN TERBATAS

HP LaserJet M1319f Satu tahun garansi terbatas

HP memberikan garansi kepada Anda, pelanggan pengguna akhir, bahwa perangkat keras dan aksesori HP akan bebas dari cacat bahan dan pembuatan setelah tanggal pembelian, selama jangka waktu tersebut di atas. Jika HP menerima keluhan atas kerusakan ini selama masa garansi, atas pilihannya, HP akan memperbaiki atau mengganti produk yang terbukti cacat. Penggantian produk dapat berupa produk baru atau yang kinerjanya setara dengan produk baru.

HP memberikan garansi kepada Anda bahwa perangkat lunak HP tidak akan gagal dalam menjalankan perintah pemrogramannya setelah tanggal pembelian, selama jangka waktu tersebut di atas, yang disebabkan oleh kerusakan bahan dan pembuatan selama produk tersebut diinstal dan digunakan dengan semestinya. Jika HP menerima pemberitahuan mengenai cacat tersebut selama masa garansi, HP akan mengganti perangkat lunak yang tidak dapat menjalankan perintah pemrograman akibat adanya cacat tersebut.

HP tidak menjamin bahwa pengoperasian produk HP tidak akan pernah gagal atau bebas kesalahan. Jika HP tidak dapat, dalam jangka waktu yang wajar, memperbaiki atau mengganti produk ke dalam kondisi sebagaimana yang dijaminkan, Anda berhak untuk mendapatkan pengembalian uang sesuai dengan harga pembelian segera setelah produk dikembalikan.

Produk-produk HP dapat terdiri dari bagian-bagian hasil produksi ulang yang setara dengan bagian yang baru dalam hal kinerja atau yang pernah digunakan secara insidentil.

Garansi tidak berlaku untuk kerusakan yang ditimbulkan dari (a) pemeliharaan atau kalibrasi yang tidak sesuai dan tidak memadai, (b) perangkat lunak, antarmuka, komponen atau pasokan yang tidak disediakan oleh HP, (c) modifikasi secara tidak sah atau penyalahgunaan, (d) pengoperasian di luar spesifikasi kondisi yang dipublikasikan untuk produk ini, atau (e) tempat pemasangan atau pemeliharaan yang tidak memadai.

SEJAUH DIIZINKAN OLEH HUKUM SETEMPAT, GARANSI DI ATAS BERSIFAT EKSKLUSIF DAN TIDAK ADA JAMINAN ATAU KETENTUAN LAIN, BAIK TERTULIS ATAU LISAN, TERSURAT ATAU TERSIRAT, DAN HP SECARA SPESIFIK MELEPASKAN TANGGUNG JAWAB TERHADAP JAMINAN ATAU KETENTUAN TERSIRAT MENGENAI KEMAMPUAN UNTUK DIPERDAGANGKAN, KUALITAS YANG MEMUASKAN, SERTA KESESUAIAN UNTUK TUJUAN TERTENTU. Beberapa negara/kawasan, negara bagian atau propinsi tidak mengizinkan pembatasan jangka waktu suatu garansi tersirat, sehingga pembatasan atau pengecualian di atas mungkin tidak berlaku bagi Anda. Gransi ini memberikan hak hukum tertentu kepada Anda dan mungkin Anda juga berhak atas hak-hak lainnya yang mungkin berbeda dari satu negara/kawasan, negara bagian atau propinsi dengan negara/kawasan, negara bagian atau propinsi lainnya. Garansi terbatas HP berlaku di negara/kawasan di mana HP memiliki fasilitas dukungan untuk produk ini dan di mana HP memasarkan produk ini. Tingkat layanan garansi yang Anda terima dapat berbeda tergantung pada standar setempat. HP tidak akan mengubah bentuk,

kesesuaian atau fungsi produk ini agar membuatnya dapat beroperasi di negara/kawasan yang tidak pernah dimaksudkan untuk berfungsi demi alasan hukum atau ketentuan resmi.

SEJAUH DIPERBOLEHKAN OLEH HUKUM SETEMPAT, PERBAIKAN DALAM PERNYATAAN GARANSI INI ADALAH PERBAIKAN SATU-SATUNYA DAN BERSIFAT EKSKLUSIF UNTUK ANDA. KECUALI JIKA DIJELASKAN DI ATAS, DALAM SITUASI APAPUN HP ATAU PEMASOKNYA TIDAK BERTANGGUNG JAWAB ATAS HILANGNYA DATA ATAU KERUSAKAN LANGSUNG, KHUSUS, INSIDENTAL, KONSEKUENSIAL (TERMASUK HILANGNYA KEUNTUNGAN ATAU DATA), ATAU KERUSAKAN LAIN, BAIK BERDASARKAN KONTRAK, WANPRESTASI, ATAU LAINNYA. Beberapa negara/kawasan, negara bagian atau propinsi tidak memperbolehkan pengecualian atau pembatasan kerusakan ringan atau berat, sehingga pembatasan atau pengecualian tersebut di atas mungkin tidak berlaku bagi Anda.

KETENTUAN JAMINAN DALAM PERNYATAAN INI, KECUALI SEPANJANG DIPERBOLEHKAN OLEH HUKUM DAN PERUNDANGAN YANG BERLAKU, TIDAK MENIADAKAN, MEMBATASI, ATAU MENGUBAH, DAN MERUPAKAN TAMBAHAN KEPADA HAK-HAK HUKUM WAJIB YANG BERLAKU TERHADAP PENJUALAN PRODUK INI KEPADA ANDA.

# **Layanan jaminan perbaikan sendiri oleh pelanggan**

Produk HP didesain dengan banyak suku cadang Customer Self Repair (CSR) [Perbaikan Sendiri oleh Pelanggan] untuk meminimalkan waktu perbaikan dan memberikan lebih banyak kelonggaran dalam melakukan penggantian suku cadang yang cacat. Jika selama masa diagnosis, HP mengindikasikan, bahwa perbaikan dapat dicapai dengan menggunakan suku cadang CSR, HP akan mengirimkannya langsung kepada Anda untuk penggantian. Ada dua kategori suku cadang CSR: 1) Suku cadang yang perbaikannya harus dilakukan oleh pelanggan. Jika Anda meminta HP untuk mengganti suku cadang ini, Anda akan dikenakan biaya perjalanan dan upah tenaga kerja untuk layanan ini. 2) Suku cadang yang perbaikannya oleh pelanggan adalah bersifat opsional. Suku cadang ini pun didesain untuk Customer Self Repair [Perbaikan Sendiri oleh Pelanggan]. Namun, jika Anda meminta agar HP menggantikannya untuk Anda, ini dapat dikerjakan tanpa biaya tambahan di bawah jenis servis jaminan yang ditetapkan untuk produk Anda.

Berdasarkan ketersediaan dan jika secara geografis dapat dilaksanakan, suku cadang CSR akan dikirim pada hari kerja berikutnya. Pengiriman pada hari yang sama atau dalam waktu empat jam, ditawarkan dengan biaya tambahan jika secara geografis memungkinkan. Jika diperlukan bantuan, Anda dapat menghubungi HPTechnical Support Center [Pusat Dukungan Teknis HP] dan seorang teknisi akan membantu Anda melalui telepon. HP menentukan di dalam materi yang dikirim berikut suku cadang CSR pengganti, apakah suku cadang yang cacat harus dikembalikan ke HP atau tidak. Dalam hal, di mana suku cadang cacat harus dikembalikan ke HP, Anda harus mengirim kembali suku cadang cacat tersebut ke HP dalam jangka waktu tertentu, bisanya lima (5) hari kerja. Suku cadang cacat harus dikembalikan bersama dokumentasi terkait dalam materi pengiriman yang disediakan. Tidak dikembalikannya suku cadang cacat dapat mengakibatkan HP membebankan biaya pada Anda untuk suku cadang pengganti. Dengan customer self repair [perbaikan sendiri oleh pelanggan], HP akan membayar semua ongkos kirim dan pengembalian suku cadang dan menentukan courier/carrier yang digunakan.

# **Pernyataan jaminan terbatas kartrid cetak**

Produk HP ini dijamin bebas dari kesalahan bahan dan pembuatan.

Jaminan ini tidak berlaku untuk produk yang (a) telah diisi-ulang, diganti komponennya, diproduksiulang, atau diubah dengan cara apa pun, (b) mengalami masalah akibat salah penggunaan, penyimpanan yang tidak semestinya, atau pengoperasian di luar spesifikasi kondisi yang dipublikasikan untuk produk perangkat tersebut, atau (c) menunjukkan keausan akibat penggunaan normal.

Untuk mendapatkan servis jaminan, kembalikan produk ke tempat pembelian (disertai penjelasan tertulis mengenai masalahnya serta contoh hasil cetak) atau hubungi dukungan pelanggan HP . Atas opsi HP, HP akan mengganti produk yang terbukti cacat atau mengembalikan uang pembelian Anda.

SEPANJANG DIPERBOLEHKAN OLEH HUKUM SETEMPAT, JAMINAN DI ATAS ADALAH EKSKLUSIF (SATU-SATUNYA) DAN TIDAK ADA JAMINAN ATAU KETENTUAN LAIN, BAIK TERTULIS ATAU LISAN, TERSURAT ATAU TERSIRAT DAN HP SECARA KHUSUS AKAN MENGABAIKAN JAMINAN ATAU KETENTUAN TERSIRAT ATAS KEADAAN YANG DAPAT DIPERDAGANGKAN, KUALITAS YANG MEMUASKAN, DAN KESESUAIAN UNTUK TUJUAN TERTENTU.

SEPANJANG DIPERBOLEHKAN OLEH HUKUM SETEMPAT, DALAM KEADAAN APA PUN HP ATAU PEMASOKNYA TIDAK AKAN BERTANGGUNG JAWAB ATAS KERUSAKAN LANGSUNG, KHUSUS, INSIDENTAL, KONSEKUENSIAL (TERMASUK KEHILANGAN KEUNTUNGAN ATAU DATA) ATAU KERUSAKAN LAINNYA, BAIK BERDASARKAN KONTRAK, WANPRESTASI ATAU LAINNYA.

KETENTUAN JAMINAN DALAM PERNYATAAN INI, KECUALI SEPANJANG DIPERBOLEHKAN OLEH HUKUM, TIDAK MENIADAKAN, MEMBATASI ATAU MENGUBAH, DAN MERUPAKAN TAMBAHAN UNTUK HAK-HAK HUKUM WAJIB YANG BERLAKU TERHADAP PENJUALAN PRODUK INI KEPADA ANDA.

# **Dukungan pelanggan**

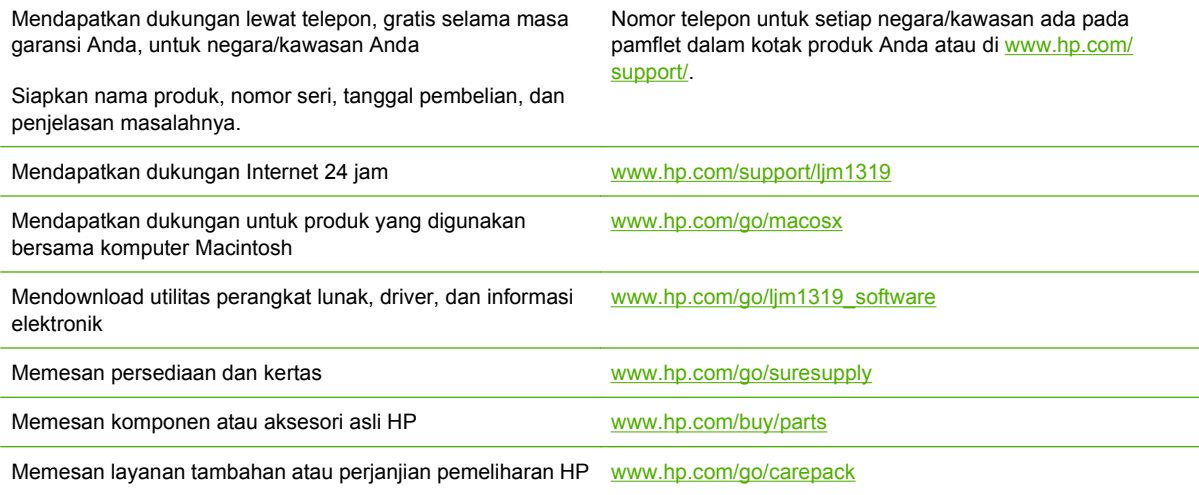

# **Mengemas kembali perangkat**

Jika HP Customer Care [Peduli Pelanggan] menetapkan perangkat Anda harus dikembalikan ke HP untuk diperbaiki, ikuti langkah berikut ini untuk mengemas kembali perangkat sebelum mengirimnya.

- **PERHATIAN:** Kerusakan pengiriman karena pengemasan yang tidak memadai adalah tanggung jawab pelanggan.
	- **1.** Lepaskan dan simpan kartrid cetak.
	- **PERHATIAN:** Melepaskan kartrid cetak *sangat penting* sebelum mengirimkan perangkat. Kartrid cetak yang tertinggal di dalam perangkat akan bocor sewaktu pengiriman dan memenuhi mesin perangkat serta komponen lainnya dengan toner.

Untuk mencegah kerusakan kartrid cetak, jangan sampai menyentuh rol di atasnya, dan simpan kartrid cetak dalam bahan kemasan aslinya atau bahan lain agar tidak terkena cahaya.

- **2.** Lepskan dan simpan kabel listrik, kabel antarmuka, dan aksesori opsional.
- **3.** Jika memungkinkan, sertakan contoh cetakan dan 50 hinga 100 lembar kertas atau media lain yang tidak tercetak dengan benar.
- **4.** Di A.S., hubungi HP Customer Care [Peduli Pelanggan] untuk meminta bahan kemasan yang baru. Di daerah lainnya, gunakan bahan kemasan aslinya, jika memungkinkan. Hewlett-Packard menganjurkan pengiriman peralatan diasuransikan.

# **C Spesifikasi**

Bagian ini berisi informasi berikut ini mengenai produk:

- [Spesifikasi fisik](#page-197-0)
- **•** [Spesifikasi kelistrikan](#page-198-0)
- [Pemakaian daya](#page-199-0)
- [Spesifikasi lingkungan](#page-200-0)
- [Emisi akustik](#page-201-0)

# <span id="page-197-0"></span>**Spesifikasi fisik**

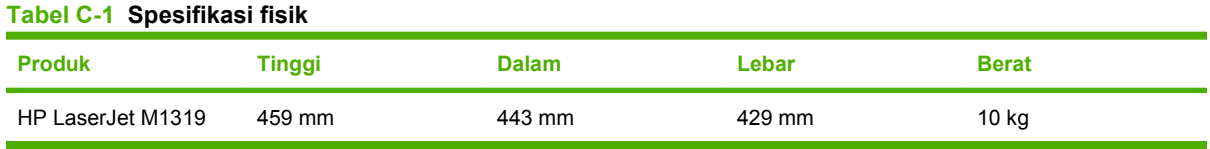

# <span id="page-198-0"></span>**Spesifikasi kelistrikan**

**PERHATIAN:** Ketentuan daya berdasarkan pada negara/kawasan yang menjual produk ini. Jangan mengubah tegangan pengoperasian. Ini akan merusak produk dan membatalkan garansinya.

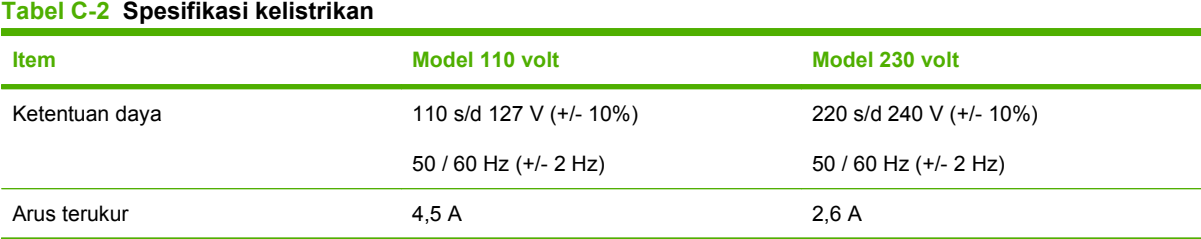

### IDWW Spesifikasi kelistrikan 189

# <span id="page-199-0"></span>**Pemakaian daya**

#### **Tabel C-3 Pemakaian daya (rata-rata, dalam watt)1**

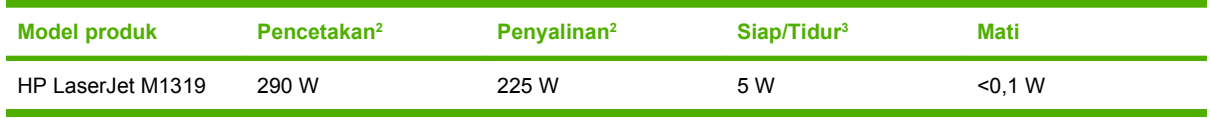

<sup>1</sup> Nilai tersebut berdasarkan data awal. Lihat [www.hp.com/support/ljm1319](http://www.hp.com/support/ljm1319) untuk informasi terbaru.

<sup>2</sup> Daya yang dilaporkan adalah nilai tertinggi yang diukur menggunakan semua tegangan standar.

<sup>3</sup> Teknologi fuser siap pakai.

<sup>4</sup> Waktu pemulihan dari Ready/Sleep [Siap/Tidur] hingga mulai mencetak = kurang dari 8,5 detik.

<sup>5</sup> Maksimal energi yang terbuang untuk semua model dalam mode Ready [Siap] adalah 45 BTU/Jam.

# <span id="page-200-0"></span>**Spesifikasi lingkungan**

## **Tabel C-4 Spesifikasi lingkungan1**

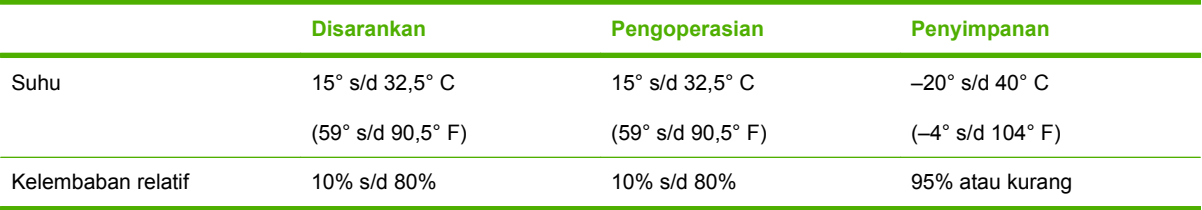

<sup>1</sup> Nilai tersebut dapat berubah.

# <span id="page-201-0"></span>**Emisi akustik**

#### **Tabel C-5 Emisi akustik**

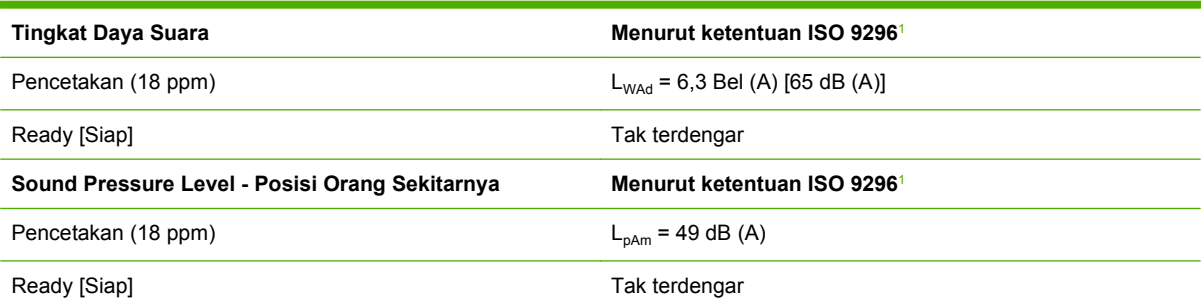

1 Nilai tersebut berdasarkan data awal. Lihat [www.hp.com/support/ljm1319](http://www.hp.com/support/ljm1319) untuk informasi terbaru.

<sup>2</sup> Konfigurasi teruji: HP LaserJet M1319 pencetakan printing dengan kertas ukuran A4 pada 18 ppm.

# **D Informasi mengenai peraturan**

Bagian ini berisi informasi peraturan sebagai berikut:

- [Kepatuhan terhadap FCC](#page-203-0)
- [Program peduli produk ramah lingkungan](#page-205-0)
- [Undang-Undang Perlindungan Pengguna Telepon \(Amerika Serikat\)](#page-209-0)
- [Ketentuan IC CS-03](#page-210-0)
- **[Pernyataan EU bagi operasi telekom](#page-211-0)**
- [Pernyataan telekom Selandia Baru](#page-212-0)
- **[Pernyataan kesesuaian](#page-213-0)**
- [Pernyataan tentang keselamatan](#page-214-0)

# <span id="page-203-0"></span>**Kepatuhan terhadap FCC**

Peralatan ini telah diuji dan dinyatakan memenuhi standar untuk perangkat digital Kelas B, sesuai Peraturan FCC Bab 15. Standar ini dirancang untuk memberi perlindungan yang memadai terhadap interferensi yang berbahaya untuk pemasangan di rumah. Peralatan ini menghasilkan, menggunakan, dan dapat memancarkan energi frekuensi radio. Jika tidak dipasang dan digunakan sesuai dengan petunjuk, maka dapat menimbulkan gangguan interferensi komunikasi radio. Walau demikian, tidak ada jaminan bahwa interferensi tidak akan terjadi pada pemasangan tertentu. Jika peralatan ini tidak menimbulkan gangguan interferensi pada radio atau televisi, yang dapat diketahui dengan mematikan dan menghidupkan peralatan, pengguna dianjurkan untuk mencoba memperbaikinya dengan satu atau beberapa cara berikut:

- Arahkan atau posisikan kembali antena penerima.
- Perlebar jarak antara peralatan dan penerima.
- Hubungkan peralatan ke stopkontak pada sirkuit yang berbeda dengan penempatan unit penerima.
- Tanyakan pada dealer atau teknisi TV/radio yang berpengalaman.

**EX CATATAN:** Perubahan atau modifikasi apapun yang tidak disetujui oleh Hewlett-Packard, dapat membatalkan hak pengguna dalam mengoperasikan peralatan ini.

Gunakan kabel antarmuka berpelindung yang sesuai dengan batasan Kelas B pada Bagian 15 peraturan FCC.

Perangkat ini memenuhi peraturan FCC, Bagian 68. Pada bagian belakang peralatan ini terdapat label yang berisi, di samping informasi lainnya, nomor pendaftaran FCC dan nomor ekuivalensi dering (REN) untuk peralatan ini. Jika diminta, informasi ini harus diberikan kepada perusahaan telepon. REN digunakan untuk menentukan jumlah perangkat yang dapat dihubungkan ke saluran telepon. Terlalu banyak REN pada saluran telepon dapat mengakibatkan perangkat tidak berdering saat ada panggilan masuk. Umumnya, walaupun tidak semua, area, jumlah REN tidak boleh lebih dari lima (5,0). Untuk memastikan jumlah perangkat yang dapat dihubungkan ke saluran, yang ditentukan oleh total REN, hubungi perusahaan telepon untuk menentukan REN maksimal bagi area panggilan tersebut.

Peralatan ini menggunakan jack USOC berikut: RJ11C.

Peralatan ini dilengkapi kabel telepon dan steker moduler yang memenuhi persyaratan FCC. Perangkat ini dirancang untuk dihubungkan ke jaringan telepon atau instalasi dalam gedung menggunakan jack moduler yang memenuhi persyaratan Bagian 68. Peralatan ini tidak dapat digunakan pada telepon koin Telkom. Sambungan ke Layanan Party Line dikenakan tarif lokal yang berlaku. Jika peralatan ini menyebabkan gangguan pada jaringan telepon, perusahaan telepon akan memberitahu Anda sebelumnya bahwa pemutusan layanan sementara mungkin diperlukan. Jika pemberitahuan sebelumnya tidak praktis, perusahaan telepon akan memberitahu pelanggan sesegera mungkin. Di samping itu, Anda akan diberitahu hak Anda untuk mengajukan keluhan kepada FCC jika Anda merasa perlu. Perusahaan telepon mungkin melakukan perubahan fasilitas, peralatan, operasi, atau prosedur yang dapat mempengaruhi pengoperasian peralatan ini. Dalam hal ini, perusahaan telepon akan memberikan pemberitahuan sebelumnya agar Anda dapat melakukan perubahan yang diperlukan untuk menghindari terputusnya layanan. Apabila peralatan ini mengalami gangguan, harap lihat nomor di depan buku panduan ini untuk informasi perbaikan dan (atau) garansi. Apabila gangguan tersebut membahayakan jaringan telepon, perusahaan telepon dapat meminta Anda untuk mencabut peralatan dari jaringan sampai masalahnya teratasi. Semua perbaikan berikut ini dapat dilakukan oleh pelanggan: Mengganti peralatan asli yang disertakan bersama perangkat. Ini termasuk kartrid cetak, penyangga baki dan nampan, kabel listrik, dan kabel telepon. Pelanggan disarankan untuk memasang stabilisator tegangan AC di stopkontak tempat perangkat ini terhubung. Hal ini untuk menghindari kerusakan peralatan akibat petir dan lonjakan listrik lainnya.

**CATATAN:** Untuk model seri HP LaserJet M1319 MFP yang disertai handset, peralatan ini kompatibel dengan alat bantu-dengar.

# <span id="page-205-0"></span>**Program peduli produk ramah lingkungan**

## **Pelestarian lingkungan**

Hewlett-Packard Company senantiasa menghasilkan produk berkualitas yang ramah lingkungan. Produk ini telah dirancang dengan beberapa atribut untuk meminimalkan pengaruh buruk terhadap lingkungan.

## **Produksi Ozon**

Produk ini praktis tidak mengeluarkan gas ozon  $(O_3)$ .

## **Pemakaian daya**

Pemakaian daya akan berkurang secara nyata selama mode Ready/Sleep [Siap/Tidur], sehingga dapat menghemat sumber daya listrik dan menghemat uang tanpa mempengaruhi performa yang tinggi dari produk ini. Untuk menentukan status kualifikasi ENERGY STAR® untuk produk ini, lihat Lembar Data Produk atau Lembar Spesifikasi. Produk yang memenuhi syarat juga terdapat dalam:

[www.hp.com/go/energystar](http://www.hp.com/go/energystar)

## **Pemakaian toner**

Economode menggunakan toner yang lebih sedikit, sehingga dapat memperpanjang masa pakai kartrid cetak.

## **Penggunaan kertas**

Fitur dupleks manual pada perangkat ini (pencetakan dua-sisi) dan kemampuan mencetak N-up (beberapa halaman dicetak pada satu halaman) dapat mengurangi pemakaian kertas dan kebutuhan terhadap sumber daya alam.

## **Plastik**

Komponen plastik lebih dari 25 gram diberi tanda sesuai dengan standar internasional guna meningkatkan kemampuan mengidentifikasi plastik untuk tujuan daur ulang di akhir masa pakai produk.

## **Persediaan cetak HP LaserJet**

Anda diberikan kemudahan untuk mengembalikan dan mendaur ulang kartrid cetak kosong HP LaserJet melalui HP Planet Partners tanpa dikenakan biaya. Informasi dan petunjuk tentang program multi bahasa ini disertakan dalam setiap kartrid cetak dan paket persediaan HP LaserJet baru. Anda akan membantu mengurangi beban lingkungan bila pengembalian dilakukan dengan menyatukan beberapa kartrid cetak daripada secara terpisah.

HP berkomitmen untuk menghasilkan produk dan layanan inovatif dan berkualitas tinggi yang ramah lingkungan, mulai dari rancangan produk, proses produksi, hingga distibusi, serta selama penggunaan hingga daur ulang. Bila Anda berpartisipasi dalam program HP Planet Partners, kami jamin kartrid cetak HP LaserJet Anda akan didaur ulang dengan benar, diproses menjadi produk plastik dan logam baru, serta menguraikan jutaan sampah dari kandungan tanah. Karena kartrid ini didaur ulang dan digunakan dalam materi baru, maka tidak akan dikembalikan kepada Anda. Terima kasih untuk turut serta menjaga lingkungan!

**Formation CATATAN:** Gunakan label pengembalian hanya untuk mengembalikan kartrid cetak HP LaserJet asli. Jangan gunakan label ini untuk mengembalikan kartrid HP inkjet, kartrid non-HP, kartrid isi ulang atau produksi ulang, atau jaminan. Untuk informasi tentang daur ulang kartrid HP inkjet Anda, kunjungi [http://www.hp.com/recycle.](http://www.hp.com/recycle)

## **Petunjuk tentang pengembalian dan daur ulang**

## **Amerika Serikat dan Puerto Rico**

Label yang terdapat pada kotak kartrid toner HP LaserJet digunakan untuk mengembalikan dan mendaur ulang satu atau beberapa kartrid cetak HP LaserJet setelah digunakan. Ikuti petunjuk yang berlaku di bawah ini.

#### **Beberapa pengembalian (2 hingga 8 kartrid)**

- **1.** Kemas setiap kartrid cetak HP LaserJet dalam kotak dan kantung aslinya.
- **2.** Ikat hingga 8 kotak menggunakan tali atau pita kemasan (hingga 70 lbs).
- **3.** Gunakan satu label pengiriman prabayar.

#### **ATAU**

- **1.** Gunakan kotak Anda sendiri yang sesuai atau minta kotak pengumpulan besar dari <http://www.hp.com/recycle>atau 1-800-340-2445 (menampung hingga 8 kartrid cetak HP LaserJet).
- **2.** Gunakan satu label pengiriman prabayar.

#### **Satu pengembalian**

- **1.** Kemas kartrid cetak HP LaserJet dalam kantung dan kotak aslinya.
- **2.** Letakkan label pengiriman di bagian depan kotak.

### **Pengiriman**

Untuk semua pengembalian kartrid cetak HP LaserJet yang akan didaur ulang, berikan kemasan tersebut ke UPS sewaktu pengiriman atau pengambilan Anda berikutnya, atau bawa ke pusat pengiriman UPS resmi. Untuk lokasi pusat pengiriman UPS setempat, hubungi 1-800-PICKUPS atau kunjungi <http://www.ups.com>. Jika Anda mengembalikan melalui label UPS, berikan kemasan tersebut ke kurir Layanan Pos A.S. atau kirimkan ke Kantor Layanan Pos A.S. Untuk informasi lebih lanjut, atau memesan label atau kotak tambahan yang akan digunakan saat pengembalian dalam jumlah banyak, kunjungi <http://www.hp.com/recycle>atau hubungi 1-800-340-2445. Biaya pengambilan UPS yang diminta sama dengan biaya pengambilan biasa. Informasi ini dapat berubah tanpa pemberitahuan.

## **Pengembalian di luar A.S.**

Untuk berpartisipasi dalam program pengembalian dan daur ulang HP Planet Partners, cukup ikuti petunjuk praktis dalam panduan daur ulang (terdapat di bagian dalam kemasan item persediaan printer baru Anda) atau kunjungi <http://www.hp.com/recycle>. Untuk informasi tentang cara mengembalikan persediaan pencetakan HP LaserJet, pilih negara/kawasan Anda.

# **Kertas**

Produk ini dapat digunakan dengan kertas daur ulang, jika kertas tersebut memenuhi pedoman yang tercantum pada *Panduan Media Cetak Keluarga Printer HP LaserJet*. Produk ini dapat digunakan dengan kertas daur ulang sesuai dengan standar EN12281:2002.

## **Batasan materi**

Produk HP ini tidak mengandung merkuri.

Produk HP ini mengandung baterai yang mungkin memerlukan penanganan khusus pada akhir masa pakainya. Baterai yang disertakan atau disediakan oleh Hewlett-Packard untuk produk ini, antara lain:

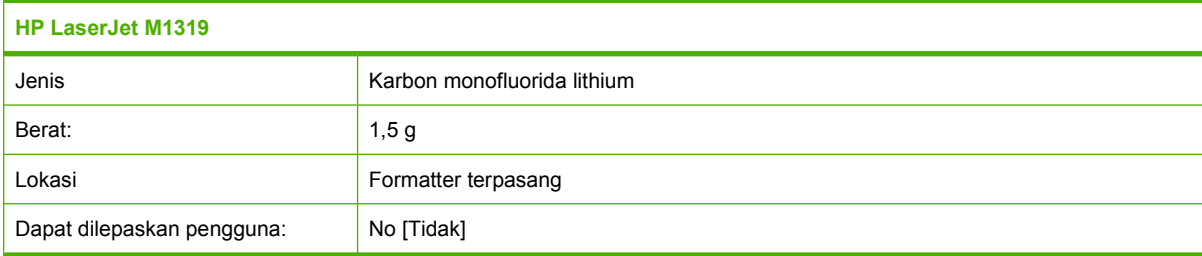

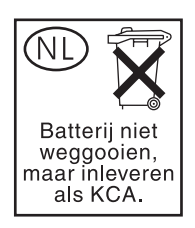

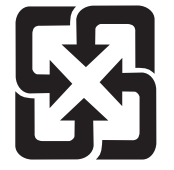

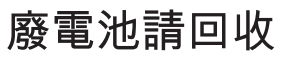

Untuk mendapatkan informasi mengenai daur ulang, kunjungi [www.hp.com/recycle,](http://www.hp.com/recycle) atau hubungi pihak berwenang di wilayah Anda atau Aliansi Industri Elektronik: [www.eiae.org](http://www.eiae.org).

## **Pembuangan limbah peralatan oleh pengguna di rumah tangga di Uni Eropa**

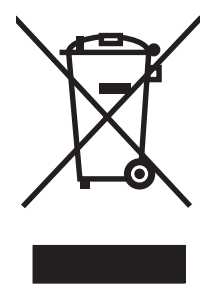

Simbol ini pada produk atau pada kemasannya menunjukkan, bahwa produk ini tidak boleh dibuang dengan limbah rumah-tangga lainnya. Alih-alih, Andalah yang bertanggung jawab untuk membuang peralatan limbah Anda dengan menyerahkannya ke pusat pengumpulan limbah yang ditunjuk untuk mendaur ulang peralatan listrik dan elektronik limbah. Pemisahan pengumpulan dan pendaur-ulangan peralatan limbah Anda pada saat pembuangan akan membantu melestarikan sumber daya alam dan menjamin, bahwa limbah tersebut didaur-ulang dengan cara yang melindungi kesehatan manusia dan lingkungan. Untuk informasi lebih lanjut mengenai tempat di mana Anda dapat membuang peralatan limbah untuk pendaur-ulangan, silakan menghubungi kantor dinas kota di tempat Anda, layanan pembuangan limbah rumah-tangga atau toko tempat Anda membeli produk.

## **Bahan kimia**

HP berkomitmen untuk memberikan informasi kepada pelanggan kami mengenai bahan kimia di dalam produk kami yang diperlukan agar sesuai dengan ketentuan hukum seperti REACH (Peraturan EC No 1907/2006 Parlemen Eropa dan Dewan). Laporan informasi kimiawi untuk produk ini dapat ditemukan di: [www.hp.com/go/reach](http://www.hp.com/go/reach).

# **Material Safety Data Sheet [Lembar Data Keamanan Bahan] (MSDS)**

Lembar Data Keamanan Materi (Material Safety Data Sheets atau MSDS) untuk bahan pakai yang mengandung bahan kimia (mis., toner) dapat diperoleh dengan mengunjungi situs Web HP di [www.hp.com/go/msds](http://www.hp.com/go/msds) or [www.hp.com/hpinfo/globalcitizenship/environment](http://www.hp.com/hpinfo/globalcitizenship/environment/index.html).

## **Untuk informasi lebih lanjut**

Untuk memperoleh informasi lebih lanjut tentang topik lingkungan ini:

- Lembar profil produk ramah lingkungan untuk produk ini dan produk HP lainnya
- Komitmen HP terhadap pelestarian lingkungan
- Sistem manajemen lingkungan HP
- Pengembalian produk yang habis masa pakainya dan program daur ulang HP
- Material Safety Data Sheets [Lembar Data Keamanan Bahan]

Kunjungi [www.hp.com/go/environment](http://www.hp.com/go/environment) atau [www.hp.com/hpinfo/globalcitizenship/environment/](http://www.hp.com/hpinfo/globalcitizenship/environment/index.html) [index.html.](http://www.hp.com/hpinfo/globalcitizenship/environment/index.html)

# <span id="page-209-0"></span>**Undang-Undang Perlindungan Pengguna Telepon (Amerika Serikat)**

Undang-Undang Perlindungan Pengguna Telepon tahun 1991 melarang siapa saja menggunakan komputer atau perangkat elektronik lain, termasuk mesin faks, untuk mengirim pesan kecuali bila berisi pesan yang jelas, dalam margin atas atau bawah pada setiap halaman yang dikirim atau pada halaman pertama pengiriman, tanggal dan waktu pengiriman serta identifikasi perusahaan, entitas lain, atau mengirim secara terpisah pesan dan nomor telepon dari mesin pengirim perusahaan, entitas lain, atau orang tersebut. (Nomor telepon yang diberikan tidak boleh berupa angka 900 atau nomor lain yang akan ditagih melebihi biaya pengiriman lokal atau jarak jauh.)

# <span id="page-210-0"></span>**Ketentuan IC CS-03**

**Pengumuman:** Label Industry Canada menyatakan peralatan yang telah disertifikasi. Sertifikasi ini menyatakan bahwa peralatan telah memenuhi ketentuan perlindungan jaringan telekomunikasi, operasional, dan keselamatan tertentu sebagaimana ditetapkan dalam dokumen Terminal Equipment Technical Requirement yang sesuai. Departemen tidak menjamin pengoperasian peralatan akan memuaskan pengguna. Sebelum memasang peralatan ini, pengguna harus memastikan bahwa peralatan diizinkan untuk dihubungkan ke fasilitas perusahaan telekomunikasi setempat. Peralatan juga harus dipasang menggunakan metode koneksi yang dapat diterima. Pelanggan harus menyadari bahwa kepatuhan pada persyaratan di atas dapat mencegah penurunan layanan dalam banyak hal. Perbaikan terhadap peralatan yang disertifikasi harus dikoordinasikan dengan perwakilan yang ditunjuk oleh pemasok. Segala perbaikan atau penggantian yang dilakukan oleh pengguna tehadap peralatan ini, atau kerusakan peralatan, mungkin menyebabkan perusahaan telekomunikasi meminta pengguna untuk melepas peralatan. Pengguna harus memastikan demi melindungi diri sendiri bahwa sambungan pembumian terhadap peralatan listrik, saluran telepon, dan sistem pipa air yang berbahan logam di dalamnya, jika ada, telah dihubungkan semuanya. Pencegahan dapat menjadi sangat penting di daerah pedesaan.

**PERHATIAN:** Pengguna tidak boleh mencoba melakukan penyambungan sendiri, melainkan harus menghubungi pihak yang berwenang terhadap pemeriksaan listrik, atau teknisi, yang semestinya. Ringer Equivalence Number (REN) perangkat ini adalah 0,2.

**Pengumuman:** Ringer Equivalence Number (REN) yang ditetapkan pada setiap perangkat terminal memberikan petunjuk jumlah terminal maksimal yang boleh dihubungkan ke antarmuka telepon. Terminasi pada antarmuka dapat terdiri dari kombinasi perangkat yang hanya tunduk pada ketentuan bahwa jumlah Ringer Equivalence Number semua perangkat tidak boleh melebihi lima (5,0). Kode penataan sambungan standar (jenis jack telepon) bagi peralatan dengan sambungan langsung ke jaringan telepon adalah CA11A.

# <span id="page-211-0"></span>**Pernyataan EU bagi operasi telekom**

Produk ini dimaksudkan untuk dihubungkan ke Public Switched Telecommunication Networks (PSTN) analog pada area negara/kawasan European Economic Area (EEA). Produk ini memenuhi ketentuan EU R&TTE Directive 1999/5/EC (Annex II) dan memuat tanda kepatuhan terhadap CE yang sesuai. Untuk lebih jelasnya, lihat Pernyataan Kesesuaian yang dikeluarkan oleh manufaktur di bagian lain dalam manual ini. Walau demikian, karena perbedaan antara PSTN setiap negara individu, produk mungkin tidak menjamin kepastian tak bersyarat terhadap keberhasilan pengoperasian pada setiap titik terminasi PSTN. Kompatibilitas jaringan tergantung pada pengaturan yang tepat, yang dipilih oleh pelanggan dalam menyiapkan sambungannya ke PSTN. Harap ikuti petunjuk yang diberikan dalam panduan pengguna. Jika Anda mengalami masalah kompatibilitas jaringan, harap hubungi pemasok peralatan Anda atau meja bantuan Hewlett-Packard di negara/kawasan tempat produk dipakai. Menghubungkan titik terminasi PSTN mungkin tunduk pada ketentuan tambahan yang ditetapkan oleh operator PSTN setempat.

# <span id="page-212-0"></span>**Pernyataan telekom Selandia Baru**

Pengumuman Telepermit untuk segala item peralatan terminal hanya menunjukkan bahwa Telecom telah menerima asalkan item tunduk pada persyaratan minimal untuk koneksi ke jaringannya. Ini menunjukan tidak ada pengesahan produk maupun semacam garansi oleh Telecom. Semua yang tersebut di atas tidak memberikan jaminan apakah item akan berfungsi dengan benar bersama item peralatan Telepermitted lain dengan buatan atau model lain, juga tidak berarti bahwa produk kompatibel dengan dengan semua layanan jaringan Telecom.

Peralatan ini mungkin tidak mendukung pengalihan panggilan yang efektif ke perangkat lain yang terhubung ke saluran yang sama.

Peralatan ini tidak boleh dipakai untuk membuat panggilan otomatis ke Telecom "111" Emergency Service.

Produk ini belum diuji untuk memastikan kompatibilitasnya dengan layanan dering pembeda FaxAbility untuk Selandia Baru.

**PERINGATAN!** Handset yang digunakan pada produk ini dapat menarik benda berbahaya seperti peniti, staples, atau jarum. Saat menggunakan handset, berhati-hatilah untuk menghindari bahaya yang dapat terjadi akibat benda berbahaya pada alat bantu-dengar di handset.

**Formata CATATAN:** Peralatan ini tidak akan beroperasi bila listriknya mati.

# <span id="page-213-0"></span>**Pernyataan kesesuaian**

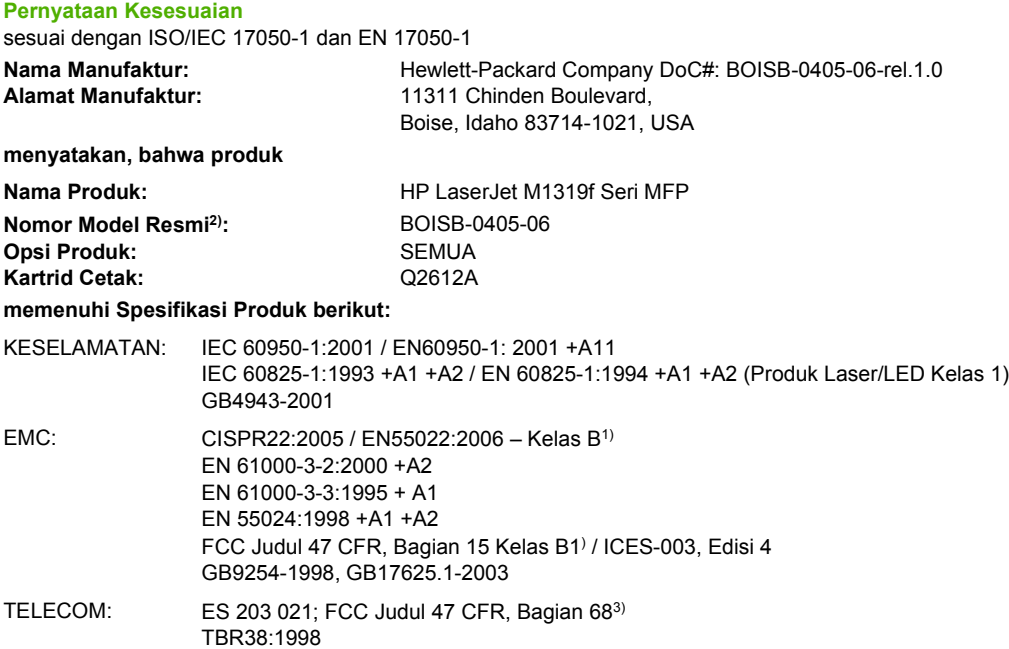

#### **Informasi Tambahan:**

Produk ini dinyatakan telah memenuhi persyaratan Petunjuk EMC 2004/108/EC dan Petunjuk Tegangan Rendah 2006/95/EC, Petunjuk R&TTE 1999/5/EC (Annex II), dan karenanya diberi tanda  $\mathsf{CE}$ .

Perangkat ini sesuai dengan Bagian 15 pada Peraturan FCC. Pengoperasiannya harus sesuai dengan dua Syarat berikut: (1) perangkat ini tidak akan menimbulkan interferensi yang berbahaya, dan (2) perangkat ini harus menerima interferensi yang diterima, termasuk interferensi yang dapat menimbulkan pengoperasian yang tidak diinginkan.

1) Produk ini telah diuji dalam konfigurasi standar dengan Sistem Komputer Pribadi Hewlett-Packard.

2) Untuk tujuan peraturan, produk ini dilengkapi Nomor model peraturan. Nomor ini jangan dikelirukan dengan nama produk atau nomor produk.

3) Berbagai perizinan dan standar telekomunikasi yang sesuai dengan negara/kawasan tujuan telah diterapkan pada produk ini, selain yang tersebut di atas.

Boise, Idaho , USA

#### **April 1, 2008**

#### **Hanya untuk topik peraturan:**

Kontak di Eropa: Kantor Penjualan dan Layanan Hewlett-Packard terdekat atau Hewlett-Packard GmbH, Department HQ-TRE / Standards Europe,, Herrenberger Strasse 140, , D-71034, Böblingen, (FAKS: +49-7031-14-3143), [http://www.hp.com/](http://www.hp.com/go/certificates) [go/certificates](http://www.hp.com/go/certificates)

Kontak di AS: Product Regulations Manager, Hewlett-Packard Company,, PO Box 15, Mail Stop 160, Boise, ID 83707-0015, , (Telepon: 208-396-6000)

# <span id="page-214-0"></span>**Pernyataan tentang keselamatan**

## **Keamanan Laser**

Pusat Kesehatan untuk Perangkat dan Radiologi (CDRH) dari Badan Makanan dan Obat-obatan (FDA) A.S. telah menerapkan berbagai peraturan untuk produk laser yang diproduksi sejak 1 Agustus, 1976. Produk-produk yang dipasarkan di Amerika Serikat wajib mematuhi peraturan tersebut. Perangkat ini dinyatakan sebagai produk laser "Kelas 1" menurut Standar Kinerja Radiasi dari Departemen Layanan Kesehatan dan Kemanusiaan (DHHS) sesuai Undang-undang Kontrol Radiasi untuk Kesehatan dan Keamanan tahun 1968. Karena radiasi yang dipancarkan dari dalam perangkat dibatasi sepenuhnya oleh pelindung dan penutup luar, sinar laser tidak akan keluar selama pengoperasian normal oleh pengguna.

**PERINGATAN!** Melakukan kontrol, membuat penyesuaian, atau mengikuti prosedur yang tidak tercakup dalam panduan pengguna ini dapat menimbulkan paparan radiasi yang membahayakan.

## **Peraturan DOC Kanada**

Complies with Canadian EMC Class B requirements.

« Conforme à la classe B des normes canadiennes de compatibilité électromagnétiques. « CEM ». »

# **Pernyataan EMI (Korea)**

B급 기기 (가정용 정보통신기기)

이 기기는 가정용으로 전자파적합등록을 한 기기로서<br>주거지역에서는 물론 모든지역에서 사용할 수 있습니다.

# **Keterangan tentang laser untuk Finlandia**

#### **Luokan 1 laserlaite**

Klass 1 Laser Apparat

HP LaserJet M1319f, laserkirjoitin on käyttäjän kannalta turvallinen luokan 1 laserlaite. Normaalissa käytössä kirjoittimen suojakotelointi estää lasersäteen pääsyn laitteen ulkopuolelle. Laitteen turvallisuusluokka on määritetty standardin EN 60825-1 (1994) mukaisesti.

### **VAROITUS !**

Laitteen käyttäminen muulla kuin käyttöohjeessa mainitulla tavalla saattaa altistaa käyttäjän turvallisuusluokan 1 ylittävälle näkymättömälle lasersäteilylle.

### **VARNING !**

Om apparaten används på annat sätt än i bruksanvisning specificerats, kan användaren utsättas för osynlig laserstrålning, som överskrider gränsen för laserklass 1.

### **HUOLTO**

HP LaserJet M1319f - kirjoittimen sisällä ei ole käyttäjän huollettavissa olevia kohteita. Laitteen saa avata ja huoltaa ainoastaan sen huoltamiseen koulutettu henkilö. Tällaiseksi huoltotoimenpiteeksi ei

katsota väriainekasetin vaihtamista, paperiradan puhdistusta tai muita käyttäjän käsikirjassa lueteltuja, käyttäjän tehtäväksi tarkoitettuja ylläpitotoimia, jotka voidaan suorittaa ilman erikoistyökaluja.

#### **VARO !**

Mikäli kirjoittimen suojakotelo avataan, olet alttiina näkymättömällelasersäteilylle laitteen ollessa toiminnassa. Älä katso säteeseen.

#### **VARNING !**

Om laserprinterns skyddshölje öppnas då apparaten är i funktion, utsättas användaren för osynlig laserstrålning. Betrakta ej strålen. Tiedot laitteessa käytettävän laserdiodin säteilyominaisuuksista: Aallonpituus 775-795 nm Teho 5 m W Luokan 3B laser.

## **Tabel substansi (Cina)**

有毒有害物质表 根据中国电子信息产品污染控制管理办法的要求而出台

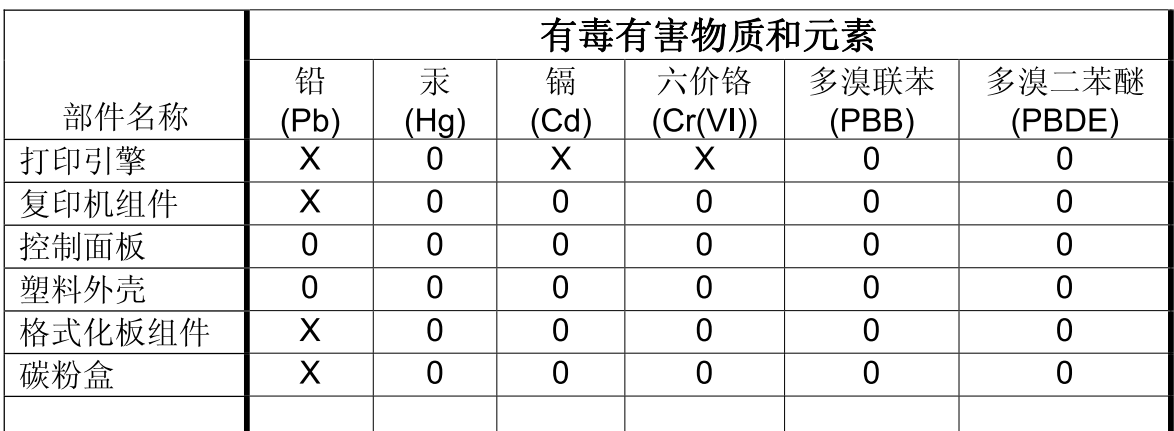

0: 表示在此部件所用的所有同类材料中, 所含的此有毒或有害物质均低于 SJ/T11363-2006 的限制要求。

X: 表示在此部件所用的所有同类材料中, 至少一种所含的此有毒或有害物质高于 SJ/T11363-2006 的限制要求。

注:引用的"环保使用期限"是根据在正常温度和湿度条件下操作使用产品而确定的。
# <span id="page-216-0"></span>**Daftar Istilah**

**ADF** Pengumpan dokumen otomatis. ADF digunakan untuk mengumpan dokumen asli secara otomatis ke dalam produk untuk disalin, dipindai, atau difaks.

**browser** Singkatan dari browser Web, yaitu program perangkat lunak yang digunakan untuk menemukan dan membuka halaman Web.

**dot per inci (dpi)** Ukuran resolusi yang digunakan untuk mencetak. Biasanya, semakin banyak dot per inci akan semakin tinggi resolusinya, semakin jelas detil citranya, dan semakin besar ukuran file-nya.

**driver printer** Driver printer adalah program yang digunakan perangkat lunak untuk mengakses fitur produk. Driver printer menerjemahkan perintah pemformatan dari program perangkat lunak (seperti ganti halaman dan pilihan font) ke dalam bahasa printer, kemudian mengirim file cetaknya ke produk.

**DSL** Atau digital subscriber line, yaitu teknologi yang memungkinkan koneksi langsung berkecepatan tinggi ke Internet melalui saluran telepon.

**e-mail (surat elektronik)** Singkatan untuk electronic mail. Perangkat lunak yang dapat digunakan untuk mengirimkan item secara elektronik melalui jaringan komunikasi.

**faks** Singkatan dari faksimili. Pengkodean elektronik dari halaman cetak dan transmisi halaman elektronik melalui saluran telepon. Perangkat lunak produk dapat mengirim item ke program faks elektronik, yang mana memerlukan modem dan perangkat lunak faks.

**format file** Cara isi file dibentuk oleh program atau sekelompok program.

**fungsi faks** Tugas yang berkaitan dengan faks yang dilakukan dari panel kontrol atau perangkat lunak yang hanya mempengaruhi pekerjaan yang ada sekarang, atau hanya dilakukan sekali sebelum kembali ke status Ready [Siap], seperti membersihkan memori. Fungsi ini ada dalam bagian tersendiri pada menu panel kontrol.

**halftone** Jenis citra yang mensimulasikan skala abu-abu dengan beragam jumlah dot. Area yang sangat berwarna terdiri dari banyak dot, sementara area yang lebih terang terdiri dot dalam jumlah lebih sedikit.

**HP Director** Layar perangkat lunak yang digunakan saat bekerja dengan dokumen. Ketika dokumen dimuat ke dalam pengumpan dokumen otomatis (ADF) dan komputer terhubung langsung ke produk, HP Director akan muncul pada layar komputer untuk menjalankan faks, penyalinan, atau pemindaian.

**HP Toolbox** HP Toolbox adalah program yang memberikan akses pada alat bantu manajemen produk dan pemecahan masalah, dan dokumentasi produk. HP Toolbox tidak mendukung sistem operasi Macintosh.

**ISDN** Integrated Services Digital Network (ISDN) adalah kumpulan standar yang diterima internasional untuk komunikasi digital end-to-end melalui jaringan telepon umum.

**Jaringan telepon kabel atau PSTN (public switched telephone network)** Jaringan telepon dial-up internasional atau bagian dari jaringan itu. Pengguna diberikan nomor telepon khusus, yang memungkinkan mereka berhubungan ke PSTN melalui perusahaan operator telepon lokal. Seringkali, ungkapan ini digunakan

saat mengacu pada layanan data atau layanan non-telepon yang dilakukan melalui sebuah jalur yang telah dibuat sebelumnya menggunakan sinyal telepon biasa dan sirkuit telepon biasa yang dialihkan dari jarak jauh.

**koma (,)** Koma adalah urutan pemanggilan nomor faks yang menunjukkan bahwa produk akan berhenti sebentar pada titik itu dalam urutan pemanggilan nomor.

**kontras** Perbedaan antara bidang gelap dan terang pada sebuah citra. Semakin rendah nilai angkanya, semakin rapat arsiran yang saling membentuknya. Semakin tinggi angkanya, semakin jelas arsiran terpisah satu sama lain.

**link** Koneksi ke sebuah program atau perangkat yang dapat digunakan untuk mengirim informasi dari perangkat lunak produk ke program lain, seperti link e-mail, link faks elektronik, dan link OCR.

**nada pembeda** Layanan yang ditawarkan oleh sejumlah perusahaan telepon di beberapa negara/kawasan yang memungkinkan dua atau tiga nomor telepon dipakai pada saluran telepon yang sama. Setiap nomor telepon memiliki pola dering berbeda, dan mesin faks dapat dikonfigurasi untuk mengenali nada pembeda dari nomor faks.

**PBX (private branch exchange)** Sistem pengalih telepon kecil yang biasanya digunakan oleh perusahaan besar atau universitas untuk menghubungkan semua telepon ekstensi dalam organisasi. PBX juga menghubungkan ke jaringan telepon kabel (PSTN: public switched telephone network) dan dapat berupa manual atau dial, tergantung metode yang digunakan oleh ekstensi untuk menempatkan panggilan masuk atau keluar. Biasanya, peralatan ini dibeli oleh pelanggan, bukan disewa dari perusahaan telepon.

**pelindung lonjakan** Perangkat yang melindungi suplai daya dan saluran komunikasi dari lonjakan arus listrik.

**pengaturan faks** Item yang berhubungan dengan faks, bila ditetapkan atau diubah, terus menggunakan pilihan yang dibuat hingga diubah lagi. Contohnya, pengaturan berapa kali produk harus menghubungi kembali suatu nomor bila nomor tersebut sedang sibuk. Fungsi ini ada dalam bagian tersendiri pada menu panel kontrol.

**penyusunan** Proses pencetakan beberapa pekerjaan salin ke dalam beberapa set sekaligus. Bila penyusunan dipilih, produk akan mencetak satu set lengkap sebelum mencetak set berikutnya. Atau, produk mencetak sekian salinan halaman sebelum mencetak halaman berikutnya.

**perangkat lunak pengenalan karakter optik (OCR)** Perangkat lunak OCR mengubah citra teks elektronik, seperti dokumen yang dipindai, menjadi formulir yang dapat digunakan oleh program pengolah kata, spreadsheet, dan database.

**piksel per inci (ppi)** Ukuran resolusi yang digunakan untuk memindai. Biasanya, semakin banyak piksel per inci akan semakin tinggi resolusinya, semakin jelas detil citranya, dan semakin besar ukuran file-nya.

**Readiris** Program pengenal karakter optik (OCR) yang dibuat oleh I.R.I.S. dan telah disertakan bersama perangkat lunak produk.

**resolusi** Ketajaman citra, diukur dalam satuan dot per inci (dpi). Semakin tinggi dpi, semakin besar resolusinya.

**saluran bersama** Satu saluran telepon yang dipakai bersama untuk telepon dan faks.

**saluran khusus** Saluran telepon tunggal yang digunakan secara eksklusif untuk telepon atau faks.

**skala abu-abu** Arsiran abu-abu yang menyatakan porsi terang dan gelap pada sebuah citra saat citra berwarna diubah menjadi abu-abu; warna diwakili oleh beragam arsiran abu-abu.

**tanda air** Tanda air memberikan teks latar belakang pada dokumen yang akan dicetak. Misalnya, "Rahasia" dapat dicetak dalam teks latar belakang pada dokumen untuk menunjukkan bahwa dokumen bersifat rahasia. Pilihan dapat dibuat dari seperangkat tanda air yang telah disediakan, dan font, ukuran, sudut, dan gaya yang dapat diubah. Produk dapat memasang tanda air pada halaman pertama saja atau di semua halaman.

**TWAIN** Standar industri untuk pemindai dan perangkat lunak. Dengan menggunakan pemindai yang mendukung TWAIN beserta program yang juga mendukung TWAIN, pemindaian dapat dijalankan dari dalam suatu program.

**URL** Atau uniform resource locator, yakni alamat global dokumen dan sumberdaya di Internet. Bagian pertama pada alamat menunjukkan protokol yang digunakan, bagian kedua menyebutkan alamat IP atau nama domain di mana sumberdaya berada.

**USB** Universal serial bus (USB) adalah standar yang dikembangkan oleh USB Implementers Forum, Inc., untuk menghubungkan komputer dan perangkat tambahan. USB dirancang untuk menghubungkan satu port USB komputer ke beberapa perangkat tambahan sekaligus.

**WIA** Windows Imaging Architecture (WIA) adalah arsitektur pencitraan yang tersedia dalam Windows XP dan Windows Vista. Pemindaian dapat dijalankan dari dalam sistem operasi ini menggunakan pemindai yang mendukung WIA.

# **Indeks**

# **A**

ADF kemacetan [149](#page-158-0) menemukan [4](#page-13-0) ukuran halaman yang didukung [122](#page-131-0) aksesori nomor komponen [178](#page-187-0) alamat IP Macintosh, pemecahan masalah [173](#page-182-0) arsiran latar belakang, pemecahan masalah [156](#page-165-0)

### **B**

baki kapasitas [3,](#page-12-0) [46](#page-55-0) kemacetan, membebaskan [151](#page-160-0) masalah pengumpanan, pemecahan masalah [161](#page-170-0) menemukan [4](#page-13-0) ukuran media standar [44](#page-53-0) baki 1 kemacetan, membebaskan [151](#page-160-0) memuat [42](#page-51-0) menemukan [4](#page-13-0) baki masukan kertas masalah pengumpanan, pemecahan masalah [161](#page-170-0) baki masukan prioritas mengisi [42](#page-51-0) batasan materi [198](#page-207-0) beberapa halaman per lembar [29,](#page-38-0) [57](#page-66-0) berat [188](#page-197-0) berikut baterai [198](#page-207-0) bintik, pemecahan masalah [155](#page-164-0) buku telepon, faks HP Toolbox [132](#page-141-0) menambah entri [107](#page-116-0) menghapus semua entri [86](#page-95-0) mengimpor [85](#page-94-0)

### **C**

cacat berulang, pemecahan masalah [159](#page-168-0) corengan toner, pemecahan masalah [157](#page-166-0)

# **D**

daftar istilah [207](#page-216-0) daur ulang Program lingkungan dan pengembalian persediaan cetak HP [197](#page-206-0) daya ketentuan [189,](#page-198-0) [190](#page-199-0) dimensi media [39](#page-48-0) dot, pemecahan masalah [155](#page-164-0) dot per inci (dpi) faks [93,](#page-102-0) [94](#page-103-0) dpi (dot per inci) faks [93,](#page-102-0) [94](#page-103-0) memfaks [14](#page-23-0) memindai [75](#page-84-0) dpi (titik per inci) spesifikasi [3](#page-12-0) driver Macintosh, pemecahan masalah [173](#page-182-0) pengaturan [20,](#page-29-0) [21](#page-30-0), [26,](#page-35-0) [27](#page-36-0) pengaturan Macintosh [28](#page-37-0) pengaturan standar [49](#page-58-0) sistem operasi yang didukung [7](#page-16-0) yang didukung [20](#page-29-0)

driver printer Macintosh, pemecahan masalah [173](#page-182-0) yang didukung [20](#page-29-0) drivers prasetel (Macintosh) [28](#page-37-0) dukungan mengemas kembali perangkat [186](#page-195-0) online [134,](#page-143-0) [185](#page-194-0) dukungan online [185](#page-194-0) dukungan pelanggan mengemas kembali perangkat [186](#page-195-0) online [185](#page-194-0) dukungan teknis mengemas kembali perangkat [186](#page-195-0) online [185](#page-194-0)

# **E**

e-mail, memindai ke Macintosh [32](#page-41-0) pengaturan resolusi [75](#page-84-0) emisi akustik [192](#page-201-0) entri panggil-grup membuat [88](#page-97-0) mengedit [88](#page-97-0) menghapus [88](#page-97-0) mengirim faks ke [107](#page-116-0)

# **F**

faks autoreduksi [99](#page-108-0) dering-hingga-jawab [95](#page-104-0) entri panggil-grup [107](#page-116-0) grup khusus [106](#page-115-0) jeda, menyisipkan [86](#page-95-0) jenis dering [15](#page-24-0)

keamanan, penerimaan pribadi [97](#page-106-0), [98](#page-107-0) kemacetan, pemecahan masalah [149](#page-158-0) koreksi kesalahan [121](#page-130-0) laporan [13](#page-22-0) laporan, mencetak semua [118](#page-127-0) laporan, pemecahan masalah [127](#page-136-0) laporan kesalahan, mencetak [120](#page-129-0) log penerimaan [134](#page-143-0) log pengiriman [133](#page-142-0) memanggil nomor, nada atau pulsa [94](#page-103-0) membatalkan [102](#page-111-0) memblokir [100](#page-109-0) mencetak ulang dari memori [112](#page-121-0) menerima dari perangkat lunak [98](#page-107-0) menerima saat Anda mendengar nada faks [112](#page-121-0) meneruskan [96](#page-105-0) menghapus dari memori [103](#page-112-0) mengirim dari perangkat lunak [108](#page-117-0) mengirim dari telepon [110](#page-119-0) mengirim faks dengan panggil cepat [107](#page-116-0) menunda pengiriman [110](#page-119-0) mode deteksi-senyap [99](#page-108-0) mode jawab [15](#page-24-0), [96](#page-105-0) nomor awalan [91](#page-100-0) panggil cepat [107](#page-116-0) panggil ulang secara manual [107](#page-116-0) pemanggilan manual [106](#page-115-0) pemecahan masalah penerimaan [124](#page-133-0) pemecahan masalah pengiriman [122](#page-131-0) penerimaan pribadi [97](#page-106-0) penerimaan telepon ekstensi [101](#page-110-0) pengaturan deteksi nada panggil [92](#page-101-0) pengaturan kontras [93](#page-102-0) pengaturan panggil ulang [92](#page-101-0)

pengaturan V.34 [121](#page-130-0) pengaturan volume [90](#page-99-0) pesan kesalahan [114](#page-123-0) pola dering [97](#page-106-0) polling [89](#page-98-0) resolusi [93,](#page-102-0) [94](#page-103-0) standar pengaturan pabrik, mengembalikan [144](#page-153-0) stempel-yg-terima [100](#page-109-0) faks elektronik menerima [98](#page-107-0) mengirim [108](#page-117-0) FastRes [3](#page-12-0) file, memindai ke Macintosh [32](#page-41-0) file EPS, pemecahan masalah [174](#page-183-0) fitur produk [3](#page-12-0) fitur aksesibilitas [3](#page-12-0) foto memindai, pemecahan masalah [167](#page-176-0) fraud hotline [135](#page-144-0) fuser panduan media [51](#page-60-0)

### **G**

garansi produk [181](#page-190-0) garis, pemecahan masalah halaman cetak [156](#page-165-0) hasil pindai [169](#page-178-0) salinan [164](#page-173-0) garis putih atau pudar, pemecahan masalah [163](#page-172-0) garis tipis, pemecahan masalah [156](#page-165-0) garis vertikal, pemecahan masalah [156](#page-165-0) garis vertikal putih atau pudar [163](#page-172-0) General Protection FaultException OE [Proteksi Umum KesalahanKecuali OE] [173](#page-182-0) grup khusus, mengirim faks ke [106](#page-115-0)

#### **H**

halaman kosong [162](#page-171-0) miring [158](#page-167-0), [161](#page-170-0) salah pengumpanan [161](#page-170-0) terlalu bergulung [160](#page-169-0) tidak tercetak [162](#page-171-0) halaman demo, mencetak [130](#page-139-0) halaman konfigurasi mencetak [130](#page-139-0) halaman kosong mencetak [52](#page-61-0) pemecahan masalah [162](#page-171-0) halaman miring [158](#page-167-0), [161](#page-170-0) halaman per lembar Windows [57](#page-66-0) halaman per menit [3](#page-12-0) halaman pertama kosong [52](#page-61-0) menggunakan kertas berbeda [28,](#page-37-0) [52](#page-61-0) halaman sampul [28,](#page-37-0) [52](#page-61-0) halaman tertekuk [158](#page-167-0), [161](#page-170-0) hasil cetak kurang jelas, pemecahan masalah [155](#page-164-0) hasil cetak pudar [155](#page-164-0) hasil pindai kosong, pemecahan masalah [169](#page-178-0) HP Customer Care [Peduli Pelanggan HP] [185](#page-194-0) HP fraud hotline [saluran langsung kasus pemalsuan HP] [135](#page-144-0) HP LaserJet Scan (Windows) [73](#page-82-0) HP Toolbox Tab Fax [131](#page-140-0) tab Status [131](#page-140-0) tentang [131](#page-140-0)

# **I**

Illegal Operation errors [Kesalahan Operasi Ilegal] [173](#page-182-0) informasi mengenai peraturan [194](#page-203-0) instalasi, perangkat lunak jenis (Windows) [22](#page-31-0) laniutan [7](#page-16-0) mudah [7](#page-16-0) instalasi lanjutan perangkat lunak [7](#page-16-0)

instalasi mudah perangkat lunak [7](#page-16-0)

#### **J**

jaminan kartrid cetak [184](#page-193-0) Perbaikan sendiri oleh pelanggan [183](#page-192-0) unit transfer dan pelebur [184](#page-193-0) jaminan unit transfer [184](#page-193-0) jeda, menyisipkan [86](#page-95-0) jenis, media pemilihan baki [46](#page-55-0) jumlah salinan, mengubah [61](#page-70-0)

#### **K**

kabel nomor komponen [179](#page-188-0) USB, pemecahan masalah [162](#page-171-0) kaca, membersihkan [76](#page-85-0), [139](#page-148-0) kapasitas nampan keluaran [3](#page-12-0) karakter, pemecahan masalah [158](#page-167-0) kartrid HP fraud hotline [135](#page-144-0) jaminan [184](#page-193-0) mendaur-ulang [136,](#page-145-0) [196](#page-205-0) mengganti [137](#page-146-0) menggunakan ulang [136](#page-145-0) menyimpan [135](#page-144-0) nomor komponen [178](#page-187-0) status, melihat [131](#page-140-0) status, memeriksa [135](#page-144-0) kartrid cetak HP fraud hotline [135](#page-144-0) jaminan [184](#page-193-0) mendaur-ulang [136,](#page-145-0) [196](#page-205-0) mengganti [137](#page-146-0) menggunakan ulang [136](#page-145-0) menyimpan [135](#page-144-0) nomor komponen [178](#page-187-0) pelepas pintu, menemukan [4](#page-13-0) status, melihat [131](#page-140-0) status, memeriksa [135](#page-144-0) kartu panggil [106](#page-115-0) kecepatan faks, pemecahan masalah [127](#page-136-0)

memindai, pemecahan masalah [168](#page-177-0) spesifikasi cetak [3](#page-12-0) kecepatan lambat, pemecahan masalah memfaks [127](#page-136-0) memindai [168](#page-177-0) keluaran, baki kapasitas [3](#page-12-0) kemacetan ADF, membebaskan [149](#page-158-0) area kartrid cetak, membebaskan [153](#page-162-0) baki, membebaskan [151](#page-160-0) faks, membebaskan [149](#page-158-0) mencegah [154](#page-163-0) menemukan [149](#page-158-0) nampan keluaran, membebaskan [152](#page-161-0) penyebab [149](#page-158-0) kemacetan area kartrid cetak, membebaskan [153](#page-162-0) Kepatuhan terhadap FCC [194](#page-203-0) kerapatan, cetak mengubah pengaturan [50](#page-59-0) mengubah pengaturan untuk pekerjaan salin [65](#page-74-0) kerapatan cetak mengubah pengaturan [50](#page-59-0) mengubah pengaturan pekerjaan salin [65](#page-74-0) kertas ADF, ukuran yang didukung [122](#page-131-0) berkerut [159](#page-168-0) halaman per lembar [29](#page-38-0) halaman pertama [28](#page-37-0), [52](#page-61-0) jenis, memilih [54](#page-63-0) jenis, mengubah [66](#page-75-0) jenis yang didukung [46](#page-55-0) kemacetan [149](#page-158-0) pemecahan masalah [160](#page-169-0) pengaturan autoreduksi faks [99](#page-108-0) pengaturan salin [65](#page-74-0) sumber, memilih [53](#page-62-0) tergulung, pemecahan masalah [158](#page-167-0) ukuran, memilih [53](#page-62-0) ukuran, mengubah [66](#page-75-0)

ukuran dokumen, memilih [53](#page-62-0) ukuran khusus, pengaturan Macintosh [28](#page-37-0) ukuran yang didukung [39](#page-48-0) kertas bergelombang, pemecahan masalah [158](#page-167-0) kertas khusus pedoman [41](#page-50-0) kerutan, pemecahan masalah [159](#page-168-0) kesalahan koreksi kesalahan, faks [121](#page-130-0) Ketentuan IC CS-03 [201](#page-210-0) ketentuan tegangan [189](#page-198-0) keterangan tentang keamanan [205](#page-214-0) keterangan tentang keamanan laser [205](#page-214-0) Keterangan tentang keamanan laser sebagai produk jadi [205](#page-214-0) kop faks, pengaturan menggunakan HP Fax Setup Wizard [Wizard Pengaturan Faks] [84](#page-93-0) menggunakan panel kontrol [84](#page-93-0) kotak ID-penelepon, menghubungkan [82](#page-91-0) kualitas cetak, pemecahan masalah [155,](#page-164-0) [170](#page-179-0) pemindaian, pemecahan masalah [167,](#page-176-0) [169](#page-178-0) pengaturan cetak (Macintosh) [28](#page-37-0) pengaturan cetak (Windows) [170](#page-179-0) pengaturan salin [64](#page-73-0) salin, pemecahan masalah [163](#page-172-0) kualitas cetak pemecahan masalah [155,](#page-164-0) [170](#page-179-0) kualitas citra cetak, pemecahan masalah [155,](#page-164-0) [170](#page-179-0) pindai, pemecahan masalah [167,](#page-176-0) [169](#page-178-0) salin, pemecahan masalah [163](#page-172-0)

kualitas hasil cetak, pemecahan masalah [155](#page-164-0), [170](#page-179-0) pindai, pemecahan masalah [167](#page-176-0), [169](#page-178-0) salin, pemecahan masalah [163](#page-172-0)

#### **L**

laporan faks [13](#page-22-0) halaman demo [12](#page-21-0), [130](#page-139-0) halaman konfigurasi [13,](#page-22-0) [130](#page-139-0) peta menu [13](#page-22-0), [130](#page-139-0) laporan, faks kesalahan [120](#page-129-0) mencetak semua [118](#page-127-0) pemecahan masalah [127](#page-136-0) laporan faks, mencetak [13](#page-22-0) laporan kesalahan, faks mencetak [120](#page-129-0) laporan panggilan, faks pemecahan masalah [127](#page-136-0) LaserJet Scan (Windows) [73](#page-82-0) latar belakang abu-abu, pemecahan masalah [156](#page-165-0) lingkungan operasional, spesifikasi [191](#page-200-0) lipatan, pemecahan masalah [159](#page-168-0) log, faks kesalahan [120](#page-129-0) mencetak semua [118](#page-127-0) pemecahan masalah [127](#page-136-0) log aktivitas, faks pemecahan masalah [127](#page-136-0)

#### **M**

Macintosh driver, pemecahan masalah [173](#page-182-0) driver yang didukung [7](#page-16-0) dukungan [185](#page-194-0) Intel Core Processor [6](#page-15-0) kartu USB, pemecahan masalah [174](#page-183-0) masalah, mengatasi [173](#page-182-0) memfaks [33](#page-42-0) memfaks dari [108,](#page-117-0) [109](#page-118-0) memindai dari panel kontrol [32](#page-41-0)

memindai dari perangkat lunak kompatibel TWAIN [73](#page-82-0) memindai halaman demi halaman [32](#page-41-0) memindai ke e-mail [32](#page-41-0) memindai ke file [32](#page-41-0) Menginstal sistem pencetakan untuk koneksi langsung [27](#page-36-0) mengubah ukuran dokumen [28](#page-37-0) pencetakan bolak-balik [30](#page-39-0) pengaturan cetak [27](#page-36-0) pengaturan driver [27,](#page-36-0) [28](#page-37-0) PPC [6](#page-15-0) sistem operasi yang didukung [6](#page-15-0), [26](#page-35-0) masalah pengumpanan, pemecahan masalah [161](#page-170-0) Material Safety Data Sheet [Lembar Data Keamanan Bahan] (MSDS) [199](#page-208-0) media ADF, ukuran yang didukung [122](#page-131-0) berkerut [159](#page-168-0) halaman per lembar [29](#page-38-0) halaman per lembar, Windows [57](#page-66-0) halaman pertama [28](#page-37-0), [52](#page-61-0) jenis, memilih [54](#page-63-0) jenis, mengubah [66](#page-75-0) kemacetan [149](#page-158-0) mencetak pada media khusus [51](#page-60-0) orientasi, pengaturan [54](#page-63-0) pemecahan masalah [160](#page-169-0) pengaturan autoreduksi faks [99](#page-108-0) pengaturan salin [65](#page-74-0) pilih ukuran dan jenis [46](#page-55-0) sumber, memilih [53](#page-62-0) tergulung, pemecahan masalah [158](#page-167-0) ukuran, memilih [53](#page-62-0) ukuran, mengubah [66](#page-75-0) ukuran dokumen, memilih [53](#page-62-0) ukuran khusus, pengaturan Macintosh [28](#page-37-0) ukuran standar untuk baki [44](#page-53-0) ukuran yang didukung [39](#page-48-0)

media cetak yang didukung [39](#page-48-0) media khusus pedoman [41](#page-50-0) media tergulung [158](#page-167-0) media yang didukung [39](#page-48-0) memanggil panggil ulang secara manual [107](#page-116-0) memanggil nomor awalan, menyisipkan [91](#page-100-0) dari telepon [110](#page-119-0) faks [14](#page-23-0) jeda, menyisipkan [86](#page-95-0) memanggil ulang secara otomatis, pengaturan [92](#page-101-0) pemecahan masalah [123](#page-132-0) pengaturan nada atau pulsa [94](#page-103-0) secara manual [106](#page-115-0) memanggil ulang secara otomatis, pengaturan [92](#page-101-0) membatalkan faks [102](#page-111-0) pekerjaan cetak [48](#page-57-0) pekerjaan pindai [74](#page-83-0) pekerjaan salin [61](#page-70-0) membersihkan bagian luar [139](#page-148-0) jalur kertas [138](#page-147-0) kaca [76](#page-85-0), [139](#page-148-0) memblokir faks [100](#page-109-0) membuka blokir nomor faks [100](#page-109-0) memesan persediaan dan aksesori [178](#page-187-0) memfaks dari komputer (Macintosh) [33](#page-42-0) memindai dari HP LaserJet Scan (Windows) [73](#page-82-0) dari panel kontrol (Macintosh) [32](#page-41-0) format file [75](#page-84-0) halaman demi halaman (Macintosh) [32](#page-41-0) halaman kosong, pemecahan masalah [169](#page-178-0) hitam-putih [76](#page-85-0)

kecepatan, pemecahan masalah [168](#page-177-0) ke e-mail (Macintosh) [32](#page-41-0) ke file (Macintosh) [32](#page-41-0) kualitas, pemecahan masalah [167](#page-176-0), [169](#page-178-0) membatalkan [74](#page-83-0) metode [73](#page-82-0) perangkat lunak kompatibel TWAIN [73](#page-82-0) perangkat lunak kompatibel WIA [73](#page-82-0) perangkat lunak OCR [74](#page-83-0) resolusi [75](#page-84-0) skala abu-abu [76](#page-85-0) warna [75](#page-84-0) memindai halaman demi halaman (Macintosh) [32](#page-41-0) memori mencetak ulang faks [112](#page-121-0) menghapus faks [103](#page-112-0) spesifikasi [3](#page-12-0) memperbesar dokumen menyalin [62](#page-71-0) memperkecil dokumen menyalin [62](#page-71-0) memuat media baki 1 [42](#page-51-0) baki masukan prioritas [42](#page-51-0) mencetak bolak-balik, Windows [55](#page-64-0) bolak-balik (dupleks), Macintosh [30](#page-39-0) halaman demo [130](#page-139-0) halaman konfigurasi [130](#page-139-0) koneksi langsung ke komputer [36](#page-45-0) koneksi USB [36](#page-45-0) Macintosh [28](#page-37-0) pada ukuran media berbeda [53](#page-62-0) pemecahan masalah [162](#page-171-0) peta menu [130](#page-139-0) tepi ke tepi [65](#page-74-0) mencetak ulang faks [112](#page-121-0) mendaur-ulang [196](#page-205-0) mendaur-ulang persediaan [136](#page-145-0) menerima faks dari perangkat lunak [98](#page-107-0) dari telepon ekstensi [101](#page-110-0)

log, HP Toolbox [134](#page-143-0) memblokir [100](#page-109-0) mencetak ulang [112](#page-121-0) menerima faks, mencetak [120](#page-129-0) mode deteksi-senyap [99](#page-108-0) mode jawab, pengaturan [96](#page-105-0) pemecahan masalah [124](#page-133-0) pengaturan autoreduksi [99](#page-108-0) pengaturan dering-hinggajawab [95](#page-104-0) pengaturan stempel-ygterima [100](#page-109-0) pola dering, pengaturan [97](#page-106-0) polling [89](#page-98-0) saat Anda mendengar nada faks [112](#page-121-0) meneruskan faks [96](#page-105-0) mengatasi masalah masalah Macintosh [173](#page-182-0) mengatur skala dokumen [53](#page-62-0) mengemas kembali perangkat [186](#page-195-0) mengemas perangkat [186](#page-195-0) mengembalikan standar pengaturan pabrik [144](#page-153-0) mengganti kartrid cetak [137](#page-146-0) menggunakan kertas/sampul yang berbeda [52](#page-61-0) menghapus faks dari memori [103](#page-112-0) menghapus instalasi perangkat lunak Windows [22](#page-31-0) menghapus perangkat lunak Windows [22](#page-31-0) menginstal Perangkat lunak Macintosh untuk koneksi langsung [27](#page-36-0) perangkat lunak Windows [7](#page-16-0), [22](#page-31-0) mengirim faks dari perangkat lunak [108](#page-117-0) dari telepon sejalur [110](#page-119-0) entri panggil-grup [107](#page-116-0) grup khusus [106](#page-115-0) laporan kesalahan, mencetak [120](#page-129-0) log, HP Toolbox [133](#page-142-0) membatalkan [102](#page-111-0) meneruskan [96](#page-105-0) menunda [110](#page-119-0) panggil cepat [107](#page-116-0)

pemanggilan manual [106](#page-115-0) pemecahan masalah [122](#page-131-0) mengirim perangkat [186](#page-195-0) mengubah skala dokumen menyalin [62](#page-71-0) mengubah ukuran dokumen Macintosh [28](#page-37-0) menyalin [62](#page-71-0) menskala dokumen Macintosh [28](#page-37-0) menu fungsi Faks [11](#page-20-0) Laporan [12](#page-21-0) Layanan [17](#page-26-0) panel kontrol, akses [11](#page-20-0) Pengaturan faks [13](#page-22-0) pengaturan Salin [12](#page-21-0) Pengaturan sistem [16](#page-25-0) status Pekerjaan Faks [11](#page-20-0) menunda pengiriman faks [110](#page-119-0) Menu System setup [Pengaturan sistem] [16](#page-25-0) menyalin beberapa salinan sekaligus [61](#page-70-0) bolak-balik [68](#page-77-0) jenis media [66](#page-75-0) kontras, menyesuaikan [64](#page-73-0) kualitas, menyesuaikan [64](#page-73-0) kualitas, pemecahan masalah [163](#page-172-0) media, pemecahan masalah [164](#page-173-0) membatalkan [61](#page-70-0) memperbesar [62](#page-71-0) memperkecil [62](#page-71-0) mengembalikan pengaturan standar [67](#page-76-0) mengubah jumlah standar [61](#page-70-0) menu pengaturan [12](#page-21-0) pemecahan masalah [165](#page-174-0) pengaturan media [65](#page-74-0) pengaturan terang/gelap [64](#page-73-0) satu-sentuhan [61](#page-70-0) tepi ke tepi [65](#page-74-0) ukuran, pemecahan masalah [166](#page-175-0) ukuran media [66](#page-75-0)

menyimpan kartrid cetak [135](#page-144-0) spesifikasi lingkungan [191](#page-200-0) meratakan ulang toner [136](#page-145-0) mesin penjawab, menghubungkan pengaturan faks [95](#page-104-0) Microsoft Word, memfaks dari [109](#page-118-0) mode deteksi-senyap [99](#page-108-0) mode jawab, pengaturan [96](#page-105-0) model nomor, menemukan [5](#page-14-0) perbandingan [1](#page-10-0) modem, menghubungkan [82](#page-91-0)

#### **N**

nada dering pembeda [97](#page-106-0) nampan, keluaran macet, membebaskan [152](#page-161-0) menemukan [4](#page-13-0) nampan keluaran kapasitas [3](#page-12-0) menemukan [4](#page-13-0) noda, pemecahan masalah [155](#page-164-0) nomor komponen kabel [179](#page-188-0) persediaan [178](#page-187-0) nomor seri, menemukan [5](#page-14-0) nomor telepon HP fraud hotline [135](#page-144-0)

#### **O**

orientasi, pengaturan [54](#page-63-0) orientasi lanskap, pengaturan [54](#page-63-0) orientasi potret, pengaturan [54](#page-63-0)

#### **P**

panel kontrol halaman pembersihan, mencetak [138](#page-147-0) memindai dari (Macintosh) [32](#page-41-0) menu [11](#page-20-0) pemecahan masalah layar [148](#page-157-0) pengaturan [20,](#page-29-0) [26](#page-35-0) pesan, pemecahan masalah [145](#page-154-0) status persediaan, memeriksa dari [135](#page-144-0)

panggil cepat membuat [87](#page-96-0) memprogram [107](#page-116-0) mengedit [87](#page-96-0) menghapus [87](#page-96-0) menghapus semua [86](#page-95-0) panggil ulang secara manual [107](#page-116-0) pekerjaan cetak membatalkan [48](#page-57-0) pelebur jaminan [184](#page-193-0) pelepas pintu kartrid, menemukan [4](#page-13-0) pemakaian daya [190](#page-199-0) pemanggilan internasional [106](#page-115-0) pemanggilan manual [106](#page-115-0) pemanggilan-nada [94](#page-103-0) pemanggilan-pulsa [94](#page-103-0) pemanggilan ulang manual [107](#page-116-0) pembaruan firmware [139](#page-148-0) pembuangan, habis-pakai [198](#page-207-0) pembuangan produk habis pakai [198](#page-207-0) pemecahan masalah cacat berulang [159](#page-168-0) corengan toner [157](#page-166-0) daftar periksa [142](#page-151-0) file EPS [174](#page-183-0) garis, halaman cetak [156](#page-165-0) garis, hasil pindai [169](#page-178-0) garis, salinan [164](#page-173-0) halaman kosong [162](#page-171-0) halaman miring [158](#page-167-0), [161](#page-170-0) halaman terlalu gelap [164](#page-173-0) halaman terlalu terang [164](#page-173-0) hasil cetak pudar [155](#page-164-0) hasil pindai kosong [169](#page-178-0) kabel USB [162](#page-171-0) kecepatan, memfaks [127](#page-136-0) kemacetan [149](#page-158-0) kertas [160](#page-169-0) kerutan [159](#page-168-0) kualitas cetak [155](#page-164-0) kualitas pindai [167](#page-176-0), [169](#page-178-0) kualitas salin [163](#page-172-0) laporan faks [127](#page-136-0) layar panel kontrol [148](#page-157-0) masalah pengumpanan [161](#page-170-0) masalah Windows [173](#page-182-0)

media tergulung [158](#page-167-0) memanggil nomor [123](#page-132-0) menerima faks [124](#page-133-0) mengirim faks [122](#page-131-0) menyalin [165](#page-174-0) noda toner [155](#page-164-0) pengaturan koreksi kesalahan faks [121](#page-130-0) pesan kesalahan kritis [145](#page-154-0) pesan panel kontrol [145](#page-154-0) sebaran toner [159](#page-168-0) teks [158](#page-167-0) tidak tercetak [162](#page-171-0) ukuran salinan [166](#page-175-0) pemindai pembersihan kaca [76](#page-85-0) pemindaian hitam-putih [76](#page-85-0) pemindaian skala abu-abu [76](#page-85-0) penanganan masalah toner longgar [157](#page-166-0) pencetakan n-up Windows [57](#page-66-0) pencetakan tepi ke tepi [65](#page-74-0) penerimaan pribadi [97,](#page-106-0) [98](#page-107-0) pengaturan driver [21](#page-30-0), [27](#page-36-0) prasetel driver (Macintosh) [28](#page-37-0) prioritas [20,](#page-29-0) [26](#page-35-0) standar [49](#page-58-0) standar pengaturan pabrik, mengembalikan [144](#page-153-0) pengaturan autoreduksi, faks [99](#page-108-0) pengaturan buklet Windows [50](#page-59-0) pengaturan dering-hinggajawab [95](#page-104-0) pengaturan dering-pembeda [97](#page-106-0) pengaturan deteksi nada panggil [92](#page-101-0) pengaturan driver Macintosh kertas ukuran khusus [28](#page-37-0) Pengaturan driver Macintosh Watermarks [tanda air] [29](#page-38-0) pengaturan driver Windows buklet [50](#page-59-0) Pengaturan EconoMode [Mode Hemat] [54](#page-63-0) pengaturan kertas ukuran khusus Macintosh [28](#page-37-0)

pengaturan kontras faks [93](#page-102-0) salinan [64](#page-73-0) pengaturan protokol, faks [121](#page-130-0) pengaturan Seukuran Halaman, faks [99](#page-108-0) Pengaturan V.34 [121](#page-130-0) pengumpan dokumen otomatis (ADF) kapasitas [60](#page-69-0) kemacetan [149](#page-158-0) menemukan [4](#page-13-0) ukuran halaman yang didukung [122](#page-131-0) penyalinan gelap [164](#page-173-0) penyalinan tipis [164](#page-173-0) perangkat lunak instalasi lanjutan [7](#page-16-0) instalasi mudah [7](#page-16-0) komponen [7](#page-16-0) komponen Windows [19](#page-28-0) memindai dari TWAIN atau WIA [73](#page-82-0) menerima faks [98](#page-107-0) mengirim faks [108](#page-117-0) pengaturan [20,](#page-29-0) [26](#page-35-0) penginstalan koneksi langsung, Macintosh [27](#page-36-0) Readiris OCR [74](#page-83-0) sistem operasi yang didukung [6](#page-15-0), [20,](#page-29-0) [26](#page-35-0) Windows [23](#page-32-0) Perangkat lunak kompatibel TWAIN, memindai dari [73](#page-82-0) perangkat lunak kompatibel WIA, memindai dari [73](#page-82-0) Perangkat lunak OCR [74](#page-83-0) perangkat lunak pengenalan karakter optik (OCR) [74](#page-83-0) Perangkat lunak Readiris OCR [74](#page-83-0) Peraturan DOC Kanada [205](#page-214-0) perbandingan, model produk [1](#page-10-0) peringatan, menyiapkan [131](#page-140-0) peristilahan [207](#page-216-0) Pernyataan EMI Korea [205](#page-214-0) Pernyataan EU bagi operasi telekom [202](#page-211-0) Pernyataan telekom Selandia Baru [203](#page-212-0)

persediaan HP fraud hotline [135](#page-144-0) memesan [134](#page-143-0) mendaur-ulang [136](#page-145-0), [196](#page-205-0) mengganti kartrid cetak [137](#page-146-0) menggunakan ulang [136](#page-145-0) menyimpan [135](#page-144-0) status, melihat [131](#page-140-0) status, memeriksa [135](#page-144-0) pesan kritis [145](#page-154-0) panel kontrol [145](#page-154-0) pesan kesalahan kritis [145](#page-154-0) panel kontrol [145](#page-154-0) pesan kesalahan, faks [114](#page-123-0) pesan pemberitahuan [145](#page-154-0) pesan peringatan [145](#page-154-0) peta menu mencetak [130](#page-139-0) piksel per inci (ppi), resolusi pemindaian [75](#page-84-0) pita dan garis tipis, pemecahan masalah [156](#page-165-0) pola dering [97](#page-106-0) polling faks [89](#page-98-0) port huruf disertakan [3](#page-12-0) kabel, memesan [179](#page-188-0) menemukan [5](#page-14-0) pemecahan masalah Macintosh [174](#page-183-0) port antarmuka huruf disertakan [3](#page-12-0) kabel, memesan [179](#page-188-0) menemukan [5](#page-14-0) port faks, menemukan [5](#page-14-0) port USB huruf disertakan [3](#page-12-0) menemukan [5](#page-14-0) pemecahan masalah [162](#page-171-0) pemecahan masalah Macintosh [174](#page-183-0) penginstalan Macintosh [27](#page-36-0) PPD, Macintosh [173](#page-182-0) ppi (piksel per inci), resolusi pemindaian [75](#page-84-0) prasetel (Macintosh) [28](#page-37-0) prefiks, awalan [91](#page-100-0) prioritas, pengaturan [20,](#page-29-0) [26](#page-35-0)

produk nomor seri, menemukan [5](#page-14-0) perbandingan model [1](#page-10-0) produk bebas-merkuri [198](#page-207-0) program peduli lingkungan [196](#page-205-0)

#### **R**

registrasi, produk [134](#page-143-0) registrasi produk [134](#page-143-0) resolusi faks [93,](#page-102-0) [94](#page-103-0) fitur [3](#page-12-0) memindai [75](#page-84-0) spesifikasi [3](#page-12-0)

#### **S**

saklar daya, menemukan [4](#page-13-0) saklar on/off, menemukan [4](#page-13-0) salinan berukuran khusus [62](#page-71-0) salinan kosong, penanganan masalah [166](#page-175-0) saluran luar jeda, menyisipkan [86](#page-95-0) nomor awalan [91](#page-100-0) sebaran, pemecahan masalah [159](#page-168-0) Service menu [Menu servis] [17](#page-26-0) servis mengemas kembali perangkat [186](#page-195-0) nomor komponen [178](#page-187-0) pesan kesalahan kritis [145](#page-154-0) sinyal sibuk, opsi panggil ulang [92](#page-101-0) sistem operasi yang didukung [6,](#page-15-0) [7,](#page-16-0) [20](#page-29-0), [26](#page-35-0) situs sites Material Safety Data Sheet (MSDS) [199](#page-208-0) situs Web dukungan pelanggan [185](#page-194-0) dukungan pelanggan Macintosh [185](#page-194-0) spesifikasi emisi akustik [192](#page-201-0) fisik [188](#page-197-0) fitur produk [3](#page-12-0) kelistrikan [189](#page-198-0), [190](#page-199-0) lingkungan [191](#page-200-0) spesifikasi derau [192](#page-201-0)

spesifikasi fisik [188](#page-197-0) spesifikasi kelembaban lingkungan [191](#page-200-0) spesifikasi kelistrikan [189,](#page-198-0) [190](#page-199-0) spesifikasi lingkungan [191](#page-200-0) spesifikasi suhu lingkungan [191](#page-200-0) Spool32 errors [Kesalahan Spool32] [173](#page-182-0) standar, mengembalikan [144](#page-153-0) standar pengaturan pabrik, mengembalikan [144](#page-153-0) status melihat [131](#page-140-0) pekerjaan faks [11](#page-20-0) peringatan [131](#page-140-0) persediaan, memeriksa [135](#page-144-0)

#### **T**

tab Fax [131](#page-140-0) tanggal faks, pengaturan menggunakan HP Fax Setup Wizard [Wizard Pengaturan Faks] [84](#page-93-0) menggunakan panel kontrol [84](#page-93-0) teks, pemecahan masalah [158](#page-167-0) telepon menerima faks dari [101,](#page-110-0) [112](#page-121-0) telepon, menghubungkan ekstra [83](#page-92-0) telepon, sejalur mengirim faks dari [110](#page-119-0) telepon ekstensi menerima faks dari [101](#page-110-0) mengirim faks dari [110](#page-119-0) tidak jelas cetakan pudar, pemecahan masalah [155](#page-164-0) tingkat gelap, pengaturan kontras faks [93](#page-102-0) salinan [64](#page-73-0) tingkat terang kontras faks [93](#page-102-0) kontras salinan [64](#page-73-0) titik per inci (dpi) spesifikasi [3](#page-12-0)

#### toner corengan, pemecahan masalah [157](#page-166-0) longgar, penanganan masalah [157](#page-166-0) menghemat [54](#page-63-0) noda, pemecahan masalah [155](#page-164-0) sebaran, pemecahan masalah [159](#page-168-0) toner longgar, penanganan masalah [157](#page-166-0)

#### **U**

ukuran [188](#page-197-0) ukuran, media pemilihan baki [46](#page-55-0) pengaturan Seukuran Halaman, memfaks [99](#page-108-0) ukuran, salin pemecahan masalah [166](#page-175-0) ukuran, salinan memperkecil atau memperbesar [62](#page-71-0) Undang-Undang Perlindungan Pengguna Telepon [200](#page-209-0) Uni Eropa, pembuangan limbah [198](#page-207-0)

#### **V**

volume pengaturan [17](#page-26-0) volume, menyesuaikan [90](#page-99-0)

#### **W**

waktu faks, pengaturan menggunakan HP Fax Setup Wizard [Wizard Pengaturan Faks] [84](#page-93-0) menggunakan panel kontrol [84](#page-93-0) warna pengaturan pemindaian [76](#page-85-0) warna, pengaturan pemindaian [75](#page-84-0) watermark [tanda air] [29](#page-38-0), [54](#page-63-0) Windows driver yang didukung [7](#page-16-0), [20](#page-29-0) halaman per lembar [57](#page-66-0) komponen perangkat lunak [19](#page-28-0), [23](#page-32-0)

memfaks dari [108](#page-117-0) memindai dari perangkat lunak TWAIN atau WIA [73](#page-82-0) pemecahan masalah masalah [173](#page-182-0) pengaturan driver [21](#page-30-0) pengaturan standar [49](#page-58-0) perangkat lunak untuk [131](#page-140-0) sistem operasi yang didukung [6](#page-15-0), [20](#page-29-0) Word, memfaks dari [109](#page-118-0)

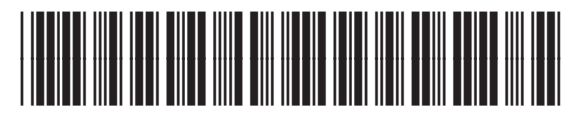

CB536-91003